# **KENWOOD**

# **MDV-S810F MDV-S810L MDV-S710W MDV-S710**

AV Navigation System

#### **ユーザーズガイド<統合版>**

お買い上げいただきましてありがとうございます。 ご使用の前に、このユーザーズガイドをよくお読みのうえ、 説明の通り正しくお使いください。 本機は日本国内専用モデルのため、外国で使用することはできません。

#### 株式会社 IVCケンウッド

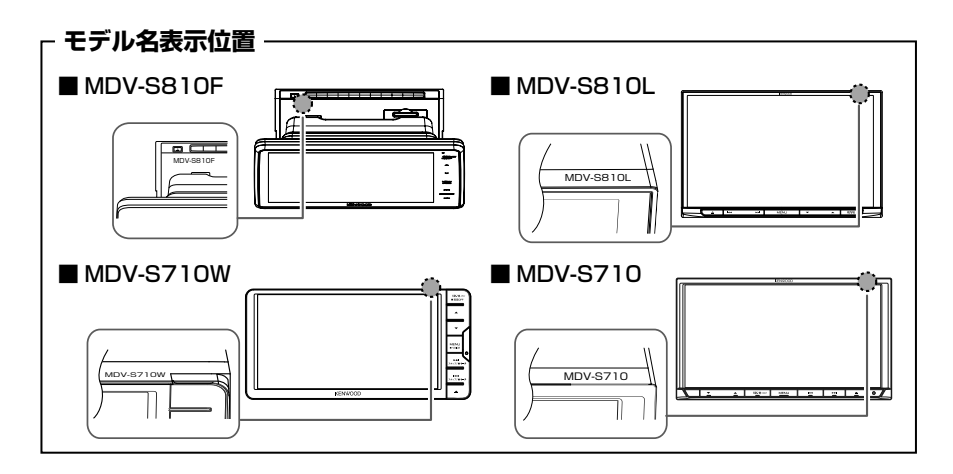

# 目次

# はじめに

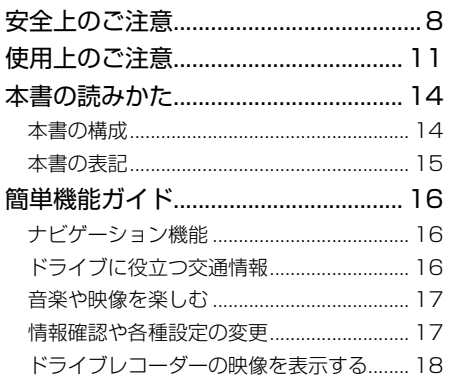

# 基本操作

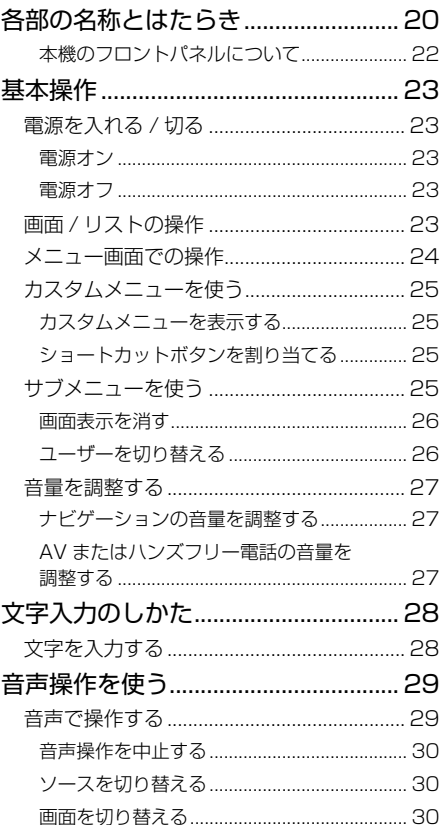

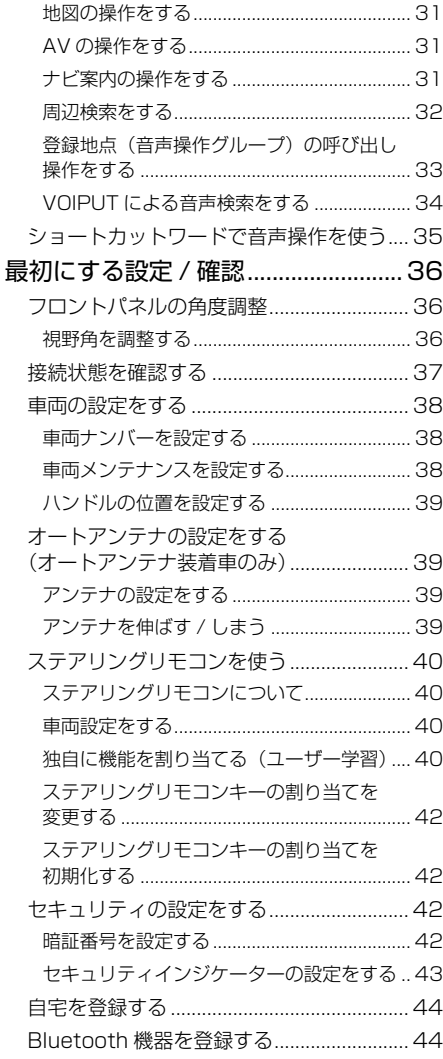

# ナビゲーション

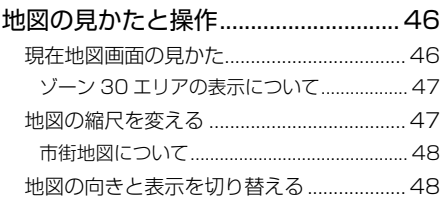

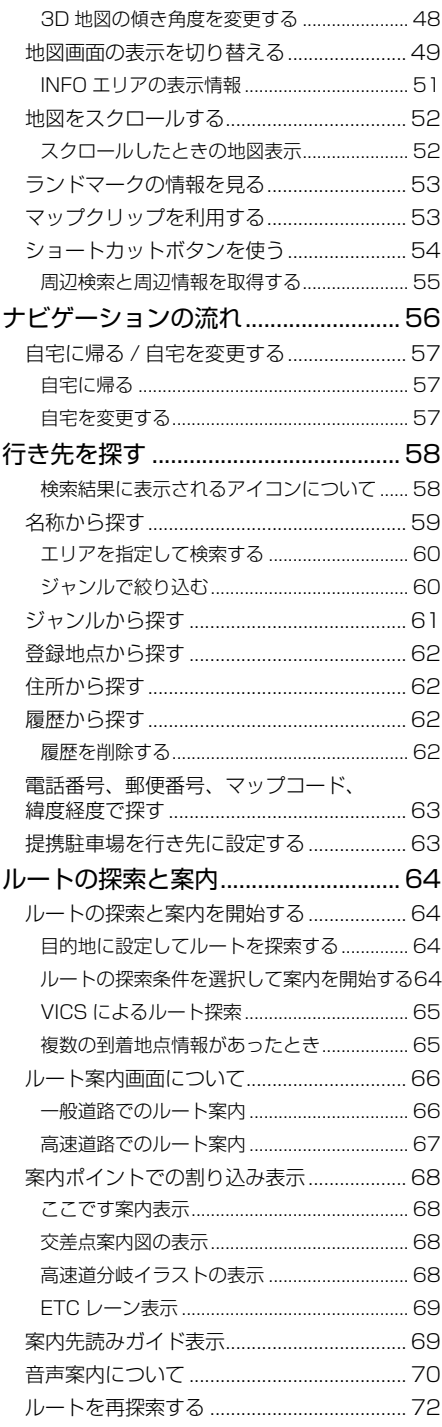

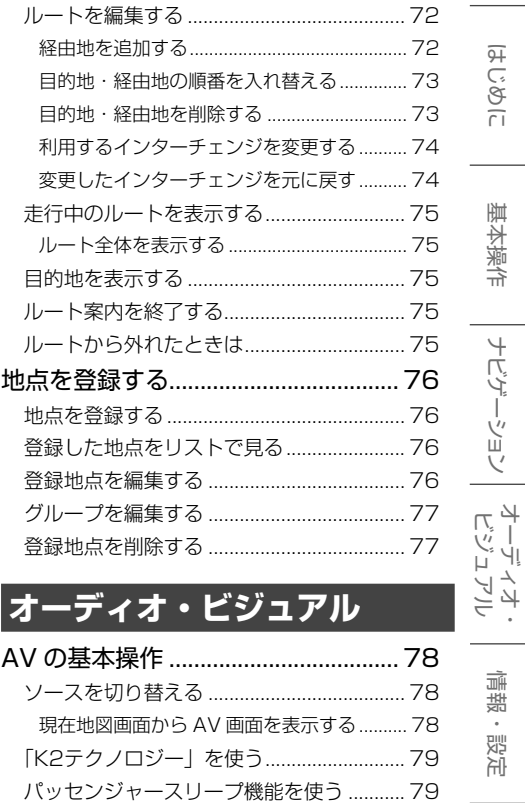

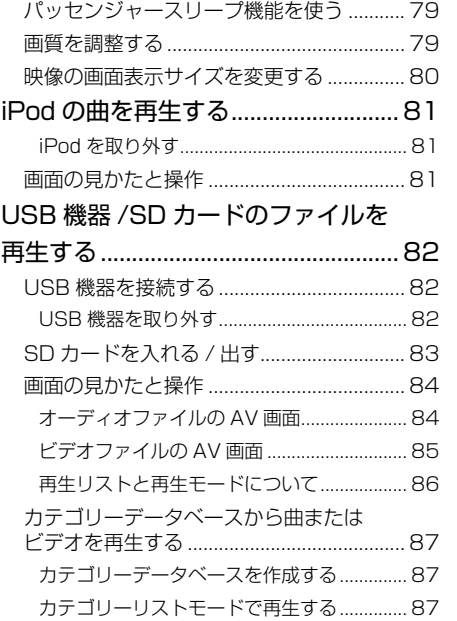

付録

こそじめに

基本操作

ーナビゲーション

情報·設定

Bluetooth

スマートフォン<br>連携

オプション

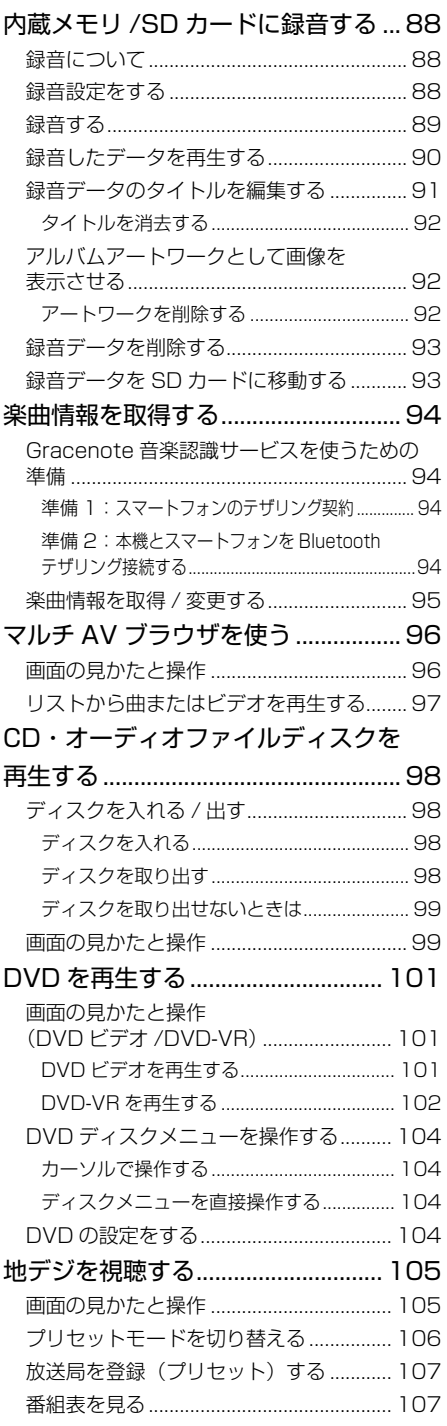

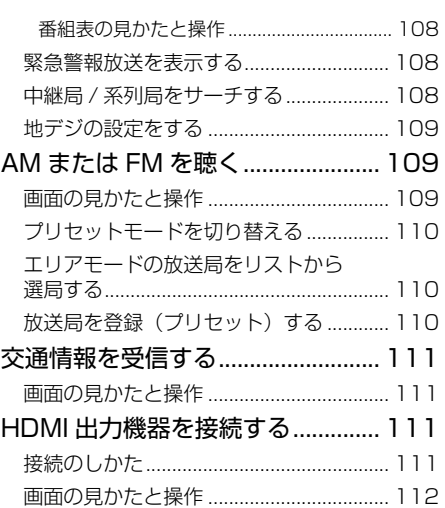

# **[情報・設定](#page-113-0)**

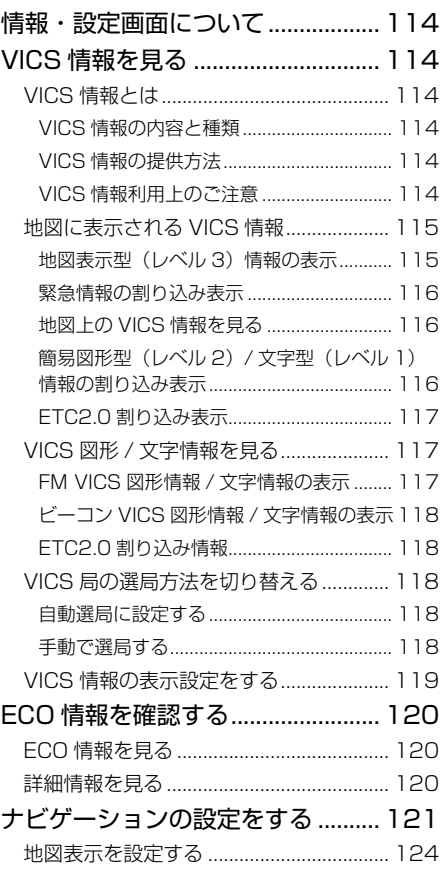

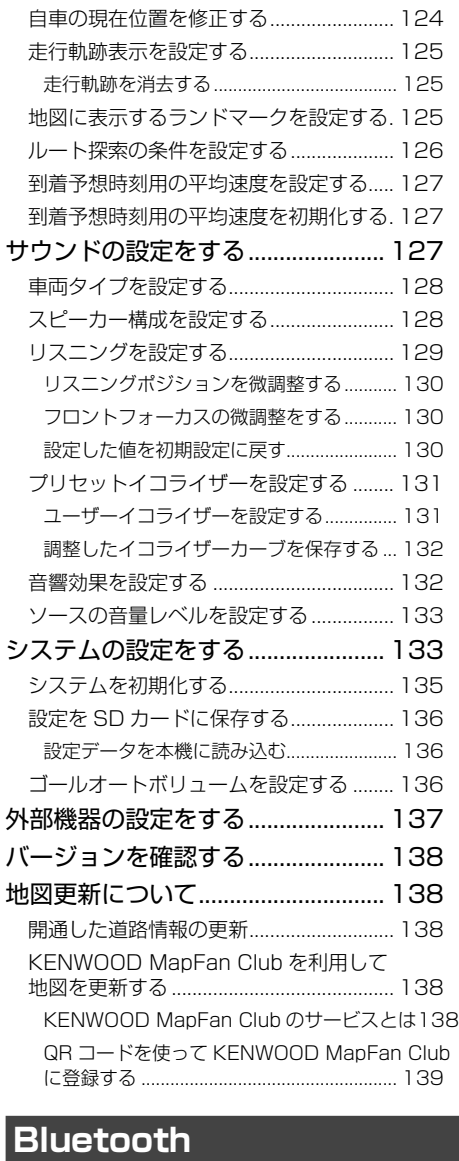

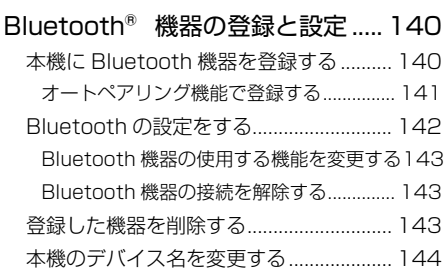

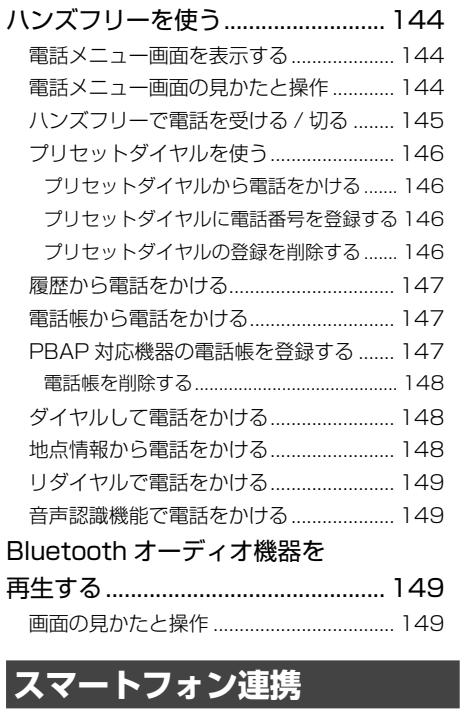

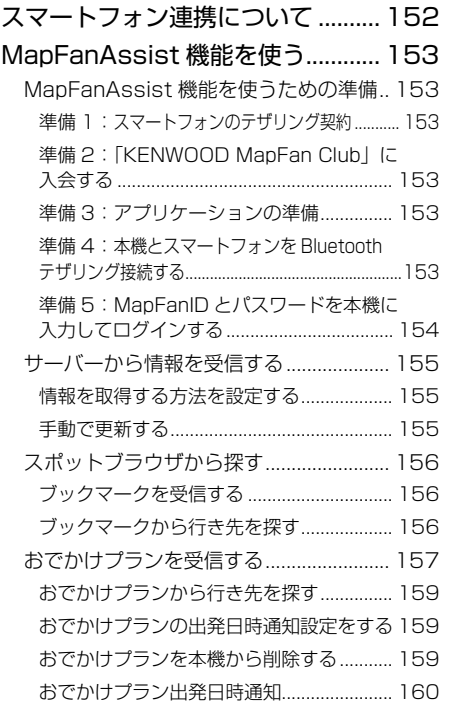

はじめに 基本操作 ナビゲーション オーディオ・ピュータ 情報・設定 Bluetooth スマートフォン オブション けいめに し 5

付録

こそじ

基本操作

|<br>|ナビゲーション|<br>|ビジュアル

情報·設定

Bluetooth

| スマートフォン |<br>| 注携

オプション

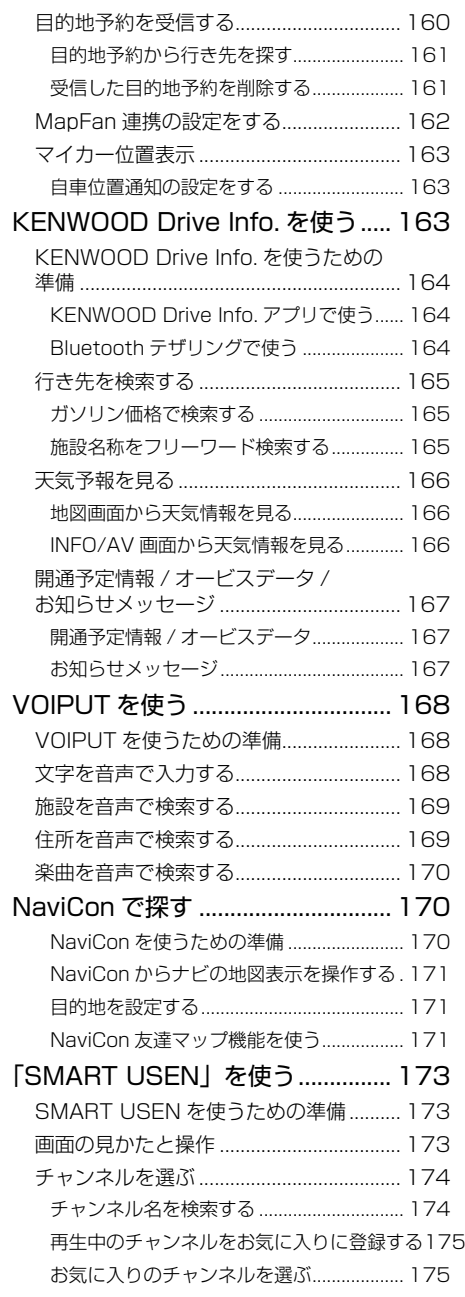

# **[オプション](#page-175-0)**

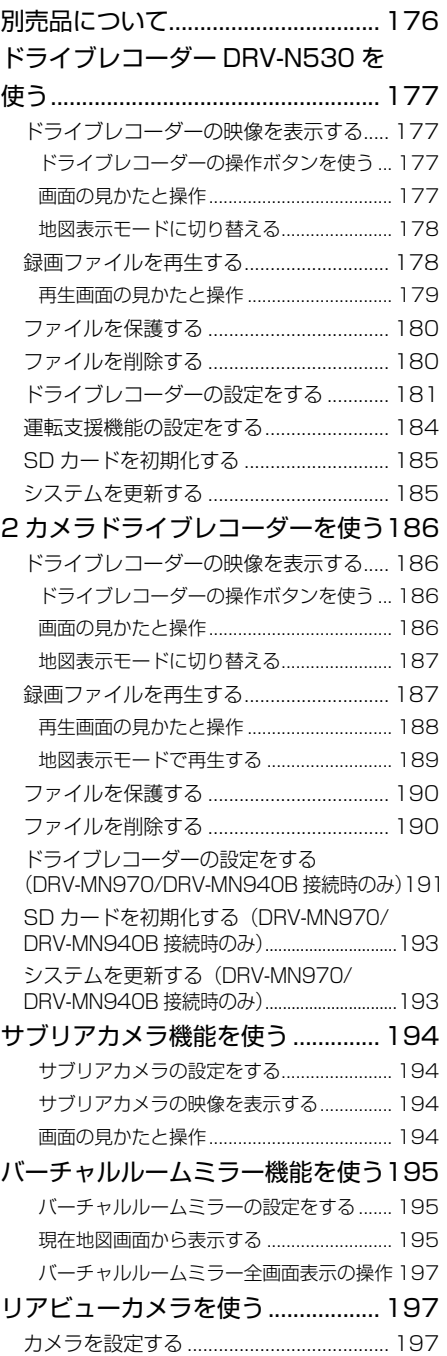

[リアビューカメラ接続設定........................... 197](#page-196-0)

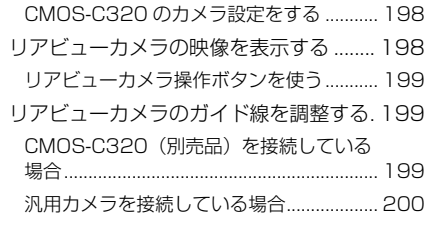

#### [ETC 車載器 /ETC2.0 車載器を使う200](#page-199-0)

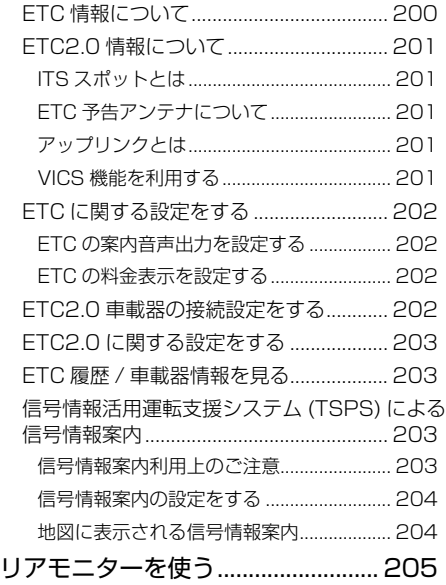

[リアモニターに表示できる映像について.... 205](#page-204-0)

#### [KNA-200WT の電源接続](#page-205-0)

[\(MDV-S810L/MDV-S710W のみ\)206](#page-205-0) [KNA-200WN の電源接続](#page-207-0) [\(MDV-S710W のみ\)..................... 208](#page-207-0)

#### **[付録](#page-209-0)**

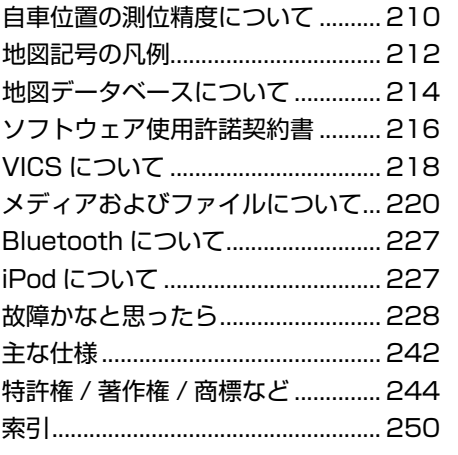

はじめに 基本操作 ナビゲーション オーディオ・ディオ・ディオ・ディオ・ディストフォン オフィン オンション 内容 オーディオ・<br>ビジュアル 情報·設定 Bluetooth スマートフォン 連携

こそじ

基本操作

ナビゲーション

オプション

# 安全上のご注意

<span id="page-7-0"></span>安全 安全上のこ 三のご注意

あなたや他の人々への危害や財産への損害を未然に防止するために、必ずお守りいただくことを説明して います。

● 表示を無視して誤った使い方をしたときに生じる危害や損害の程度を区別して、説明しています。

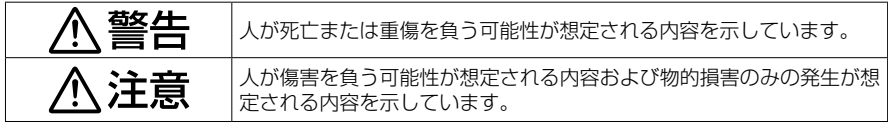

● お守りいただく内容の種類を絵記号で区別して、説明しています。

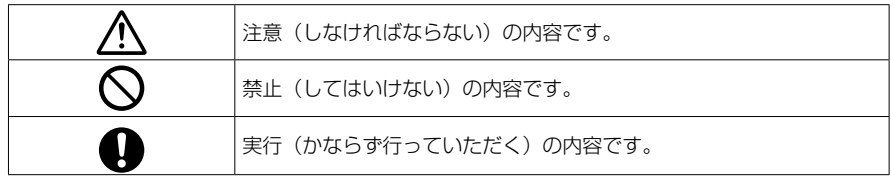

#### **取り付けや配線について**

**个警告** 

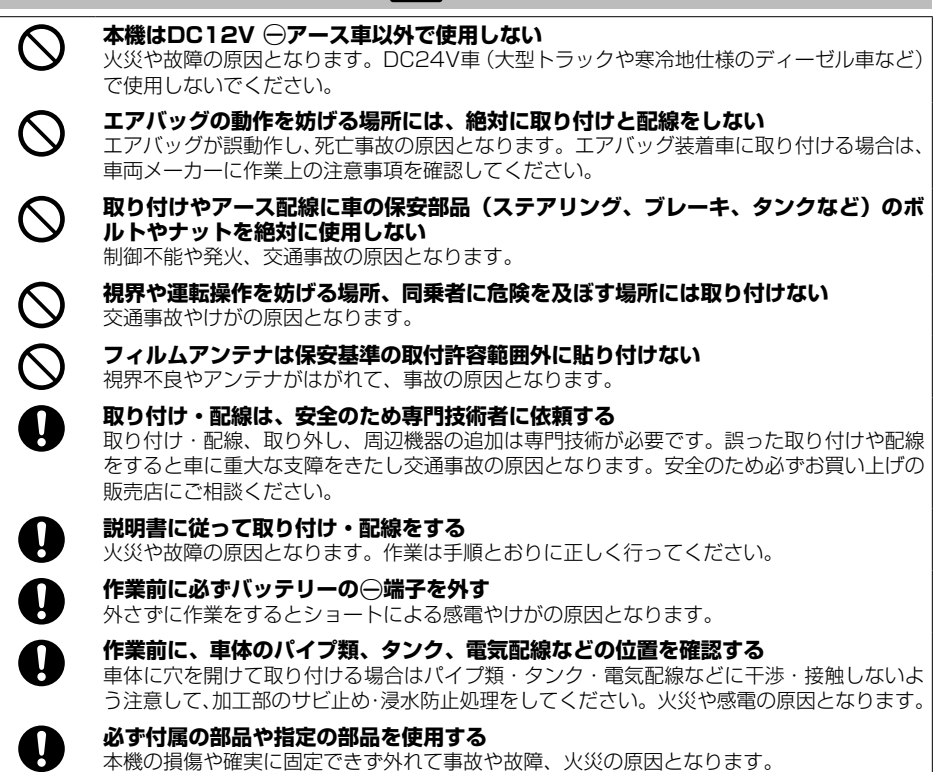

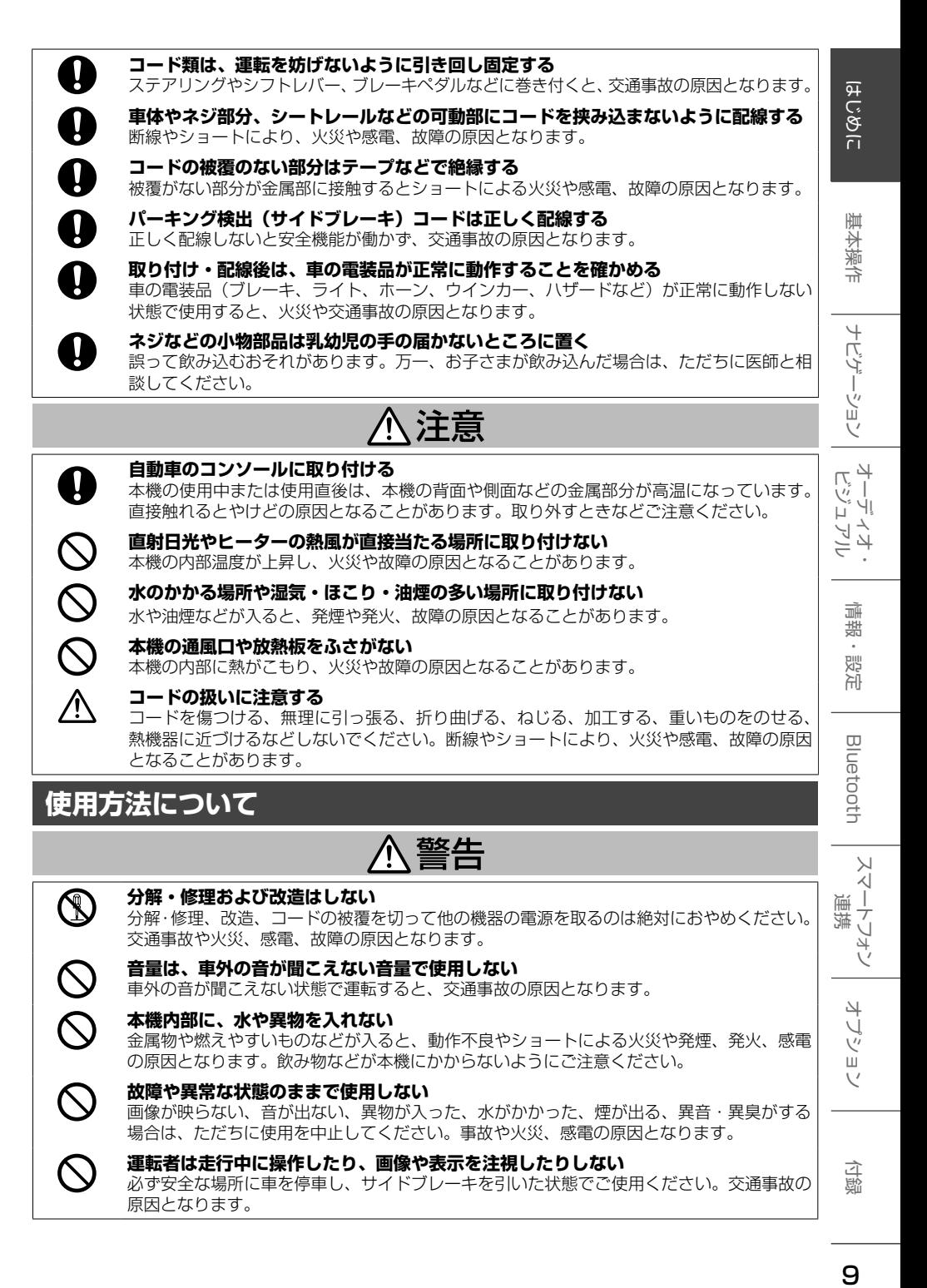

#### **音量は、車外の音が聞こえない音量で使用しない**

車外の音が聞こえない状態で運転すると、交通事故の原因となります。

#### **本機内部に、水や異物を入れない**

 $\bigcirc$ 

 $\bigwedge$ 

 $\boldsymbol{\wedge}$ 

金属物や燃えやすいものなどが入ると、動作不良やショートによる火災や発煙、発火、感電 の原因となります。飲み物などが本機にかからないようにご注意ください。

#### **故障や異常な状態のままで使用しない**

画像が映らない、音が出ない、異物が入った、水がかかった、煙が出る、異音・異臭がする 場合は、ただちに使用を中止してください。事故や火災、感電の原因となります。

#### **運転者は走行中に操作したり、画像や表示を注視したりしない**

必ず安全な場所に車を停車し、サイドブレーキを引いた状態でご使用ください。交通事故の 原因となります。

付続

 $\overline{\phantom{a}}$ 

j)<br>ツ шĩ  $\vee$ 

#### 쌔 安全上のこ  $H\ddot{\phi}$ ᡰ᠇  $\Theta$ Ñ ìΨ **àmh**

#### **雷が鳴り出したら、アンテナコードや本機に触れない**

落雷による感電の原因となります。

**ルート案内中でも実際の交通規制に従って走行する**

ナビゲーションのルート案内のみに従って走行すると実際の交通規制と反することがあり、 交通事故の原因となります。

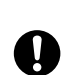

 $\circledR$ 

 $\mathbf{I}$ 

**ヒューズは、必ず規定容量品を使用し、交換は専門業者に依頼する**

規定容量を超えるヒューズを使用すると、火災や故障の原因となります。交換は、お買い上 げの販売店、またはお近くのサービス窓口に依頼してください。

# 1、注意

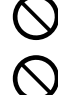

#### **本機を車載用以外で使用しない**

発煙や発火、感電やけがの原因となることがあります。

**ディスプレイを前に倒した状態のまま運転しない**

車の衝突、および急ブレーキやカーブなどで衝撃を受けて身体が本機と接触した場合、けが の原因となることがあります。

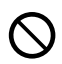

#### **ディスプレイや可動部に負荷を与えない**

ディスプレイに袋を吊り下げたり、上から手をついて押さえたりしないでください。脱落や 破損などで、交通事故やけがの原因となることがあります。

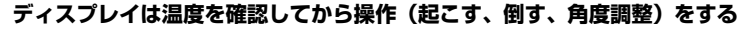

日光やヒーターの熱風などが長時間直接あたっていた場合や長時間連続使用した場合など は、本機が高温になり、やけどの原因となることがあります。温度が低下するまで使用しな いでください。

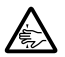

#### **可動部やディスク挿入口に手や指を入れない**

モニター開閉や角度調整のときにはご注意ください。けがの原因となることがあります。

#### **異常時の問い合わせ**

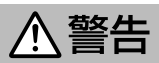

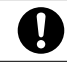

**異常が起きた場合は、直ちに使用を中止し、必ず販売店かサービス窓口に相談する** そのまま使用すると、思わぬ事故や火災、感電の原因となります。

お客様または第三者が、この製品の誤使用、使用中に生じた故障、その他の不具合またはこの製品の 使用によって受けられた損害については法令上の賠償責任が認められる場合を除き、当社は一切その 責任を負いませんので、あらかじめご了承ください。

# はじめに はじめに 基本操作 ナビゲーション オーディオ・ポー 自luetooth スマートフォン オブション 付録 しゅう

红紫 今

 $\overline{+}$ Ż,

ーション

 $rac{4}{\sqrt{2}}$ 」<br>リッツ Lï コンコ <u>ن</u> ≓

> 灜 諧 設定

Bluetooth

 $\vee$ .<br>T  $\overline{1}$ 建筑 ÷<br>V 牙

> 나 フッション

# <span id="page-10-0"></span>**使用上のご注意**

#### **安全走行のために**

本製品は、目的地までの道のりを、曲がり角ごと に案内をして誘導します。ご使用になる前に必ず、 本書や注意事項などをよく読み、正しく理解して 使用してください。

安全上の配慮から、走行中はテレビやビデオなど の映像を見ることはできません。安全な場所に駐 車してパーキングブレーキを引いてからお楽しみ ください。なお、走行中であっても音声だけは出 力されます。また、同様の理由で一部の機能で操 作できないものがあります。

#### **本機の異常にお気づきのときは**

本機の異常にお気づきのときは、まず[「故障かな](#page-227-1) [と思ったら」](#page-227-1)(➜ P.228)を参照して解決方法が ないかお調べください。解決方法が見つからない ときは、お買い上げの販売店または JVCケンウッ ドカスタマーサポートセンター(裏表紙)へご相 談ください。

#### **本機のお手入れについて**

操作パネルや本体部が汚れたときは、市販のシリコ ンクロスなどの柔らかい布で乾拭きしてください。 汚れがひどいときは、中性洗剤を付けた布で汚れ を拭き取ってから、乾いた布で洗剤を拭き取って ください。硬い布やアルコールなどの揮発性の薬 品は使用しないでください。

傷が付いたり文字が消えることがあります。

#### **フィルムアンテナのお手入れ**

- フロントウィンドウの内側を清掃する際には、 フィルムアンテナを柔らかい布で優しく拭き取 るようにしてください。汚れがひどいときは、 水で薄めた中性洗剤に浸した布を固くしぼり、 軽く拭いてください。アルコール、シンナー、 ベンジンなどは使用しないでください。
- 一度貼り付けたフィルムアンテナは、はがさな いようにしてください。機能が損なわれます。

#### **オートアンテナ(電動アンテナ装備車) の操作について**

車両側のアンテナコントロール端子と本機のアン テナコントロール (ANT CONT) 端子を接続して いるときは、本機の電源をオンにするとオートア ンテナが伸びます。天井の低い駐車場に入る場合 などオートアンテナを下げたいときは、オートア ンテナをしまってください。(➜ [P.39\)](#page-38-1)

#### **モニター画面について**

- 画面部をボールペンなどの先のとがった物で操作し ないでください。画面が損傷する場合があります。
- 画面部に強い衝撃を加えないでください。故障 の原因となります。
- 画面部に保護用フィルムなどを貼らないでくださ い。タッチ操作時に誤動作する場合があります。
- 画面に直射日光が当たらないようにしてくださ い。直射日光が当たる状態で長時間使用すると 高温になり、画面が故障する原因となります。
- 極端に高温または低温になると、表示の動きが 遅くなったり、暗くなったりすることがありま す。これは液晶画面の特性によるもので故障で はありません。車内が常温に戻れば回復します。
- 画面に小さな点が出ることがあります。これは 液晶画面特有の現象で故障ではありません。
- 液晶画面の特性により、液晶を見る角度によっ ては表示が見づらいことがありますが、故障で はありません。

#### **結露について**

寒いときにヒーターをつけた直後など、本機の内 部に露(水滴)が付くことがあります。これを結 露といい、この状態ではディスクの読み取りがで きなくなります。

このようなときは、ディスクを取り出して約1時 間ほど放置すると、結露が取り除かれます。

もし、何時間たっても正常に作動しない場合は、 お買い上げの販売店へご相談ください。

#### **ナビゲーションについて**

- 初めてご使用になるとき、または長期間ご使用 にならなかったときは、現在地が正しく位置表 示されない場合があります。しばらくすると GPS の測位により正しく表示されるようにな ります。
- 走行中は、安全のため、一部を除く細街路 \* は 表示されません。ただし、以下の場合は走行中 も細街路が表示されます。
	- 細街路を走行中の現在地図画面
	- 市街地図を表示しているとき
	- マップマッチングしていないとき
	- 駐停車中
	- \*:細街路とは、幅員 5.5m 未満の道路のこと をいいます。

#### **フロントパネルの安全装置について (MDV-S810L/MDV-S710W/ MDV-S710 のみ)**

パネルの隙間にコードなどの異物を挟んで閉じた ときは、安全装置がはたらき、フロントパネルの 動作が停止します。この場合は異物を取り除いて から、再度操作してください。

六 酃

#### **フロントパネルについて (MDV-S810F のみ)**

フロントパネルを倒す / 戻すなど、動かすときは 指を挟まないように注意してください。

#### **本機に記録された個人情報について**

本機を譲渡したり、売却したりする場合などは、 本機に記録された情報(例:登録地点や検索履歴 等)を、必ずお客様自身によってデータを消去し、 確認してください。

個人情報の消去は、[「システムを初期化する」](#page-134-1) (→ [P.135\)](#page-134-1) で行うことができます。 なお、次のデータや設定は[「システムを初期化する」](#page-134-1) では消去できません。個別に解除 / 削除してくだ

さい。 ● 暗証番号の解除 :[「暗証番号を解除する」\(](#page-42-1)➜ P.43)

**● 内蔵メモリ /SD カードに録音したデータ** 

:「録音データを削除する| (→ P.93) 当社では未消去のデータの流出による損害等につ いて、一切の責任を負いかねますのであらかじめ ご了承ください。

#### **本機での個人情報を含む検索データの 取り扱いについて**

当社は、同データに収録された個人情報をその機 能の実現のみに使用し、第三者へは開示しません。 該当する個人情報の開示、訂正、削除などをご希 望のお客様は、JVCケンウッドカスタマーサポー トセンター(裏表紙)までご連絡ください。ご本 人の確認および所定の手続きを経た後、対応が可 能となる次回製品より、該当する情報の削除など を行います。

#### **電波について**

本機は、電波法に基づく小電力データ通信システ ム無線局設備として技術基準適合証明を受けてい ます(受けた部品を使用しています)。

したがって、本機を使用するときに無線局の免許 は必要ありません。日本国内のみで使用してくだ さい。日本国内以外で使用すると各国の電波法に 抵触する可能性があります。また本機は、以下の 事項を行うと、法律で罰せられることがあります。

- 分解 / 改造すること
- 本機に貼ってある証明ラベルをはがすこと
- **本機は2.4GHz 帯の周波数を使用しますが、** 他の無線機器も同じ周波数を使っていることが あります。他の無線機器との電波干渉を防止す るため、以下の事項に注意してご使用ください。

#### 使用上のご注意

本機の使用周波数帯(2.4GHz)では、電子レン ジ等の産業・科学・医療機器のほか工場の製造ラ イン等で使用されている移動体識別用の構内無線 局(免許を要する無線局)及び特定小電力無線局 (免許を要しない無線局)並びにアマチュア無線 局(免許を要する無線局)が運用されています。

- 1.本機を使用する前に、近くで移動体識別用の 構内無線局および特定小電力無線局、並びに アマチュア無線局が運用されていないことを 確認してください。
- 2.万一、本機から移動体識別用の構内無線局に 対して有害な雷波干渉の事例が発生した場合 には、速やかに使用周波数を変更するか、ま たは電波の発射を停止した上、当社カスタ マーサポートセンターにご連絡頂き、混信回 避の処置等についてご相談ください。
- 3. その他、本機から移動体識別用の特定小電力無 線局あるいはアマチュア無線局に対して、有害 な電波干渉の事例が発生した場合など、何かお 困りのことが起きたときは、当社カスタマーサ ポートセンターへお問い合わせください。
- 製品に表示している周波数表示の意味は下記の 通りです。

2.4 FH 1

2.4:2.4GHz 帯を使用する無線機器です。 FH:FH-SS 変調方式を表します。

- 1:電波与干渉距離は 10m 以下です。 □□□□:全帯域を使用し、移動体識別装 置の帯域回避可能です。
- **使用可能距離は見通し距離約 10m です。** 鉄筋コンクリートや金属の壁等をはさんでトラ ンスミッターとレシーバーを設置すると電波を 遮ってしまい、音楽が途切れたり、出なくなっ たりする場合があります。本機を使用する環境 により伝送距離が短くなります。
- 下記の電子機器と本機との距離が近いと電波干 渉により、正常に動作しない、雑音が発生する などの不具合が生じることがあります。
	- 2.4GHz の 周 波 数 帯 域 を 利 用 す る 無 線 LAN、電子レンジ、デジタルコードレス電 話などの機器の近く。電波が干渉して音が 途切れることがあります。
	- ラジオ、テレビ、ビデオ、BS/CS チュー ナー、VICS などのアンテナ入力端子を持 つ AV 機器の近く。音声や映像にノイズが のることがあります。
- 本機は雷波を使用しているため、第3者が故 意または偶然に傍受することが考えられます。 重要な通信や人命にかかわる通信には使用しな いでください。

# MEMO

# <span id="page-13-0"></span>**本書の読みかた**

この取扱説明書の構成と、表記方法について説明します。

#### **本書の構成**

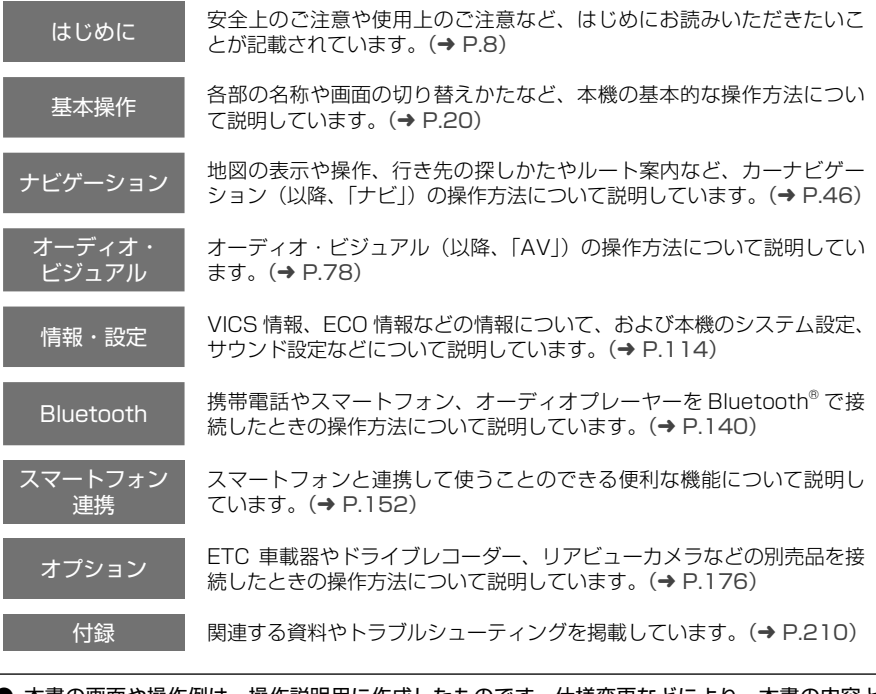

● 本書の画面や操作例は、操作説明用に作成したものです。仕様変更などにより、本書の内容と 実際の画面が異なる場合があります。

● 本書では、主に MDV-S810L の画面で説明しています。そのため、ご使用の機種によっては位置 が違うボタンや画面が説明の中に出てくることがあります。

●"(MDV-XXX のみ)"などは、機能の対象となる機種を表します。

#### 本機のサポート情報を役立てよう!

#### 本機の最新情報はこちら

ファームウェアのバージョンアップ情報や地図 更新など本機の最新情報を掲載しています。 <https://www.kenwood.com/jp/cs/car/navi/>

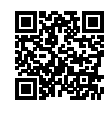

#### FAQ (よくあるご質問)

当社のホームページでは、本機についてのお問い 合わせの内容を掲載しています。 本書の「故障かなと思ったら」と合わせてこちら もご覧ください。

<https://www.kenwood.com/jp/cs/car/faq/>

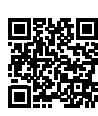

#### <span id="page-14-0"></span>**本書の表記**

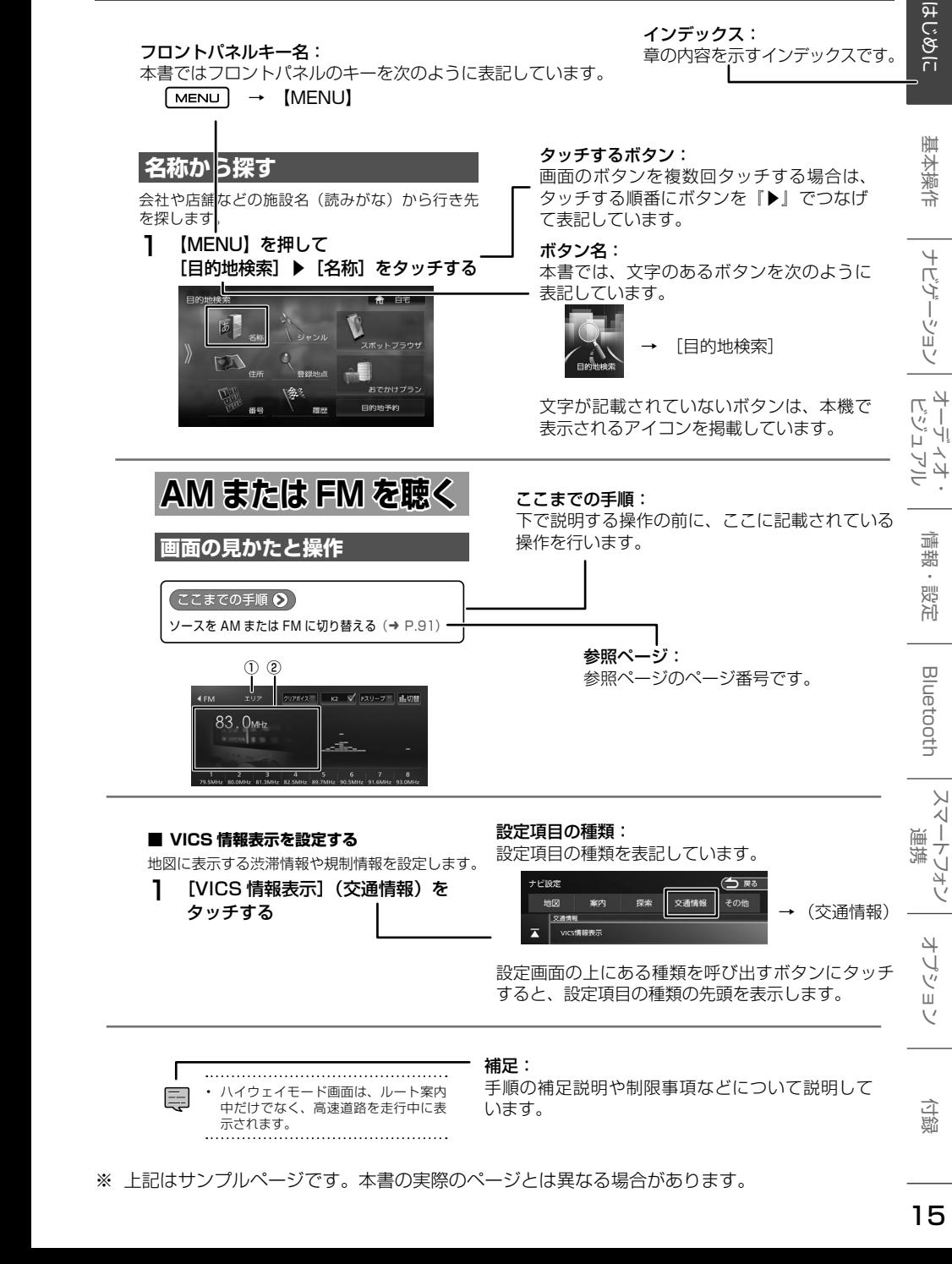

┃ …………………………………………<br>□□ ・ ハイウェイモード画面は、ルート案内 |<br>|ココア:アジェイ Life The The Travel<br>|エンセスサース さらに指定したエリアで検索します。(➜ P.58) 示されます。 ます。(➜ P.92) ロジー戦能 (➜ P.92)

手順の補足説明や制限事項などについて説明して います。

※ 上記はサンプルページです。本書の実際のページとは異なる場合があります。

補足:

付詞

# <span id="page-15-0"></span>**簡単機能ガイド**

#### **ナビゲーション機能**

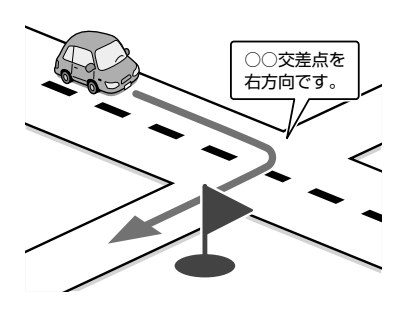

#### ■ **目的地検索画面**

施設の名称やジャンル、住所など、多彩な検 索方法から行き先を探すことができます。  $(→ P.58)$  $(→ P.58)$ 

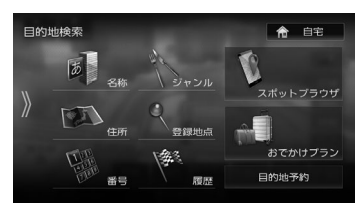

#### **ドライブに役立つ交通情報**

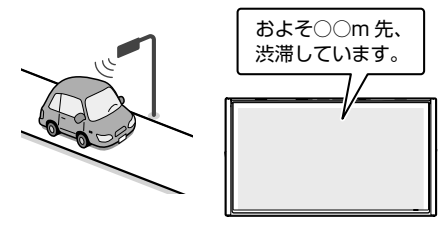

VICS 情報を受信して、渋滞や規制など、さま ざまな交通情報をアイコンや音声でお知らせ します。(➜ [P.114\)](#page-113-2)

また、別売の ETC 車載器や ETC2.0 車載器 を接続すると、ETC の利用料金をお知らせす ることもできます。(➜ [P.203\)](#page-202-1)

● ルート探索・編集

行き先を設定すると、最適なルートが探索さ れます。優先する道路や距離別のルートを選 んだり、経由地を追加することもできます。  $(\rightarrow P.64)$  $(\rightarrow P.64)$ 

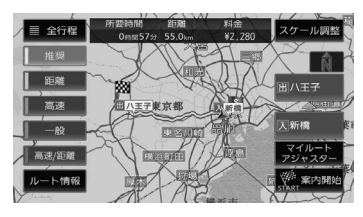

#### ● ルート案内

行き先までのルートのほか、方面看板や交差 点のレーン情報などをイラストや音声でお知 らせします。(➜ [P.66\)](#page-65-1)

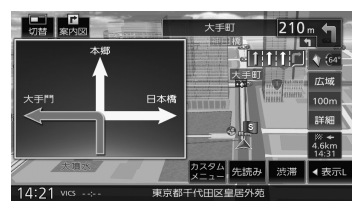

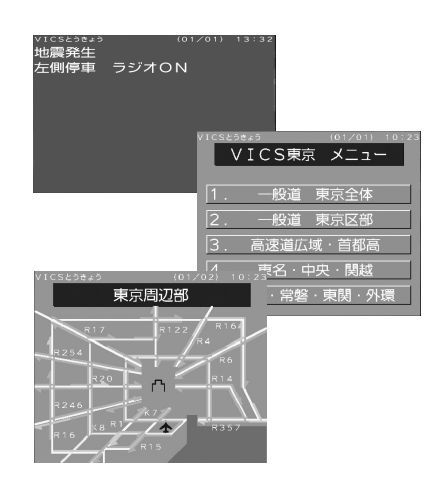

#### <span id="page-16-0"></span>**音楽や映像を楽しむ**

いろいろなメディアで音楽や映像をお楽しみいただけます。

#### ■ ソース切替画面 (→ [P.78\)](#page-77-2)

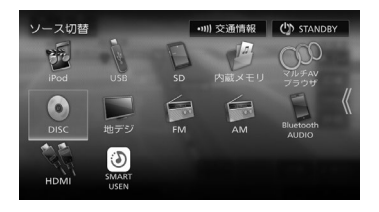

DISC 地デジ FM AM Bluetooth AUDIO  $H$ DMI $^{[2]}$ SMART USEN 交通情報 **STANDBY** 

iPod

 $USE$ <sup>[1]</sup>

SD

内蔵メモリ

マルチ AV ブラウザ

[1] USB 接続ケーブル KNA-22USB (別売品) が必要です。 <sup>[2]</sup> HDMI 接続ケーブル KNA-20HC (別売品) が必要です。

#### **情報確認や各種設定の変更**

情報・設定画面では、ECO 情報や接続状態を確 認できます。

また、本機のさまざまな設定をお好みにあわせ て設定し直すことができます。

#### ■ 情報·設定画面(→ [P.114\)](#page-113-1)

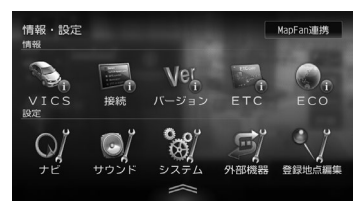

# ● ナビ設定

地図に表示する情報や、案内の方法などを設定しま す。(➜ [P.121\)](#page-120-1)

● サウンド設定 車内の音響効果や音質などを設定します。  $(→ P.127)$  $(→ P.127)$ 

● システム設定

車両やシステム全般の設定を行います。.  $(→ P.133)$  $(→ P.133)$ 

● 外部機器設定 Bluetooth、外部機器などの接続設定を行いま す。(➜ [P.137\)](#page-136-1)

#### ● 登録地点編集

登録した地点の名称や電話番号などを編集しま  $\tau$ ,  $(\rightarrow$  [P.76\)](#page-75-1)

#### ● MapFan 連携設定

カーナビ連携アプリケーション 「MapFanAssist」を使用するときの設定を行 います。[「MapFanAssist 機能を使う」](#page-152-1)  $(→ P.153)$  $(→ P.153)$ 

こめじめに

基本操作

 $\overline{+}$ 

情報  $\overline{a}$ 設定

 $\Delta$ Ξ

**Bluetooth** 

 $\vee$ .<br>T

ーてし

747

 $\overline{\phantom{a}}$ -ブショ  $\vee$ 

連撐

付録

#### <span id="page-17-0"></span>**ドライブレコーダーの映像を表示する**

本機に別売のドライブレコーダー DRV-N530 (➜ [P.177\)](#page-176-1)、DRV-EMN5700(➜ [P.186\)](#page-185-1)、 DRV-MN970(➜ [P.186\)](#page-185-1)、または DRV-MN940B (→ [P.186\)](#page-185-1) を接続するとド ライブレコーダーの映像を表示できます。

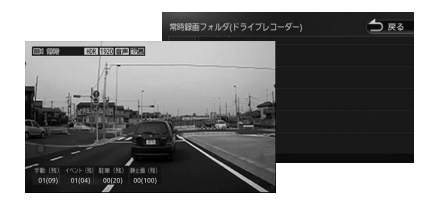

#### ● 緑画ファイルの再生

ドライブレコーダーに録画したファイルの再生がで きます。 DRV-N530 (→ [P.178\)](#page-177-1)

DRV-EMN5700、DRV-MN970、 DRV-MN940B(➜ [P.187\)](#page-186-1)

#### ● ドライブレコーダーの設定

ドライブレコーダーの設定を行います。 DRV-N530 (→ [P.181\)](#page-180-1) DRV-MN970、DRV-MN940B(➜ [P.191\)](#page-190-1)

# MEMO

# <span id="page-19-0"></span>**各部の名称とはたらき**

**MDV-S810F**

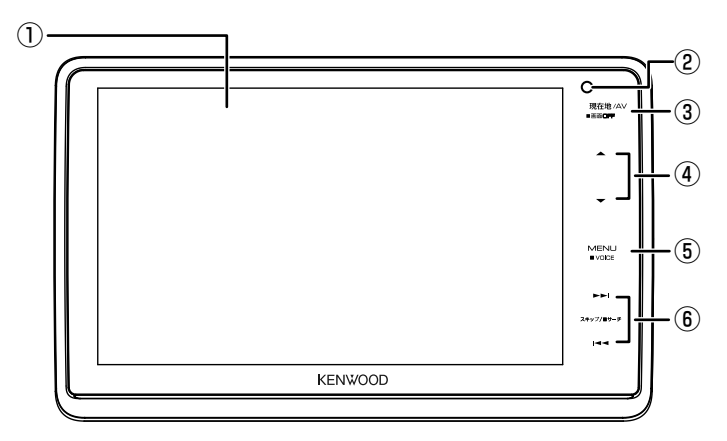

#### **パネルを倒したとき(MDV-S810F のみ)**

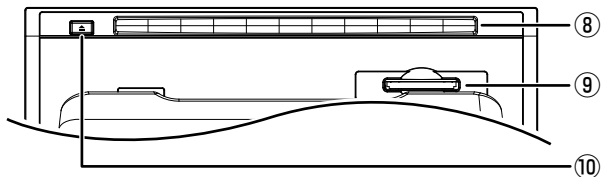

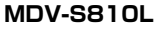

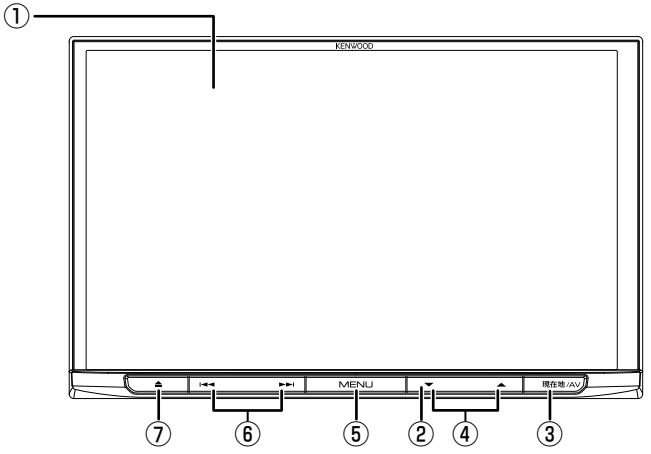

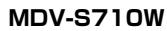

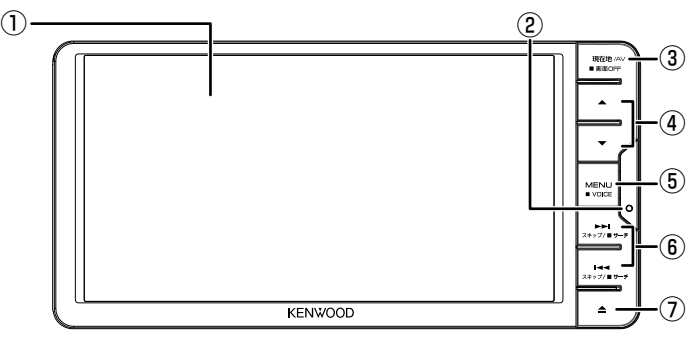

**MDV-S710**

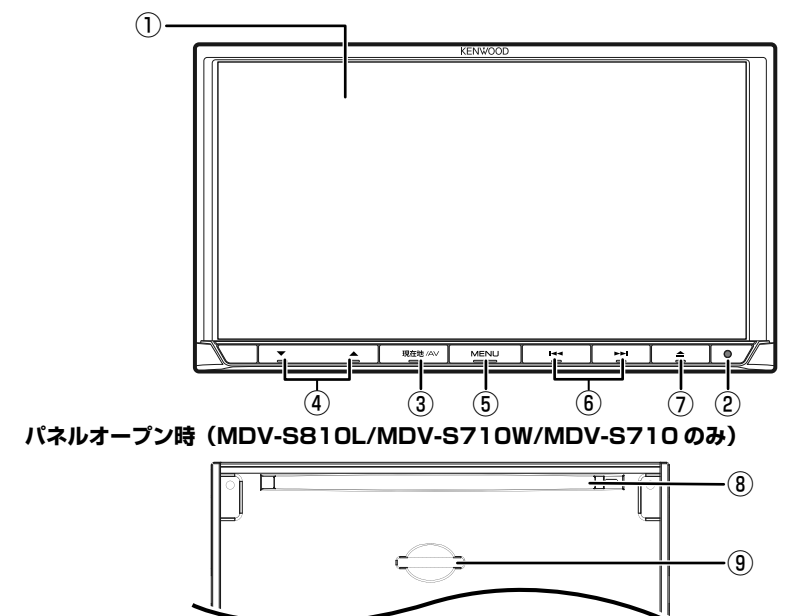

はじめに 基本操作 ナビゲーション オーディオ・エント 国には100th スマートフォン オブション 付録 はっかい 基本操作 ナビゲーション |<br>| オーディオ・<br>| 情報·設定 Bluetooth スマートフォン<br>連携

はじめに

付録

オプション

- ① 画面
- ② セキュリティインジケーター セキュリティインジケーターを ON に設定 している場合、電源オフ時に点滅します。  $(\rightarrow$  [P.43\)](#page-42-2)
- ③【現在地 /AV】
	- 現在地図画面を表示します。(➜ [P.46\)](#page-45-2)
	- 現在地図画面表示中に押すと選択している ソースの AV 画面を表示します。
	- 押し続けると、画面の表示がオフになり、 時計が表示されます。
- ④【 ▼ 】/【 ▲ 】(音量キー)
	- AV の音量を調整 (0 ~ 40) します。
	- ハンズフリー電話中は、着信音量と受話音 量を調整 (0 〜 40) します。
		- • 【▲】を押し続けると、連続して音量 値が 15 まで上がります。
			- ナビゲーションの音声案内中に音声案 内の音量を音量キーで調整できるよう に設定できます。(➜ [P.122\)](#page-121-0)
			- 音声案内の音量は、ナビ設定でも調整 できます。(➜ [P.122\)](#page-121-1)
			- ハンズフリー電話の着信音量と受話音 量は、外部機器設定でも調整できます。  $(→ P.142)$  $(→ P.142)$
			- ハンズフリー電話中の音量調整をし ないように設定することもできます。  $(→ P.142)$  $(→ P.142)$

⑤【MENU】

- メニュー画面を表示します。
- 押し続けると音声操作が起動します。 システム設定の「VOICE キー登録」(一般) を[スマートフォンの音声認識]に設定 (➜ [P.134\)](#page-133-0)しているときは、押し続ける とスマートフォンの音声認識機能が起動し ます。

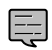

• 音声操作機能が起動しないように設定 することもできます。(➜ [P.134\)](#page-133-1)

- ⑥【E】/【F】(スキップ / サーチキー)
	- FM/AM/ 地デジ: 放送局を切り替えます。 FM/AM 受信中に押し続けると、受信状態 の良い放送局を探して自動で受信します。
	- 音楽再生 / ビデオ再生: 前または次の曲、ビデオまたはファイルを 再生します。 押し続けると、早戻し / 早送りします。
	- SMART USEN お気に入り登録済みのチャンネルに切り替 えます。
- ⑦【▲】(オープンキー) (MDV-S810L/MDV-S710W/ MDV-S710 のみ)

フロントパネルの角度調整(➜ [P.36\)](#page-35-1)や  $\vec{r}$  ィスク $($   $\rightarrow$  [P.98\)](#page-97-0). SD カードの出し入 れ(➜ [P.83\)](#page-82-0)を行うためのメニューを表示 します。

- ⑧ ディスク挿入口 ディスクを挿入します。
- ⑨ SD カード挿入口 SD カードを挿入します。
- ⑩【 G】( イジェクトキー ) (MDV-S810F のみ) ディスクの出し入れ(→ [P.98](#page-97-0))をします。

• MDV-S810F の③〜⑦は、本書では E 「押して」と記載していますが、タッ チすると機能がはたらきます。

#### **本機のフロントパネルについて**

#### ■ **MDV-S810F**

• フロントパネルを倒す / 戻すときや、角度調整 を行うときは、画面の操作ボタンに触れないよ うにフロントパネルの枠を持って行ってくださ い。

#### ■ **MDV-S810L/MDV-S710W/MDV-S710**

- フロントパネルを閉じているときにパネルに触 れると、再度フロントパネルが開きます。
- フロントパネルオープン中に電源をオフ(ACC オフ)にするとフロントパネルは自動的に閉じ ます。ただし、排出したディスクが残っている ときは開いたままとなります。
- フロントパネルオープン中に電源をオフ(ACC オフ)にするとフロントパネルは自動的に閉じ ますが、このときにフロントパネルに触れても フロントパネルは開きません。

<span id="page-21-0"></span>应 台部の名称とはたらき<br>各部の名称とはたらき 部の名称と  $\overline{H}$ 行

 $(5)$ **CH** 

E

<span id="page-22-0"></span>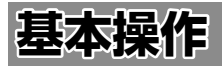

#### **電源を入れる / 切る**

#### **電源オン**

車両のイグニッションキーを「ACC」または 「ON」にすると、本機の電源がオンになります。

#### **電源オフ**

車両のイグニッションキーを「OFF」にすると、 本機の電源がオフになります。

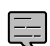

• 取り付け後に初めて電源をオンにした ときや、バッテリーを交換した場合な どには、GPS の測位に時間がかかるた め、現在地付近の地図の表示に多少時 間がかかります。

- 使用状況や電源電圧の変動などによっ ても、GPS の測位に時間がかかります。
- ルート案内の途中で電源をオフにして もルートは消去されません。次に電源 をオンにしたときには、現在地からの 続きを案内します。
- 録音中は電源をオフにしないでくださ い。録音を停止してから電源をオフにし てください。

#### **画面 / リストの操作**

#### ■ **前の画面に戻る**

[戻る]をタッチすると、1 つ前の画面に戻り ます。

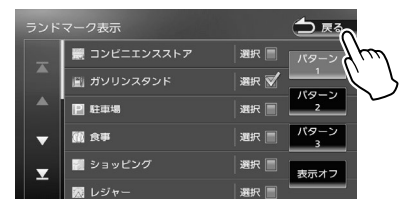

#### ■ **設定画面**

設定画面は、設定の種類ごとにまとめてリスト で表示されます。

リストをスクロールして目的の設定の種類①を 探し、項目をタッチして決定します。

②をタッチするとそれぞれの設定項目の先頭を 表示します。

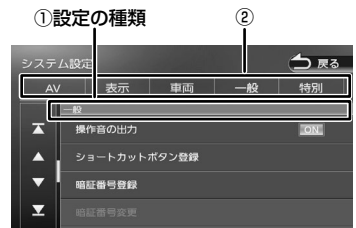

 $\overline{V}$  $rac{4}{1}$ ー、リー<br>リーン L, Ļ. 4

Ξ

偏期

設定

Bluetooth

 $\vee$ 

スートフォン 連携

オプショ

付詞

#### **メニュー画面での操作**

メニュー画面は、本機を使うためのスタート地点です。ここからさまざまな機能にアクセスします。 メニュー画面は、フロントパネルにある【MENU】を押すと、いつでも表示できます。

<span id="page-23-0"></span>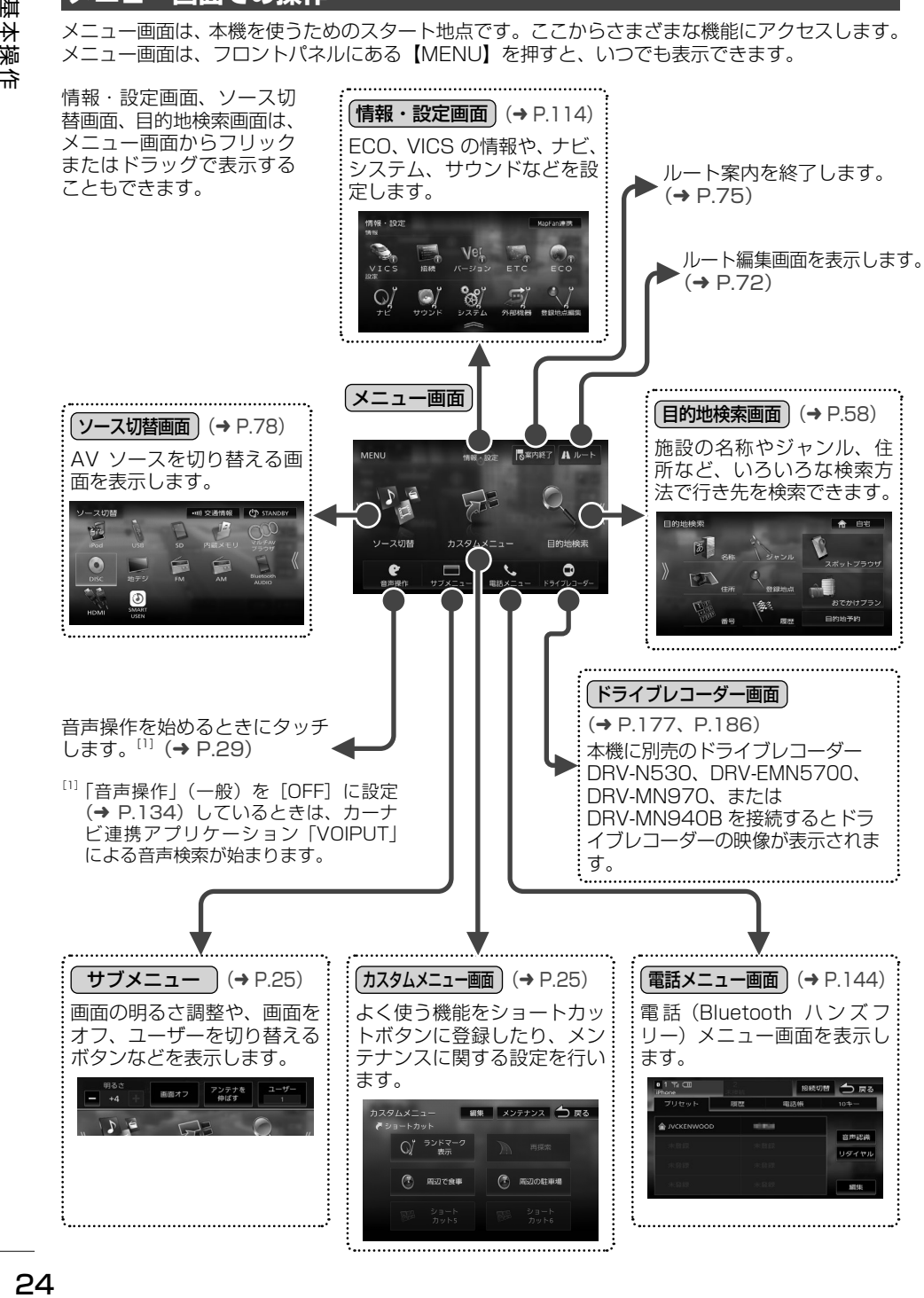

#### <span id="page-24-0"></span>**カスタムメニューを使う**

よく使う機能やメニューをショートカットボタ ンに登録して呼び出すことができます。 また、エンジンオイルなどの車両メンテナンス についても設定することができます。

#### **カスタムメニューを表示する**

#### 1 【MENU】を押して[カスタムメ ニュー]をタッチする

カスタムメニュー画面が表示されます。

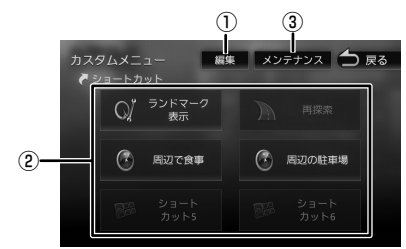

① 編集:

②を編集する画面を表示します。

- ② 機能ショートカットボタン
- ③ メンテナンス:

車両メンテナンスの設定画面を表示します。 設定方法は 38 ページ[の「車両メンテナン](#page-37-1) [スを設定する」](#page-37-1)をご覧ください。

#### **ショートカットボタンを割り当てる**

よく使う機能をショートカットボタンに割り当 てます。 お買い上げ時は、ショートカット 1 〜 4 に機

能が割り当てられていますが、変更することが できます。手順 2 で機能を変更したいボタンを タッチすると変更することができます。

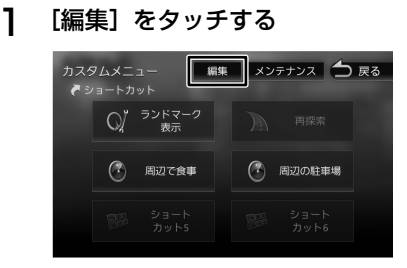

- 2 機能を割り当てるボタンをタッチする
- 3 リストから機能を選ぶ
- △ [戻る]をタッチする

編集を終了して前の画面に戻ります。

#### **サブメニューを使う**

画面の明るさ、画面表示のオフやユーザー切り 替え操作などができます。

1 【MENU】を押して[サブメニュー] をタッチする

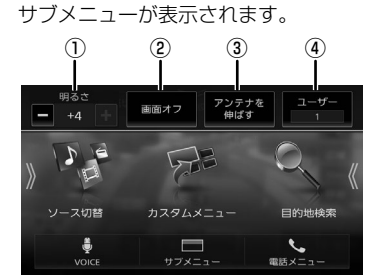

① 明るさ

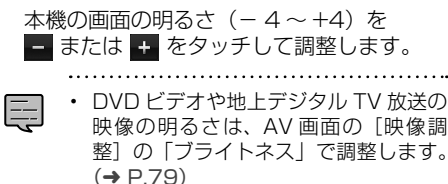

②[画面オフ] 画面の表示を消します。  $\overline{H}$ こめじ

基本操作

 $\overline{+}$ 

ビゲーショ

 $\vee$ 주고 )<br>| | | | |<br>| | | | | L, .<br>پا 4 Ξ

> 灜 盡 設定

Bluetooth

 $\vee$ .<br>T

ートフォン 建筑

> 식  $\cup$

Ÿ шĩ

 $\vee$ 

- <span id="page-25-0"></span>3)「アンテナをしまう】/「アンテナを伸ばす] 電動アンテナ装備車の場合に、本機のオート アンテナの設定を[あり]にする(➜ [P.39\)](#page-38-1) と、このボタンが表示され(お買い上げ時は 表示していません)オートアンテナを伸ばし たりしまったりできます。
- (4)ユーザー [1] / [2]

本機の設定を2ユーザー分保存しておくこと ができます。ナビを使うユーザーによって切 り替えて使用します。

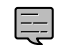

• サブメニューを閉じるには、もう一度 [サブメニュー]をタッチします。

#### **画面表示を消す**

本機を使用しないときなどに画面表示を消して 時計のみを表示します。

時計表示も消すことができます。時計表示の設 定については [134 ページ](#page-133-2)をご覧ください。

1 【MENU】を押して[サブメニュー] をタッチする

2 [画面オフ]をタッチする

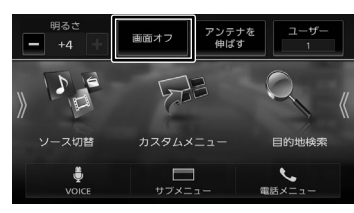

画面が消えて時計が表示されます。

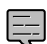

• 画面表示を消しているときに、本機の 電源をオフにすると、次に本機の電源 をオンにしたときには、画面は表示さ れます。

- リアビューカメラが接続されている場 合は、画面を消しているときにシフト レバーを「R」に入れると、リアビュー カメラの画面が表示されます。
- 画面表示を消しているときに、別の画 面を表示すると画面オフは解除されま す。

■ **画面を表示させる**

1 画面をタッチする

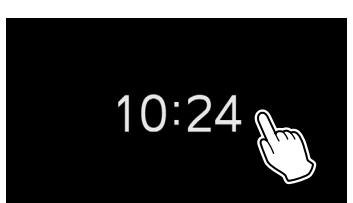

画面が表示されます。

- 【現在地 /AV】を押し続けても画面をオ E フにできます。
	- ステアリングリモコンに「現在地」ま たは「現在地 /AV」を設定している場 合は、キーを押し続けると画面が消え ます。もう一度押し続けると画面を表 示します。

#### **ユーザーを切り替える**

本機の一部の設定を2ユーザー分保存しておく ことができます。また、ユーザー 1、2 は名前 に変更することもできます。(➜ P.27)

#### 保存できる項目

- 音量設定(音声案内、着信、受話、 Bluetooth の音質調整のマイクゲイン)
- 地図表示の設定. (地図の向き、縮尺、ランドマーク)
- ユーザー登録地点 - 目的地検索履歴
- マイルートアジャスター
- 保存できる項目の設定を変更すると、選択中の ユーザーの設定として自動的に保存されます。
- 1 【MENU】を押して[サブメニュー] をタッチする

#### 2 [ユーザー]をタッチする

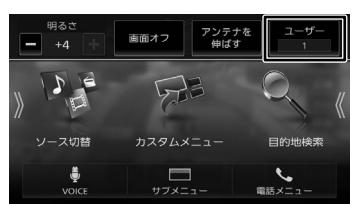

タッチするたびにユーザー 1 と 2 が切り替わ ります。

#### <span id="page-26-0"></span>**■ システム設定から切り替える**

1 【MENU】を押して[情報・設定]▶ [システム]をタッチする

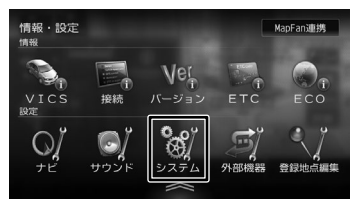

- 2 [ユーザー切替](特別)をタッチする
- 3 [ユーザー選択]をタッチする

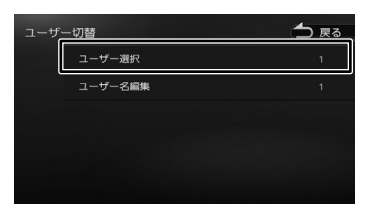

- 4 ユーザーを選ぶ ユーザーを切り替えると「ユーザー切替中」 と表示され、手順 3 の画面に戻ります。
- **ユーザー名を編集する**
- 1 【MENU】を押して [情報・設定] ▶ [システム]をタッチする
- 2 [ユーザー切替](特別)をタッチする
- 3 [ユーザー名編集]をタッチする
- 4 名前を編集する

E

文字の入力方法は [28 ページ](#page-27-1)をご覧ください。

5 [決定] をタッチする

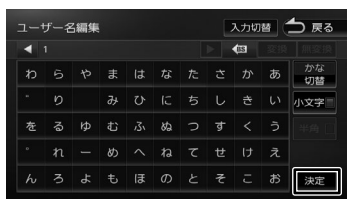

ユーザー名が変更され、手順 3 の画面に戻 ります。

• ユーザー名は4文字まで入力できます。

#### **音量を調整する**

#### **ナビゲーションの音量を調整する**

ナビの音声案内の音量を調整します。1 ~ 40 まで調整できます。

お買い上げ時は 25 に設定されています。

1 【MENU】を押して「情報・設定】▶ [ナビ]をタッチする

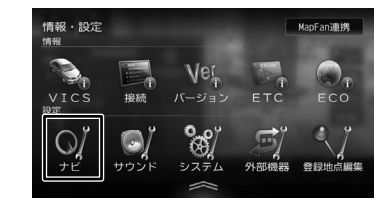

- 2 [案内音声の音量](案内)をタッチ する
- **3 バーまたは → / → → / → →** わるタッチ して音量を調整する

# 。<br>案内音声の音量  $\blacksquare$  $\blacksquare$

# 27はじめに 基本操作 ナビゲーション ビジュアル オーディオ・ 情報・設定 Bluetooth スマートフォン 連携 オプション 付録 △ [閉じる]をタッチして設定画面を閉 じる • ナビゲーションの音声案内中に音声案 E 内の音量を音量キーで調整できるよう に設定できます。(➜ [P.122\)](#page-121-0) 俚范 **AV またはハンズフリー電話の音量を 調整する** 1 【 ▲ 】/【 ▼ 】(音量キー)を押す AV ソースを選択しているときは、選択して いるソースの音量を調整 (0 〜 40) します。 Bluetooth のハンズフリー電話は、通話中 または着信中に音量が調整 (0 〜 40) できま す。 • 【 ▲ 】を押し続けると、連続して音量 値が 15 まで上がります。

 $\overline{9}$ こめい

基本操作

4

リンヨ

 $\vee$ 

주고 ן אֶי<br>ה' ה L, Y  $\Delta$ Ξ

灜

뾆

삟定

Bluetooth

 $\vee$ .<br>T Ť

7<br>M

イチノ

나

U

ý шĩ

à 國

# <span id="page-27-1"></span><span id="page-27-0"></span>**文字入力のしかた**

#### **文字を入力する**

#### 1 [入力切替]をタッチする

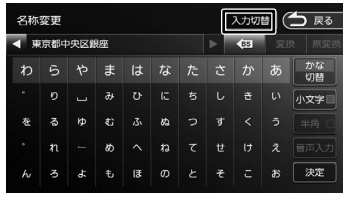

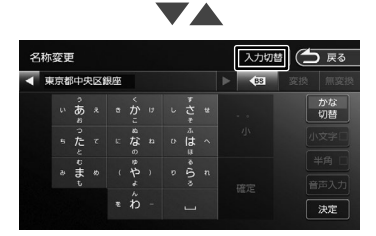

文字の入力形式をキーボード形式と携帯電話 のようなテンキー形式に切り替えます。 テンキー形式では、フリック入力とトグル入 力ができます。

#### 2 入力する文字をタッチする

#### [切替]:

文字種が切り替わります。

#### [小文字]:

小文字に切り替わります。

#### [半角]:

半角文字に切り替わります。

#### [音声入力]:

カーナビ連携アプリケーション「VOIPUT」 を使うと音声で入力することもできます。

#### [変換]:

ひらがな、カタカナを漢字に変換します。 変換候補リストを表示します。

#### [無変換]:

文字を変換せず、入力した状態で確定し ます。

#### [確定]:

テンキー形式時に、入力した文字を確定 します。

#### [決定]:

E

文字入力を終了します。

■ または ▶ をタッチして消去したい

文字の右側にカーソルを移動して をタッチすると 1 文字を消すことがで きます。

- 4 極 をタッチし続けると、文字をす べて消すことができます。
- 名称検索の名称入力は、「確定」をタッ チして決定してください。

# <span id="page-28-0"></span>**音声操作を使う**

本機は音声操作により、以下の機能の操作がで きます。

- ソースの切り替え
- 画面の切り替え
- 地図の操作
- AV の操作
- 周辺施設の検索
- 音声操作グループに登録した地点の呼び出し
- 自宅までのルート案内
- ルート案内の途中終了
- カーナビ連携アプリケーション「VOIPUT」に よる音声検索の開始

#### **音声で操作する**

E

- 話すときは、Bluetooth 用のマイクに 向かって発話します。 . . . . . . . .
- 1 「ハイ、彩速(はい、さいそく)」と 話す

音声操作が始まります。

2 操作する機能のカテゴリーワードを 話す

> ソース切替、画面切替、地図操作、AV 操 作、ナビ案内、周辺検索、登録地点、または VOIPUT と話します。

3 操作する機能ワードを話す

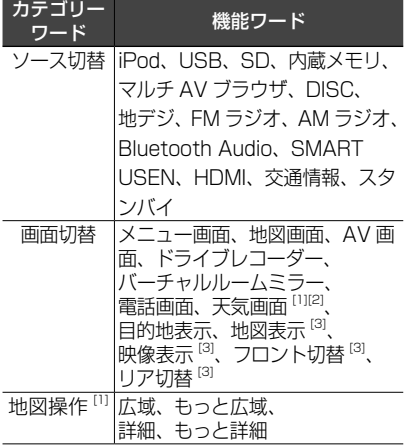

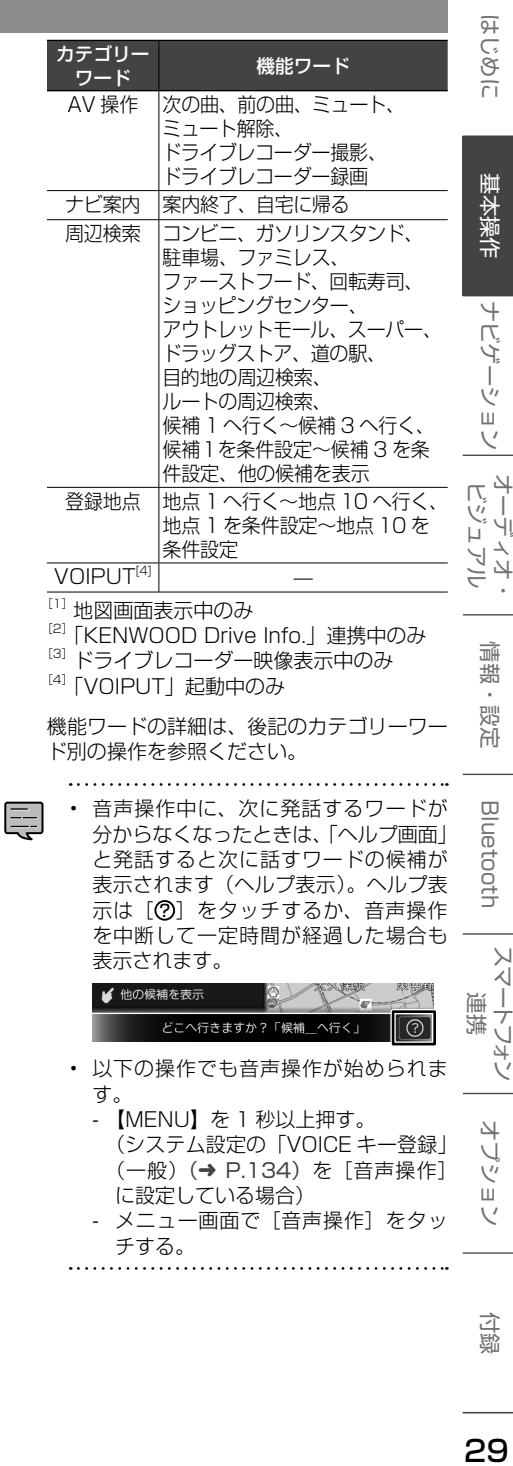

オーディオ

÷,

スマートフォン

#### <span id="page-29-0"></span>**音声操作を中止する**

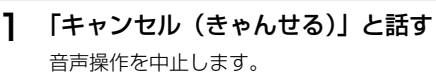

. . . . . . . . . . . . . . . .

• 一定時間発話を止めた場合(操作する E 機能によって時間は異なります)も、 音声操作が中止されます。

#### **ソースを切り替える**

- 1 「ハイ、彩速(はい、さいそく)」と 話す
- 2 「ソース切替(そーすきりかえ)」と 話す
- 3 切り替えるソース(機能ワード)を 話す

以下の機能ワードが使えます。

- iPod(あいぽっど)
- USB(ゆーえすびー)
- SD(えすでぃ)
- 内蔵メモリ(ないぞうめもり)
- マルチ AV ブラウザ(まるちえーぶいぶら うざ)
- DISC(でぃすく)
- 地デジ(ちでじ)
- FM ラジオ(えふえむらじお)
- AM ラジオ(えーえむらじお)
- Bluetooth Audio(ぶるーとぅーすおー でぃお)
- SMART USEN(すまーとゆうせん)
- HDMI(えいちでぃえむあい)
- 交通情報(こうつうじょうほう)
- スタンバイ(すたんばい)

#### **画面を切り替える**

- 1 「ハイ、彩速(はい、さいそく)」と 話す
- 2 「画面切替(がめんきりかえ)」と話 す
- 3 切り替える画面(機能ワード)を話 す

以下の機能ワードが使えます。

- メニュー画面(めにゅーがめん)
- 地図画面 (ちずがめん)
- AV 画面(えーぶいがめん)
- ドライブレコーダー(どらいぶれこーだー)
- バーチャルルームミラー(ばーちゃるるー むみらー)
- 電話画面(でんわがめん)
- 天気画面(てんきがめん)
	- :地図画面表示時に天気予報表示に切り 替えます。天気予報は、カーナビ連携 アプリケーション「KENWOOD Drive Info.」と連携しているときに表示します。  $(→ P.163)$  $(→ P.163)$
- 目的地表示 (もくてきちひょうじ)
- 地図表示(ちずひょうじ) :ドライブレコーダーの映像表示時に映像 モードから地図表示モードに切り替えま す。
- 映像表示(えいぞうひょうじ) :ドライブレコーダーの映像表示時に地図
	- 表示モードから映像モードに切り替えま す。
- フロント切替(ふろんときりかえ) :ドライブレコーダーの映像表示時にリア 映像からフロント映像に切り替えます。
- リア切替(りあきりかえ)
	- :ドライブレコーダーの映像表示時にフロ ント映像からリア映像に切り替えます。

• 「ドライブレコーダー」、「地図表示」、「映  $\equiv$ 像表示」、「フロント切替」、または「リ ア切替」を発話後、画面の下に「どの 画面に切り替えますか?」と表示中は、 画面切替の機能ワードを続けて発話し て画面を切り替える操作ができます。

# 亓 はじめに 基本操作 ナビゲーション オーディオ・ディオ・ 情報・設定 国にetooth スマートフォン オブション 付録 はじめに Ĝ  $\frac{1}{2}$

基本操作

 $\overline{+}$ にん Ť ý шĩ  $\sqrt{ }$ ドラ<br>トラ 」<br>リッツ  $\sqcup$ コンコ 4

Ξ

灜 諧 設定

**Bluetooth** 

 $\vee$ .<br>T T ÷<br>Vi 斗<br>イ

#### <span id="page-30-0"></span>**地図の操作をする**

- 1 「ハイ、彩速(はい、さいそく)」と 話す 2 「地図操作(ちずそうさ)」と話す 3 地図の操作(機能ワード)を話す 以下の機能ワードが使えます。 • 広域(こういき) :地図の縮尺が 1 段階広域になります。 • もっと広域(もっとこういき) :地図の縮尺が 2 段階(地図の縮尺が 1km 未満の場合は 3段階)広域になり ます。 • 詳細(しょうさい) :地図の縮尺が 1 段階詳細になります • もっと詳細(もっとしょうさい) :地図の縮尺が 2 段階(地図の縮尺が 1km 未満の場合は 3 段階)詳細になり ます。 • 地図の音声操作は、地図画面表示中に  $\Box$ のみ行えます。 • 地図の機能ワードを発話後、画面の下 に「地図のスケールを変更できます。」 と表示中は、地図の機能ワードを続け て発話して連続で地図の操作ができま す。 **AV の操作をする** 1 「ハイ、彩速(はい、さいそく)」と 話す 2 「AV 操作(えーぶいそうさ)」と話 す 3 AV の操作(機能ワード)を話す 以下の機能ワードが使えます。 • 次の曲(つぎのきょく) :次の曲、ビデオ、放送局、チャンネルに 切り替えます。 • 前の曲(まえのきょく) :前の曲、ビデオ、放送局、チャンネルに 切り替えます。
	- ミュート(みゅーと) :AV ソースの音量を一定量下げます。
	- ミュート解除(みゅーとかいじょ) :ミュートを解除して、元の音量に戻しま す。
- ドライブレコーダー撮影(どらいぶれこー だーさつえい)
	- :ドライブレコーダーで静止画を撮影しま す。
- ドライブレコーダー録画(どらいぶれこー だーろくが) :ドライブレコーダーで手動録画を開始し

ます。

• 「次の曲」、「前の曲」、「ドライブレコー Ę ダー撮影」、または「ドライブレコーダー 録画」を発話後、画面の下に「スキッ プやミュート、ドライブレコーダー操 作ができます。」と表示中は、同じ機能 ワードを続けて発話して連続で AV の 操作ができます。

#### **ナビ案内の操作をする**

- 1 「ハイ、彩速(はい、さいそく)」と 話す
- 2 「ナビ案内(なびあんない)」と話す
- 3 ナビ案内の操作(機能ワード)を話 す
	- 以下の機能ワードが使えます。
	- 案内終了(あんないしゅうりょう) :ルート案内を終了します。
	- •自宅に帰る (じたくにかえる) :自宅までのルートを探索し、案内を開始 します。. 自宅が未登録の場合はメッセージが表示 されます。自宅の登録方法は 44 ページの「自宅を登録する」をご 覧ください。 確認メッセージが表示されます。

#### 4 「決定(けってい)」と話す

手順 3 で話した操作が動作します。 「決定」以外に、以下の機能ワードが使えます。

- 条件設定(じょうけんせってい) :「自宅に帰る」ワードを使用した場合は、 ルート設定画面が表示され、音声操作が 終了します。このあと、手動でルート探 索条件の設定ができます。
- キャンセル(きゃんせる) :音声操作を中止します。

付詞

4 -ブショ  $\vee$ 

#### **周辺検索をする**

- <span id="page-31-0"></span>白声操作を使う<br>音声操作を使う 1 「ハイ、彩速(はい、さいそく)」と 話す 2 「周辺検索(しゅうへんけんさく)」 と話す 3 検索する場所を話す ■ **目的地周辺の検索をする** 「目的地の周辺検索(もくてきちの しゅうへんけんさく)」と話す ■ **ルート周辺の検索をする** 「ルートの周辺検索(るーとのしゅう へんけんさく)」と話す 現在地周辺の検索をする場合は、手順 3 の 発話は不要です。 4 検索する施設(機能ワード)を話す 以下の機能ワードが使えます。 • コンビニ(こんびに) • ガソリンスタンド(がそりんすたんど) • 駐車場(ちゅうしゃじょう) • ファミレス(ふぁみれす) • ファーストフード(ふぁーすとふーど) • 回転寿司(かいてんずし) • ショッピングセンター(しょっぴんぐせん たー) • アウトレットモール(あうとれっともーる) • スーパー(すーぱー) • ドラッグストア(どらっぐすとあ) • 道の駅(みちのえき) 5 選択する候補地を話す 候補1圖 790m < X キャンセル BR和シェルサート"スショップ 新宿SS 22  $3 - 1$ 候補2 ■ 880m ◎東京医 ¥6  $1.0km$ 候補3 圖  $10$ 中明治通り ■ 他の候補を表示 どこへ行きますか?「候補\_へ行く」  $\bigcap$ 候補地アイコン 番号 1:候補地 1 番号 2:候補地 2 番号 3:候補地 3
- **検索結果の上位 3 候補地から選択して 現在の探索条件でルート案内をする**
- 以下の機能ワードで選択します。
- •候補 1 へ行く (こうほいちへいく)
	- :候補地 1 が目的地に設定され、ルート探 索とルート案内を開始します。
- •候補2へ行く(こうほにへいく)
	- :候補地 2 が目的地に設定され、ルート探 索とルート案内を開始します。
- 候補 3 へ行く(こうほさんへいく) :候補地 3 が目的地に設定され、ルート探 索とルート案内を開始します。

#### ■ **検索結果の上位 3 候補地から選択し て、ルート条件を設定する**

以下の機能ワードで選択します。

- 候補1を条件設定(こうほいちをじょうけ んせってい)
	- :候補地 1 の目的地設定画面が表示され、 音声操作が終了します。このあと、手動 で目的地や経由地への設定、ルート探索 条件の設定ができます。
- 候補 2 を条件設定(こうほにをじょうけん せってい)
	- :候補地 2 の目的地設定画面が表示され、 音声操作が終了します。このあと、手動 で目的地や経由地への設定、ルート探索 条件の設定ができます。
- 候補 3 を条件設定(こうほさんをじょうけ んせってい)
	- :候補地 3 の目的地設定画面が表示され、 音声操作が終了します。このあと、手動 で目的地や経由地への設定、ルート探索 条件の設定ができます。
- **検索結果の上位 3 候補地以外から選択 する**

以下の機能ワードが使えます。

E

• 他の候補を表示(ほかのこうほをひょうじ) :他の候補地が地図上に表示され、音声操 作が終了します。このあと、手動で目的 地の設定ができます。

• ルート探索の設定については、[64](#page-63-2) ページ[の「ルートの探索と案内」](#page-63-2)をご 覧ください。

#### 涆 「澡(市 शिं 渝  $U$

퍠

# ä  $\frac{1}{2}$

주고 」<br>リッツ ЦÏ コンコ  $\Delta$  $\geq$ 

> 論 盡 삟定

> **Bluetooth**

 $\vee$ 시  $\overline{\phantom{a}}$  $\frac{1}{\sqrt{2}}$ 斗<br>イ

 $\overline{\phantom{a}}$ Ų ý шĩ  $\sqrt{ }$ 

#### <span id="page-32-0"></span>**登録地点(音声操作グループ)の呼び 出し操作をする**

- 1 「ハイ、彩速(はい、さいそく)」と 話す
- 2 「登録地点(とうろくちてん)」と話 す

音声操作グループの登録地点リストが表示さ れます。

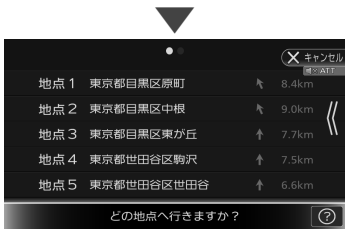

3 選択する登録地点を話す

■ **登録地点 1 〜登録地点 10 の地点を 呼び出し、現在の探索条件でルート案 内をする**

以下の機能ワードが使えます。

- 次のページ (つぎのペーじ) :登録地点リストを、次のページに切り替 えます。
- 前のページ (まえのペーじ) :登録地点リストを、前のページに切り替 えます。
- 地点 1 へ行く(ちてんいちヘいく) :音声操作グループの地点 1 を呼び出し、 ルート探索とルート案内を開始します。
- 地点 2 へ行く(ちてんにヘいく) :音声操作グループの地点 2 を呼び出し、 ルート探索とルート案内を開始します。
- 地点 3 へ行く(ちてんさんヘいく) :音声操作グループの地点 3 を呼び出し、 ルート探索とルート案内を開始します。
- 地点 4 へ行く(ちてんよんヘいく) :音声操作グループの地点 4 を呼び出し、 ルート探索とルート案内を開始します。
- 地点 5 へ行く(ちてんごヘいく) :音声操作グループの地点 5 を呼び出し、 ルート探索とルート案内を開始します。
- 地点 6 へ行く(ちてんろくヘいく) :音声操作グループの地点 6 を呼び出し、 ルート探索とルート案内を開始します。
- 地点 7 へ行く(ちてんななヘいく) :音声操作グループの地点 7 を呼び出し、 ルート探索とルート案内を開始します。
- 地点 8 へ行く(ちてんはちヘいく) :音声操作グループの地点 8 を呼び出し、 ルート探索とルート案内を開始します。
- 地点 9 へ行く(ちてんきゅうヘいく) :音声操作グループの地点 9 を呼び出し、 ルート探索とルート案内を開始します。
- 地点 10 へ行く(ちてんじゅうヘいく) :音声操作グループの地点 10 を呼び出し、 ルート探索とルート案内を開始します。
- **登録地点 1 〜登録地点 10 の地点を 呼び出し、ルート条件を設定する**

以下の機能ワードが使えます。

- 次のページ (つぎのペーじ) :登録地点リストを、次のページに切り替 えます。
- 前のページ (まえのペーじ)
	- :登録地点リストを、前のページに切り替 えます。
- 地点 1 を条件設定(ちてんいちをじょうけ んせってい)
- :音声操作グループの地点 1 の目的地設定 画面が表示され、音声操作が終了します。 このあと、手動で目的地や経由地への設 定、ルート探索条件の設定ができます。
- 地点 2 を条件設定(ちてんにをじょうけん せってい)
- :音声操作グループの地点 2 の目的地設定 画面が表示され、音声操作が終了します。 このあと、手動で目的地や経由地への設 定、ルート探索条件の設定ができます。
- 地点 3 を条件設定(ちてんさんをじょうけ んせってい)
	- :音声操作グループの地点 3 の目的地設定 画面が表示され、音声操作が終了します。 このあと、手動で目的地や経由地への設 定、ルート探索条件の設定ができます。
- 地点 4 を条件設定(ちてんよんをじょうけ んせってい)
- :音声操作グループの地点 4 の目的地設定 画面が表示され、音声操作が終了します。 このあと、手動で目的地や経由地への設 定、ルート探索条件の設定ができます。
- 地点 5 を条件設定(ちてんごをじょうけん せってい)
	- :音声操作グループの地点 5 の目的地設定 画面が表示され、音声操作が終了します。 このあと、手動で目的地や経由地への設 定、ルート探索条件の設定ができます。
- 地点 6 を条件設定(ちてんろくをじょうけ んせってい)
	- :音声操作グループの地点 6 の目的地設定 画面が表示され、音声操作が終了します。 このあと、手動で目的地や経由地への設 定、ルート探索条件の設定ができます。

33

立 酃

- <span id="page-33-0"></span>• 地点 7 を条件設定(ちてんななをじょうけ んせってい)
	- :音声操作グループの地点 7 の目的地設定 画面が表示され、音声操作が終了します。 このあと、手動で目的地や経由地への設 定、ルート探索条件の設定ができます。
- 地点 8 を条件設定(ちてんはちをじょうけ んせってい)
	- :音声操作グループの地点 8 の目的地設定 画面が表示され、音声操作が終了します。 このあと、手動で目的地や経由地への設 定、ルート探索条件の設定ができます。
- 地点 9 を条件設定(ちてんきゅうをじょう けんせってい)
	- :音声操作グループの地点 9 の目的地設定 画面が表示され、音声操作が終了します。 このあと、手動で目的地や経由地への設 定、ルート探索条件の設定ができます。
- 地点 10 を条件設定(ちてんじゅうをじょ うけんせってい)
	- :音声操作グループの地点 10 の目的地設 定画面が表示され、音声操作が終了しま す。このあと、手動で目的地や経由地へ の設定、ルート探索条件の設定ができま す。

• ルート探索の設定については、[64](#page-63-2) ページ[の「ルートの探索と案内」](#page-63-2)をご 覧ください。 

#### **VOIPUT による音声検索をする**

#### 1 「ハイ、彩速(はい、さいそく)」と 話す

#### 2 「VOIPUT(ぼいぷっと)」と話す

E

音声検索画面が表示され、音声操作が終了 します。このあと、VOIPUT の音声による 施設検索、住所検索、楽曲検索ができます。  $(→ P.168)$  $(→ P.168)$ 

• この音声操作をするには、カーナビ連 携アプリケーション「VOIPUT」 を 事前に起動しておくことが必要です。  $(→ P.168)$  $(→ P.168)$ 

E

#### 亓 Ĝ  $\frac{1}{2}$

 $\vee$ 주고 」<br>リッツ F コンコ  $\Delta$  $\geq$ 

> 灜 뾆 設定

**Bluetooth** 

 $\vee$ .<br>T T Ū ドリ

#### <span id="page-34-0"></span>**ショートカットワードで音声操作 を使う**

使用することが多い機能についてはショート カットワードが登録されており、「ハイ、彩速」 発話の後に 1 回話すことで操作することができ ます。

1 「ハイ、彩速(はい、さいそく)」と 話す

音声操作が始まります。

- 2 ショートカットワードを話す
	- メニュー画面(めにゅーがめん) :メニュー画面を表示します。
	- 地図画面(ちずがめん) :地図画面を表示します。
	- AV 画面(えーぶいがめん) :AV 画面を表示します。
	- バーチャルルームミラー(ばーちゃるるー むみらー) :バーチャルルームミラーを表示します。
	- 広域(こういき) :地図の縮尺が 1 段階広域になります。
	- もっと広域(もっとこういき) :地図の縮尺が 2 段階(地図の縮尺が 1km 未満の場合は 3 段階)広域になり ます。
	- 詳細(しょうさい) :地図の縮尺が 1 段階詳細になります
	- もっと詳細(もっとしょうさい) :地図の縮尺が 2 段階(地図の縮尺が 1km 未満の場合は 3 段階)詳細になり ます。
	- 次の曲(つぎのきょく) :次の曲、ビデオ、放送局、チャンネルに 切り替えます。
	- 前の曲(まえのきょく) :前の曲、ビデオ、放送局、チャンネルに 切り替えます。
	- ミュート(みゅーと) :AV ソースの音量を一定量下げます。
	- ミュート解除(みゅーとかいじょ) :ミュートを解除して、元の音量に戻しま す。
	- 案内終了(あんないしゅうりょう) :ルート案内を終了します。
	- 自宅に帰る (じたくにかえる) :自宅までのルートを探索し、案内を開始 します。
	- 近くのコンビニ(ちかくのこんびに) :現在地周辺のコンビニエンスストアを検 索します。

• 近くのガソリンスタンド(ちかくのがそり んすたんど)

:現在地周辺のガソリンスタンドを検索し ます。

- 近くの駐車場(ちかくのちゅうしゃじょう) :現在地周辺の駐車場を検索します。
- 近くのファミレス(ちかくのふぁみれす) :現在地周辺のファミリーレストランを検 索します。
- 近くのファーストフード (ちかくのふぁー すとふーど)
	- :現在地周辺のファーストフードを検索し ます。
- 近くの回転寿司(ちかくのかいてんずし) :現在地周辺の回転寿司を検索します。
- 近くのショッピングセンター(ちかくの しょっぴんぐせんたー)
	- :現在地周辺のショッピングセンターを検 索します。
- 近くのアウトレットモール(ちかくのあう とれっともーる)

:現在地周辺のアウトレットモールを検索 します。

- 近くのスーパー (ちかくのすーぱー) :現在地周辺のスーパーマーケットを検索 します。
- 近くのドラッグストア(ちかくのどらっぐ すとあ)
	- :現在地周辺のドラッグストアを検索しま す。
- 近くの道の駅(ちかくのみちのえき) :現在地周辺の道の駅を検索します。

E

- ナドの操作(案内終了、自宅に帰 る)を行った後、確認メッセージが表 示されます。確認の操作については 31 ページの「ナビ案内の操作をす る」をご覧ください。
	- 周辺検索の操作(近くのコンビニ など) を行った後の、候補地の選択方法につ いては 32 ページの「周辺検索をす る」をご覧ください。
	- 「広域」、「もっと広域」、「詳細」、「もっ と詳細」、「次の曲」、または「前の曲」 を発話後、画面の下に「何をしますか?」 と表示中は、同じ機能ワードを続けて 発話して連続でショートカットワード の操作ができます。

付続

 $\overline{\mathbb{A}}$ U  $\vee$ шĩ  $\sqrt{ }$ 

<span id="page-35-0"></span>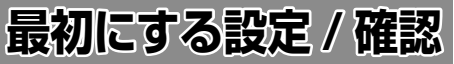

はじめてご使用になるときや、本機の設定を初 期化したときなど、最初に設定、確認していた だきたい機能について説明します。

#### <span id="page-35-1"></span>**フロントパネルの角度調整**

光の反射などで画面が見づらい場合などに、 ライビングポジションから見やすいように、フ ロントパネルの角度を調整できます。 角度を調整しても見づらい場合は視野角 を調整してください。(MDV-S810L/ MDV-S710W/ MDV-S710 のみ)

#### ■ **MDV-S810F**

E

1 フロントパネルの上側を持って、手 動で角度を調整する

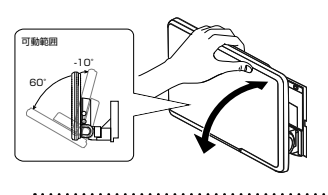

- 角度を調整するときは、画面の操作ボ タンに触れないようにフロントパネル の枠を持って調整してください。
- **MDV-S810L/MDV-S710W/ MDV-S710**
- 1 【 ▲ 】(オープンキー) を押す
- 2 チルト [0] ~ [6] をタッチする

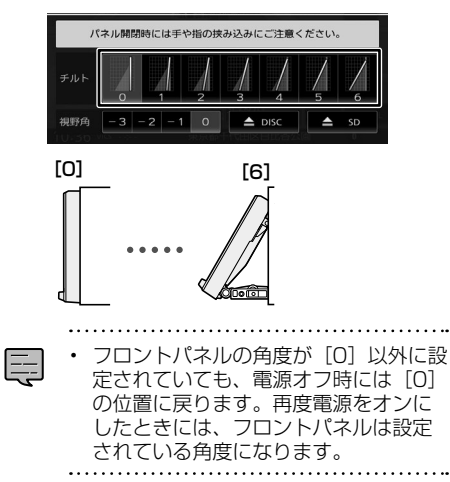

#### **視野角を調整する**

フロントパネルの角度を調整しても画面が見え にくい場合に調整します。マイナスの値に設定 するほど、画面がより白みがかって見えます。

#### ■ **MDV-S810F**

1 【MENU】を押して [情報・設定] ▶ [システム] をタッチする

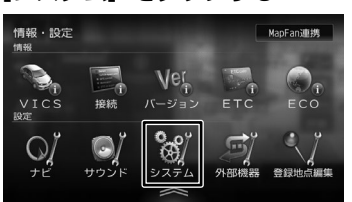

2 [視野角](表示)をタッチする

- 3 設定する値をタッチする
- **MDV-S810L/MDV-S710W/ MDV-S710**
- 1 【 ▲ 】(オープンキー)を押す
- 2 視野角[-3]~[0]をタッチする

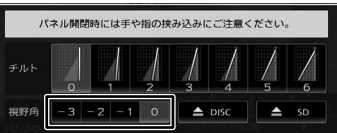
# **接続状態を確認する**

本機に接続している機器の接続状態を確認しま す。

1 【MENU】を押して [情報・設定] ▶ [接続] をタッチする

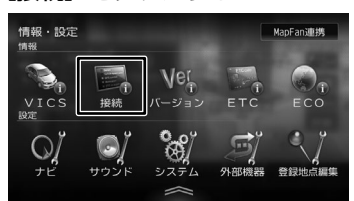

接続情報が表示されます。

表示または設定できる項目は以下のとおりで す。

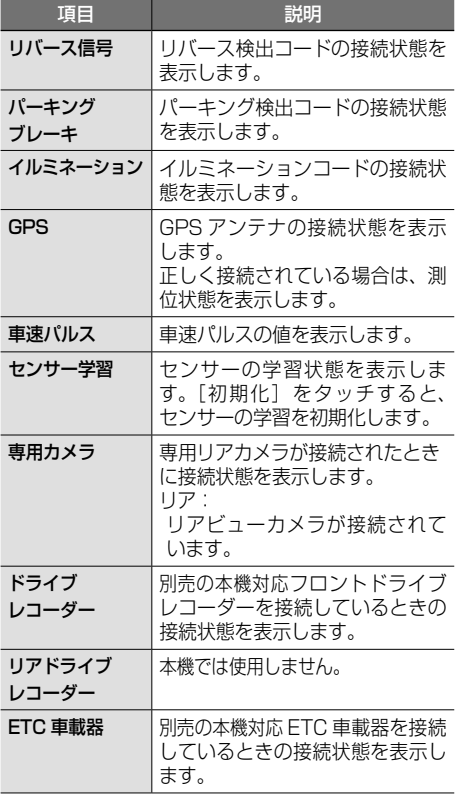

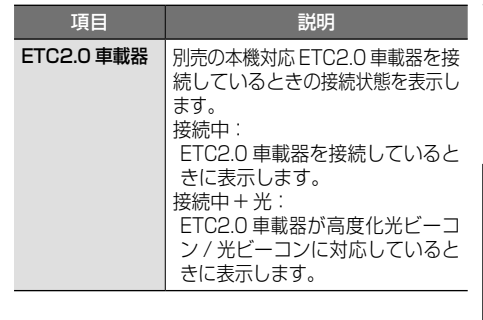

• 「専用カメラ」は、カメラの接続設定 E

- が[専用カメラ(コントロール機能 付)]に設定されていると表示されます。  $(→ P.197)$  $(→ P.197)$
- 「センサー学習」の初期化は、タイヤを 交換したときなどに使用してください。
- ETC2.0 車載器を接続すると、「ETC 車載器」が表示されている位置に 「ETC2.0 車載器」の接続情報が表示さ れます。 . . . . . . . . .

### ■ **センサーの学習について**

本機は、GPS の情報と内蔵センサーの情報を 基に、自車位置精度を高めるためにセンサー学 習を行っています。

一度学習した後も、常に変化に応じて再学習を していますが、タイヤを交換した後、自車位置 のずれが大きい場合は、センサー学習の初期化 を行ってください。

センサー学習を初期化した場合、しばらく走行 すると新しくセンサー学習します。学習が完了 すると、自車マークの位置が正しく表示されま す。

### 正しくセンサー学習をするには

- GPS 情報の受信が良好な場所で、安定した速 度で直進走行してください。
- 障害物 (建物、街路樹など)が少ない場所を走 行してください。

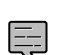

- センサー学習中は、自車位置がずれる 場合があります。
- GPS アンテナの接続状態や、GPS 情 報の受信状態、学習状況は、本機の画 面で確認することができます。
- ドライブレコーダー、リアドライブレ コーダー、ETC 車載器を接続して初め て電源をオンにしたときは、本機が認識 できるまで数分かかる場合があります。

はじめに 基本操作 ナビゲーション オーディオ・ディオ・ 情報・設定 国にetooth スマートフォン オブション 白髪 は 37

균 國

亓 ことに

基本操作

 $\overline{+}$ 

ζŹ. Ť リンヨ  $\bar{\vee}$  $\frac{4}{7}$ キッチー  $\Delta$ Ļ,  $\Delta$ Ξ

> 灜 盡 삟定

Bluetooth

 $\vee$ .<br>T Ť 連携 Ū イチノ

> 식 U ý шĩ  $\vee$

# **車両の設定をする**

# **車両ナンバーを設定する**

車両ナンバーの分類番号を設定します。ここで設定し た分類番号で、有料道路の通行料が算出されます。 お買い上げ時は「5・7]に設定されています。

1 【MENU】を押して「情報・設定】▶ [ナビ]をタッチする

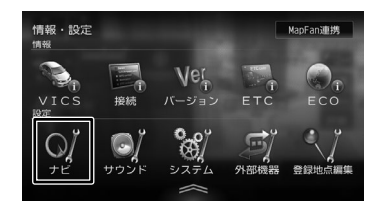

- 2 [車両ナンバー](その他)をタッチ する
- 3 車両ナンバーをタッチする

設定を変更すると手順 2 の画面に戻ります。 設定を変更しない場合は、[閉じる]をタッ チしてください。手順 2 の画面が表示され ます。

# **車両メンテナンスを設定する**

- 1 【MENU】を押して [カスタムメ ニュー1 をタッチする
- 2 [メンテナンス]をタッチする

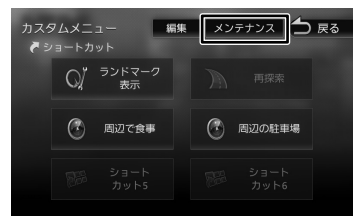

# 3 設定する項目をタッチする

# 4 各項目の設定をする

設定できる項目は以下のとおりです。

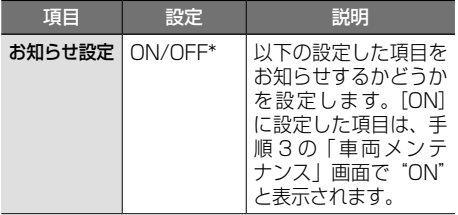

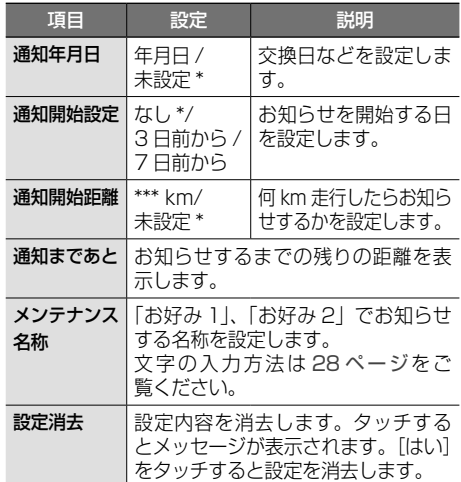

\*:お買い上げ時の設定です。

• [通知開始距離]は「バッテリー交換」、 E 「車検」、「法定点検」、「お好み 1」、「お 好み 2」では設定できません。

- [メンテナンス名称]は「お好み 1」、 「お好み 2」のみ設定できます。
- 設定した日、距離などになると本機を 起動したときに画面でお知らせします。 ※ 表示された画面の「今後表示しない] をタッチすると次回起動時からはお 知らせしません。([お知らせ設定] が[OFF]になります)
- お知らせするメンテナンス時期と実際 のメンテナンス時期は車の使用状況に よって異なる場合があります。
- メンテナンス情報で計測される走行距 離と実際の走行距離は異なる場合があ ります。
- 新たにメンテナンス情報を設定したい 場合は、必ず[設定消去]をタッチし てください。
- メンテナンス情報は、GPS からの日付 情報と車速信号を使用します。

酆 58 初にする設定 / 確認<br>最初にする設定 / 確認 均  $\overline{r}$  $\overline{a}$ Ù 巡定 路認

# **ハンドルの位置を設定する**

運転席の位置を設定します。左ハンドル車で、 パッセンジャースリープ機能を使う場合に必要 な設定です。お買い上げ時は「右]に設定され ています。

パッセンジャースリープ機能については [79 ページ](#page-78-0)をご覧ください。

1 【MENU】を押して「情報・設定】▶ [システム]をタッチする

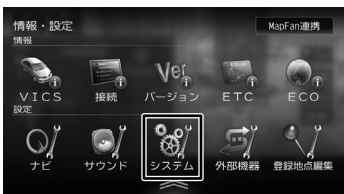

**2 [ハンドル](車両)をタッチする**<br>【3 ハンドルの位置をタッチする

# 3 ハンドルの位置をタッチする

設定を変更すると手順 2 の画面に戻ります。 設定を変更しない場合は、[閉じる]をタッ チしてください。手順 2 の画面が表示され ます。

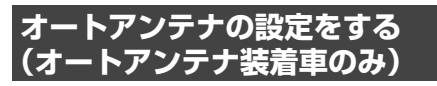

オートアンテナを装着している場合に設定しま す。

[あり]に設定するとサブメニュー画面でアン テナを伸ばす/しまうができるようになります。 お買い上げ時は[なし]に設定されています。

# **アンテナの設定をする**

1 【MENU】を押して [情報・設定] ▶ [システム]をタッチする

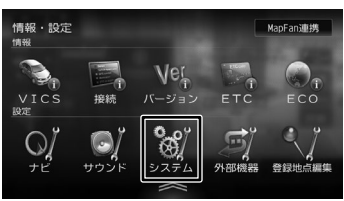

2 [オートアンテナ](車両)をタッチ する

> タッチするたびに [あり]、[なし] が切り替 わります。

# **アンテナを伸ばす / しまう**

1 【MENU】を押して「サブメニュー1 をタッチする

# 2

# ■ **アンテナを伸ばす**

[アンテナを伸ばす]をタッチする

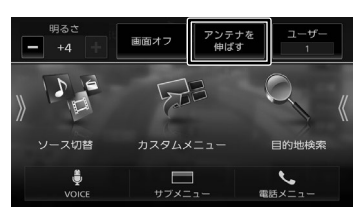

# ■ **アンテナをしまう** [アンテナをしまう]をタッチする

はじめに

基本操作

 $\overline{+}$ 

# **ステアリングリモコンを使う**

# **ステアリングリモコンについて**

本機に車両のステアリングリモコンを接続し、 設定を行うと、ステアリングリモコンから本機 を操作することができます。

ステアリングリモコン設定には、次の設定があ ります。

### ■ **車両設定**

車両に合わせたステアリングリモコンの設定 (→ [P.40\)](#page-39-0) を行います。設定した後に機能の 割り当てを変えることもできます。(→ [P.42\)](#page-41-0)

### ■ **ユーザー学習**

E

独自にステアリングリモコンのキーに機能を 割り当てたい場合に、この設定を行います。  $(\rightarrow$  [P.40\)](#page-39-1)

独自に割り当てた機能は、後から変更すること もできます。(➜ [P.42\)](#page-41-0)

- 本機とステアリングリモコンは、付属 の ETC/ ステアリングリモコン対応 ケーブルで接続します。
	- ステアリングリモコンの対応車両につ いては、以下のホームページでご確認 ください。

[https://www.kenwood.com/jp/](https://www.kenwood.com/jp/car/option/cables/products/kna-300ex/compatibility/) [car/option/cables/products/kna-](https://www.kenwood.com/jp/car/option/cables/products/kna-300ex/compatibility/)[300ex/compatibility/](https://www.kenwood.com/jp/car/option/cables/products/kna-300ex/compatibility/)

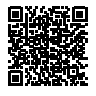

• 音量を上げるキーを押し続けると連続 して音量値が 15 まで上がります。

# <span id="page-39-0"></span>**車両設定をする**

車両に合わせたステアリングリモコンのキー割 り当てを設定します。 お買い上げ時は、[なし]に設定されています。

1 【MENU】を押して「情報・設定】▶ [システム]をタッチする

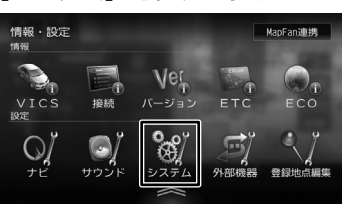

2 [ステアリングリモコン](車両)を タッチする

# 3 お使いの車のメーカーをタッチする

### <span id="page-39-1"></span>**独自に機能を割り当てる(ユーザー学習)**

ステアリングリモコンのキーに機能割り当て (ステアリングリモコン学習)を行います。

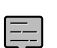

- すべてのキーに機能を割り当ててくだ さい。割り当てを行っていないキーに 他のキーで登録した機能が割り当てら れることがあります。
- 1 【MENU】を押して「情報・設定】▶ [システム]をタッチする

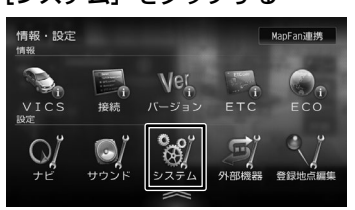

- 2 [ステアリングリモコン](車両)を タッチする
- 3 [ユーザー学習]をタッチする
- 4 [ステアリングリモコン学習](車両) タッチする

ステアリングリモコン学習画面が表示される まで、しばらくお待ちください。 ステアリングリモコンは押さないでください。

### 5 機能を割り当てるステアリングリモ コンのキーを 2 秒以上押す

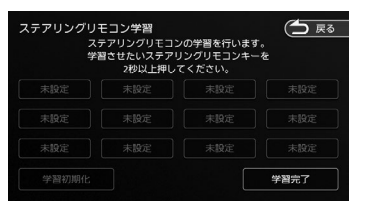

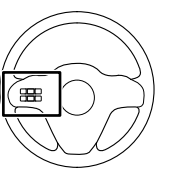

6 割り当てる機能をタッチする

割り当てた機能が表示されます。 手順 5 と 6 をくり返して、全てのキーに割 り当てを行ってください。

# 7 [学習完了]をタッチする

学習が完了し、システム設定画面に戻ります。

### ■ キーに割り当てられる機能

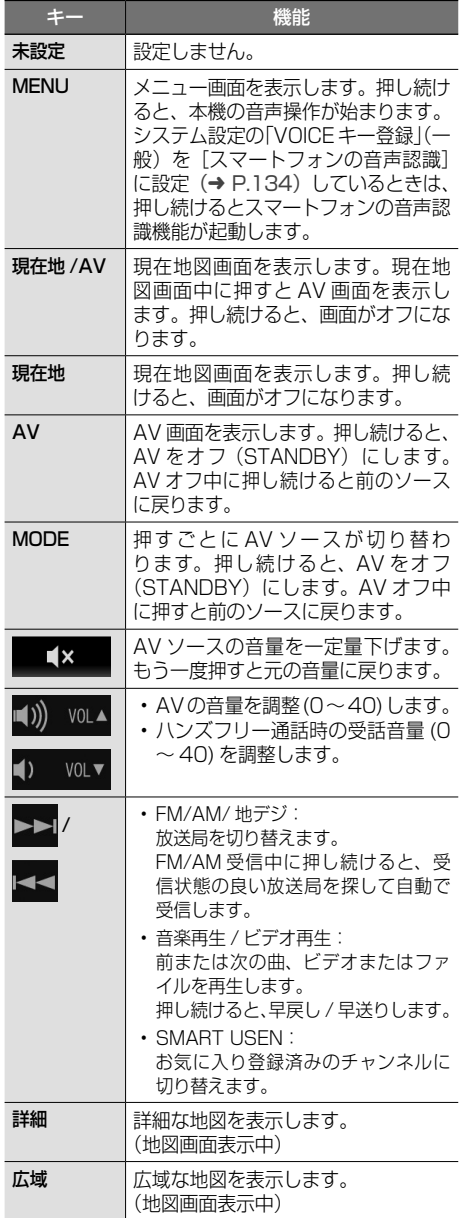

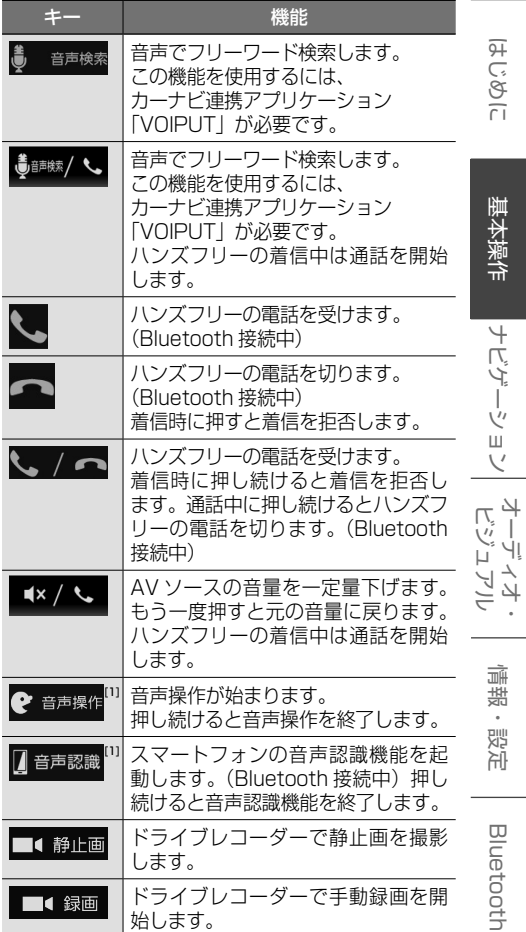

[1] システム設定の「VOICE キー登録」(一般)の 設定(→ [P.134\)](#page-133-0)によって割り当てられる機 能が変わります。 [音声操作]:音声操作

[スマートフォンの音声認識]:音声認識

はじめに

基本操作

ナビゲーション

 $\overline{\phantom{a}}$ 

情報·設定

**Bluetooth** 

連携

# 酆 42 最初にする設定 / 確認

# <span id="page-41-0"></span>**ステアリングリモコンキーの割り当て を変更する**

割り当てた機能の変更や消去ができます。

1 【MENU】を押して [情報・設定] ▶ [システム]をタッチする

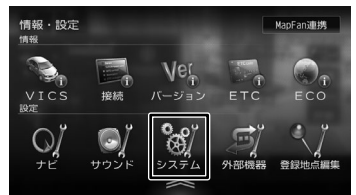

- 2 [ステアリングリモコン学習](車両) をタッチする
- 3 割り当てを変更または消去するボタ ンをタッチする

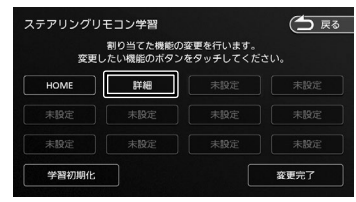

4 変更したい機能をタッチする

機能を消去する場合は「未設定]をタッチし てください。

5 [変更完了]をタッチする

変更が完了し、システム設定画面に戻ります。

### **ステアリングリモコンキーの割り当て を初期化する**

1 [42 ページ](#page-41-0)の[「ステアリングリモ](#page-41-0) [コンキーの割り当てを変更する」の](#page-41-0) 手順 3 で「学習初期化】をタッチす る

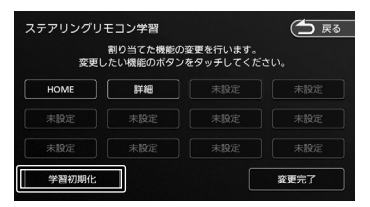

初期化が完了し、システム設定画面に戻ります。

# **セキュリティの設定をする**

# **暗証番号を設定する**

盗難防止対策のための暗証番号を設定します。

暗証番号を設定すると、本機の取り外し、 または車のバッテリー交換を行った場合に、 ここで設定した暗証番号の入力が必要にな ります。 正しい暗証番号が入力されないと、本機は 起動しません。

• 暗証番号記入欄

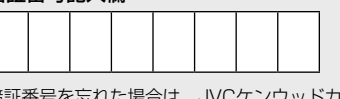

暗証番号を忘れた場合は、JVCケンウッドカスタ マーサポートヤンターへご相談ください。

【MENU】を押して「情報・設定】▶ [システム] をタッチする

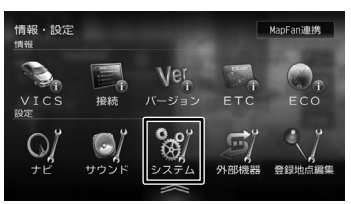

- 2 [暗証番号登録](一般)をタッチする
- 3 設定する 4 ~ 8 桁の暗証番号を入力 し、[決定] をタッチする

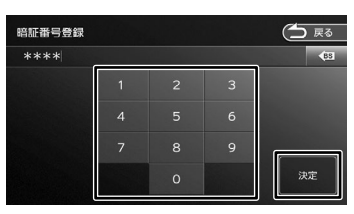

4 もう一度、同じ暗証番号を入力し、 [決定] をタッチする

メッセージが表示され、登録が完了します。

### ■ **暗証番号を変更する**

設定した暗証番号を変更します。

- 1 [暗証番号変更](一般)をタッチする
- 2 現在設定されている暗証番号を入力 し、「決定】をタッチする

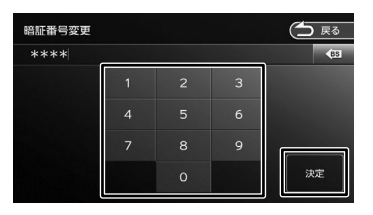

- 3 新しく設定する 4 ~ 8 桁の暗証番号 を入力し、[決定]をタッチする
- 4 もう一度、同じ暗証番号を入力し、 [決定] をタッチする

メッセージが表示され、変更が完了します。

### ■ **暗証番号を解除する**

設定した暗証番号を解除します。

- 1 [暗証番号解除](一般)をタッチする
- 2 現在設定されている暗証番号を入力 し、[決定] をタッチする

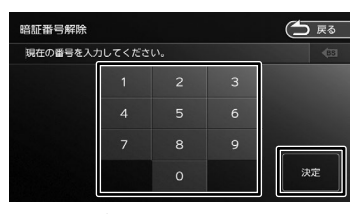

メッセージが表示され、暗証番号が解除され ます。

# **セキュリティインジケーターの設定をする**

本機の電源をオフにしたときに、セキュリティインジ ケーターを点滅させるかどうかを設定します。 お買い上げ時は [OFF] に設定されています。

1 【MENU】を押して「情報・設定】▶ [システム] をタッチする

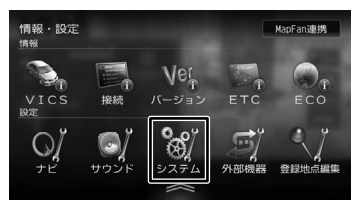

2 [セキュリティインジケーター](一般) をタッチする

 $\overline{H}$ こめじ

基本操作

 $\overline{+}$ 

# **自宅を登録する**

自宅を登録すると、お出かけ先から自宅までの ルート案内を簡単に始めることができます。

- 1 自宅に車を停める
- **2 【MENU】を押して [目的地検索] ▶** [白字] をタッチする

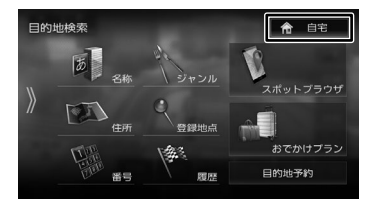

確認メッセージが表示されます。

3 [はい]をタッチする

自宅の検索方法が表示されます。

△ [地図] をタッチする

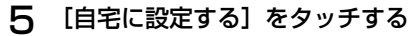

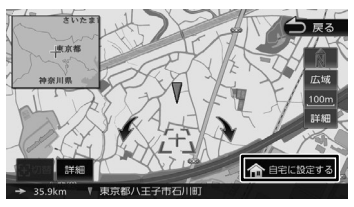

メッセージが表示され、自宅が登録されます。

# 6 [決定] をタッチする

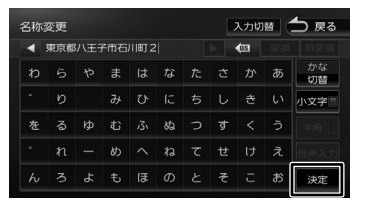

• 自宅までのルート設定や自宅の変更な

- どは [57 ページ](#page-56-0)をご覧ください。
- 自宅を登録していない場合は、現在地 図画面の [自宅] からも登録すること ができます。(➜ [P.54\)](#page-53-0)

# **Bluetooth 機器を登録する**

- 1 登録する Bluetooth 機器の Bluetooth 機能をオンにする
- 2 Bluetooth 機器側で "MDV-S810F"、"MDV-S810L"、 "MDV-S710W"、または "MDV-S710"を選ぶ

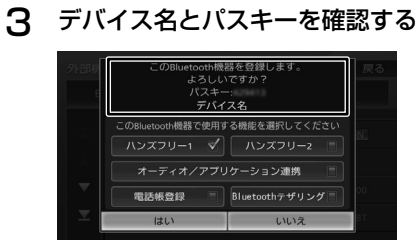

4 使用する機能をタッチしてチェック を付けて[はい]をタッチする

[ハンズフリー 1]/[ハンズフリー 2]: ハンズフリーを登録する番号を選びます。

### [オーディオ/アプリケーション連携]:

オーディオ再生、本機対応のカーナビ連携アプ リケーションを Bluetooth 接続で使用します。

### [電話帳登録]:

電話帳登録をします。

### [Bluetooth テザリング]:

本機の MapFanAssist 機能(➜ [P.153\)](#page-152-0)、 「KENWOOD Drive Info.」 (→ [P.163\)](#page-162-0) 機 能、または Gracenote 音楽認識サービスを Bluetooth テザリングで使用するときにチェッ クを付けます。チェックを付けると Bluetooth テザリングで使用できるようになります。 この項目は、外部機器設定の「Bluetooth テザ リング| (その他) を [ON] に設定 (→ [P.137\)](#page-136-0) しているときに表示されます。

Bluetooth 機器の登録が始まります。 登録と接続が完了すると、本機の画面に Bluetooth 接続中アイコンが表示されます。  $(→ P.140)$  $(→ P.140)$ 

E

Ę

- 電話帳の登録はここでチェックを付け なくても後から登録できます。
- 電話帳は最大 1000 件分(1 件あたり 最大 5 番号まで)の電話番号を本機に 登録することができます。
- 電話番号情報のないデータは本機に登 録できません。
- ハンズフリーは 1 台目の登録の場合は [ハンズフリー 1]にチェックが付いて います。[ハンズフリー 1]に登録機器 がある場合は、[ハンズフリー2]に チェックが付いています。

スマートフォン 連携

オプション

付録

# **地図の見かたと操作**

# **現在地図画面の見かた**

現在地図画面以外を表示しているときにフロントパネルの【現在地 /AV】を押すと、現在地周辺の地図が 表示されます。(現在地図画面)

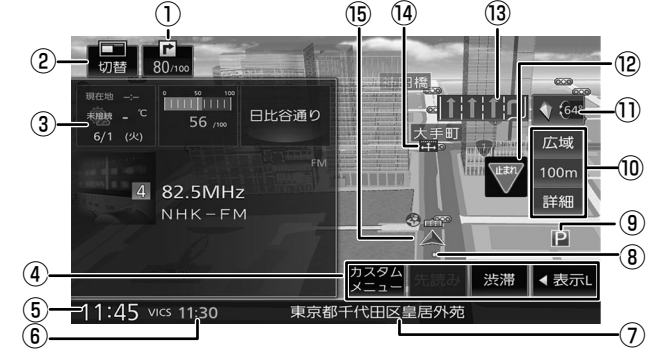

### ① ECO 情報

ECO 情報を点数で表示します。(➜ [P.120\)](#page-119-0)

### ②[切替]

INFO/AV 画面を地図子画面に変えたり、消す ことができます。(➜ [P.49\)](#page-48-0)

### ③ INFO/AV 画面、方面看板

INFO エリアには、ECO 運転状況や走行道路 名称、ルート案内中に目的地(経由地)到着 時刻などが表示されます。 AV エリアには、現在選択中の AV ソースの情 報が表示されます。 INFO/AV 画面の表示サイズは変更することが できます。(➜ [P.49\)](#page-48-0) 方面看板情報がある交差点に近づくと、方面 看板が表示されます。タッチすると表示を消 します。

④ ショートカットボタン

タッチすると、ボタンに割り当てられた機能 が実行されます。表示するボタンの数は「表 示 S」と「表示 L」で異なります。また、別 売のドライブレコーダーやカメラを接続して いると異なります。(➜ [P.54\)](#page-53-0)

### ⑤ 時計

現在の時刻が 24 時間表記で表示されます。 本機は GPS 電波を利用して自動で時刻を調整 します。

⑥ VICS 情報提供時刻

VICS 情報の提供時刻が表示されます。

⑦ 現在地情報

現在の自車位置の情報が表示されます。

⑧ 走行軌跡

これまでの走行軌跡が水色の点で表示されま

す。走行軌跡は表示しないように設定できま す。(➜ [P.125\)](#page-124-0)

また、走行軌跡のデータを消去することもで きます。(➜ [P.125\)](#page-124-1)

### ⑨ ランドマーク

目印となる施設がマークで地図上に表示され ます。表示するランドマークを設定すること ができます。(➜ [P.125\)](#page-124-2)

### ⑩[広域]/[詳細]/ 縮尺

タッチすると、地図の縮尺を変えることがで きます。(➜ [P.47\)](#page-46-0)ボタンの間に地図の縮 尺が表示されます。縮尺表示をタッチすると スライダーバーが表示され縮尺を変えること ができます。(➜ [P.47\)](#page-46-1)

### ⑪ (コンパスボタン)

地図の方位が表示されます。 タッチすると、地図の向きと 2D/3D 表示を 切り替えることができます。(➜ [P.48\)](#page-47-0) 3D 表示のときにタッチし続けると、スライ ダーバーが表示され、傾き角度を変更するこ とができます。(➜ [P.48\)](#page-47-1)

### ⑫ <sup>₩₩</sup> (一時停止表示) / 3 (日没ライト案 内と警告表示)

一時停止情報がある交差点の手前で、一時停 止アイコンが表示されます。表示しないよう に設定することもできます。(➜ [P.122\)](#page-121-0) 日没時間や夜間にライトが点灯していない場 合、案内または警告が表示されます。

### ⑬ レーン情報

次の交差点のレーン情報が表示されます。

⑭ 案内地点

E

E

:方面看板の案内地点が表示されます。 :レーン情報の案内地点が表示されます。

⑮ 自車マーク タッチすると自車マークの周りの地図が拡大 して表示されます。( ワンタッチルーペ機能 )  $(\rightarrow$  [P.47\)](#page-46-2)

- 細街路(幅員 5.5m 未満の道路)は、 駐停車中または細街路の走行中に表示 されます。市街地図(➜ [P.48\)](#page-47-2) の 表示中は、常に細街路が表示されます。
	- 地図2画面表示中、INFO/AV 画面表示 中、および案内情報表示中はワンタッ チルーペ機能(➜ [P.47\)](#page-46-2) は使用で きません。

# **ゾーン 30 エリアの表示について**

ゾーン 30 エリアとは、歩行者や自転車の安全な 通行を確保するために、時速 30 キロの速度規制 を実施しているエリア(区域)のことです。 縮尺が 300m 以下のときに地図上に青紫色で表示 されます。表示しないように設定することもでき ます。(➜ [P.121\)](#page-120-0)

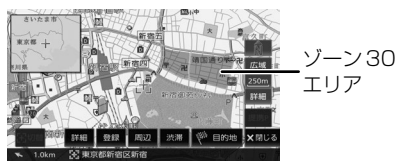

• 気象 · 災害情報エリア (→ [P.115\)](#page-114-0) と重なる場合は、気象・災害情報エリ

- アの表示が優先されます。 • ゾーン 30 エリアは、スクロール地図
- にも表示されます。
- 地図の縮尺によっては、地図画面全体 が青紫色で表示されることがあります。

# <span id="page-46-0"></span>**地図の縮尺を変える**

1 [広域]または[詳細]をタッチする

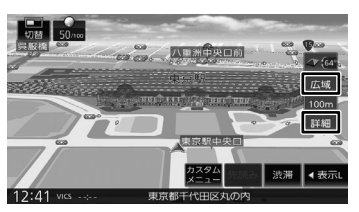

それぞれのボタンをタッチし続けると、連続 して拡大または縮小されます。

### ■ **地図を直接操作する (MDV-S810F/MDV-S810L のみ)**

2本の指でタッチして、指の間を開くまたは閉じ ます。

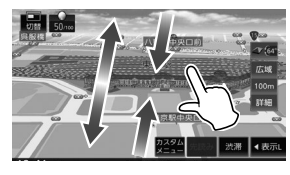

### <span id="page-46-2"></span>■ **自車位置の周りを拡大表示する (ワンタッチルーペ)**

現在地図の縮尺が65m以上650m未満のときに、 自車マークをタッチすると自車位置の周りの地図 が拡大して表示されます。

ワンタッチルーペを表示しないように設定するこ ともできます。(➜ [P.121\)](#page-120-1)

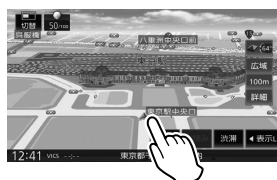

ワンタッチルーペの表示をタッチすると解除 されます。

- <span id="page-46-1"></span>■ **スライダーバーで縮尺を変える**
- 1 縮尺表示をタッチして、タッチした ままスライダーバーのつまみを上下 にドラッグする

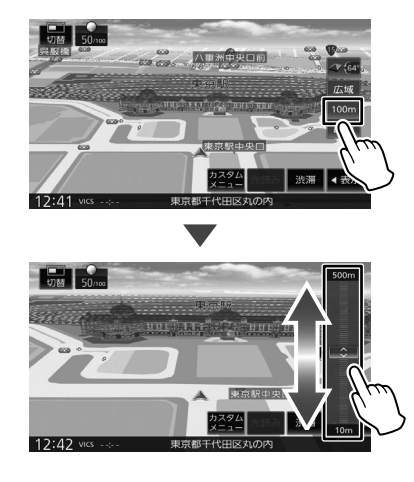

 $\frac{4}{7}$ 

」<br>リッツ Li Y  $\Delta$ 

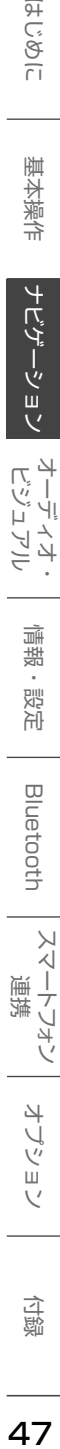

.<br>T  $\overline{1}$ ÷<br>Ö ドリ

付詞

-ブショ

# <span id="page-47-2"></span>**市街地図について**

市街地図は、縮尺が 100m 以下のスケールで表示 されます。

- E
	- 市街地図が収録されていない地域もあ ります。
	- 市街地図では、道路によっては自車マー クが道路の中央や右側に表示されるこ とがあります。
	- 現在地の地図画面の縮尺は記憶されま す。このため、スクロール地図画面 (→ [P.52\)](#page-51-0) で縮尺を変えても、現在 地の地図画面に戻ったときは、直前の 現在地の地図画面と同じ縮尺で表示さ れます。
	- 走行中は、連続スクロール、スライダー バーでの縮尺変更と、画面を直接タッチ して拡大 / 縮小することはできません。

<span id="page-47-0"></span>**地図の向きと表示を切り替える**

1 地図画面のコンパスボタンをタッチ する

> タッチするごとに地図の表示方法が切り替わ ります。

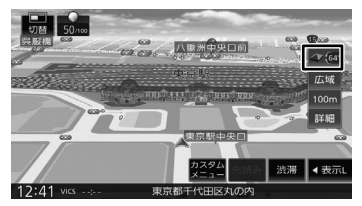

**(4) (3D ビュー)** 

進行方向が画面の上方向になる向きで、3D 地図が表示されます。3D 地図では傾き角度 を変更することができます。(➜ [P.48\)](#page-47-1)

市街地図 (→ [P.48\)](#page-47-2) では、スケールを 50m 以下にしていると、周囲の建物を再現 した詳細なバーチャル 3D マップが表示され ます。

**【前】(2D ノースアップ)** 

地図の北が画面の上方向になるように表示されます。

### **ス** (2D ヘディングアップ)

進行方向が画面の上方向になるように表示さ れます。

- 地図の向きは、ナビ設定で切り替える こともできます。(➜ [P.121\)](#page-120-2)
- 地域によっては、バーチャル 3D マッ プを表示できない場所があります。

# <span id="page-47-1"></span>**3D 地図の傾き角度を変更する**

# 1 コンパスボタンをタッチし続ける

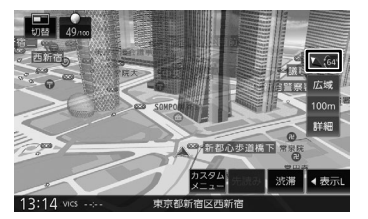

スライダーバーが表示されます。

2 スライダーバーのつまみを上下にド ラッグする

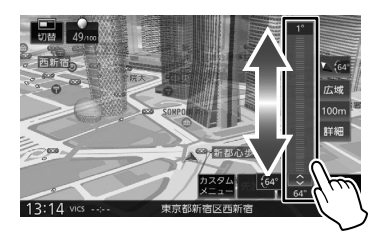

スライダーバー上の任意のポイントをタッチ しても傾き角度を変更できます。

### ■ **地図子画面の傾き角度設定**

**DE RAX**  $\bigcirc$  (64° & 1 1 1 1 1 1 √ 64 示域  $100r$ 132.800 渋滞 →表示  $11.19$ 

1 コンパスボタンをタッチし続ける

傾き角度調整ボタンが表示されます。

2 傾き角度調整ボタンを押す

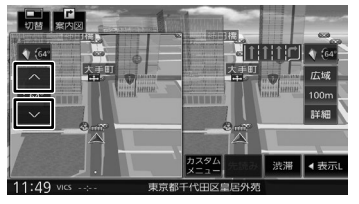

傾き角度調整ボタンをタッチするたびに5度 ずつ調整できます。

 $\equiv$ 

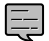

- 傾き角度設定は、スクロール地図を表 示中も変更できます。
- 現在地図の傾き角度は保存されるため、 スクロール地図で傾き角度を設定して も、現在地図にすると元の傾き角度に 戻ります。
- 現在地地図と地図子画面は同じ傾き角 度になります。

# <span id="page-48-0"></span>**地図画面の表示を切り替える**

現在地図画面の INFO/AV 画面を地図子画面に変 えたり、消すことができます。

1 [切替] をタッチする

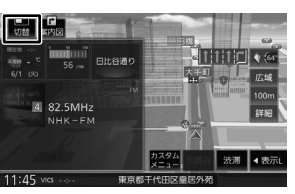

タッチするたびに1〜3の順に画面が切り替 わります。

### 1 地図 2 画面

現在地図の上に異なる縮尺の地図子画面を表 示します。

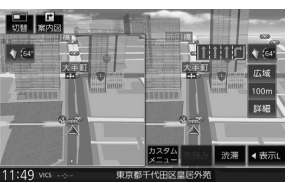

### 2 地図画面

現在地図だけを表示します。

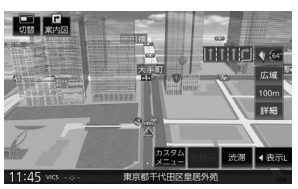

### 3 地図と INFO/AV 画面

現在地図の上に、INFO/AV 情報を表示する画 面に戻ります。

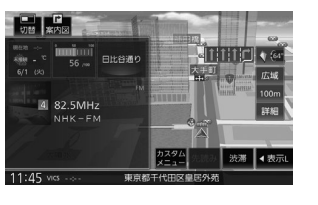

• 地図子画面はスクロールできません。

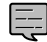

 $\vee$ 

4

Ù ゼ шĩ

こめいま はじめに 基本操作 ナビゲーション オーディオ・ポー 間違・設定 Bluetooth スマートフォン オブション 内<br>Bluetooth スマートフォート インピュアル

基本操作

ナビゲー

リビョ  $\bar{V}$ 

ドラ<br>トラ

エーディオ・<br>ビジュアル

偏期

設定

Bluetooth

スマー

トフォン

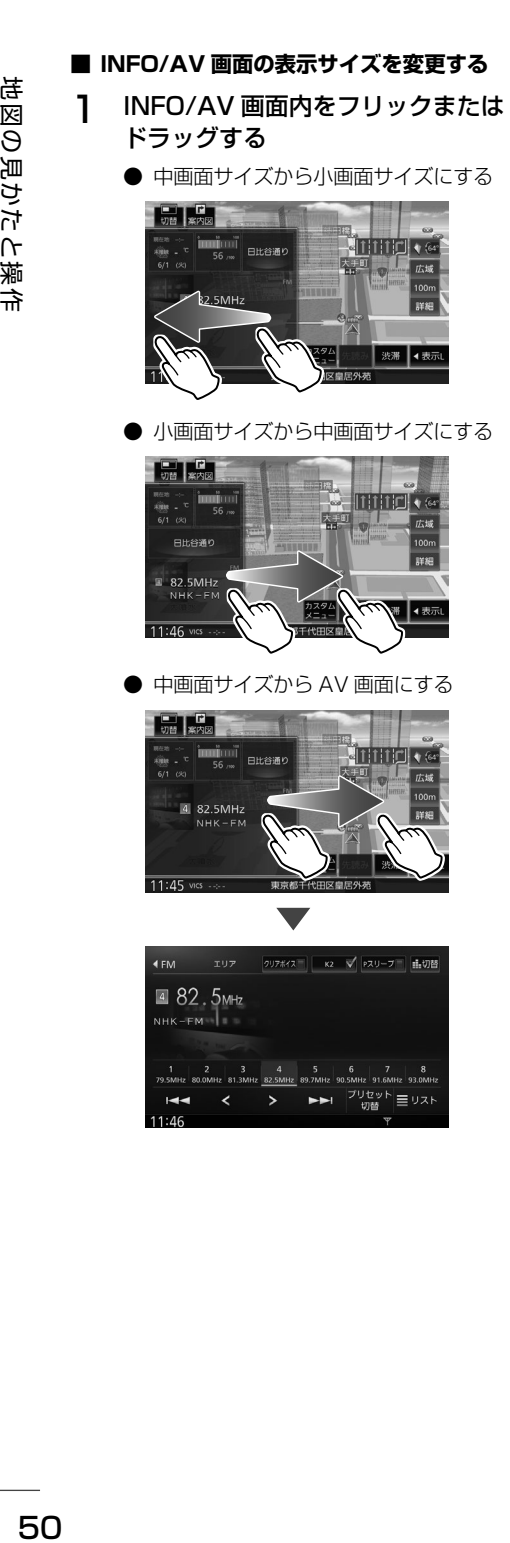

- **地図子画面の表示サイズを変更する**
- 1 地図子画面内をフリックまたはド ラッグする
	- 中画面サイズにする

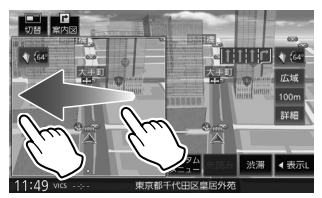

● 小画面サイズにする

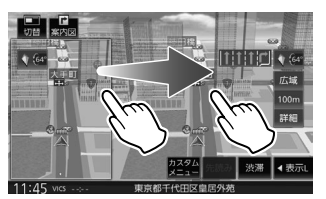

# **INFO エリアの表示情報**

- **一般道走行中**
	- 中画面サイズ

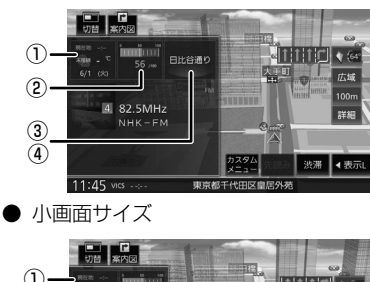

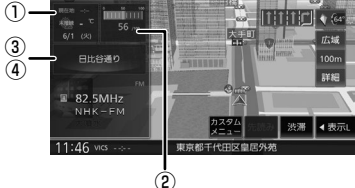

### ■ **高速道路走行中**

● 中画面サイズ

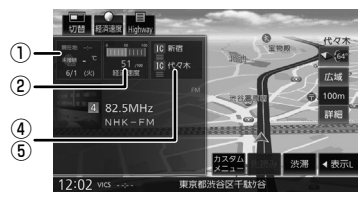

● 小画面サイズ

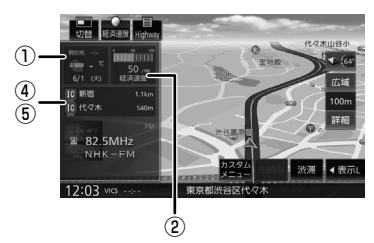

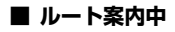

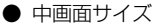

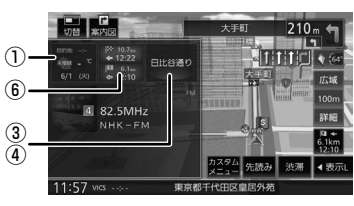

● 小画面サイズ

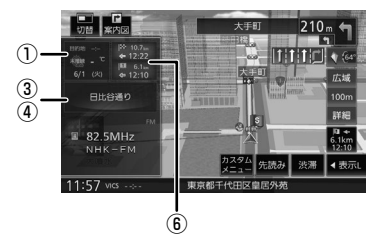

① 天気情報 / カレンダー

天気予報は、「KENWOOD Drive Info.」と連 携しているときに表示します。(→ [P.163\)](#page-162-0)

 $(2)$  FCO

**ECO ドライブ評点を表示します。(→ [P.120\)](#page-119-1)** 

- ③ 走行道路名称 走行中の道路名称を表示します。
- ④ 注意喚起

以下の注意喚起情報があるときに表示します。

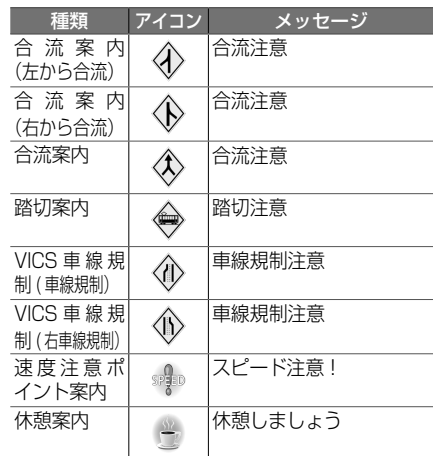

### ⑤ 高速道路

2か所先までの施設 (IC、SA、PA、JCT) と 施設間の渋滞状況(■)を表示します。

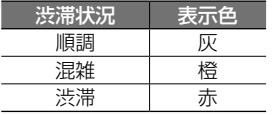

### ⑥ 目的地、経由地

目的地、次の経由地のまでの距離、方向、到着 予想時間を表示します。

にいめに

基本操作

ナビゲーション

オーデンジョ

バュアル 4

オプショ

# <span id="page-51-0"></span>**地図をスクロールする**

地図のスクロールには、次の方法があります。

### ■ **ドラッグスクロール**

指の動きに合わせて地図がスクロールします。

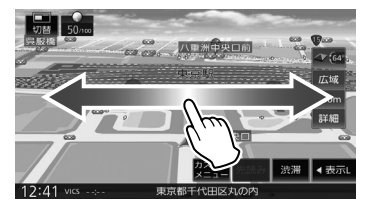

### ■ **フリックスクロール**

フリックした方向に地図がスクロールします。

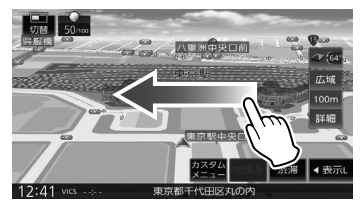

### ■ **ポイントスクロール**

地図をタッチすると、タッチした場所が画面 の中央に表示されるように地図がスクロール します。タッチし続けると、タッチしている 方向に連続してスクロールします。

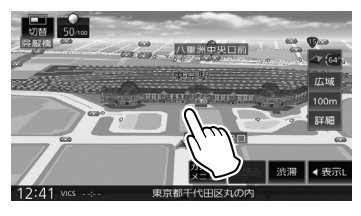

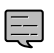

• スクロールした後に【現在地 /AV】を 押すと、現在地図画面に戻ります。

• 走行中は、連続スクロール、ドラッグ スクロールはできません。

# **スクロールしたときの地図表示**

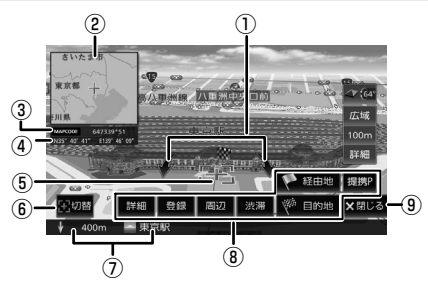

# ① 地図回転ボタン:

3D ビュー表示のときに表示されます。タッチ するとカーソルを中心に地図を回転できます。

### ② フライビューマップ:

スクロールした地点を広域地図で表示します。 表示しないように設定することもできます。  $(→ P.121)$  $(→ P.121)$ 

### ③ マップコード:

マップコード表示を[ON]に設定すると、マッ プコードを表示します。(➜ [P.121\)](#page-120-4)

### ④ 緯度・経度:

緯度・経度表示を[ON]に設定すると、緯度 経度を表示します。(→ [P.121\)](#page-120-5)

### ⑤ (カーソル): 地図画面の中心点に表示されます。

⑥[切替]:

同じ地点に複数の地点情報があるとタッチす ることができます。タッチするたびに地点情 報の表示が切り替わります。

### ⑦ 地点情報:

カーソルの位置の地点情報(住所や名称など)と 現在地への距離と方向(矢印)が表示されます。

### ⑧[提携 P]:

カーソルのあるランドマークに提携駐車場が あるとタッチすることができます。タッチす ると提携駐車場を目的地に設定できます。

[目的地]/[経由地](経由地は目的地を設 定しているときのみ表示):

この地点を目的地 / 経由地に設定します。

### [渋滞]:

VICS 情報画面が表示されます。

### [周辺]:

周辺の施設を検索します。カーナビ連携アプ リケーション「KENWOOD Drive Info.」と 連携しているときは、周辺のガソリン価格な ども見ることができます。

### [登録]:

この地点を登録します。

### [詳細]:

地点詳細情報画面を表示します。

スマートフォンで QR コードを読み取ると、 MapFan のサイトに接続し、地点情報や目的地 までのルートなどを表示することができます。  $(⇒ P.53)$  $(⇒ P.53)$ 

⑨[閉じる]:

E

 $\equiv$ 

⑧の表示を消して、[表示]に切り替わります。

- 施設名や住所、電話番号などの詳細情 報は、本機のデータベースから取得で きた場合に表示されます。表示される 内容は、取得できた情報によって異な ります。
- 走行中は詳細情報の名称のみ表示され ます。

**ランドマークの情報を見る**

1 情報を表示したいランドマークのア イコンをタッチする

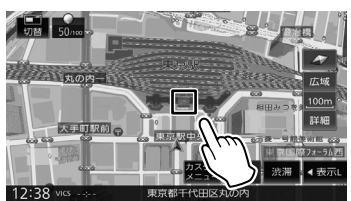

施設名と現在地への距離と方向(矢印)が表 示されます。

さらに詳細な情報を見るには、[詳細]をタッ チします。(➜ [P.53\)](#page-52-0)

- 複数のランドマークが重なっている場 合は、[切替]をタッチすると、表示す るランドマークの情報を切り替えるこ とができます。
- ランドマークは、ガソリンスタンド / コンビニエンスストア / ファミリーレ ストラン / ファーストフードについて は、500m 以下のスケールで表示しま す。その他のランドマークは 200m 以 下のスケールで表示されます。
- 地図の向きが 3D ビューの場合、タッ チした場所が画面の中央からずれたと ころにスクロールすることがあります。

# <span id="page-52-0"></span>**マップクリップを利用する**

マップクリップは、QR コード(2 次元バーコード) に変換した地点情報を、スマートフォンで読み取っ て地図を表示する MapFan のサービスです。

- スマートフォンに表示した地図周辺のさまざま なスポットを検索することができます。
- 地図を表示するには、QR コードを読み取る アプリケーションが必要です。
- 地図の縮尺変更や移動は無料です。(通信料、 パケット料はお客様負担となります。)
- MapFan のサービスについては[、https://](https://www.kenwood.com/jp/faq/ce_navi/mapfan/) [www.kenwood.com/jp/faq/ce\\_navi/](https://www.kenwood.com/jp/faq/ce_navi/mapfan/) [mapfan/](https://www.kenwood.com/jp/faq/ce_navi/mapfan/) をご覧ください。
- 「マップクリップ」のサービスは、予告なく変更、 中断、中止される場合があります。 1 地点詳細情報画面を表示したい地点

を表示して、[詳細]をタッチする

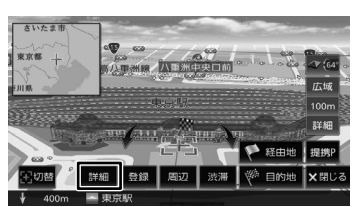

- 
- 2 QR コードを表示して、スマートフォ ンで読み取る

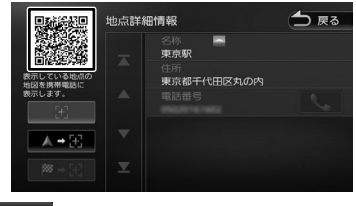

### (地点地図):

カーソルのある地点の位置を QR コードで表示 します。

### (地点地図+現在地):

カーソルのある地点と現在地からのルート情報 を QR コードで表示します。

■ <sup>図→ 图</sup> (地点地図+目的地):

カーソルのある地点と目的地からのルート情報 を QR コードで表示します。

QR コードを読み取ると MapFan のサイトに 接続し、検索した地点の地図が表示されます。

はじめに 基本操作 ナビゲーション オーディオ・ポー 情報・設定 Bluetooth スマートフォン オブション CO Bluetooth スタートフォン オフション CO

付詞

4 U ゼ шÌ

 $\overline{9}$ ことに

门 红操作

ナビゲーショ

주고 」<br>リッツ Lï Ļ  $\Delta$ 

> 灜 뾆

設定

**Bluetooth** 

 $\vee$ .<br>T Ť 連持 .<br>J ドリ

# <span id="page-53-0"></span>**ショートカットボタンを使う**

現在地図画面にショートカットボタンが表示されま す。ショートカットボタンは「表示 S」と「表示 L」 と「表示なし」があります。さらに接続される周辺 機器によって表示されるショートカットボタンが異 なります。

### ■ **ショートカット S ボタンを表示時**

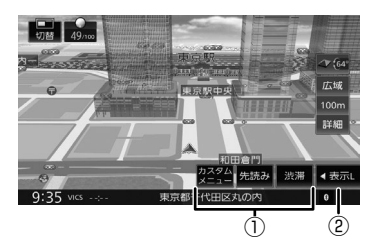

① 接続される周辺機器によって表示されるボタン が異なります。

### [カスタムメニュー]:

カスタムメニューを表示します。(➜ P.25) このボタンは「V. ルームミラー]が表示され ていないときに表示されます。

### [先読み]:

ルート案内中に案内先読みガイドを表示しま す。(➜ [P.69\)](#page-68-0)

### [渋滞]:

VICS 情報画面を表示します。

### [V. ルームミラー]:

バーチャルルームミラーの映像に切り替えま  $\vec{J}$  ( $\rightarrow$  [P.195\)](#page-194-0)

### ②[表示 L]:

■ ショートカット L ボタンを表示時

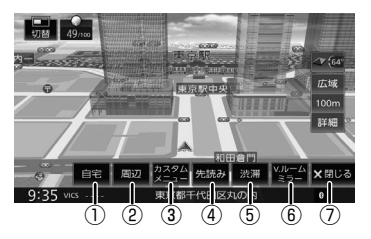

①[自宅]:

自宅へ帰るルートを探索します。(➜ [P.57\)](#page-56-0) 自宅を登録していない場合は自宅を登録する ことができます。(➜ P.44)

### ②[周辺]:

現在地の周辺にある施設の検索や、地点情報 を表示します。(➜ [P.55\)](#page-54-0)検索した施設を 目的地に設定することもできます。検索画面 では一部の施設で営業時間外の場合、アイコ ンに「!」マークが表示されます。(➜[P.58\)](#page-57-0)

- ③[カスタムメニュー]: カスタムメニューを表示します。(➜ P.25)
- ④[先読み]: ルート案内中に案内先読みガイドを表示しま  $\overline{d}$ ,  $(\rightarrow$  [P.69\)](#page-68-0)
- ⑤[渋滞]: VICS 情報画面を表示します。
- ⑥[V. ルームミラー]: バーチャルルームミラーの映像に切り替えま す。(➜ [P.195\)](#page-194-0)
- (7) 「閉じる]: ショートカットボタンの表示を閉じます。
- ショートカットボタンを閉じたとき

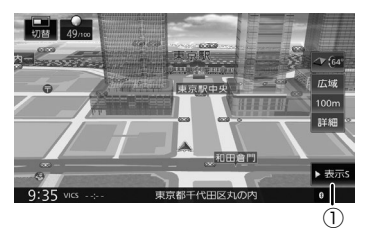

①[表示 S]: ショートカット S ボタンを表示します。

ショートカット L ボタンを表示します。

# E

- [V. ルームミラー]は、外部機器設定 の「バーチャルルームミラー」(その他) 設定が[ON]に設定されているときに 表示されます。ただし、[ON]に設定 されていても、外部機器設定の「リア カメラ接続」(カメラ)設定が [なし] に設定され、別売のドライブレコーダー DRV-EMN5700、DRV-MN970、ま たは DRV-MN940B が接続されてい ない場合は表示されません。
- バーチャルルームミラーに必要な別売 のドライブレコーダー、リアビューカ メラは 176 ページ[の「別売品につい](#page-175-0) [て」](#page-175-0)をご覧ください。
- リアビューカメラを接続していない場 合でも、外部機器設定の「リアカメラ 接続」(カメラ)設定を[なし]以外に 設定すると、バーチャルルームミラー のリアビューカメラ表示には切り替わ りますが映像は何も表示されません。

### <span id="page-54-0"></span>**周辺検索と周辺情報を取得する**

現在地の周辺の施設を検索します。

1 [周辺]をタッチする

2 [周辺検索]をタッチする

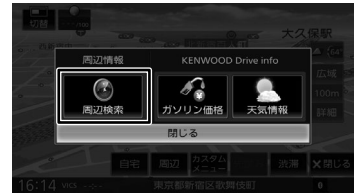

タッチするとジャンルリストが表示されます。 検索したいジャンルをタッチしてください。 ジ ャ ン ル を 絞 り 込 ん だ 後 の 操 作 は、 [61 ページ](#page-60-0)の手順 [4](#page-60-0) からご覧ください。

### **■ 周辺地点情報を取得する**

カーナビ連携アプリケーション「KENWOOD Drive Info.」と連携していると「ガソリン 価格」、「天気予報」の情報を表示します。  $(→ P.163)$  $(→ P.163)$ 

はじめに

基本操作

ナビゲーショ

주고 )<br>| | | | |<br>| | | | |

 $\overline{\phantom{a}}$ 

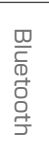

オプショ

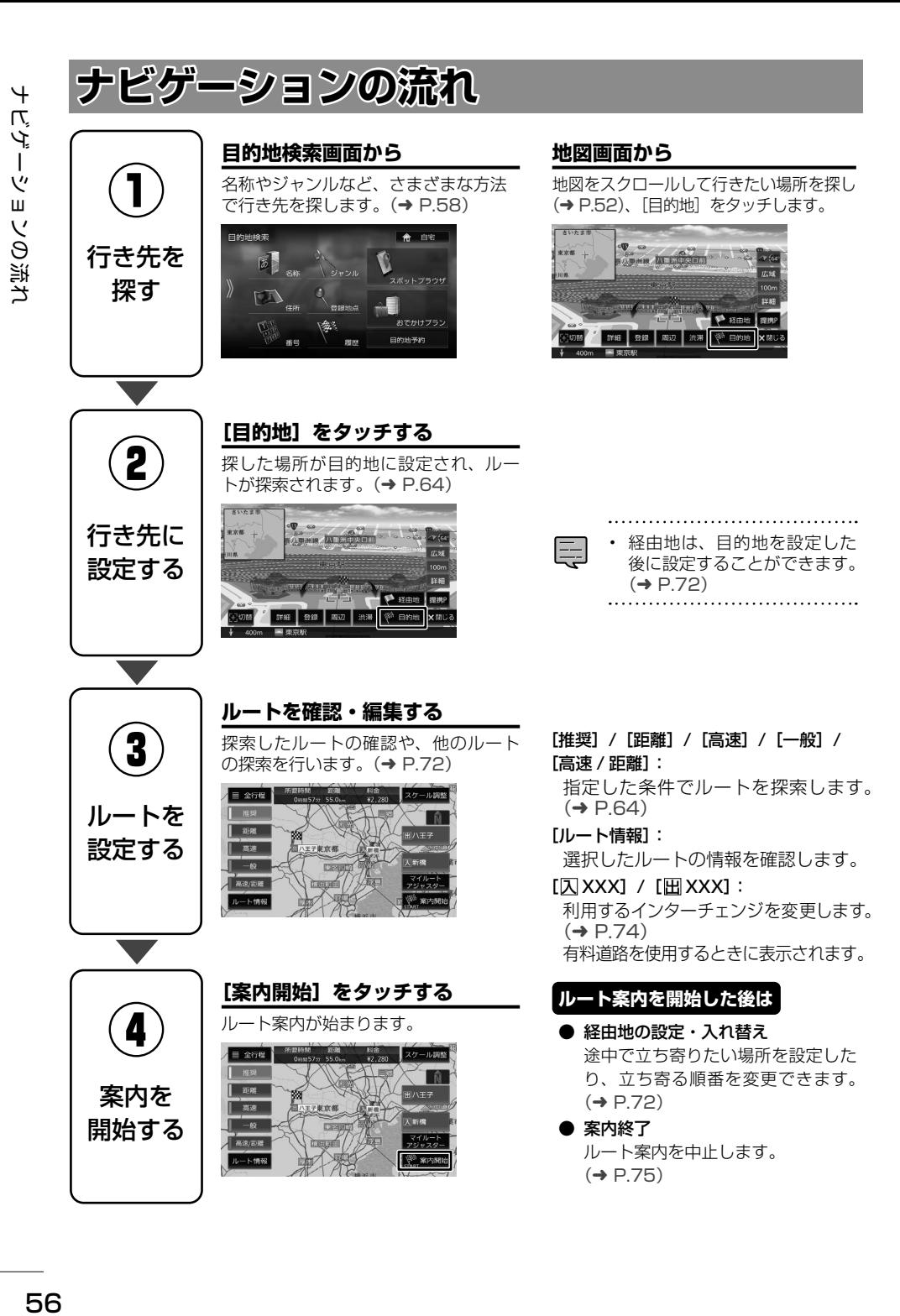

56

# **自宅に帰る / 自宅を変更する**

# <span id="page-56-0"></span>**自宅に帰る**

- 本機に登録した自宅までのルート案内を開始します。
- 1 現在地図画面で[自宅]をタッチする 「自宅」が表示されていないときはショート カットレボタンを表示してください。  $(\rightarrow$  [P.54\)](#page-53-0)

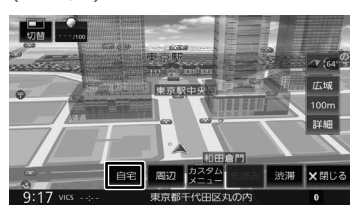

確認メッセージが表示されます。

2 [はい]をタッチする

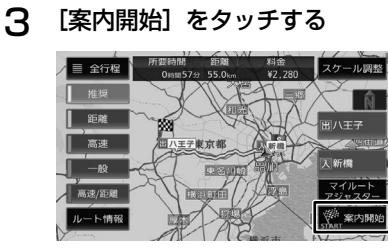

自宅へのルート案内が開始されます。  $(\rightarrow$  P $\beta$ 4)

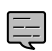

• 目的地検索画面の[自宅]をタッチして、 ルート案内を開始することもできます。  $(→ P.58)$  $(→ P.58)$ 

# **自宅を変更する**

- 1 新しく自宅に登録する地点を検索し て[登録]をタッチする 第二秒町 広域 Ligati  $100<sub>m</sub>$ u: ΞÉ. 詳細 登録 周辺 渋滞 学 目的地 メ閉じる **53 BOARTBRHH** 2 [自宅]をタッチする
	-

確認メッセージが表示されます。

- 3 [はい]をタッチする
- △ [決定] をタッチする

E

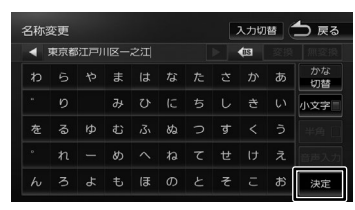

この画面で自宅の名称を編集することができ ます。文字の入力方法は [28 ページ](#page-27-0)をご覧 ください。

• 先に自宅として登録されていた地点は、 [未分類] グループに変更されます。

はじめに

垂

红澡

今

ナビゲーショ

ドラ<br>トラ

」<br>リッツ

4 Ξ

グュア

付詞

オプショ

# <span id="page-57-1"></span>**行き先を探す**

믻 CD<br>行き先を探す гĤ 先を探  $\overline{a}$ 

さまざまな方法を使って、行き先(目的地)や立 ち寄りたい場所(経由地)を探すことができます。

1 【MENU】を押して[目的地検索]を タッチする

2 使用する検索方法をタッチする

### [名称]:

施設の名称やキーワードで行き先を探します。 エリアやジャンルで絞り込むこともできます。  $(\rightarrow$  [P.59\)](#page-58-0)

### [住所]:

住所から目的地を探します。(➜ [P.62\)](#page-61-0)

### [番号]:

電話番号、郵便番号、マップコード、緯度経度 を入力して行き先を探します。(➜ [P.63\)](#page-62-0)

### [ジャンル]:

食事やショッピングなど、ジャンルで行き先を 探します。(→ [P.61\)](#page-60-1)

### [登録地点]:

本機に登録した場所(登録地点)から行き先を 探します。(→ [P.62\)](#page-61-1)

### [履歴]:

いままでにルートを探索した行き先から探しま  $\sigma$  ( $\rightarrow$  [P.62\)](#page-61-2)

### [自宅]:

現在地から自宅に帰るルートを探索して、ルー ト案内を開始します。(➜ [P.57\)](#page-56-0)自宅が未 登録の場合はメッセージが表示され自宅を登録 することができます。(➜ P.44)

### [スポットブラウザ] / [おでかけプラン] / [目的地予約]:

カーナビ連携アプリケーション 「MapFanAssist」(➜ [P.153\)](#page-152-0)でブックマー クした地点やルートプランなど一部の機能を 本機と連携することができます。この機能は、 「KENWOOD MapFan Club」に入会(有料)し、 ログインする必要があります。(➜ [P.153\)](#page-152-0)

# **検索結果に表示されるアイコンについて**

### <span id="page-57-0"></span>■ **営業時間外表示について**

周辺検索、ジャンル検索、名称検索、電話番号検索、 提携駐車場検索では、検索した施設が営業時間外 の場合「!!マークを表示します。

- 営業時間外表示ができるジャンルは、 駐車場、コンビニエンスストア、ガソ リンスタンド、ファミリーレストラン、 ファーストフード、回転寿司です。
	- 隔週定休日、不定期な休日や営業時間 には対応していません。また実際の営 業時間とは異なる場合があります。
	- 営業時間のデータがない施設の場合は、 営業時間外の「! | マークを表示でき ません。
	- 実際の営業時間は各施設に問い合わせ てください。
	- 本機で表示、入力する緯度経度は日本 測地系に基づくものです。

### ■ **大気環境配慮型 SS(e → AS)認定ランク アイコンについて**

周辺検索、ジャンル検索、名称検索、電話番号検 索によって検索されたガソリンスタンドが、大 気環境配慮型 SS(e → AS)の認定を取得して いる場合は、検索結果地図と検索結果リストに e → AS マークが表示されます。

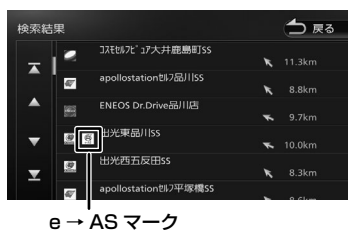

- e → AS の認定ランクは、以下のよう に表示されます。
	- ランク S (金色):給油所全体の 燃料蒸発ガス回収率 95% 以上のガソ リンスタンド
	- ランク A <sup>(</sup> ) (緑色): 給油所全体の燃料 蒸発ガス回収率 75% 以上のガソリンスタ ンド
	- ランク B (青色):給油所全体の燃料 蒸発ガス回収率 50% 以上のガソリンスタ ンド
	- ランク C <sup>(@)</sup> (橙色): 給油所全体の燃料 蒸発ガス回収率 50% 未満のガソリンスタ ンド
- e → AS マークは地点詳細情報画面に も表示されます。
	-

# <span id="page-58-0"></span>**名称から探す**

会社や店舗などの施設名(読みがな)から行き先 を探します。

1 【MENU】を押して [目的地検索] ▶ [名称] をタッチする

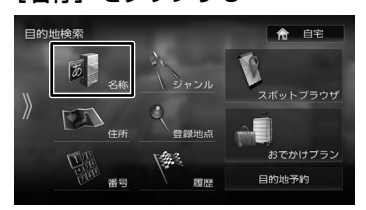

2 施設の名前を入力して、[検索]をタッ チする

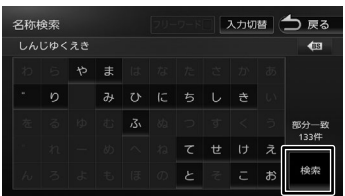

### [フリーワード]:

フリーワード検索ができます。フリーワード検 索をするには、「KENWOOD Drive Info.」が 必要です。(➜ [P.163\)](#page-162-0)

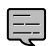

- 名称検索の名称入力時は、ひらがな以 外の文字は入力できません。
- 施設名の入力時に、「゛」(濁点)や「゜」 (半濁点)は省略できます。清音で入力 してください。また、「っ」(促音)や「ゃ」 「ゅ」「ょ」など(拗音)は、通常の文 字で入力してください。
- 文字を入力するたびに、「完全一致」ま たは「部分一致」に該当する件数が表 示されます。部分一致件数が 5 件以下 になると、自動的に検索結果(手順 3) が表示されます。
- 名称検索の名称入力中に「完全一致」 が0件になった場合は、文字の入力は できません。入力した文字を削除して 他の名称を入力してください。

# 3 行き先をタッチする

### <span id="page-58-1"></span>[エリア指定]:

さらに指定したエリアで検索します。(➜ [P.60\)](#page-59-0)

### [ジャンルで絞り込む]:

さらにジャンルで絞り込みます。(➜ [P.60\)](#page-59-1)

[名称順]:

検索結果を名称順で表示します。

[距離順]:

検索結果を距離順で表示します。

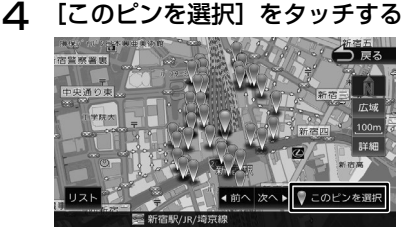

### [リスト]:

E

リストから施設を選ぶことができます。

[目的地]をタッチすると、ルートの探索が **始まります。(→ [P.64\)](#page-63-0)** 

- 
- ピンは手順 [3](#page-58-1) で指定した行き先を含め て 50 件まで表示します。指定する施 設を変更したい場合は、[前へ]または [次へ] をタッチするかピンを直接タッ チすると、施設を切り替えることがで きます。
	- 地図をスクロールして[この地点を選 択]をタッチすると、カーソルの位置 を行き先に設定できます。
	- 一部の施設では、ピンポイントで場所 を指定できない場合があります。その 場合は「ピンポイント検索データがあ りませんでした。付近の地図を表示し ます。」と表示し、付近の地図が表示さ れます。
	- 一部の施設で営業時間外の場合、アイ コンに「!」マークが表示されます。  $(→ P.58)$  $(→ P.58)$

はじめに 基本操作 ナビゲーション オーディオ・ポー 情報・設定 Bluetooth スマートフォン オブション 日の 불  $\vee$ .<br>T Ť トフォン オプショ

亓 ことに

ナビゲーショ

 $rac{4}{\sqrt{2}}$ )<br>| | | | |<br>| | | | |

 $\sqcup$ 

コンコ  $\Delta$ Ξ

> 灜 盡 設定

**Bluetoc** 

付詞

# <span id="page-59-0"></span>**エリアを指定して検索する**

検索結果を指定したエリアでさらに検索すること ができます。

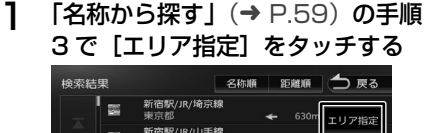

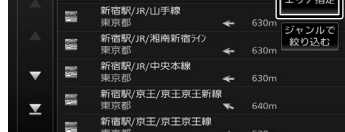

# 2 指定したい項目をタッチする

### <span id="page-59-3"></span>[地域を指定]:

地域(都道府県から)を入力して検索します。 [地図から指定]:

地図をスクロールして場所を指定します。

[現在地周辺]/[目的地周辺]/

[経由地 1 周辺]~ [経由地 5 周辺]: 指定した地点の周辺地図が表示されます。

### **3 [前へ] / [次へ] をタッチして、目** 的の施設を選ぶ

[前へ] / [次へ] をタッチするたびに施設情 報が切り替わります。 施設が 1 件のときは、[前へ] / [次へ] は 表示されません。手順 [4](#page-59-2) に進んでください。

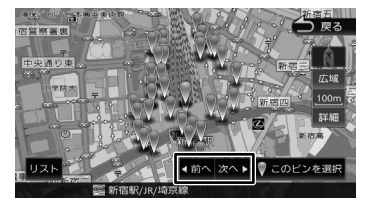

### $[1]$  $[3]$  $[5]$

リストから施設を選ぶことができます。

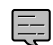

地図をスクロールして [この地点を選 択]をタッチすると、カーソルの位置 を行き先に設定できます。

# △ 「このピンを選択】をタッチする

<span id="page-59-2"></span>[目的地]をタッチすると、ルートの探索が **始まります。(→ [P.64\)](#page-63-0)** 

• 手順 [2](#page-59-3) の[目的地周辺]/[経由地 1 周辺]  $\equiv$ ~[経由地 5 周辺]は、目的地または 経由地を設定している場合のみ表示さ れます。

# <span id="page-59-1"></span>**ジャンルで絞り込む**

検索結果を指定したジャンル(施設の種類)でさ らに絞り込むことができます。

1 [「名称から探す」](#page-58-0)(→ P.59) の手順 [3](#page-58-1)で「ジャンルで絞り込む]をタッ チする

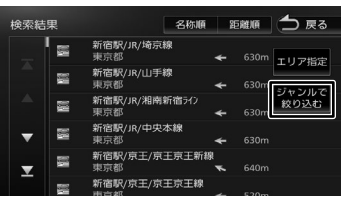

# 2 ジャンルをタッチする

さらにジャンルの分類がある場合は、絞り込 むことができます。

### [全て検索]:

選択したジャンルすべて(下層の分類も含む) で検索します。

# 3 目的の施設を選ぶ

### [エリア指定]:

さらに指定したエリアで検索します。.  $(\rightarrow P.60)$  $(\rightarrow P.60)$ 

[名称順]:

検索結果を名称順で表示します。

[距離順]:

検索結果を距離順で表示します。

### △ [前へ] / [次へ] をタッチして、目 的の施設を選ぶ

[前へ] / [次へ] をタッチするたびに施設情 報が切り替わります。

施設が 1 件のときは、[前へ] / [次へ] は 表示されません。手順 [5](#page-60-2) に進んでください。

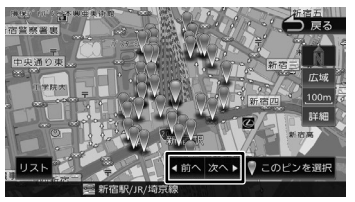

### $[1]$  $[3]$  $[4]$  $[5]$

リストから施設を選ぶことができます。

地図をスクロールして「この地点を選 択]をタッチすると、カーソルの位置 を行き先に設定できます。

# 5 [このピンを選択]をタッチする

<span id="page-60-2"></span>[目的地]をタッチすると、ルートの探索が 始まります。(➜ [P.64\)](#page-63-0)

# <span id="page-60-1"></span>**ジャンルから探す**

食事やショッピングなど、目的のジャンルから行 き先を探します。

### 1 【MENU】を押して [目的地検索] ▶ 「ジャンル]をタッチする

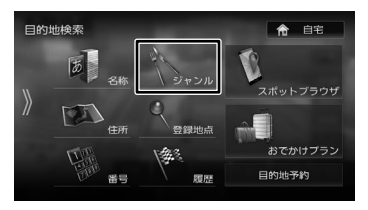

### 2 ジャンルをタッチする

さらにジャンルの分類がある場合は、絞り込 むことができます。

### [全て検索]:

<span id="page-60-4"></span>選択したジャンルすべて(下層の分類も含む) で検索します。

### 3 指定したい項目をタッチする

### [地域を指定]:

地域(都道府県から)を入力して検索します。

### [地図から指定]:

地図をスクロールして場所を指定します。

### [ルート周辺]:

ルート前方にある施設を表示します。

[現在地周辺]/[目的地周辺]/[経由地 1 周辺] ~[経由地 5 周辺]:

<span id="page-60-0"></span>指定した地点の周辺地図が表示されます。

### △ [前へ]/[次へ]をタッチして、目 的の施設を選ぶ

「前へ] / [次へ] をタッチするたびに施設情 報が切り替わります。 施設が 1件のときは、[前へ] / [次へ] は

表示されません。手順 [5](#page-60-3) に進んでください。

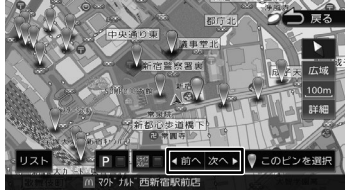

### [リスト]:

リストから施設を選ぶことができます。

### $[$   $\blacksquare$   $\blacksquare$   $\blacksquare$   $\blacksquare$   $\blacksquare$   $\blacksquare$   $\blacksquare$

チェックを付けると駐車場がある施設の絞り込 みができます。

### [ ½2 □ ]:

チェックを付けるとドライブスルーがある施設 の絞り込みができます。

- 
- 地図をスクロールして「この地点を選 択]をタッチすると、カーソルの位置 を行き先に設定できます。
	- 駐車場とドライブスルーが有る施 設の絞り込みができるのは、以下 のジャンルを検索したときです。 駐車場:コンビニエンスストア、食 事(ファミリーレストラン、 ファーストフード、回転寿司、

喫茶・カフェ)、銀行、郵便局 ドライブスルー:食事(ファミリーレス トラン、ファーストフー

ド、回転寿司、喫茶・ カフェ)

 $\overline{9}$ こめい

츣

ナビガ

ש'<br>⊞

 $\frac{4}{7}$ コンゴ ロー  $\Delta$ Ξ

> 丽 諜 꺯 ÄĨ

**Bluetooth** 

 $\vee$ 시  $\overline{\phantom{a}}$ Ū 斗<br>イ

### 5 [このピンを選択]をタッチする

<span id="page-60-3"></span>[目的地]をタッチすると、ルートの探索が 始まります。(➜ [P.64\)](#page-63-0)

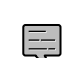

# 手順3の「ルート周辺」は現在地周辺

- の半径 10km 以内でルート前方両側に ある施設を検索します。(最大 50 件). その他は指定した地点を中心とした半 径 50km 以内で検索します。( 最大 50 件 )
- [ルート周辺] 検索をしたときに、一般 道のルート周辺に高速道路、有料道路 の施設が表示されることがあります。
- 手順3の「目的地周辺]/「ルート周辺] /[経由地 1 周辺]~[経由地 5 周辺] は、目的地または経由地を設定してい る場合のみ表示されます。
- 一部の施設では、ピンポイントで場所 を指定できない場合があります。その 場合は「ピンポイント検索データがあ りませんでした。付近の地図を表示し ます。」と表示し、付近の地図が表示さ れます。
- 一部の施設で営業時間外の場合、アイ コンに「!」マークが表示されます。  $(→ P.58)$  $(→ P.58)$

식  $\vee$ шĩ

 $\sqrt{ }$ 

# <span id="page-61-1"></span>**登録地点から探す**

ナビに登録した地点から行き先を探します。

- 事前に本機に地点を登録してください。 E  $(→ P.76)$  $(→ P.76)$
- 1 【MENU】を押して「目的地検索] ▶ [登録地点] をタッチする

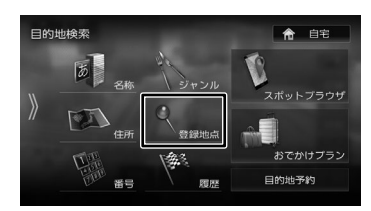

- 2 グループ名をタッチする
- 3 登録地点をタッチする

[目的地]をタッチすると、ルートの探索が 始まります。(➜ [P.64\)](#page-63-0)

# <span id="page-61-0"></span>**住所から探す**

住所から行き先を探します。

1 【MENU】を押して「目的地検索] ▶ 「住所】をタッチする

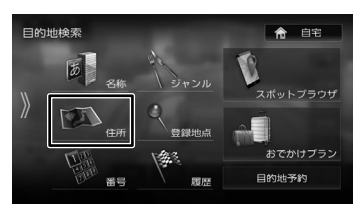

# 2 画面に従って行き先にしたい住所を 選ぶ

リストの最初に現在地周辺の都道府県が4つ まで表示されています。

[目的地]をタッチすると、ルートの探索が 始まります。(➜ [P.64\)](#page-63-0)

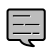

- 番地の入力画面では、丁目、番、号は、 ハイフン「-」でつないで一度に入力 することができます。
- [あ] ~ [わ] をタッチすると表示中の リストを頭出しします。
- [代表地点]をタッチするとそれぞれの 代表地点を地図で表示します。

# <span id="page-61-2"></span>**履歴から探す**

いままでにルートを探索した行き先から探します。

1 【MENU】を押して[目的地検索]▶ [履歴] をタッチする

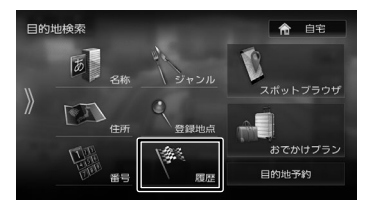

# 2 検索履歴をタッチする

[目的地]をタッチすると、ルートの探索が **始まります。(→ [P.64\)](#page-63-0)** 

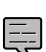

- 目的地または経由地として設定した場 所が履歴に保存されます。
- 検索履歴は 50 か所まで保存されます。 50 か所を超えると、古いものから自動 的に削除されます。

# **履歴を削除する**

履歴地点を削除します。

- 削除した履歴地点は元に戻せません。 E 削除する履歴を間違えないように操作 してください。
- 1 検索履歴画面で[削除]をタッチする

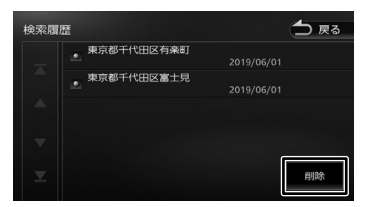

# 2 削除する履歴地点をタッチする

履歴は複数選択することもできます。選択し た項目はチェックが付きます。

[全て選択]:

リスト内のすべての地点を選択します。

[全て解除]:

リスト内のすべての地点の選択を解除します。

3 [削除]をタッチする。

確認メッセージが表示されます。

△ 【はい】をタッチする

# 63

균 酃

ヘジョ

- 個人宅を電話番号で検索すると、個人 宅の名字の入力が必要になります。名 字の読みを入力して「検索] をタッチ
- 電話番号検索では一部の施設で営業時 間外の場合、アイコンに「!」マーク が表示されます。(➜ [P.58\)](#page-57-0)

します。

- 郵便番号で検索した場合は、郵便番号 が使用されている地域の地図が表示さ れます。
- 指定した番号に該当する施設がない場 合は、メッセージが表示されます。
- マップコードに関する情報は、マップ コードのホームページ[\(https://www.](https://www.denso-solution.com/mapcode/index.html) [denso-solution.com/mapcode/](https://www.denso-solution.com/mapcode/index.html) [index.html\)](https://www.denso-solution.com/mapcode/index.html) をご覧ください。
- 電話番号検索で電話番号を入力すると きは、国番号の入力は必要ありません。

**提携駐車場を行き先に設定する**

検索した施設に提携駐車場がある場合は、[提携 P] が表示されます。提携駐車場を目的地に変更する ことができます。

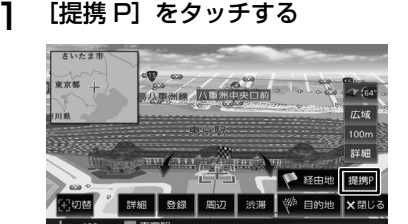

2 [前へ]/[次へ]をタッチして、目 的の施設を選ぶ

> 「前へ」/[次へ]をタッチするたびに施設情 報が切り替わります。 施設が 1 件のときは、「前へ] / [次へ] は

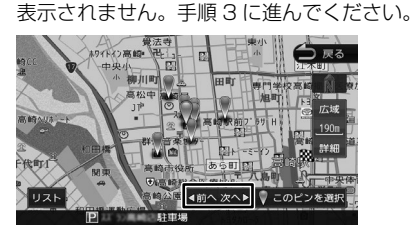

### [リスト]:

- リストから施設を選ぶことができます。
- 3 [このピンを選択]をタッチする

<span id="page-62-1"></span>[目的地]をタッチすると、ルートの探索が 始まります。(➜ [P.64\)](#page-63-0)

<span id="page-62-0"></span>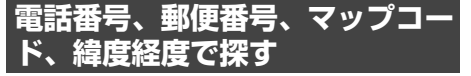

電話番号、郵便番号、マップコード、緯度経度か ら行き先を探します。

1 【MENU】を押して [目的地検索] ▶ [番号]をタッチする

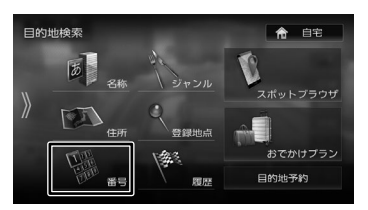

### 2 検索したい項目をタッチする

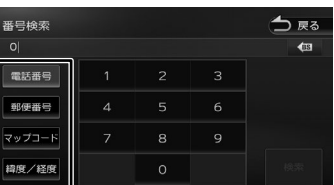

3 番号を入力して[検索]をタッチする

電話番号、郵便番号のハイフンは入力しません。

### :

カーソルの前にある文字を消去します。

[目的地]をタッチすると、ルートの探索が **始まります。(→ [P.64\)](#page-63-0)** 

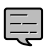

• 電話番号および郵便番号は、全桁を入 力すると自動的に地点検索が開始され ます。「検索」をタッチする必要はあり ません。

- 電話番号検索で指定した番号に該当す る施設がない場合は、局番が使用され ている地域の地図が表示されます。 局番でも見つからなかった場合は、「入 力した電話番号の施設がありません。」 というメッセージが表示されます。
- 一部の場所では、1つの電話番号に複 数の地点が登録されているとリスト選 択画面が表示されます。その場合はリ ストから場所を選ぶと地図が表示され ます。
- 一部の施設では、ピンポイントで場所 を指定できない場合があります。その 場合は「ピンポイント検索データがあ りませんでした。付近の地図を表示し ます。」と表示し、付近の地図が表示さ れます。

はじめに 基本操作 ナビゲーション オーディオ・ポー 情報・設定 Bluetooth スマートフォン オブション 内**の**<br>オン 」<br>リッツ  $\sqcup$ こう  $\Delta$ ≒

 $\frac{4}{2}$ 

 $\overline{9}$ ä  $\frac{1}{2}$ 

画

츣

たん

ーンコ

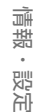

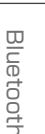

 $\vee$ k T  $\frac{1}{\sqrt{2}}$ 斗<br>イ

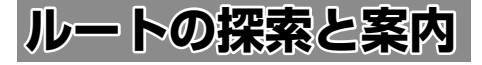

# <span id="page-63-0"></span>**ルートの探索と案内を開始する**

検索した場所を行き先(目的地)に設定して、ルー トの探索と案内を開始します。距離や高速道路優 先など、探索条件を指定することもできます。

# **目的地に設定してルートを探索する**

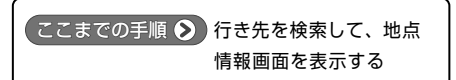

### 1 [目的地]をタッチする

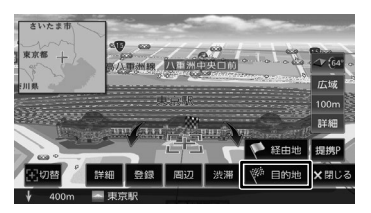

表示している地点が目的地に設定され、ルー トの探索が始まります。

すでに目的地が設定されているときは、以前 の目的地が削除され、新しい目的地に変更さ れます。

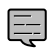

• 経由地を設定する場合は 72 [ページ](#page-71-0) をご覧ください。

- 「一般道に目的地(経由地)を設定しま す。よろしいですか?」と表示された ときは、
	- 「はい]:一般道を目的地 (経由地)に 設定します。
	- [いいえ]:高速・有料道路を目的地(経 由地)に設定します。
- 「この施設には複数の到着地点情報があ ります。到着地点を選択しますか?」 と表示されたときは、[65 ページ](#page-64-0)をご 覧ください。

# <span id="page-63-1"></span>**ルートの探索条件を選択して案内を開 始する**

### 1 ルートの探索条件をタッチする

目的地までの所要時間と距離が表示されま す。有料道路を通る条件の場合は、料金、お よび最初と最後の IC 名が表示されます。

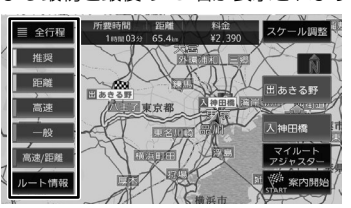

### [推奨]:

本機が推奨するルートです。

### [距離]:

走行距離ができるだけ短くなるルートです。た だし、最短距離にならない場合があります。

### [高速]:

高速道路(有料道路)を優先的に通るルートです。

### [一般]:

一般道路を優先的に通るルートです。

一般道だけで目的地に到達できない場合は、高 速道路 ( 有料道路 ) を通るルートになることが あります。

### [高速 / 距離]:

高速道路(有料道路)を優先的に通り、一般道路 では走行距離ができるだけ短くなるルートです。

### [全行程]:

すべての条件でルートを探索します。各条件の ルートを比較することができます。

### [ルート情報]:

選択した探索条件のルート上にある施設や道路 の名称、距離などの情報を表示します。

### $[\overline{\lambda}$  XXX] /  $[\overline{\text{H}}$  XXX] :

利用するインターチェンジを変更します。. (➜ [P.74\)](#page-73-0)有料道路を使用するときに表示さ れます。

### [スケール調整]:

タッチすると地図を拡大、縮小、スクロールで きます。[戻る]をタッチすると元の画面に戻 ります。

### [マイルートアジャスター]:

ルート探索の詳細条件を設定します。 マイルートアジャスター機能は、5 ルート(推 奨、距離、高速、一般、高速 / 距離) すべてに 詳細条件が反映されます。(→ [P.126\)](#page-125-0)

### 2 [案内開始]をタッチする

ルート案内が開始されます。(➜ [P.66\)](#page-65-0)

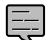

- 表示される料金は、ETC 割引などの各 種割引は考慮されません。
- フェリーを利用したルートを案内する 場合は「所要時間」表示にフェリーア イコンが表示されます。. フェリーアイコン:
- フェリーを利用したルートを案内する 場合の「料金」表示には、フェリーの 利用料は含まれていません。
- スマート IC または ETC 専用入口を利 用したルート案内をする場合は「料金」 表示にスマート IC アイコンが表示され ます。

スマート IC アイコン: 警

- 料金は、地図データベース作成当時の ものです。料金改定などにより、実際 の料金と異なる場合があります。
- 料金が不明な道路を経由した場合、 「¥~以上」または「¥---」と表示され る場合があります。
- 有料道路上に目的地を設定した場合、 料金が表示されないことがあります。

# **VICS によるルート探索**

### ■ **規制考慮探索**

- VICS 規制情報 ( 通行止めなど ) を受信している 場合、規制を考慮したルートを探索します。
- ルート案内中に規制のある箇所に近づいたら、 自動的に規制箇所を回避するルートが探索され ます。

### ■ **渋滞考慮探索 ( 最適時間考慮探索 )**

• ルート案内中に渋滞のある箇所に近づいたら、 最適時間を考慮して、自動的に渋滞箇所を回避 するルートが探索されます。(最適時間考慮探索)

# <span id="page-64-0"></span>**複数の到着地点情報があったとき**

検索した施設に複数の到着地点情報がある場合は、 到着地点を選ぶことができます。

# 1 [はい] をタッチする

的の施設を選ぶ

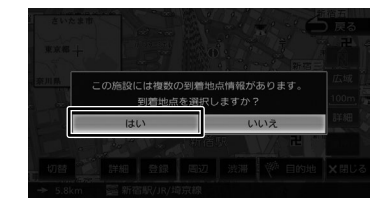

2 [前へ]/[次へ]をタッチして、目

「前へ] /「次へ]をタッチするたびに施設情

# ナビゲーショ  $\bar{V}$

 $rac{4}{\sqrt{2}}$ 

」<br>リッツ バュア  $\Delta$ ≒

> 灜 盡 삟定

 $\overline{H}$ ことに

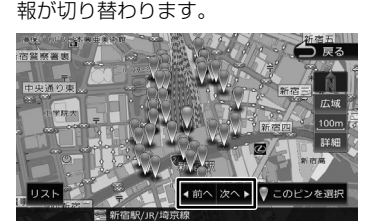

### [リスト]:

リストから施設を選ぶことができます。

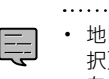

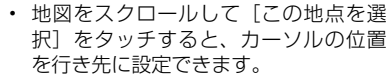

# 3 [このピンを選択]をタッチする

選択した地点が目的地に設定され、ルートの 探索が始まります。(➜ [P.64\)](#page-63-0)

# <span id="page-65-0"></span>**ルート案内画面について**

ルート案内中は、案内ルートのほか、案内ポイントや交通情報など、さまざまな情報が地図に表示されます。

本機のルート案内と実際の交通規制が異なる場合があります。実際の交通規制に従って走行してく ださい。

# **一般道路でのルート案内**

一般道路でのルート案内には次の情報が表示されます。

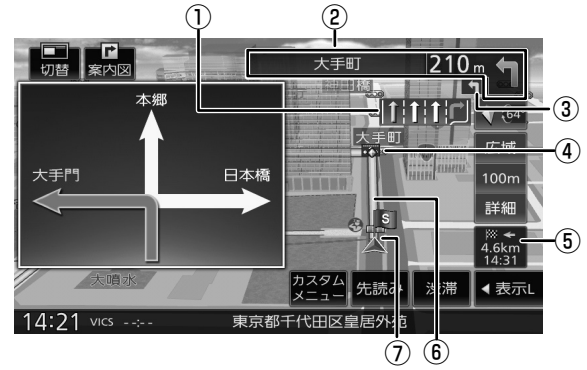

### ① レーン情報表示

(灰色矢印):案内レーン (水色矢印):推奨通過レーン

② 次案内ポイント情報

次の案内ポイントの交差点名、距離、および 進行方向が表示されます。交差点に名前がな い場合は、交差点名は表示されません。

### ③ 次々案内ポイント情報

次案内ポイントからさらに次の案内ポイント が近い場合は、その案内ポイントの進行方向 が表示されます。

④ 案内ポイント

### ⑤ 到着予想時刻と距離

対象の行き先(次の経由地または目的地)へ の到着予想時刻と距離が表示されます。 経由地が設定されている場合は、このボタン をタッチするたびに対象の行き先が切り替わ ります。

### ⑥ 案内ルート

目的地または経由地までのルートです。 道路の種類(一般道 / 高速道路 / 細街路)によっ て色分けして表示されます。

⑦ 自車マーク

# **高速道路でのルート案内**

高速道路でのルート案内中は、自動的にハイウェイモード画面が表示されます。

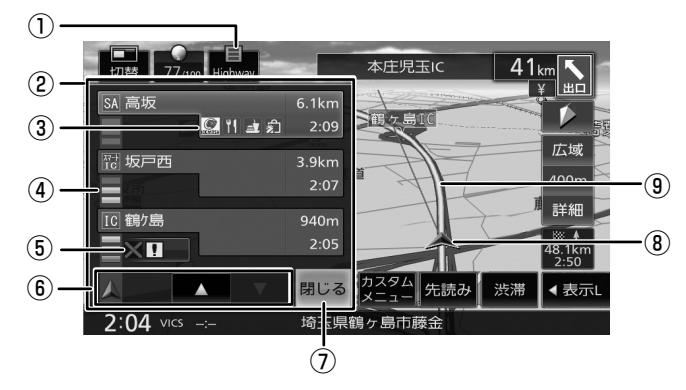

① ハイウェイモードボタン

INFO/AV 画面を表示しているときや、ハイ ウェイモード画面が表示されていないときに タッチすると、ハイウェイモード画面を表示 します。

### ② ハイウェイモード画面 高速道路を走行中に、ルート上にある施設の 情報を表示します。 ここです案内または高速分岐イラストが表示 されます。

③ 施設名称 / 施設案内表示

進行方向にあるインターチェンジ (IC)、ジャ ンクション(JCT)、サービスエリア(SA)、パー キングエリア (PA) などの名称と距離、通過 予想時刻、各施設の設備が表示されます。 SA、PA の場合は、タッチすると詳細情報が 表示されます。(➜ [P.67\)](#page-66-0) 施設情報に表示される設備のマークは、最大 4 個です。

④ 交通情報表示

施設間の交通情報が表示されます。 灰色:順調 橙色:混雑 赤色:渋滞

### ⑤ 規制情報表示

車線規制などの情報(VICS 情報規制表示)が 3件までマークで表示されます。(→ [P.115\)](#page-114-1) マークをタッチすると詳細情報を表示します。 情報が複数あるときはリストが表示されます。 見たい情報をタッチすると詳細情報を表示し ます。

⑥ スクロールボタン / 現区間

ハイウェイモード画面内の施設情報をスク ロールします。スクロールすると「現区間]が 表示されます。「現区間」をタッチすると、施 設情報が現在地に近い施設に戻ります。

### ⑦[閉じる]

ハイウェイモード画面を閉じます。. ①をタッチすると再度表示します。

- ⑧ 自車マーク
- ⑨ 案内ルート
	- ハイウェイモード画面は、ルート案内 中だけでなく、高速道路を走行中も表 示されます。ただし、高速道路によっ てはハイウェイモード画面が表示され ない場合があります。

### <span id="page-66-0"></span>■ SA/PA 詳細情報画面について

ハイウェイモード画面内の SA または PA の施設 情報をタッチすると、SA・PA の詳細情報を確認 することができます。

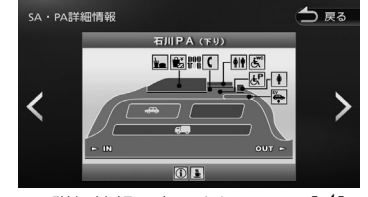

SA・PA 詳細情報に表示されている「く1 または [ )] をタッチすると、前後の SA または PA の詳 細情報に切り替えることができます。

はじめに 基本操作 ナビゲーション オーディオ・ピュータ オーディオ・ 情報・設定 Bluetooth スマートフォン オブション 日め 付続

-ブショ

このいけ

ナビゲーショ

주고 コンゴ  $\sqcup$ コン  $\Delta$ ≓

> 灜 뾆 設定

**Bluetooth** 

 $\vee$ .<br>T Ť 一群 ÷<br>Ö ドリ

# **案内ポイントでの割り込み表示**

案内ポイントに近づくと、ここです案内、交差点 案内図、高速道分岐イラストが表示されます。割 り込み表示は、現在地図画面で表示されます。

割り込み表示は案内ポイントを通過すると自動的 に消えます。通過前に消したいときは、割り込み 表示をタッチしてください。

消した割り込み表示は、「案内図】をタッチすると もう一度表示できます。

- AV 画面を表示しているときに割り込み 表示があると、割り込み表示画面に切
	- り替わります。 • 割り込み表示は表示しないように設定 することができます。(➜ [P.122\)](#page-121-1)

### **ここです案内表示**

E

案 内 す る 交 差 点 の 約 350m( 高 速 道 路 は 約 1.1km) 手前に近づくと表示されます。

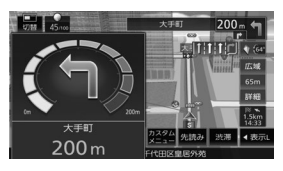

# **交差点案内図の表示**

### ■ **交差点拡大図**

約 200m(高速道路は約 800m)手前に近づく と表示されます。

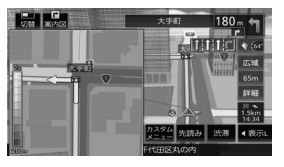

### **■ リアル交差点イラスト**

イラスト情報がある場合、約 300m 手前に近づく と表示されます。

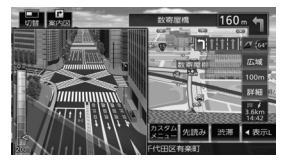

### ■ **空港構内案内**

イラスト情報がある場合、約 300m 手前に近づく と表示されます。

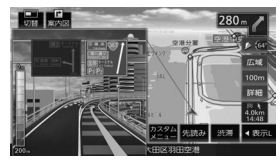

### ■ **側道分岐イラスト**

イラスト情報がある場合、約 300m 手前に近づく と表示されます。

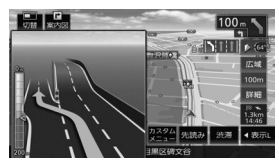

# **高速道分岐イラストの表示**

高速道路では、分岐する案内ポイントに近づくと 高速道分岐イラストが表示されます。 場所によっては、イラスト情報がない場合があります。 その場合は表示されません。

### ■ **高速入口**

都市高速道路入口の約 300m 手前で表示されます。

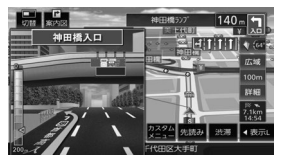

### ■ **分岐**

出口やジャンクションの約 1km 手前で表示され ます。

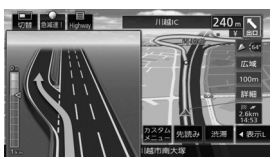

場所によっては、実際の看板をイメージしたイラ ストが表示されます。

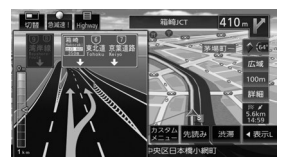

### ■ **出口後分岐**

出口分岐を通過後、約 1km 手前に近づくと表示 されます。

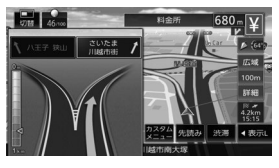

### ■ **料金所後分岐**

料金所を通過後に分岐がある場合に表示されます。

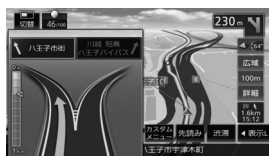

# **ETC レーン表示**

出口または本線料金所に近づくと、料金所ゲート の ETC レーンが表示されます。

ETC レーンは、ルート案内していないときにも表 示されます。場所によっては ETC レーン情報がな い場合があります。その場合は表示されません。

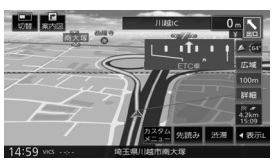

# <span id="page-68-0"></span>**案内先読みガイド表示**

ルート案内中に、次の案内ポイントから目的地ま での最大 99 案内ポイントを見ることができます。

1 [先読み]をタッチする

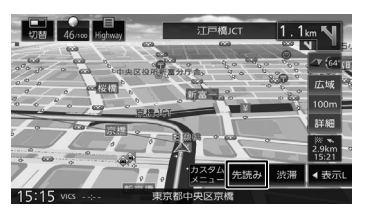

案内先読みガイドが表示されます。

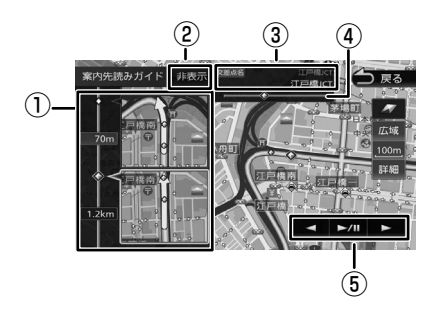

### ① 案内先読みガイド

画面下から上にスクロールすると次の案内ポ イントから目的地までの最大 99 案内ポイン トが2ポイントずつ表示されます。

### ②[非表示]

案内先読みガイドの表示を消します。消すと [非表示]は[表示]になります。[表示]をタッ チするとガイドを表示します。

### ③ 交差点名

①の案内ポイントに交差点名情報があるとき に表示します。上段に①の上の交差点名、下 段に①の下の交差点名を表示します。

### ④ プログレスバー

案内先読みガイド表示(最大 99)全体の、 どのあたりのガイド表示かを表します。

### ⑤ オンルートスクロール操作ボタン

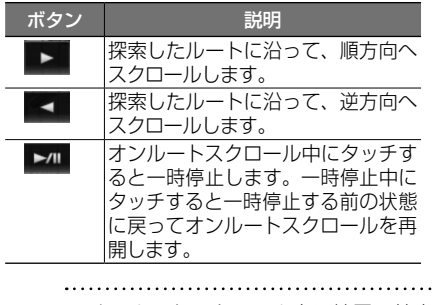

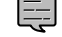

• オンルートスクロール中に地図の拡大、 縮小または地図のスクロールをすると 一時停止します。

はじめに 基本操作 ナビゲーション オーディオ・ポー 情報・設定 Bluetooth スマートフォン オブション 日めに 今 ナビゲーショ  $\frac{1}{2}$ 

亓

まじめに

红澡

| | | |<br>| | | | | |<br>| | | | | | | | ÝĮ L,

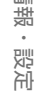

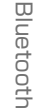

 $\vee$ .<br>T Ť 建筑

나 -ブショ

# **音声案内について**

本機はルート案内情報、および走行状況に応じた 道路情報の音声案内を行います。案内は状況によっ て正しく行われないことがあります。実際の道路 状況を確認して、交通規制に従って走行してくだ さい。

- 音声案内の前には"ジャーン"と案内 警告音が鳴ります。案内警告音は鳴ら ないように設定することができます。  $(→ P.122)$  $(→ P.122)$
- 音声案内の音量調整は [122 ページ](#page-121-3)を ご覧ください。
- 音声案内はフロントスピーカーのみ出 力します。
- 音声案内時の AV 音量を設定すること ができます。(➜ [P.133\)](#page-132-0)
- ルート案内ポイントの直前では"ポン ポン"と音が鳴ります。
- 音声案内は、案内の状況により情報があっ ても音声案内しない場合があります。

### ■ **進行方向の音声案内**

交差点での進行方向は、次のように案内します。

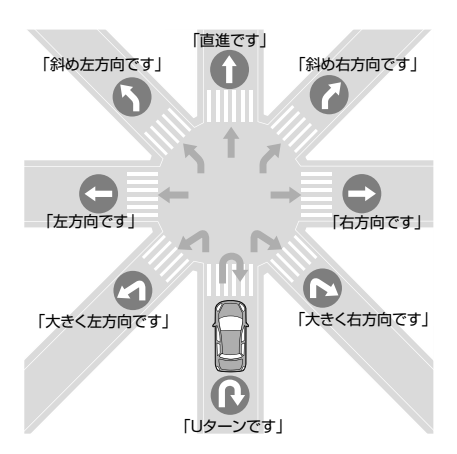

- 本線を直進する場合でも、左または右 に分岐路があると「斜め右方向です」 または「斜め左方向です」とアナウン スされる場合があります。
- 道路の形状によっては、実際の進行方 向が音声案内と異なる場合があります。

### ■ **規制考慮探索**

E

規制を回避したルートを再探索したときは、「交通 規制があります。新しいルートで案内します。」と 案内します。

### ■ **渋滞回避探索**

渋滞を回避してルートを再探索したときは、「交通 情報が変わりました。新しいルートで案内します。」 と案内します。渋滞回避の探索は設定があります。 [126 ページ](#page-125-0)をご覧ください。

### ■ **合流 / 踏切 / 車線の音声案内**

走行中の合流、踏切、車線状況に応じて、以下の 音声案内を行います ( ルート案内中以外でも音声 案内を行います )。これらの音声出力の設定は変更 することができます。(➜ [P.122\)](#page-121-4)

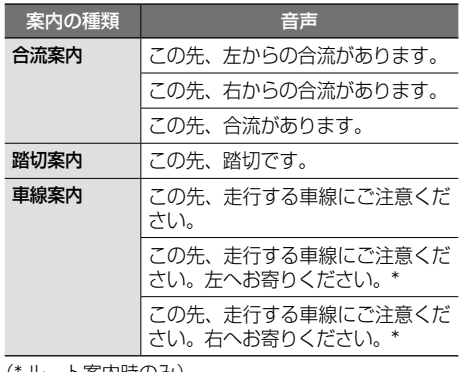

### (\* ルート案内時のみ)

- 
- 合流案内は首都高速などの都市高速の みで音声案内します。入口ランプから 本線に合流する地点では音声案内をし ません。
	- 車線案内は、車線変更が必要なときに 行います。道路情報によっては音声案 内しない場合もあります。

### ■ **VICS 渋滞 /VICS 車線規制の音声案内**

前方に VICS 渋滞情報、VICS 車線規制情報があ る場合、状況に応じて、音声案内を行います ( ルー ト案内中以外でも音声案内を行います )。

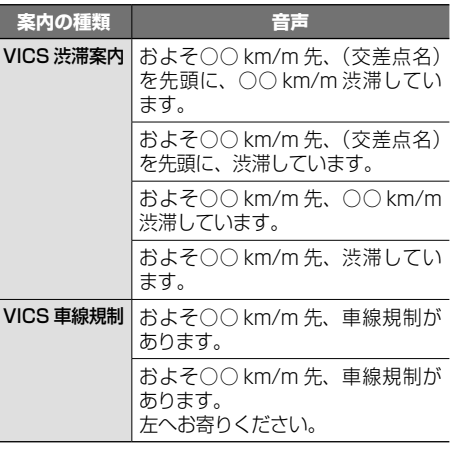

E

### **■ 一時停止の音声案内**

一時停止情報がある交差点の手前で、音声案内を 行います。

音声

この先、一時停止です。

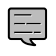

• 一時停止情報がある交差点でも、音声 案内しない場合があります。

### ■ **盗難多発地点の音声案内**

目的地や現在地付近で盗難が多い場合、音声案内 を行います。(現在地付近については、ルート案内 中以外でも音声案内を行います)

目的地付近で盗難が多い地点

音声

目的地付近で盗難が多発しています。ご注意くだ さい。

### ACC OFF した付近で盗難が多い地点

音声

現在地付近で盗難が多発しています。ご注意くだ さい。

### ■ **リフレッシュ通知**

運転開始(本機が電源オン状態のままで)から 90 分ごとに以下の音声案内を行います。 音声

そろそろ 90 分になります。休憩しませんか?

### ■ **日没ライト案内 / 警告音声案内**

日没時間や夜間にライトが点灯していない場合、 音声で案内または警告を行います。

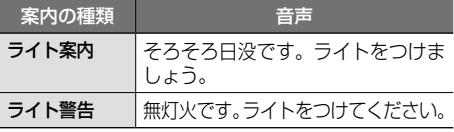

### ■ **スマートフォン置き忘れ警告音声案内**

iPhone が USB 接続されているときに、本機の電 源をオフにすると以下の音声案内を行います。

### 音声

携帯電話を忘れていませんか?

### ■ **逆走時の案内について**

本機は高速道路にて逆走状態を検知した場合は、 画面表示と音声で案内を行います。

### ● 画面表示

逆走中は以下の表示をします。

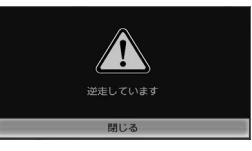

「閉じる」をタッチすると、案内を解除できます。 【現在地 /AV】を押しても解除できます。

### ● 音声案内

逆走しています。

逆走中は以下の音声案内をします。

音声

- 以下のような場合、逆走中でも案内し E ないことや、順走中に案内する場合が あります。
	- GPS信号を受信できない場合な ど、自車位置の誤差が大きい場合。 (➜[P.210、](#page-209-0)[P.211\)](#page-210-0)
		- 複雑な走行規制、構造のインターチェ ンジ付近を走行している場合。
	- 地図データベースにはない道路や、形状 が変更された道路を走行している場合。
	- 逆走の案内は一般道では行われません。

 $\overline{9}$ ことに

垂

红澡

今

ナビゲー

ーンコ

 $\frac{4}{7}$ コンゴー

こじ  $\Delta$  $\rightleftharpoons$ 

> 論 盡

# **ルートを再探索する**

現在地から、探索条件(推奨、距離、高速、一般、 高速 / 距離)を変更して、ルートを再探索します。

1 【MENU】を押して「ルート]▶ [再探索] なタッチする

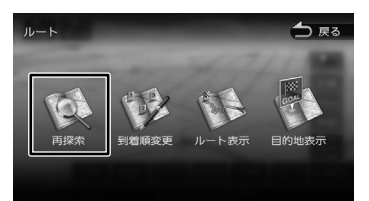

2 探索条件を選んで[案内開始]をタッ チする

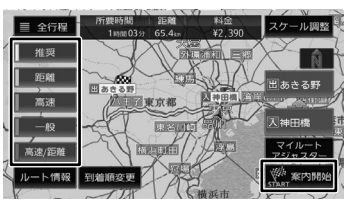

選択したルートでルート案内が開始されます。

• 乗降 IC を指定しているときは、ルー トの種類を変更することができません。 ルートの種類を変更して再探索したいと きは乗降 IC の指定を解除してください。

# <span id="page-71-1"></span>**ルートを編集する**

経由地の追加や順番の入れ替え、削除など、ルー トの編集ができます。

# <span id="page-71-0"></span>**経由地を追加する**

ルートの途中に立ち寄る地点(経由地)を追加し ます。経由地は 5 か所まで追加できます。

E

• 目的地が設定されていないときは経由 地を設定できません。

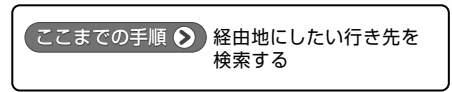

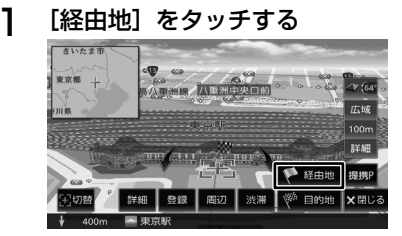

2 経由地の挿入位置を確認し、[決定] をタッチする

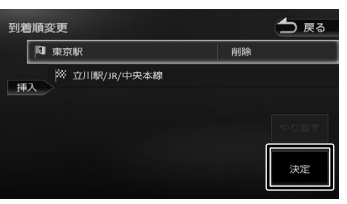

ルートの探索が始まります。

挿入位置の変更や削除については [73](#page-72-0) [ページ](#page-72-0)をご覧ください。

3 探索条件を選んで[案内開始]をタッ チする

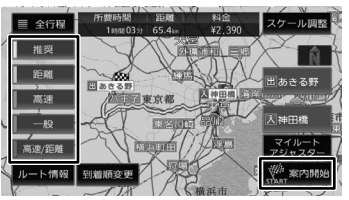

### [到着順変更]:

到着順を編集することができます。編集操作は 73 ページ[の「目的地・経由地の順番を入れ](#page-72-0) [替える」](#page-72-0)の手順 3 からの操作をご覧ください。

新しいルートで案内が開始されます。

E
# **目的地・経由地の順番を入れ替える**

行き先(目的地・経由地)の順番を変更します。 目的地と経由地が設定されているときに順番を変 更できます。

1 【MENU】を押して [ルート] ▶ [到着順変更]をタッチする

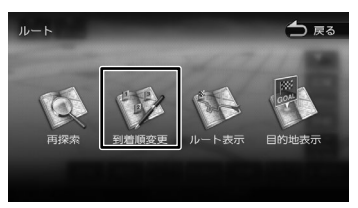

- 2 順番を変更する行き先をタッチする
- 3 移動先の[挿入]をタッチする

#### △戻る 图 培玉県所沢市旭町  $\frac{1}{\#1}$ 立川駅/JR/中央本線 |挿入

4 [再探索]をタッチする

[やり直す]:

到着順の編集を中止し、元の並び順に戻します。

5 探索条件を選んで[案内開始]をタッ チする

新しいルートで案内が開始されます。

**目的地・経由地を削除する**

#### • 削除した地点は元に戻せません。間違 E えのないように、慎重に操作してくだ

- さい。 • 目的地を削除すると、最後の経由地が
	- 目的地になります。
- 1 【MENU】を押して[ルート]▶ [到着順変更]をタッチする

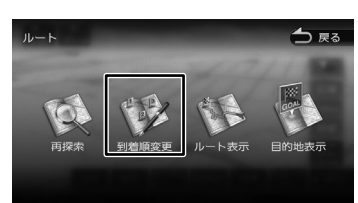

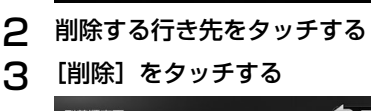

#### △戻る 到着順変更 创着順変更<br>|挿入 |<br>|NI||東京駅 图 埼玉県所沢市旭町 一削除 ※ 立川駅/JR/中央本線

選択した行き先が削除されます。

#### 4 [再探索]をタッチする

#### 5 探索条件を選んで[案内開始]をタッ チする

新しいルートで案内が開始されます。

 $\overline{9}$ ことに

基本操

츣

ナビゲーショ

オーディオ・<br>ビジュアル

ÝĮ

# **利用するインターチェンジを変更する**

■<br>探索された入口または出口 IC (インターチェンジ) 以外の IC を利用するように指定できます。

1 【MENU】を押して「ルート]▶ [再探索] をタッチする

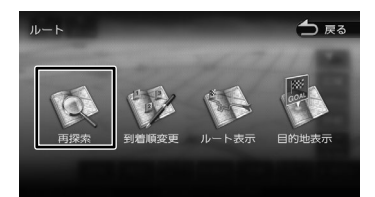

2 変更したい入口または出口 IC をタッ チする

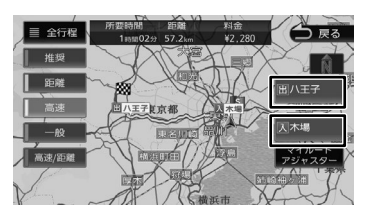

3 入口または出口に指定する IC 名を地 図を直接タッチして選ぶ

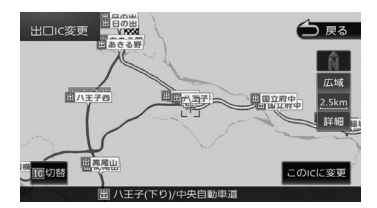

#### [切替]:

タッチした地点に複数の情報があった場合に表 示されます。タッチするたびに情報が切り替わ り、このボタンで選択することもできます。

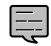

• 変更したい IC を中心とした半径 40km 以内にある IC( 最大 36 件まで ) を選ぶ ことができます。

**△ 「この IC に変更**】をタッチする

指定した IC を通過するルートが探索されま す。

5 [案内開始]をタッチする

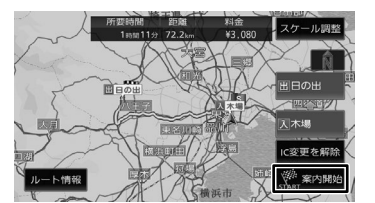

- 手順 3 で違う路線または進行方向と逆 方向の IC を選択していると、手順 4 で 確認メッセージが表示されます。
- 経由地を設定しているときに、乗降 IC を指定しようとすると、確認メッセー ジが表示され、[はい]をタッチすると 経由地が解除されます。
- 乗降 IC を指定しているときに、経由地 を設定しようとすると確認メッセージ が表示され、[はい]をタッチすると乗 降 IC の指定が解除されます。
- 現在地と指定した IC の位置によって は、指定した IC が入口 / 出口にならな いルートを探索する場合があります。
- 指定した IC 付近で本機の電源をオフ / オンした場合、IC の指定が解除される 場合があります。

# **変更したインターチェンジを元に戻す**

1 【MENU】を押して [ルート] ▶ [再探索]をタッチする

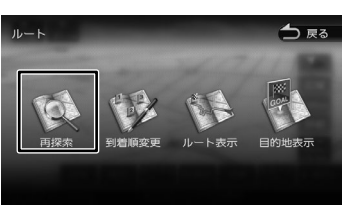

2 [IC 変更を解除]をタッチする

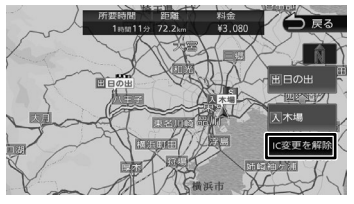

変更する前のインターチェンジを利用する ルートで再探索します。

3 [案内開始]をタッチする

# **走行中のルートを表示する**

現在案内中のルートの全体地図や、ルート情報を 表示します。また、ルートを走行したときのシミュ レーションを確認できます。

#### **ルート全体を表示する**

**1 【MENU】を押して[ルート]▶** [ルート表示] をタッチする

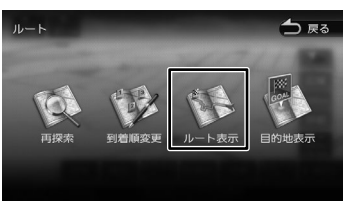

ルート全体が表示されます。

[ルート情報]:

ルート上にあるインターチェンジ、ジャンクショ ンや道路の名称、距離などの情報を表示します。

[デモ走行]:

地図やルート、画面表示や音声でのルート案内 を確認することができます。

 $[X 1] / [X 2] / [X 3]$ : デモ走行のスピードを変更できます。

[デモ終了]:デモ走行を終了します。

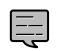

• デモ走行中の画面は、通常の走行中の 画面と同様に地図の縮尺や向きなどを 変えることができます。

# **目的地を表示する**

目的地、経由地付近の地図画面を表示できます。

1 【MENU】を押して「ルート] ▶ [目的地表示]をタッチする

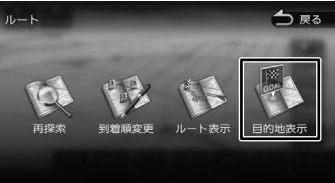

2 表示する目的地または経由地をタッ チする

経由地が設定されていないときは、リストは 表示されません。

# **ルート案内を終了する**

ルート案内を途中で終了します。

1 【MENU】を押して[案内終了]を タッチする

メッセージが表示されます。

2 [はい]をタッチする

ルート案内が終了し、現在地図画面が表示さ れます。

• ルート案内を終了しても、スタート地 토 点、経由地、目的地の旗は消えません。 旗を消したい場合は、新たにルート案 内を開始するか、本機の電源を入れな おしてください。

# **ルートから外れたときは**

案内中のルートから外れた場合、オートリルート 機能によって自動的に新しいルートが探索され、 案内が再開されます。ルートの再設定などの操作 は必要ありません。

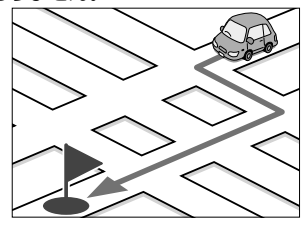

はじめに 基本操作 ナビゲーション オーディオ・ディオ・ 情報・設定 日luetooth スマートフォン オブション 日の

Bluetooth

 $\vee$ .<br>T ーてい 通路

737

-ブショ

付詞

75

灜 뾆 設定

亓 こめじ

垂 红漉

今

ナビゲ

ーッヨ  $\mathbf{v}$ 주고 ーリンコ<br>リンコ コンコ  $\Delta$ Ξ

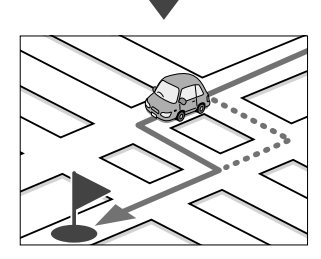

# も 6 年前からの場所である。 こころは、この時には、この時には、この時には、この時には、この時には、この時には、この時には、この時には、この時には、この時には、この時には、この時には、この時には、この時 Ìh Ņ4 啷 酁  $\overline{a}$ ρN

# **地点を登録する**

# **地点を登録する**

地図のスクロールや目的地検索画面から探した地 点を本機に登録します。

本機には 300 件まで地点を登録できます。

- 1 登録したい場所の地点情報画面を表 示する
- 2 [登録]をタッチする

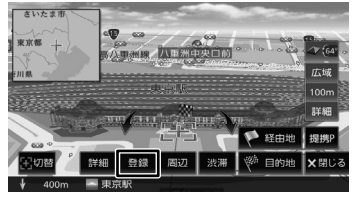

- 3 登録するグループをタッチする
- ⊿ [決定]をタッチする

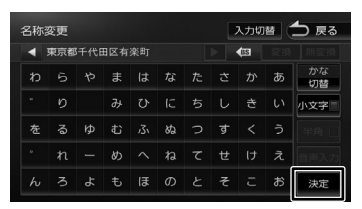

この画面で登録する名称を編集することがで きます。文字の入力方法は [28 ページ](#page-27-0)をご 覧ください。

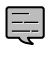

• 「音声操作」グループに登録すると音声 による操作で地点を呼び出せます。 なお、「音声操作」グループには 10 地 点まで登録できます。 11 地点目を登録しようとすると、登 録済みの地点を上書き保存するか確認 メッセージが表示されます。「はい」を タッチすると、登録が一番古い地点を 上書き保存します。上書きされた地点 は、[未分類] グループに変更されます。

# **登録した地点をリストで見る**

本機に登録した場所をリストで確認します。

1 【MENU】を押して [目的地検索] ▶ [登録地点]をタッチする

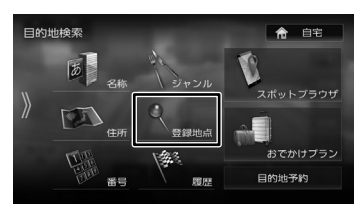

## 2 見たい地点情報のグループをタッチ する

登録地点がリストで表示されます。

# <span id="page-75-0"></span>**登録地点を編集する**

本機に登録した地点の名称や電話番号、グループ を編集できます。

1 【MENU】を押して「情報・設定】▶ [登録地点編集]をタッチする

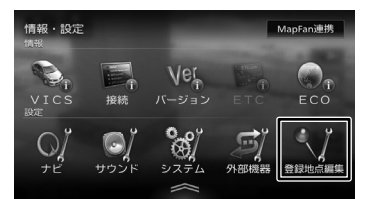

2 [登録地点編集]をタッチする

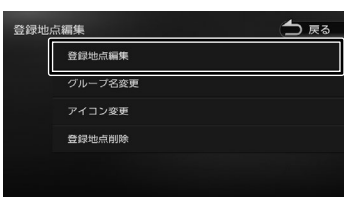

- 3 編集したい地点のグループをタッチ する
- 4 編集したい地点をタッチする
- 5 編集したい項目をタッチして編集する
- 名称を編集する 名称欄をタッチして名前を入力して[決定] をタッチします。
- グループを変更する グループ欄をタッチして設定したいグループ をタッチします。

#### ● 電話番号を設定および変更する

電話番号欄をタッチして電話番号を入力して 「決定】をタッチします。

• 登録地点の住所は編集できません。

- 
- 文字の入力方法は 28 [ページ](#page-27-0)をご覧 ください。
- 電話番号は 15 文字まで入力できます。
- 電話番号のハイフン「-」は省略する こともできます。
- 自宅が設定されているときに、別の地点 をグループ変更で自宅に設定しようと すると確認メッセージが表示されます。
- 名称には、漢字、ひらがな、カタカナ、 英数字、記号で 48 文字まで入力でき ます。

# **グループを編集する**

登録した地点のグループ(登録先)のグループ名 とグループアイコンを編集できます。 

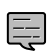

E

#### • 「未分類」、「自宅」、および「音声操作」

- のグループ名は変更できません。
- 「未分類」および「自宅」のグループア イコンは変更できません。
- グループ名には、漢字、ひらがな、カ タカナ、英数字、記号で 48 文字まで 入力できます。

#### **1 「登録地点を編集する| (→ P.76)** の手順 2 の画面を表示する

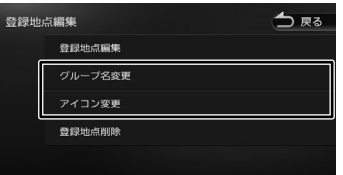

#### ● グループ名を編集する

[グループ名変更]をタッチして編集したい グループをタッチします。グループ名を編集 して「決定」をタッチします。

#### ● グループアイコンを変更する 「アイコン変更]をタッチしてアイコンを変更 したいグループをタッチします。 変更したいアイコンをタッチします。

# **登録地点を削除する**

- 削除した登録地点を元に戻す方法はあ E りません。間違えのないように、慎重 に操作してください。
- 1 [「登録地点を編集する」](#page-75-0)(➜ P.76) の手順 2 の画面を表示する

#### 2 [登録地点削除]をタッチする

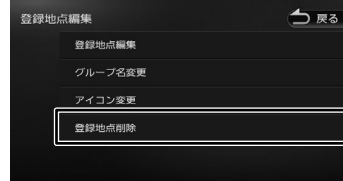

3 削除したい地点のあるグループを タッチする

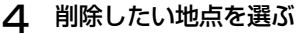

複数の地点を選択することもできます。

#### 的感 **83 80 HH /气器用金** 图 埼玉県所沢市旭町  $29.2kr$ 立川駅/JR/中央本線  $\overline{1}$  $L$  31  $\hat{E}$ 全て選択 京都八王子市石川町 東京都港区新橋

#### [全て選択]:

リスト内のすべての地点を選択します。

#### [全て解除]:

リスト内のすべての地点の選択を解除します。

#### 5 [削除]をタッチする

メッセージが表示されます。

#### 6 [はい]をタッチする

選択した登録地点が削除されます。

 $\overline{9}$  $\overline{\mathsf{C}}$ 3<br>2<br>1<br>3

崖 红漉 츣

ナビゲー

ミショ

 $\vee$ 

スートフォン

付詞

# $\prec$ 78 AV の基本操作 の基本操 수

# **AV の基本操作**

# <span id="page-77-0"></span>**ソースを切り替える**

ソース切替画面でソース(音源)を切り替えます。

1 【MENU】を押して[ソース切替]を タッチする

#### 2 切り替えたいソースをタッチする

#### [交通情報]:

交通情報放送を受信します。(➜ [P.111\)](#page-110-0)

#### [STANDBY]:

ソースをすべてオフにします。ソースをオンに するには、ソース切替画面でソースを選択しま す。

#### $[i$ Pod $]$ <sup> $[1]$ </sup>:

iPod の曲を再生します。(→ [P.81\)](#page-80-0)

#### $[USB]$ <sup>[2]</sup>:

USB 機器のオーディオ / ビデオファイルを再 生します。(➜ [P.82\)](#page-81-0)

#### [SD]:

SD カードのオーディオ / ビデオファイルを再 生します。(➜ [P.82\)](#page-81-0)

#### [内蔵メモリ]:

本機の内蔵メモリに録音したデータを再生しま  $\tau$ ,  $(\rightarrow P.90)$  $(\rightarrow P.90)$ 

#### [マルチ AV ブラウザ]:

マルチ AV ブラウザソースは、USB 機器、SD カード、内蔵メモリにあるそれぞれの曲または ビデオをまとめて表示し、カテゴリーから選択 して再生することができます。(➜ [P.96\)](#page-95-0)

#### [DISC]:

CD や DVD、オーディオファイルを保存 した CD-R などのディスクを再生します。  $(→ P.98, P.101)$  $(→ P.98, P.101)$  $(→ P.98, P.101)$  $(→ P.98, P.101)$ 

#### [地デジ]:

地上デジタル TV 放送を受信します。(➜ [P.105\)](#page-104-0) [FM]:

**FM ラジオ放送を受信します。(→ [P.109\)](#page-108-0)** [AM]:

#### **AM ラジオ放送を受信します。(→ [P.109\)](#page-108-0)**

[Bluetooth AUDIO]:

本機に接続した Bluetooth 対応オーディオプ レーヤーを再生します。(➜ [P.149\)](#page-148-0)

#### $[HM1]$ <sup>[3]</sup>:

本機に HDMI 接続した機器のソースに切り替 えます。(➜ [P.111\)](#page-110-1)

#### [SMART USEN]:

カーナド連携アプリケーション「SMART USEN」をインストールしたスマートフォンを 接続すると本機でチャンネル選択などの操作を することができます。(➜ [P.152\)](#page-151-0)

- [1]iPod を USB 接 続 す る 場 合 は Apple 製 Lightning - USB ケーブルが必要です。
- [2] USB 接続ケーブル KNA-22USB (別売品) が必要です。
- [3] HDMI 接続ケーブル KNA-20HC (別売品) が必要です。

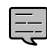

• DISC ソース以外は機器を接続したり、 SD カードを挿入してもソースは自動

で切り替わりません。

#### ■ **AV 画面からソース切替画面を表示する**

AV 画面左上のソース名をタッチするとソース切 替画面を表示します。

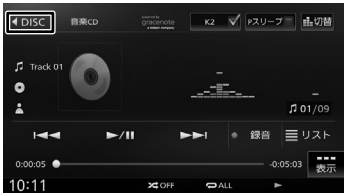

#### **現在地図画面から AV 画面を表示す る**

1 【現在地 /AV】を押す

# <span id="page-78-0"></span>**「K2テクノロジー」を使う**

各ソースのAV画面に「K2テクノロジー」をオン/ オフする [K2] ボタンがあります。 チェックを付けると、変質・劣化したデジタル音 源をオリジナルマスターと同等に復元再生します。 アナログソースにおいても「K2テクノロジー」の [K2] がタッチできるようになっています。より 高音質にお楽しみいただけるよう、本機ではすべ てのソースで高解像度なデジタル処理をしていま す。「K2テクノロジー」をオンにすることにより、 本来の音に復元することが可能となります。

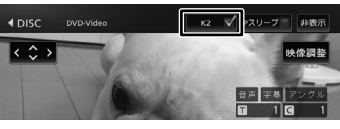

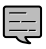

• 「K2テクノロジー」は、. 株式会社JVCケンウッドと. 株式会社JVCケンウッド・ ビクターエンタテインメントが 共同開 発した、音源のデジタル化における高 音質化情報処理技術です。 時間軸上で変化する波形情報の解析技 術などのオリジナルテクノロジーで、 音楽制作のプロフェッショナルである ビクタースタジオのエンジニア達の音 質 評価をクリアし、限りなくオリジナ ルマスター音源の忠実な再生を目指し た技術です。

<span id="page-78-1"></span>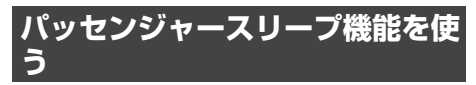

助手席や後部座席の搭乗者が眠っているときに使 用します。運転席以外の席では搭乗者がうるさく 感じない音質にし、運転席では音像バランスを維 持できる音になります。

- パッセンジャースリープ機能を使用するには、 運転席の位置を設定する必要があります。設定 については、[39 ページ](#page-38-0)をご覧ください。
- **各ソースの AV 画面に「Pスリープ」をオン /** オフするボタンがあります。チェックを付ける と、パッセンジャースリープ機能がオンになり ます。

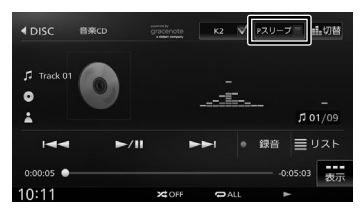

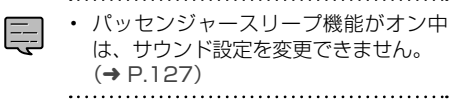

# <span id="page-78-2"></span>**画質を調整する**

画面に表示する映像の画質を調整します。

1 調整する映像ソース画面を表示する

# 2 [映像調整]をタッチする

操作ボタンが表示されていないときは、画面 をタッチすると表示されます。

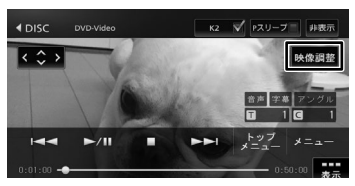

**3 [−] または [+] をタッチして** 各項目を調整する

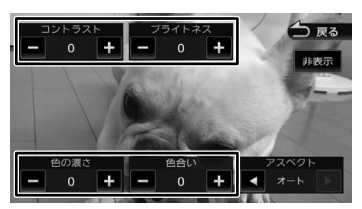

#### コントラスト:

コントラストを調整します。

- [+]:コントラストが強くなります。
- [-]:コントラストが弱くなります。

#### ブライトネス:

- 明るさを調整します。
	- [+]:明るくなります。
	- [-]:暗くなります。

#### 色の濃さ:

E

色の濃淡を調整します。

- [+]:色が濃くなります。
- [-]:色が淡くなります。

#### 色合い ( カメラ映像 / ドライブレコーダー映像の み):

色合いを[+]/[-]で調整します。

- 地図画面の画質は調整できません。
- [非表示]をタッチすると、操作ボタン を消すことができます。
	- カメラ映像の画質を調整しているとき に「戻る] をタッチすると、カメラの 操作画面に戻ります。

はじめに 基本操作 主義者 インピーション オーディオ・ディオ 情報・設定 Bluetooth スマートフォン オブション 【3】 .<br>T  $\overline{1}$ ÷<br>Ö 737 식

このいき

红木操 츣

 $\overline{+}$ ή.<br>Γ

|<br>|ション

 $\frac{4}{7}$ Ý LÍ

> 灜 뾆 삟定

> **Bluetooth**

 $\vee$ 

Ù バジョ  $\vee$ 

à

酃

# **映像の画面表示サイズを変更する**

画面に表示する映像のサイズを変更します。

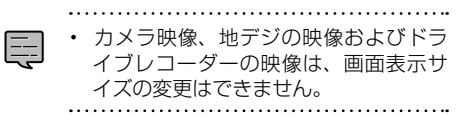

1 サイズを変更する映像ソース画面を 表示する

#### 2 [映像調整]をタッチする

操作ボタンが表示されていないときは、画面 をタッチすると表示されます。

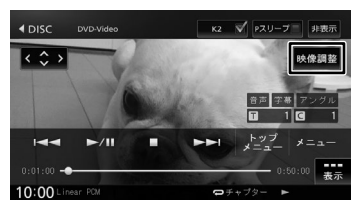

3 「アスペクト」の ■または ▶ をタッ チして、サイズを調整する

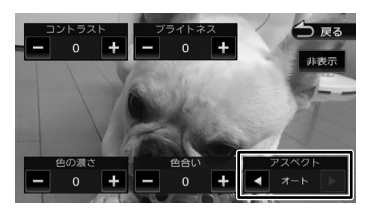

#### レギュラー:

4:3 の比率で表示します。

#### フル:

画面いっぱいに表示します。

#### オリジナル:

映像の比率はそのままに、画面の縦か横いっぱ いに表示します。

#### オート:

16:9 の映像はフルで、4:3 の映像はレギュ ラーで表示します。

■ **映像サイズイメージ**

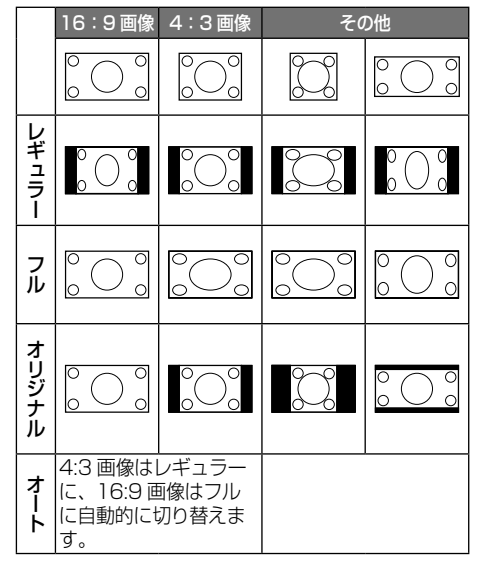

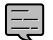

- オリジナルは SD、USB、マルチ AV ブ
- 
- ラウザソースのみ設定できます。
	- オートは DVD 再生時のみです。

# <span id="page-80-0"></span>**iPod の曲を再生する**

- iPod ソース中にコントロールできるのは音楽 再生のみです。ビデオの再生コントロールはで きません。
- iPod ソースで iPod を再生するときの接続方 法は、USB 接続または Bluetooth 接続です。 USB 接続の場合は、USB 接続ケーブル KNA-22USB( 別 売 品 ) と Apple 製 Lightning - USB ケーブルで接続します。 Bluetooth 接続の場合は iPod の登録を行って ください。(➜ [P.140\)](#page-139-0)

E

- iPod 接続ケーブルを接続する USB 接 続ケーブルは、本機の背面から出てい ます。見当たらない場合は、グローブ ボックスなどに配線されていることが ありますので、ご確認ください。
- Lightning USB ケーブルは車内に放 置しないでください。直射日光や高温 で、変形や故障の原因となります。

# **iPod を取り外す**

ソースを iPod 以外に切り替えてから、iPod を取 り外します。

iPod ソースのまま取り外すと、iPod 内のデータ が破損する場合があります。

# **画面の見かたと操作**

ここまでの手順 ?

ソースを iPod に切り替える(➜ [P.78\)](#page-77-0)

- 
- アルバム名、曲名、アーティスト名は、 情報がすべて表示されていないときに は、それぞれの項目をタッチすると情 報がスクロール表示されます。
- 走行中は、アルバム名とアーティスト 名は表示されません。曲名は表示され ますが、スクロールはできません。
- **∢** iPod K2 V Pスリーブ 品切替  $\overline{9}$ はじめに 基本操作 ナビゲーション オーディオ・・・ 情報・設定 Bluetooth スマートフォン オブション 日めに こめい  $(1)$  $08/09$   $-$ ⑨ 目リスト  $(2)$  $-0.04:40$ ⑧ ⑤ ⑥ 基本操作 ④③ ⑦ ① 曲名 アルバム名 スアーティスト名 ナビブ アルバムアート画像 アルバムアート画像の情報がある場合は、 アルバムアートが表示されます。 |<br>|ション ② シークバー ③ 再生時間 ④ 接続方法 ⑤ ランダム再生モード ⑥ リピート再生モード ⑦ 再生状態
- ⑧ 再生残り時間
- ⑨ 曲番号 / 全曲数

#### ● 表示されるボタンとはたらき

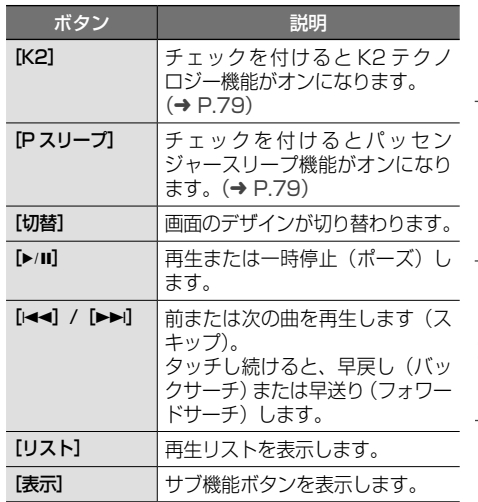

付詞

オプショ

灜 盡 設定

**Bluetooth** 

 $\vee$ 

スートフォン

#### サブ機能

[表示] をタッチするとサブ機能ボタンが表示されます。 サブ機能ボタンは一定の時間がすぎると消えます。 画面の[閉じる]でも消すことができます。

#### ● 表示されるボタンとはたらき

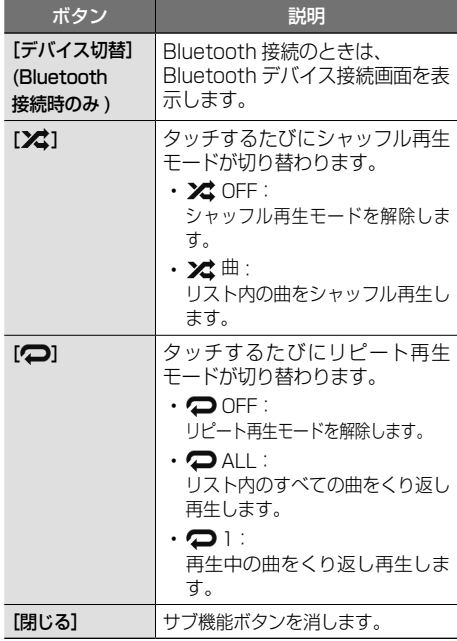

<span id="page-81-0"></span>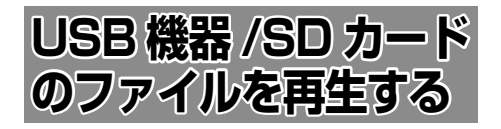

# **USB 機器を接続する**

USB 機 器 の 接 続 に は、USB 接 続 ケ ー ブ ル KNA-22USB(別売品)が必要です。

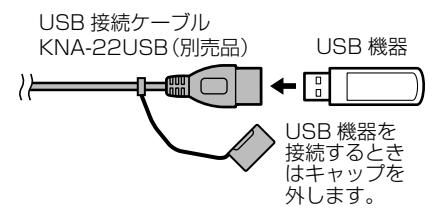

- 本機で再生できる USB 機器は [222 ページ](#page-221-0)を ご覧ください。「USB 機器使用上のご注意」も お読みください。
- 本機では USB 接続ケーブルに USB ハブを 接続して複数の USB 機器を接続することが できます。USB ハブをご使用になる場合は 222 ページ[の「USB ハブの使用について」](#page-221-1) を必ずお読みください。
- 複数の USB 機器を接続した場合は、USB の AV 画面で再生する USB 機器を切り替えるこ とができます。(➜ [P.85](#page-84-0)、[P.86\)](#page-85-0)

• USB 接続ケーブルは本機の背面から出 ています。見当たらない場合は、グロー ブボックスなどに配線されていること がありますので、ご確認ください。

#### **USB 機器を取り外す**

E

ソースを USB 以外に切り替えてから、USB 機器 を取り外します。

USB ソースのまま取り外すと、USB 機器内のデー タが破損する場合があります。

# **SD カードを入れる / 出す**

本機で再生できる SD カードは[「本機で再生でき](#page-220-0) [る SD カード」\(](#page-220-0)➜ P.221)をご覧ください。「SD カード使用上のご注意」もお読みください。

- **MDV-S810F**
- フロントパネルを手前に十分倒す

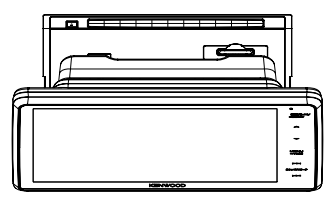

2 SD カードを挿入口に入れる、 または出す

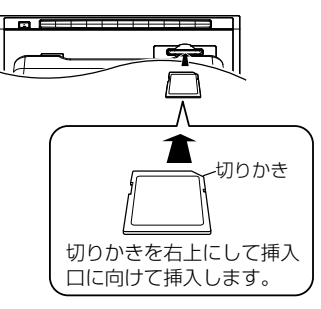

入れるときは、SD カードが奥に突き当たる まで差し込んでください。 出すときは SD カードをいったん押し込ん でから、つまんで引き出します。

- 3 フロントパネルを元に戻す
- **MDV-S810L/MDV-S710W/ MDV-S710**
- 1 【 ▲】(オープンキー)を押す
- 2 [SD]をタッチする

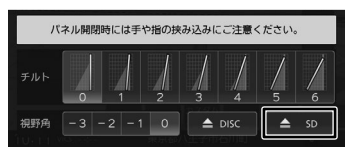

フロントパネルが開きます。

# 3 SD カードを挿入口に入れる、 または出す

入れるときは、SD カードが奥に突き当たる まで差し込んでください。 出すときは SD カードをいったん押し込んで から、つまんで引き出します。

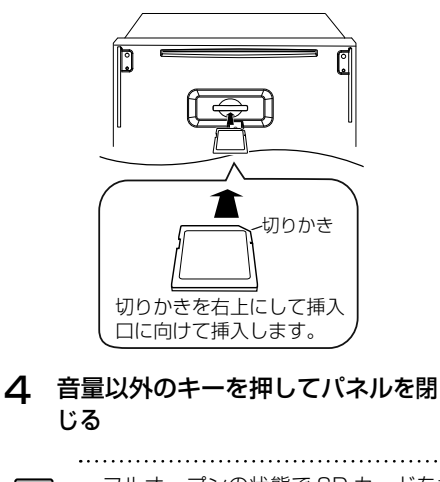

• フルオープンの状態で SD カードを挿 入しても、フロントパネルは自動的に 閉じません。

토

• フロントパネルを開いたまま走行しな いでください。フロントパネルを開い たまま走行すると、衝突時にけがをす る原因となります。安全のためフロン トパネルを閉じてください。

はじめに 基本操作 ナビゲーション オーディオ (情報・設定 Bluetooth スマートフォン オブション CO 20 **Bluetooth**  $\vee$  $\frac{1}{2}$ 通携 オブショ

はじめに

ナビゲーション

 $\frac{4}{1}$ 

バーブル ۱Ļ<br>7

> 灜 盡 삟定

付詞

# **画面の見かたと操作**

USB 機器または SD カードに保存されているオー ディオファイル / ビデオファイルを再生します。

- リピート再生モードとランダム再生 E
	- モードは、同時に設定できません。
		- アルバムアート画像は、情報があると きに表示されます。
		- アルバム名、曲名、アーティスト名は、 情報がすべて表示されていないときに は、それぞれの項目をタッチすると情 報がスクロール表示されます。
		- 走行中は、アルバム名とアーティスト 名は表示されません。曲名は表示され ますが、スクロールはできません。

ごこまでの手順 ?

**ソースを USB または SD に切り替える(→ [P.78\)](#page-77-0)** 

# **オーディオファイルの AV 画面**

USB 画面例

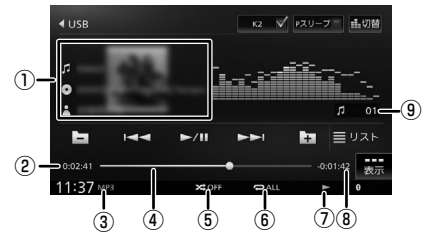

- ① 曲名(ファイル名) ●アルバム名 (フォルダ名) ■アーティスト名 アルバムアート画像
- ② 再生時間
- ③ 音声形式
- ④ シークバー
- ⑤ ランダム再生モード
- ⑥ リピート再生モード
- ⑦ 再生状態
- ⑧ 再生残り時間
- ⑨ ファイル番号

● 表示されるボタンとはたらき

| ボタン                         | 説明                                                                                |
|-----------------------------|-----------------------------------------------------------------------------------|
| [K2]                        | チェックを付けるとK2テクノ<br>ロジー機能がオンになります。<br>$(\rightarrow$ P.79)                          |
| [P スリープ]                    | チェックを付けるとパッセン<br>ジャースリープ機能がオンになり<br>ます。(→ P.79)                                   |
| [切替]                        | 画面のデザインが切り替わります。                                                                  |
| $[\blacktriangleright$ /II] | 再生または一時停止(ポーズ)します。                                                                |
| [H4] / [▶▶i]                | 前または次のファイルを再生しま<br>す(スキップ)。<br>タッチし続けると、早戻し(バッ<br>クサーチ) または早送り (フォワー<br>ドサーチ)します。 |
| (一) / (一)                   | 前または次のフォルダの先頭ファ<br>イルから再生します。                                                     |
| 「リスト]                       | 再生リストを表示します。<br>• 再 生 リ ス ト に つ い て は 86<br>ページの「再生リストと再生<br>モードについて」をご覧くださ<br>い。 |
| [表示]                        | サブ機能ボタンを表示します。                                                                    |

#### サブ機能

[表示] をタッチするとサブ機能ボタンが表示されます。

USB 画面例

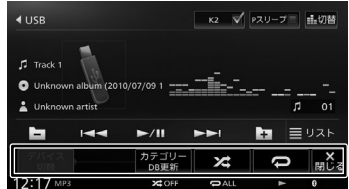

サブ機能ボタンは一定の時間がすぎると消えます。 画面の[閉じる]でも消すことができます。

#### ● 表示されるボタンとはたらき

<span id="page-84-0"></span>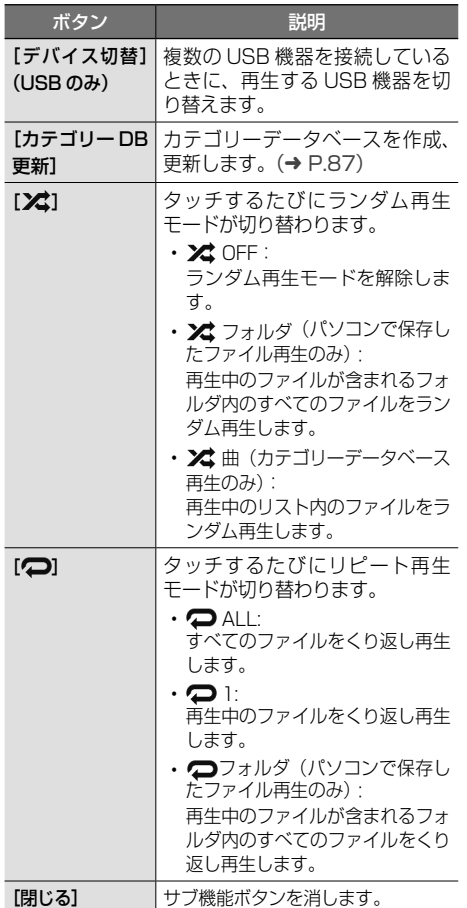

# **ビデオファイルの AV 画面**

画面をタッチすると操作ボタンが表示されます。

#### USB 画面例

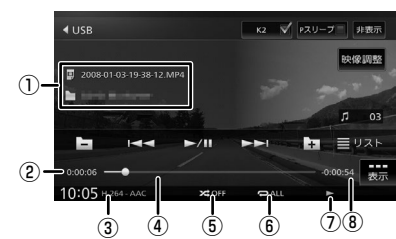

操作ボタンは一定の時間がすぎると消えます。 画面右上の[非表示]でも消すことができます。

- ① フォルダ名 ファイル名
- ② 再生時間
- ③ 映像形式 / 音声形式
- ④ シークバー
- ⑤ ランダム再生モード
- ⑥ リピート再生モード
- ⑦ 再生状態
- ⑧ 再生残り時間

#### ● 表示されるボタンとはたらき

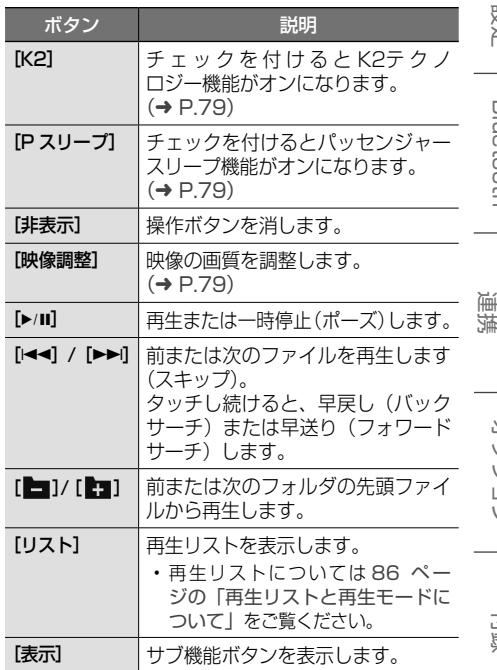

はじめに

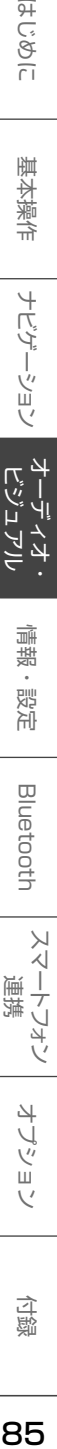

 $\Delta$ 

情報  $\ddot{\phantom{a}}$ 設定

**Bluetooth** 

スマートフォン

オプション

付録

#### サブ機能

「表示」をタッチするとサブ機能ボタンが表示され ます。

#### USB 画面例

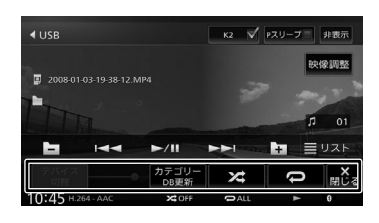

#### ● 表示されるボタンとはたらき

<span id="page-85-0"></span>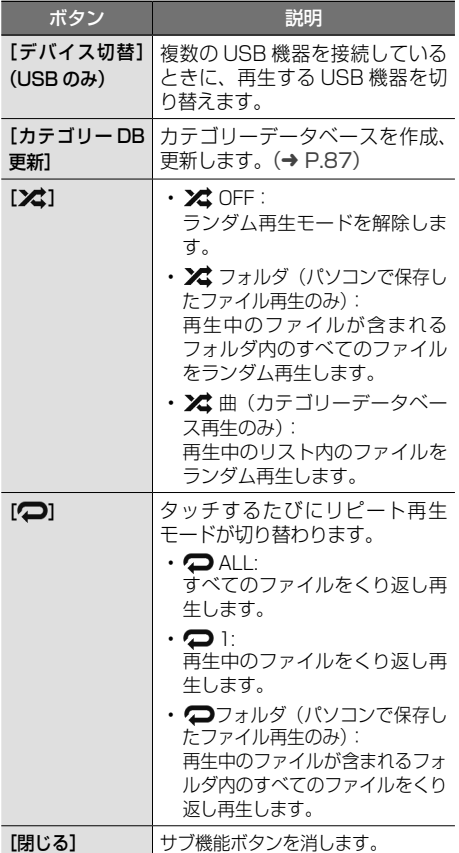

# <span id="page-85-1"></span>**再生リストと再生モードについて**

USB ソースおよび SD ソースの再生には以下の再 生モードがあります。再生リストを表示して、モー ドのリストを切り替えるボタンをタッチするたび にリストが切り替わります。ただし該当するデー タがない場合は切り替わりません。

#### 1 [リスト]をタッチする

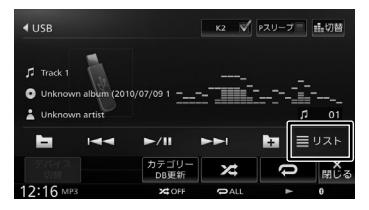

2 再生モードを切り替えるボタンを タッチする

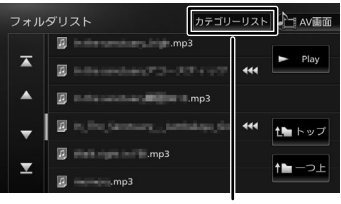

再生モードを切り替えるボタン

#### ● 再生モード

E

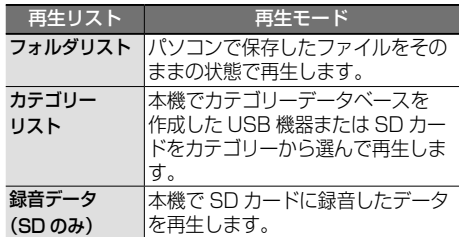

- カテゴリーデータベースモードで再生す るには、データベースを作成する必要が あります。(➜ [P.87\)](#page-86-1)
	- SD カード、内蔵メモリに録音された録 音データのカテゴリーデータベースは自 動で作成、更新されます。

aso 86 USB 機器 /SD カードのファイルを再生する 機器 /SD カードのファイルを再生す

6N

# <span id="page-86-0"></span>**カテゴリーデータベースから曲また デオを**再生する

リストから曲またはビデオを再生するときに、ア ルバム、アーティストなどタグ情報をもとにカテ ゴリーから曲またはビデオを再生できます。

# <span id="page-86-1"></span>**カテゴリーデータベースを作成する**

• カテゴリーデータベースの作成、更新

- は、USB 機器、SD カードに入ってい るファイルの数によっては時間がかか る場合があります。
	- カテゴリーデータベース作成、更新中 は他の操作はできません。
	- カテゴリーデータベースを更新する と、USB 機 器 ま た は SD カ ー ド に \_ContentsDB フォルダが作成されま す。\_ContentsDB フォルダ内にある データをパソコンなどで変更または削除 しないでください。正しくファイルが再 生できなくなります。
	- カテゴリーデータベースは最大 15000 曲登録することができます。
- 1 [表示]をタッチする

Ę

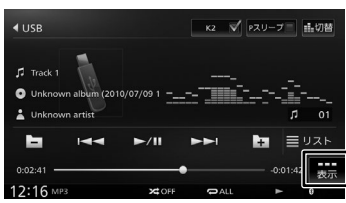

2 [カテゴリー DB 更新]をタッチする

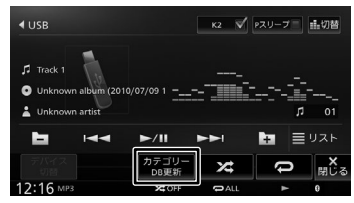

- メーセージが表示されます。
- 3 [はい]をタッチする

カテゴリーデータベースが作成されます。

# <span id="page-86-2"></span>**カテゴリーリストモードで再生する**

- 1 [リスト]をタッチする  $4$ USB | K2 V Pスリーブ | 品切替  $\Box$  Track 1 o un  $\equiv 0.28$ سما  $\blacktriangleright$ /H ta.  $\mathbf{x}$
- 2 フォルダリスト画面の[カテゴリー リスト]をタッチする

#### ー<br>フォルダリスト カテゴリーリスト **AT AVEE** 回  $\blacktriangleright$  Play  $\overline{\phantom{a}}$ theトップ  $+ - -$

3 [ □] (ビデオリスト) または [ ♫ ] (ミュージックリスト)を選ぶ

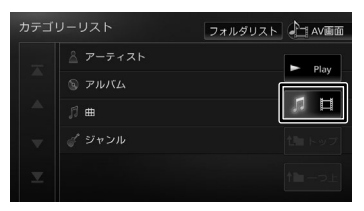

# 4 再生するファイルを選ぶ

#### $[$  Play  $]$ :

該当するリストの先頭ファイルから再生されま す。

- [トップ](ミュージックリストのみ): 一番上の階層のリストに移動します。
- [一つ上](ミュージックリストのみ): 1つ上の階層のリストに移動します。

はじめに

垂

红操作

ビゲーション

)<br>1. 1

灜 뾆

삟定

**Bluetooth** 

 $\vee$ 

 $\frac{1}{\sqrt{2}}$ 

÷<br>Ö

ドリ

オプショ

٠į LÍ  $\overline{A}$ 

<span id="page-87-0"></span>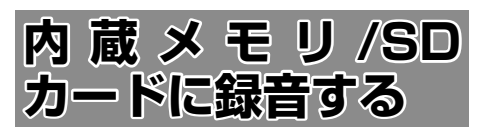

# **録音について**

- 本機では、再生中の音楽 CD を内蔵メモリまた は SD カードに録音できます。
- 録音中は、地デジ、マルチ AV ブラウザ、録音 先のソースは選択することができません。
- 録音中にナビの画面に切り替えても、録音は継 続されます。
- 緑音中は、画面右下に DREC と表示されます。

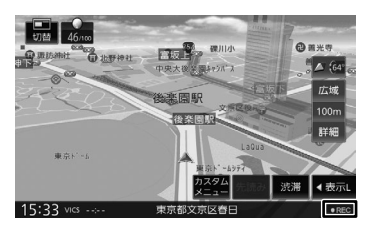

- 録音中に本機の電源をオフにしたり、録音を中 断しても、それまでに録音を完了しているデー タは保存されています。
- 本機は SCMS(シリアルコピーマネージメン トシステム)に対応しており、デジタル録音 された複製ディスク内の曲を内蔵メモリまたは SD カードに録音することはできません。
- 内蔵メモリまたは SD カードがいっぱいで録音 できない場合はメッセージが表示されます。不 要なデータを削除してから録音してください。  $(→ P.93)$  $(→ P.93)$
- 録音する音楽 CD のアルバム情報がないときに は、次のように名前が付けられます。
	- タイトル名: "Track"\_ トラック番号 \_ 年 \_ 月日 \_ 時刻 - アルバム名: "Album" 年 月日 時刻

- アーティスト名: "Artist" 年 月日 時刻 なお、年、月日、時刻は、その音楽 CD が初め て録音されたときの開始時のものです。

- 楽曲情報は本機で編集することができます。  $(→ P.91)$  $(→ P.91)$
- 録音中は、「録音先」、「録音音質」は設定でき ません。
- 本機で再生できる SD カードについては、 [221 ページ](#page-220-0)をご覧ください。

#### **■ 緑音可能曲数について**

録音可能曲数は、録音音質によって異なります。 以下は、録音可能曲数の目安です。

- 内蔵メモリ: 標準音質 … 約 1000 曲 高音質 … 約 500 曲 ロスレス … 約 150 曲
- SD カード (8GB の場合): 標準音質 … 約 2000 曲 高音質 … 約 1000 曲 ロスレス… 約 300 曲

#### ■ 緑音可能アルバム数について

内蔵メモリ、SD カードそれぞれ 999 枚録音 できます。

# <span id="page-87-1"></span>**録音設定をする**

音楽 CD から録音するときの録音音質および録音 先を設定します。

1 音楽 CD の AV 画面を表示して、サブ 機能ボタンの [録音設定] をタッチ する

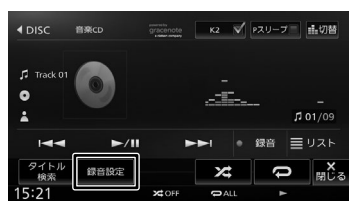

#### 2 設定したい項目をタッチする ■ **録音先**

[内蔵メモリ]:内蔵メモリに録音します。 [SD カード]:SD カードに録音します。

#### ■ **録音音質**

[標準(128kbps)]:標準の音質で録音します。 [高音質(256kbps)]:高音質で録音します。 [ロスレス]:最高音質で録音します。

# **録音する**

音楽 CD を再生しながら、内蔵メモリまたは SD カードに最大約 4 倍速で録音できます。

E

• エンジンを切るまたは、スタートさせ たいときは、録音を中止してください。

• 録音先を SD カードに設定している場 合、SD カードが本機に挿入されてい ないと録音できません。

#### 1 ソースを DISC に切り替えて、録音 したい音楽 CD を再生する

2 [録音]をタッチする

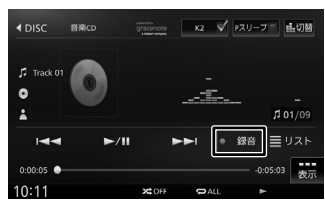

<span id="page-88-0"></span>3 録音する曲を選択する :録音していない曲 ◎:録音済みの曲

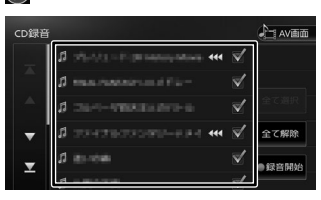

表示されているリストでは、すべての曲が選 択されています。録音しない曲をタッチする と、選択が解除されます。

#### [全て選択]:

すべての曲を選択します。

#### [全て解除]:

すべての曲の選択を解除します。

△ 「録音開始】をタッチする

確認メッセージが表示されます。

#### 5 [はい]をタッチする

録音が開始されます。

録音中の画面では、録音の状況を確認できま す。また、録音済 / 録音予定の曲数が表示さ れます。

·200/03: SD カードに録音中です。

→ > 100/03: 内蔵メモリに録音中です。

#### [録音停止]:

E

ーション

 $\frac{4}{1}$ 

٩į μ

ند

.<br>پا

灜 뾆 設定

 $\overline{9}$ こめい

垂

録音を停止して、ディスクの1曲目から再生 します。

すべての録音が終了すると、[録音モード終 了]が表示されます。[録音モード終了]をタッ チして[はい]をタッチすると、ディスクの 1 曲目から再生されます。

- 手順 [3](#page-88-0) で、すでに録音されている曲を 選択すると、メッセージが表示され、 録音データが上書きされます。
	- 録音中に「リスト〕をタッチすると、 録音状況が次のアイコンで表示されま す。

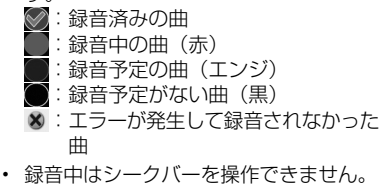

• SD カードに録音できない場合は、SD カード初期化を行ってください。  $(→ P.134)$  $(→ P.134)$ 

Bluetooth

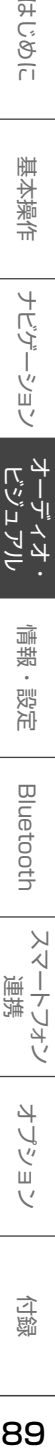

# <span id="page-89-0"></span>**録音したデータを再生する**

ソース切替画面で内蔵メモリまたは SD を選択し ます。

#### ごこまでの手順 ?

ソースを内蔵メモリまたは SD に切り替える(➜ [P.78\)](#page-77-0)

SD カードの録音データを再生する場合は、再 生モードを「録音データ」にしてください。  $(→ P.86)$  $(→ P.86)$ 

#### 内蔵メモリ画面例

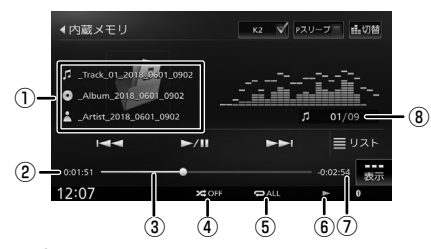

- ① 曲名
	- アルバム名
	- アーティスト名

ジャンルの画像またはアルバムアート画像

- ② 再生時間
- ③ シークバー
- ④ ランダム再生モード
- ⑤ リピート再生モード
- ⑥ 再生状態
- ⑦ 再生残り時間
- ⑧ ファイル番号

#### ● 表示されるボタンとはたらき

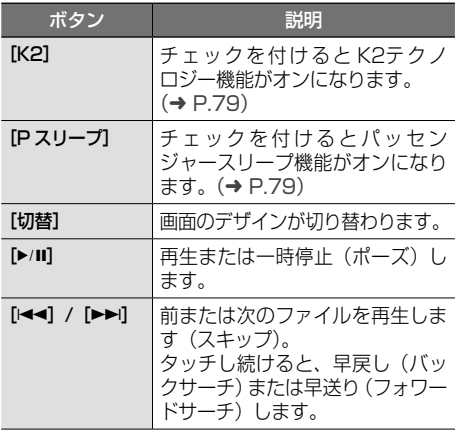

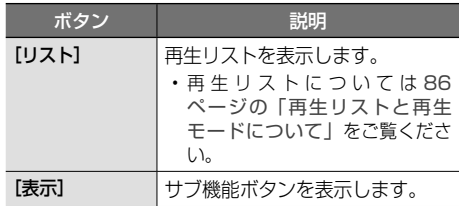

#### サブ機能

[表示]をタッチするとサブ機能ボタンが表示されます。

#### 内蔵メモリ画面例

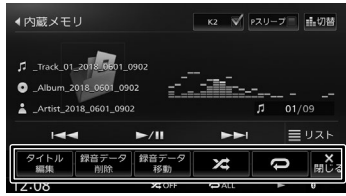

サブ機能ボタンは一定の時間がすぎると消えます。 画面の[閉じる]でも消すことができます。

#### ● 表示されるボタンとはたらき

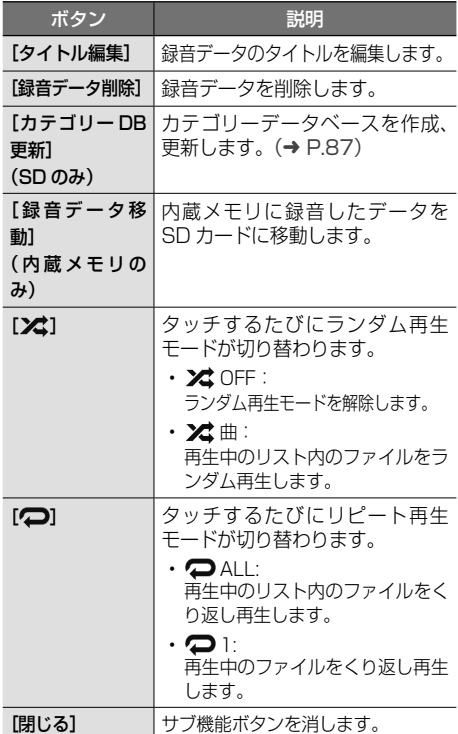

РN

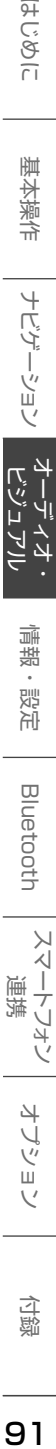

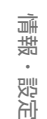

- **Bluetooth**
- $\vee$ .<br>T Ť ÷<br>Ö
- 4 U Ÿ
- шĩ
- 霊

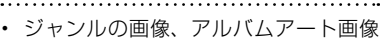

- は、情報があるときに表示されます。
- アルバム名、曲名、アーティスト名は、 情報がすべて表示されていないときに は、それぞれの項目をタッチすると情 報がスクロール表示されます。
- 音楽 CD を録音すると、自動的にカテ ゴリーデータベースが作成されます。  $(→ P.87)$  $(→ P.87)$ カテゴリーデータベースが作成されて いるファイルは、アルバムやアーティ ストなどのタグ情報をもとに再生する ファイルを選択できます。(➜ [P.87\)](#page-86-2)

# <span id="page-90-0"></span>**録音データのタイトルを編**

本機の内蔵メモリまたは SD カードに録音した データのタイトル ( 曲名、アルバム名、アーティ スト名、ジャンル、アルバムアートワーク ) を編 集することができます。

# ここまでの手順 ▶

E

ソースを内蔵メモリまたは SD に切り替える (→ [P.78\)](#page-77-0)

SD カードの録音データを編集する場合は、SD カードの再生モードを録音データの再生に切り替 えておいてください。(➜ [P.86\)](#page-85-1)

# [リスト]をタッチする

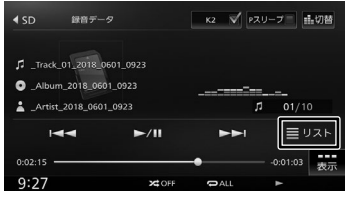

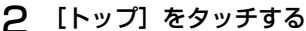

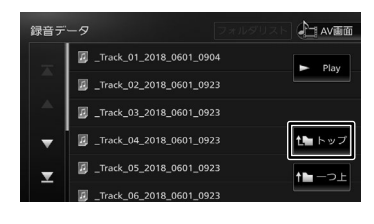

3 アルバムをタッチして編集したい曲 が含まれるアルバムを再生する

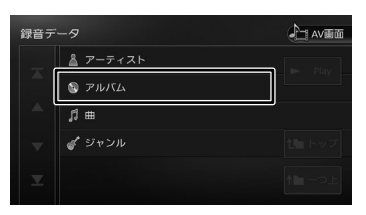

#### 4 [表示]をタッチする

5 [タイトル編集]をタッチする

- 6 編集したい曲をタッチする
- 7 編集したい項目をタッチする

#### <span id="page-90-1"></span>曲名:

文字入力の画面が表示されます。

#### アルバム名:

文字入力の画面が表示されます。 変更したアルバム名は同一アルバム内のすべて の曲に反映されます。

#### アーティスト名:

文字入力の画面が表示されます。 編集すると確認メッセージが表示されます。  $[|x|]$ : 編集したアーティスト名は同一アルバム内のす べての曲に反映されます。 [いいえ]: 編集している曲のみに反映されます。

#### ジャンル:

リストから選択します。 選択すると確認メッセージが表示されます。 [はい]: 選択したジャンルは同一アルバム内のすべての 曲に反映されます。 [いいえ]: 編集している曲のみに反映されます。

#### アルバムアートワーク:

録音データにお好みの画像をアートワークとし て表示させることができます。

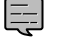

- 入力可能最大文字数は、曲名 / アルバム 名 / アーティスト名とも 128 文字です。
- 文字入力については 28 [ページ](#page-27-0)をご 覧ください。
- 手順 6 の画面で表示される[別候 補タイトル]は、スマートフォンを Bluetooth テザリングで接続している ときに、Gracenote 音楽認識サービス で使用します。(➜ [P.95\)](#page-94-0)

# **タイトルを消去する**

編集したアルバム内のすべてのタイトル(曲名、 アルバム名、アーティスト名、ジャンル)を消去 することができます。

1 [リスト]をタッチする

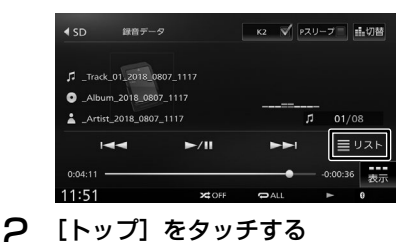

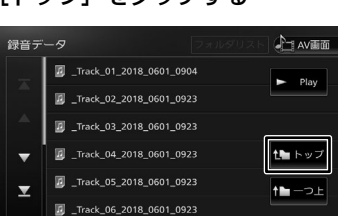

3 アルバムをタッチしてタイトルを消 去したい曲が含まれるアルバムを再 生する

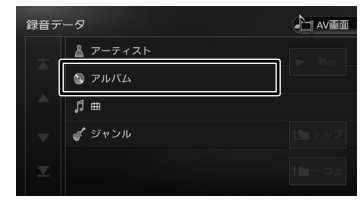

- △ [表示] をタッチする
- 5 [タイトル編集]をタッチする
- 6 [タイトル消去]をタッチする

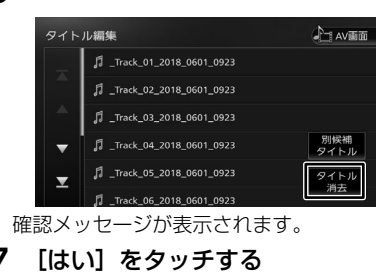

# **アルバムアートワークとして画像 を表示させる**

録音データを再生するときにアルバム単位で、SD カードまたは USB 機器に保存したお好みの画像 ファイル(JPEG または PNG のデータサイズ 650KB 以下)をアートワークとして表示させる ことができます。

1 [「録音データのタイトルを編集する」](#page-90-0) (→ [P.91\)](#page-90-0)の手順 [7](#page-90-1) の画面を表示 して「アルバムアートワーク]をタッ チする

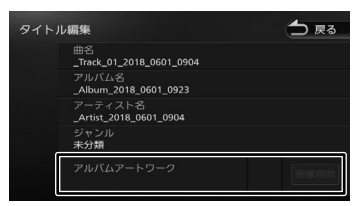

2 [デバイス切替]をタッチして画像を 保存しているデバイスを選択する

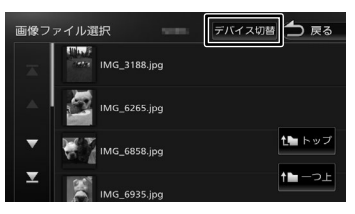

3 アートワークにしたい画像を選ぶ 録音データの再生画面でアルバムアートワー クが表示されるようになります。

#### **アートワークを削除する**

[「録音データのタイトルを編集する」](#page-90-0) (→ [P.91\)](#page-90-0) の手順7の画面を表示 して「画像削除]をタッチする 今度る タイトル編集

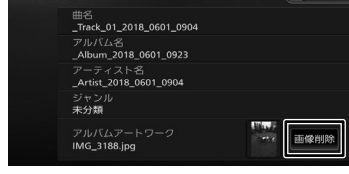

確認メッセージが表示されます。

2 [はい]をタッチする

<span id="page-92-0"></span>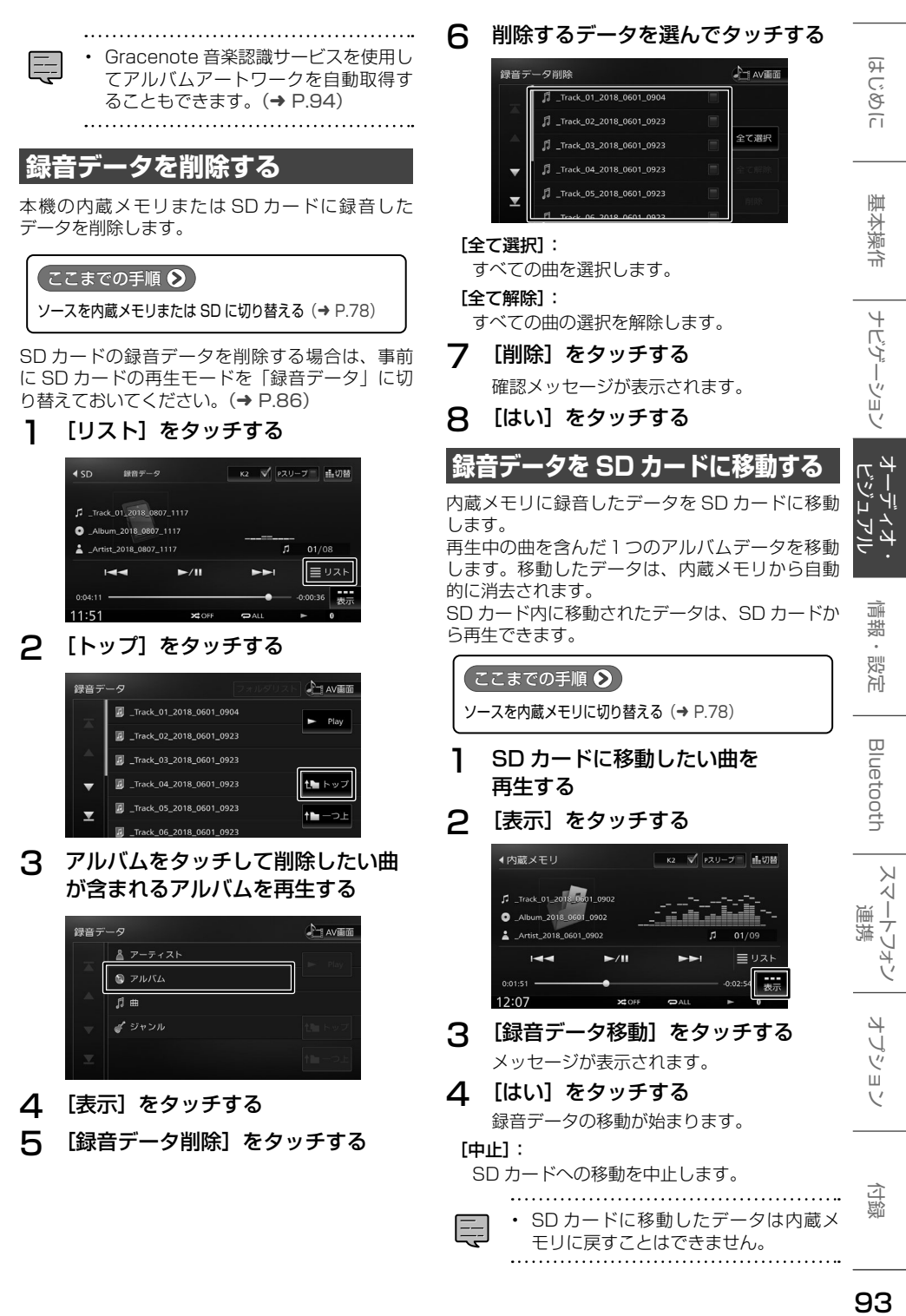

# <span id="page-93-0"></span>**楽曲情報を取得する**

スマートフォンを Bluetooth テザリングで接続中 は、Gracenote 音楽認識サービスにより、インター ネット上にある楽曲情報データベースにアクセス し、再生している音楽 CD や録音したファイルの タイトル情報とアルバムアートを表示することが できます。また、取得したアルバムアートはマル チ AV ブラウザでも表示することができます。

- 取得した情報は、以下のアルバムタイ トル数が本機に保存されます。 - タイトル情報:約 100 タイトル - アルバムアート:約 400 タイトル 制限数を超えた場合は、古い情報から 削除されます。
- アルバムアートは、アルバムタイトル の画像が表示され、無い場合はアルバ ムアーティストの画像が表示されます。 また、両方の画像が無い場合は、ジャ ンル別の画像が表示されます。
- 本機に保存されているタイトル情報と アルバムアートは、テザリング接続を していないときでも表示されます。
- 

# **Gracenote 音楽認識サービスを 使うための準備**

# **準備 1:スマートフォンのテザリング契約**

Gracenote 音楽認識サービスを使用するために は、スマートフォンのテザリング契約が必要です。 (費用や契約については契約会社により異なりま す。)

また、通信費用は別途かかります。

- **準備 2:本機とスマートフォンを Bluetooth テザリング接続する**
- 1 Bluetooth テザリングをするスマー トフォンの Bluetooth とテザリング 機能をオンにする
- **2 【MENU】を押して[情報・設定]▶** [外部機器] をタッチする

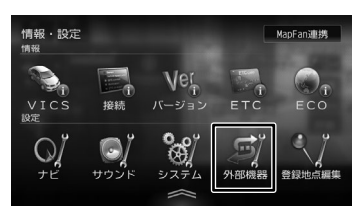

- 3 [Bluetooth](Bluetooth)をタッ チして本機の Bluetooth 機能を [ON]にする
- 4 [Bluetooth テザリング](その他) をタッチして[ON]にする
- 5 スマートフォン側で "MDV-S810F"、 "MDV-S810L"、"MDV-S710W"、ま たは"MDV-S710"を選ぶ
- 6 デバイス名とパスキーを確認する

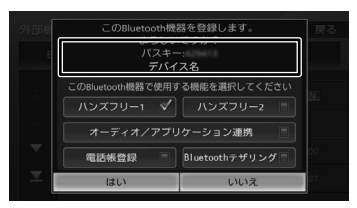

7 [Bluetooth テザリング]をタッチ してチェックを付けて [はい]をタッ チする

> スマートフォンがテザリング接続され、イ ンターネットに接続しているときに音楽 CD を挿入すると、楽曲情報データベースから音 楽 CD の情報が取得されて表示されます。

- この機能をご使用の場合には、スマート フォンの通信料金が発生します。パケッ ト定額料金プランをおすすめします。
	- 以下の場合は、95 ページ[の「楽曲](#page-94-1) [情報を取得/変更する」を](#page-94-1)ご覧ください。
		- 音楽 CD の楽曲情報が自動で取得で きない場合
		- 自動で引き当てられた音楽 CD の楽 曲情報を変更したい場合
		- 録音した曲の楽曲情報を取得する場 合
- 

Ę

E

# <span id="page-94-1"></span>**楽曲情報を取得 / 変更する**

- 1 ソースを切り替えて、AV 画面を表 示する
	- **音楽 CD の楽曲情報を取得 / 変更する** ソースを「DISC」に切り替え、AV 画面 を表示して楽曲情報を取得したい CD を 再生します。
	- **録音した曲の楽曲情報を取得する**

ソースを「SD」または「内蔵メモリ」に 切り替え、AV 画面を表示して楽曲情報 を取得したい曲を再生します。

2 [表示] をタッチしてサブ機能ボタン を表示する

#### 内蔵メモリ画面例

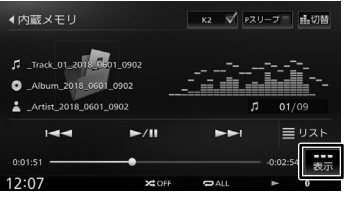

**3 [タイトル検索] (DISC の場合) ま** たは[タイトル編集](SD/ 内蔵メ 干リの場合) をタッチする

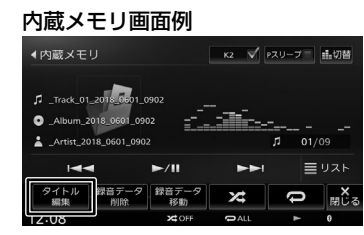

<span id="page-94-0"></span>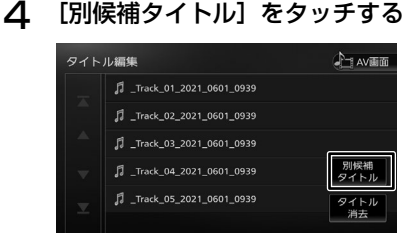

#### [タイトル消去]:

現在の曲を含むアルバム内すべてのタイトル が消去されます。

5 [楽曲情報取得]をタッチする

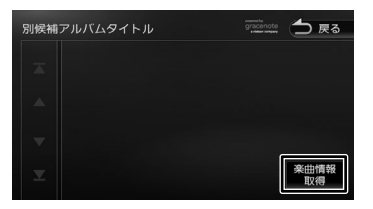

#### 6 取得したい楽曲情報をタッチする

アルバム内の取得した楽曲情報が入ったリス トが表示されます。

このいけ

基本操作

<span id="page-95-0"></span>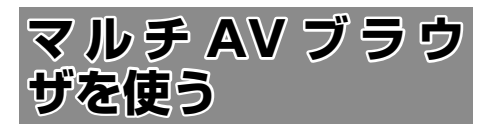

# **画面の見かたと操作**

マルチ AV ブラウザソースは、USB 機器、SD カー ド、内蔵メモリにあるそれぞれの曲またはビデオ を表示し、カテゴリーから選択して再生すること ができます。

USB 機器と SD カードの曲またはビデオを再生す るにはカテゴリーデータベースを作成する必要が あります。(➜ [P.87\)](#page-86-1)

E

• カテゴリーデータベースを一度も作成 していない USB 機器を接続または SD カードを挿入すると、「カテゴリーデー タベースがありません。各ソース毎に 作成してください。」と表示されます。

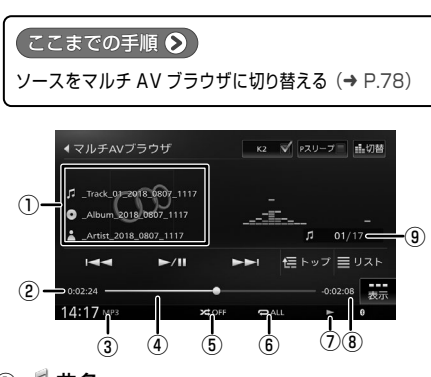

- ① 曲名 アルバム名 メアーティスト名 アルバムアート画像
- ② 再生時間
- ③ 音声形式または映像形式
- ④ シークバー
- ⑤ ランダム再生モード
- ⑥ リピート再生モード
- ⑦ 再生状態
- ⑧ 再生残り時間
- ⑨ 曲番号 / 全曲数

● 表示されるボタンとはたらき

| ボタン                         | 説明                                                                           |
|-----------------------------|------------------------------------------------------------------------------|
| [K2]                        | チェックを付けると K2テクノ<br>ロジー機能がオンになります。<br>$(\rightarrow$ P.79)                    |
| [P スリープ]                    | チェックを付けるとパッセンジャー<br>スリープ機能がオンになります。<br>$\leftrightarrow$ P.79)               |
| [切替]                        | 画面のデザインが切り替わります。                                                             |
| $[\blacktriangleright$ /II] | 再生または一時停止(ボーズ)します。                                                           |
| [ko] / [dedi]               | 前または次の曲を再生します(ス<br>キップ)。<br>タッチし続けると、早戻し(バック<br>サーチ)または早送り(フォワード<br>サーチ)します。 |
| [トップ]                       | 再生中のリストのトップを表示します。                                                           |
| [リスト]                       | 再生中のリストを表示します。                                                               |
| [表示]                        | サブ機能ボタンを表示します。                                                               |

#### サブ機能

「表示」をタッチするとサブ機能ボタンが表示されます。

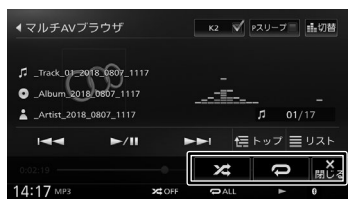

サブ機能ボタンは一定の時間がすぎると消えます。 画面の[閉じる]でも消すことができます。

#### ● 表示されるボタンとはたらき

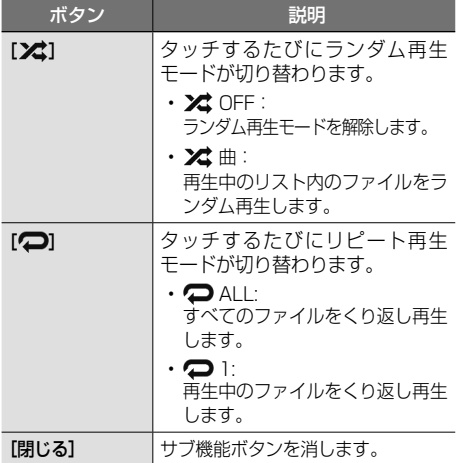

Ę

• アルバムアートの画像は、情報がある ときに表示されます。

• アルバム名、曲名、アーティスト名は、 情報がすべて表示されていないときに は、それぞれの項目をタッチすると情 報がスクロール表示されます。

**リストから曲またはビデオを再生 する**

# 1 [トップ]または [リスト]をタッチする

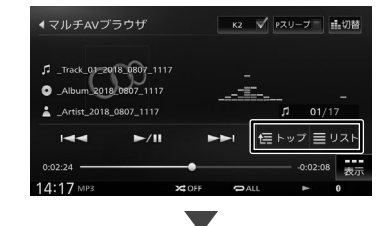

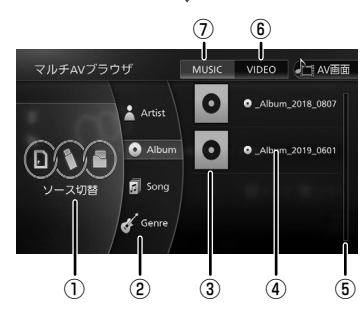

① ソース切替:

SD、USB、内蔵メモリそれぞれタッチする たびに表示するかしないかを選択できます。

② カテゴリー:

アーティスト / アルバム / 楽曲 / ジャンルか ら選択できます。

- ③ アルバムアート画像: 情報にアルバムアートがある場合に表示され
	- ます。
- ④ 曲またはビデオファイル
- ⑤ スクロールバー(表示のみ)
- ⑥ ビデオリストに切り替える
- ⑦ 曲リストに切り替える
- 2 [MUSIC]または[VIDEO]をタッ チする
- 3 表示するソースを選択する
- 4 再生したいカテゴリーを選んで、ファ イルを選ぶ

灜 뾾 設定

 $\overline{9}$ こめい

ナビゲーション

はじめに 基本操作 ナビゲーション オーディオ・・・ 情報・設定 Bluetooth スマートフォン オブション 日 Bluetooth

スートフォン 建筑

 $\vee$ 

オプショ

<span id="page-97-1"></span><span id="page-97-0"></span>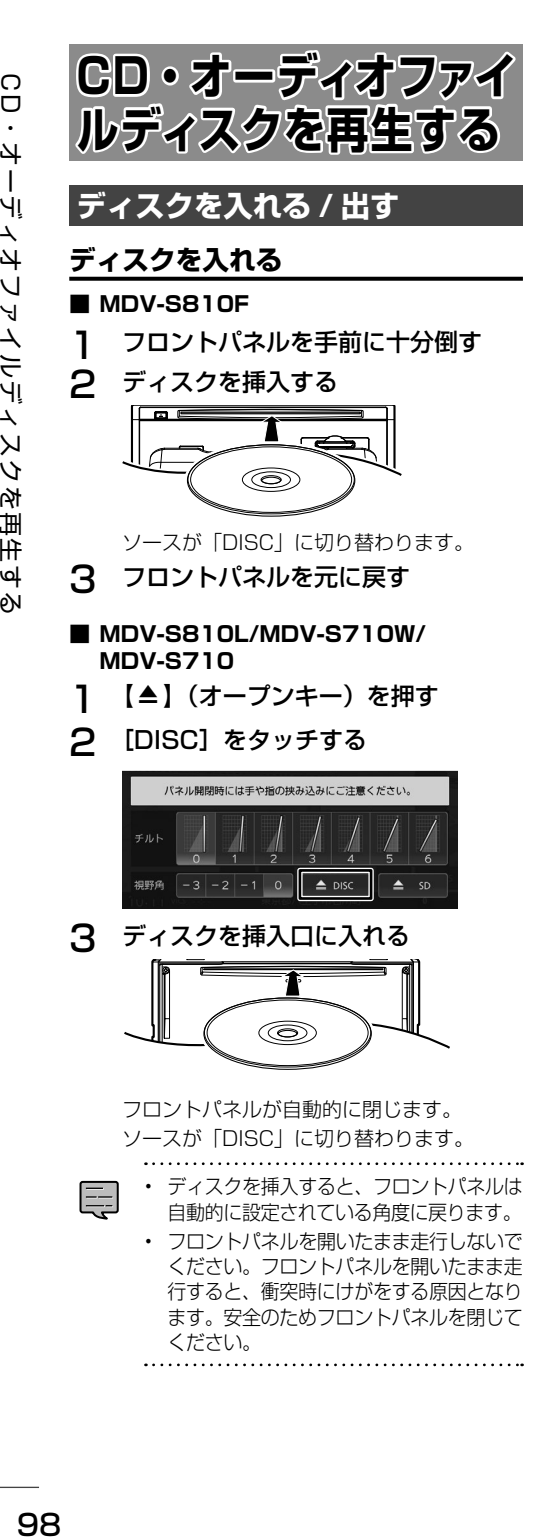

**ディスクを取り出す**

- ディスクが排出された後、ディスクを 取り出さないと、約15秒後に自動的 に引き込まれます。
	- 本機からディスクを取り出すときは水 平方向に引き出してください。下側や 上側に強く押しながら引き出すとディ スクの記録面に傷を付ける原因となり ます。

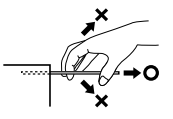

#### ■ **MDV-S810F**

#### ⚠

E

- 必ずフロントパネルを十分に倒してから、ディ スクを取り出してください。フロントパネル の倒しかたが不十分な場合、ディスクがぶつ かり取り出せないことがあります。
- 1 フロントパネルを手前に十分倒す
- 2 【▲】(イジェクトキー)を押す

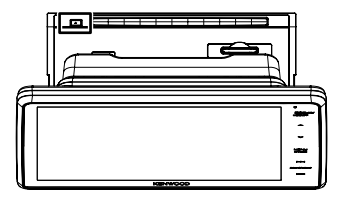

ディスクが排出されます。

- 3 ディスクを取り出す
- 4 フロントパネルを元に戻す
- **MDV-S810L/MDV-S710W/ MDV-S710**
- 1 【 ▲ 】(オープンキー)を押す
- 2 [DISC]をタッチする

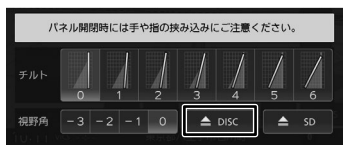

フロントパネルが開き、ディスクが排出され ます。

3 ディスクを取り出す

# **ディスクを取り出せないときは**

#### ■ **MDV-S810F**

- 1 フロントパネルを手前に十分倒す
- 2 【▲】(イジェクトキー)を押し続ける

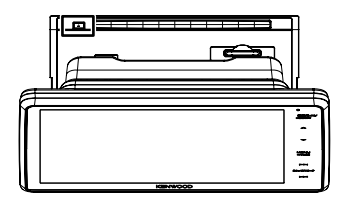

ディスクが排出されます。

- 3 ディスクを取り出す
- 4 フロントパネルを元に戻す
- **MDV-S810L/MDV-S710W/ MDV-S710**
- 1 【▲】(オープンキー)を押し続ける
- 2 [はい]をタッチする

フロントパネルが開き、ディスクが排出され ます。

**3 ディスクを取り出す** 

# **画面の見かたと操作**

音楽 CD またはオーディオファイルディスクを再 生します。

このいけ

基本操作

ナビゲーション

 $\frac{4}{1}$ Ť.

灜 盡 設定

Bluetooth

 $\vee$ 

スートフォン 運携

オプショ

#### ● ここまでの手順 ♪

ソースを DISC に切り替える(➜ [P.78\)](#page-77-0)

#### オーディオファイルディスク画面例

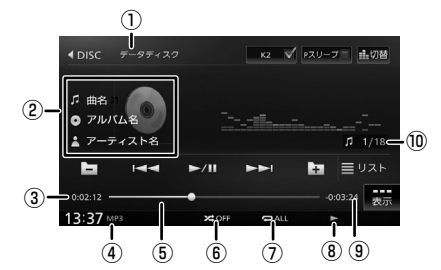

- ① ディスクの種類
- ② 音楽 CD:
	- トラック番号 オーディオファイルディスク :
	-
	- 曲名(ファイル名)
	- ●アルバム名 (フォルダ名) スアーティスト名
	- アルバムアート画像
- ③ 再生時間
- ④ ファイル形式(オーディオファイルディスクのみ)
- ⑤ シークバー
- ⑥ ランダム再生モード
- ⑦ リピート再生モード
- ⑧ 再生状態
- ⑨ 再生残り時間
- ⑩ トラック番号 / 全曲数(ファイル番号)

付詞

#### ● 表示されるボタンとはたらき

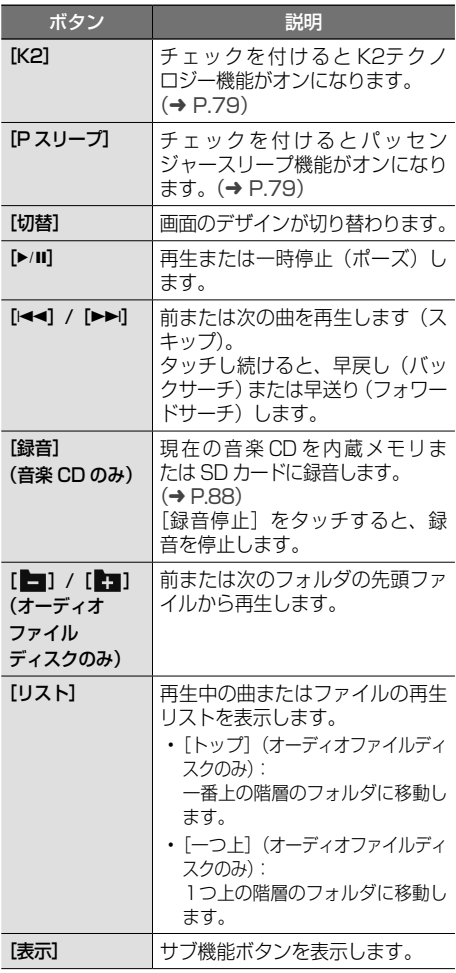

#### サブ機能

[表示]をタッチするとサブ機能ボタンが表示されます。

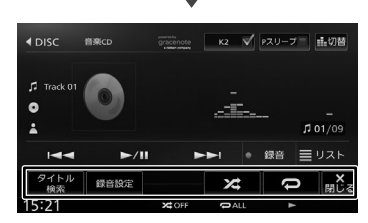

サブ機能ボタンは一定の時間がすぎると消えます。 画面の[閉じる]でも消すことができます。

#### ● 表示されるボタンとはたらき

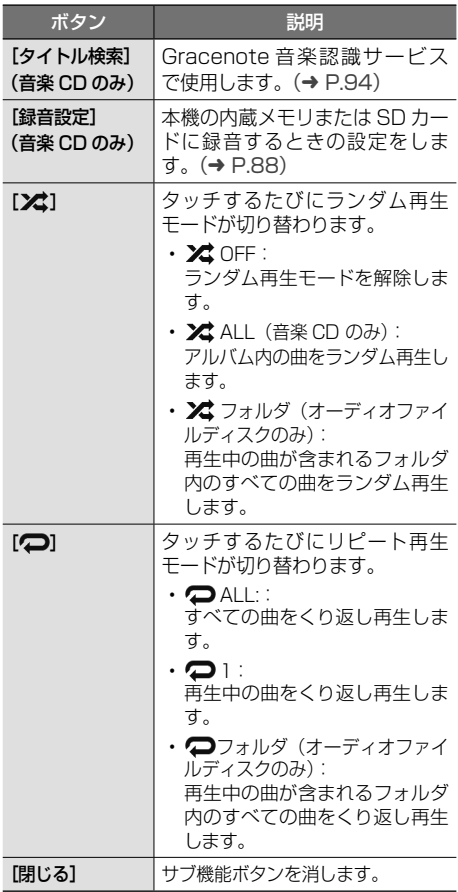

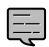

- リピート再生モードとランダム再生 モードは同時に設定できません。
- アルバム名、曲名、アーティスト名は、 情報がすべて表示されていないときに は、それぞれの項目をタッチすると情 報がスクロール表示されます。
- 走行中は、アルバム名とアーティスト 名は表示されません。曲名は表示され ますが、スクロールはできません。
- 本機では、音楽 CD を再生しながら、 本機の内蔵メモリまたは SD カードに 最大約 4 倍速で録音することができま す。(➜ [P.88\)](#page-87-0) . . . . . . . . . . . .

<span id="page-100-0"></span>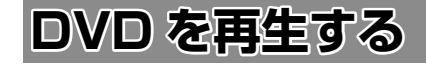

# **画面の見かたと操作 (DVD ビデオ /DVD-VR)**

DVD を再生します。

ディスクの出し入れについては、[98 ページ](#page-97-1)をご 覧ください。

#### ここまでの手順 ?

ソースを DISC に切り替える(➜ [P.78\)](#page-77-0)

#### **DVD ビデオを再生する**

DVD の再生画面は、画面をタッチするとサブ機能 ボタンが表示されます。サブ機能ボタンの[閉じる] をタッチしてサブ機能ボタンを閉じると以下の画 面になります。

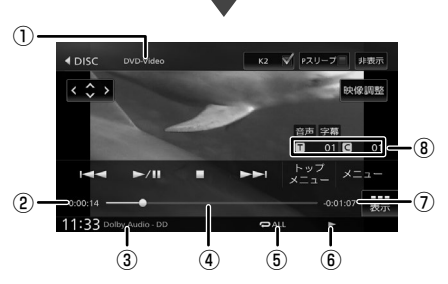

操作ボタンは一定の時間がすぎると消えます。 画面右上の[非表示]でも消すことができます。

- ① ディスクの種類
- ② 再生時間
- ③ 音声形式
- ④ シークバー
- ⑤ リピート再生モード
- ⑥ 再生状態
- ⑦ 再生残り時間
- ⑧ タイトル番号 / チャプター番号

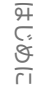

 $\frac{4}{1}$ ٠į LÍ

オプショ

#### ● 表示されるボタンとはたらき

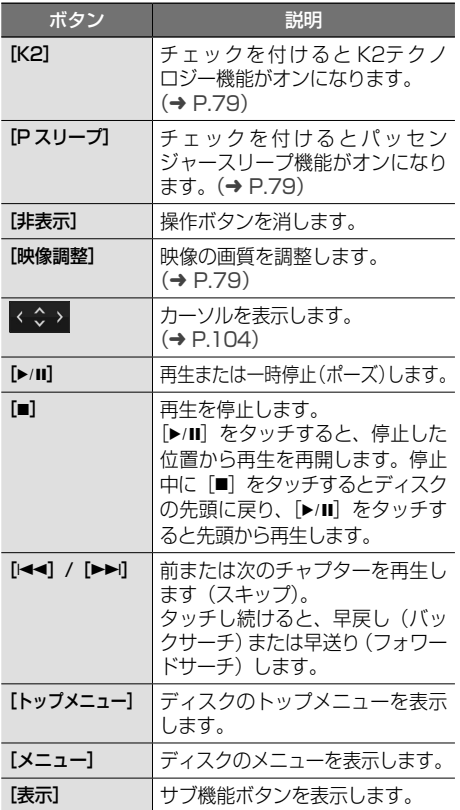

#### サブ機能

画面をタッチするとサブ機能ボタンが表示されま す。操作ボタンが表示されているときは[表示] をタッチします。

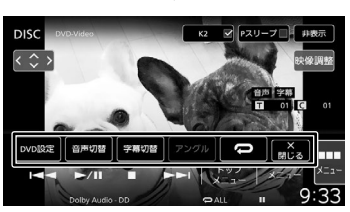

サブ機能ボタンは一定の時間がすぎると消えます。 画面の[閉じる]でも消すことができます。

#### ● 表示されるボタンとはたらき

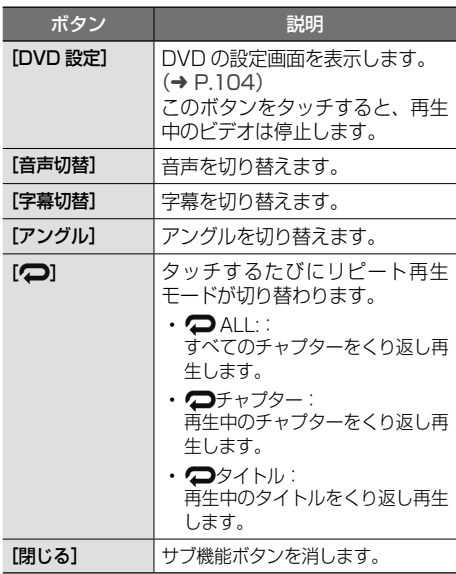

# **DVD-VR を再生する**

DVD-VR の再生画面は、画面をタッチするとサブ機 能ボタンが表示されます。サブ機能ボタンの[閉じる] をタッチしてサブ機能ボタンを閉じると以下の画面 になります。

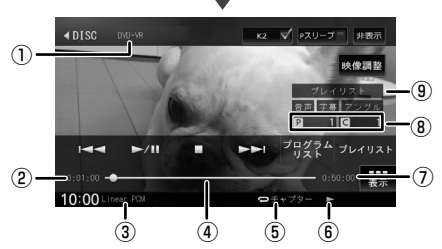

操作ボタンは一定の時間がすぎると消えます。 画面右上の[非表示]でも消すことができます。

- ① ディスクの種類
- ② 再生時間
- ③ 音声形式
- ④ シークバー
- ⑤ リピート再生モード
- ⑥ 再生状態
- ⑦ 再生残り時間
- ⑧ プログラム番号またはプレイリスト番号 / チャプター番号
- ⑨ 再生リスト

#### ● 表示されるボタンとはたらき

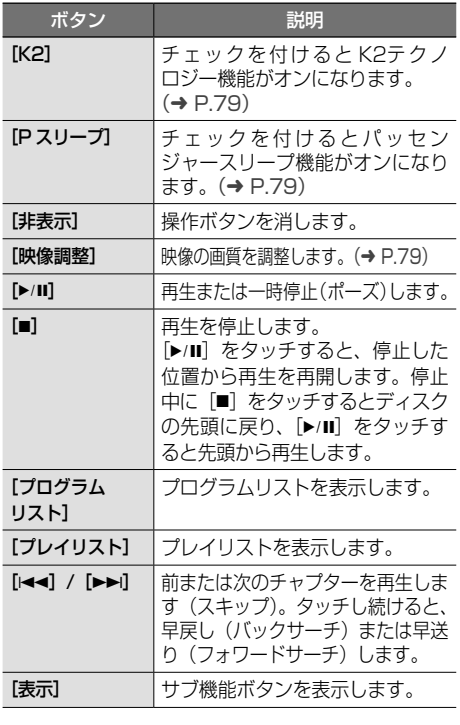

#### サブ機能

画面をタッチするとサブ機能ボタンが表示されま す。操作ボタンが表示されているときは [表示] をタッチします。

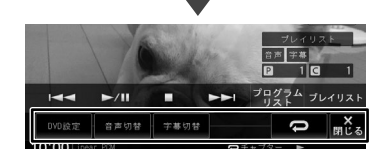

サブ機能ボタンは一定の時間がすぎると消えます。 画面の[閉じる]でも消すことができます。

#### ● 表示されるボタンとはたらき ボタン | 説明 [DVD 設定] DVDの設定をします。  $(⇒ P.104)$  $(⇒ P.104)$ [音声切替] 音声を切り替えます。 [字幕切替] 字幕の表示 / 非表示を切り替えます。 [□] タッチするたびにリピート再生 モードが切り替わります。  $\cdot$   $\bullet$  ALL : すべてのチャプターをくり返し再 生します。 • <del>○チャプター</del>: 再生中のチャプターをくり返し再 生します。 • プログラム: 再生中のプログラムをくり返し再 生します。 • プレイリスト: 再生中のプレイリストをくり返し 再生します。 [閉じる] サブ機能ボタンを消します。

はじめに 基本操作 ナビゲーション オーディオ・ 情報・設定 Bluetooth スマートフォン オプション 日めこと 設定 Bluetooth

灜 盡

 $\overline{9}$ ことに

基本操

씃

 $\overline{+}$ トリー

|<br>|<br>ソヨン

 $\frac{4}{1}$  $\ddot{v}$ Ýļ h, ן<br>בי .<br>4

オプショ  $\vee$ 

# <span id="page-103-0"></span>**DVD ディスクメニューを操作する**

DVD ビデオに収録されているメニュー(ディスク メニュー)を操作します。

# **カーソルで操作する**

1 ディスクメニュー表示中に画面を タッチする

# 2 [表示]をタッチする

3 く おっ をタッチする

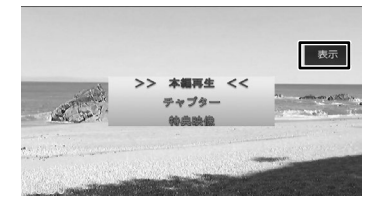

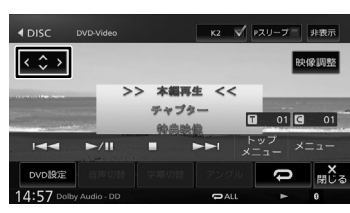

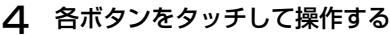

#### [非表示]:

操作ボタンを消します。

#### $\langle | \rangle / \sqrt{2}$

タッチした方向にメニューのカーソルを移動し ます。

[リターン]:

ディスクメニューの1 階層上の項目を表示します。 [決定]:

選択中の項目を実行します。

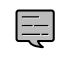

• 表示されるディスクメニューおよび操 作できる項目は、DVD によって異なり ます。

# **ディスクメニューを直接操作する**

ディスクメニューを表示しているときは、ディス クメニューの項目を直接タッチして操作できます。

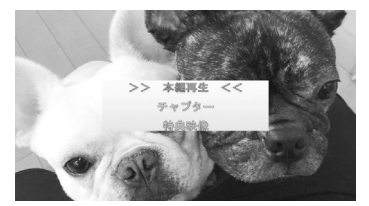

# <span id="page-103-1"></span>**DVD の設定をする**

DVD に関する設定を行います。 操作ボタンが表示されていないときは、画面をタッ チすると表示されます。

1 サブ機能ボタンの[DVD 設定]をタッ チする

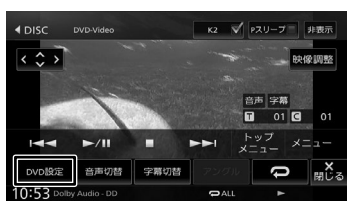

# 2 各項目を設定する

E

設定できる項目は以下のとおりです。

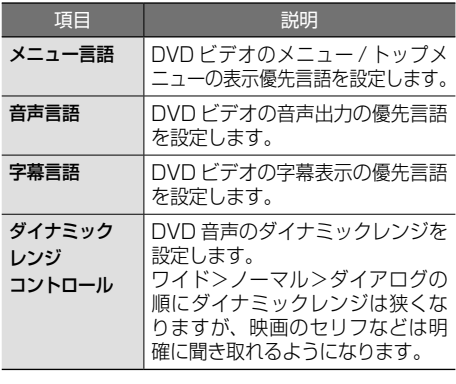

• 設定した優先言語が再生する DVD に 収録されていない場合は、収録されて いる言語になります。

- ディスクによっては、設定した優先言 語に変わらない場合があります。
- 

<span id="page-104-0"></span>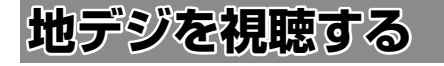

# **画面の見かたと操作**

ここまでの手順 ? ソースを地デジに切り替える(➜ [P.78\)](#page-77-0)

地デジ画面は、画面をタッチするとサブ機能ボタ ンが表示されます。サブ機能ボタンの[閉じる] をタッチしてサブ機能ボタンを閉じると以下の画 面になります。

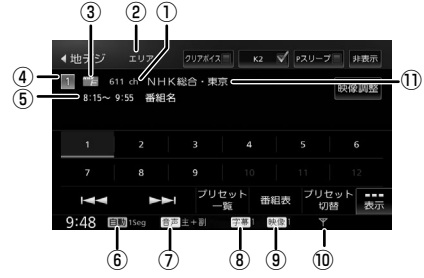

操作ボタンは一定の時間がすぎると消えます。画 面右上の[非表示]でも消すことができます。

- ① チャンネル番号
- ② プリセットモード
- ③ サービスのロゴ
- ④ プリセット番号
- ⑤ 放送時間、番組名
- ⑥ 受信モード
- ⑦ 音声の種類 複数の音声 / 二重音声があるときに出力してい る音声の番号が表示されます。
- ⑧ 字幕の種類 字幕を選択しているときに表示されます。
- ⑨ 映像の種類 複数の映像があるときに視聴中の映像の番号が 表示されます。
- ⑩ 電波の強さ
- ⑪ 受信している放送局名またはサービス名

#### ● 表示されるボタンとはたらき

ボ

 $[1]$ 

チャンネル

—!

切

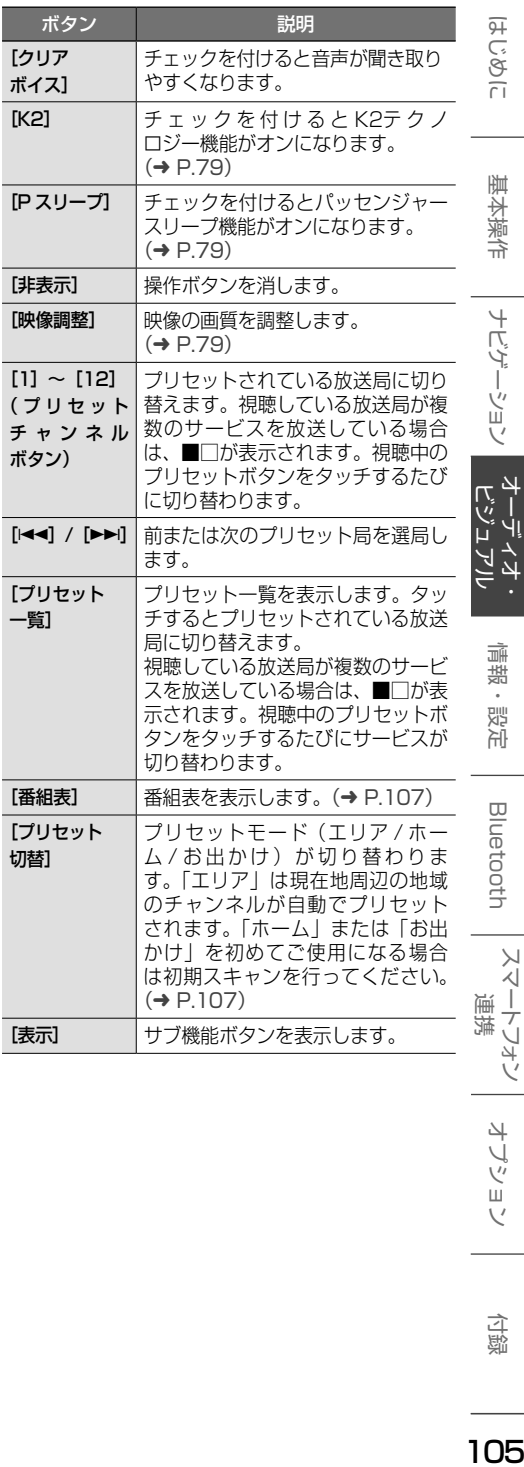

付詞

スマートフォン

オプショ  $\vee$ 

オーディオ

#### サブ機能

[表示] をタッチするとサブ機能ボタンが表示されます。

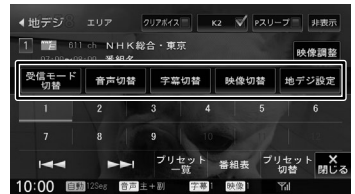

#### 表示されるボタンとはたらき

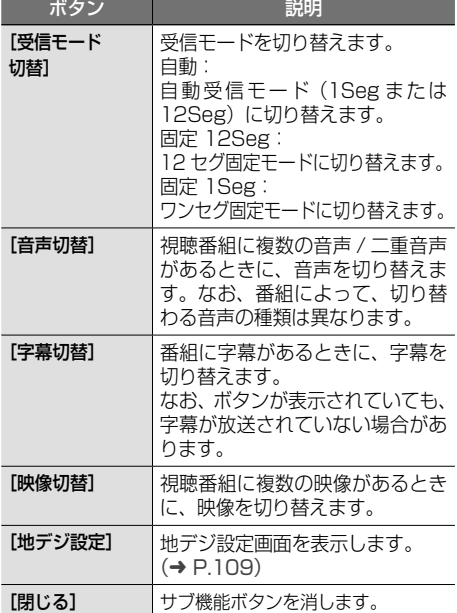

- 12 セグとワンセグの切り替え時に、放 送によっては音量が変わったり、映像 / 音声のつながりが途切れる場合があり ます。
- 放送局によっては、12 セグとワンセグ で番組が異なる場合があります。
- 本機は 5.1ch サラウンドには対応してお りません。音声は 2ch で出力されます。

# **プリセットモードを切り替える**

プリセットには、「エリア」、「ホーム」、「お出かけ」 の 3 つのモードがあります。

#### ■ **エリア**

エリアでは自車の移動先の地域のものに自動的に 切り替わります。移動中に放送局を手早く選択す るときに便利です。

#### ■ **ホーム / お出かけ**

ホームとお出かけは、それぞれにプリセットが登 録できます。自宅周辺では ホーム、ドライブ先で はお出かけと使い分けると便利です。

#### 1 [プリセット切替]をタッチする

操作ボタンが表示されていないときは、画面 をタッチすると表示されます。

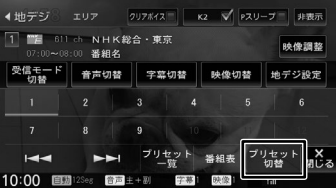

タッチするたびに、エリア→ホーム→お出か け→エリアの順に切り替わります。

E

# <span id="page-106-1"></span>**放送局を登録(プリセット)する**

初めてご使用になる場合は、ホームまたはお出か けには放送局が登録されていないため、初期スキャ ンを行ってください。

放送局をスキャンして、ホームまたはお出かけモー ドのプリセットボタンに放送局を登録します。

1 [プリセット切替]をタッチして、「ホー ム」または「お出かけ」に切り替える

> 操作ボタンが表示されていないときは、画面 をタッチすると表示されます。

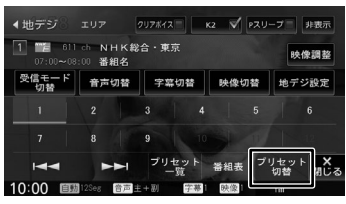

2 [プリセット一覧]をタッチする

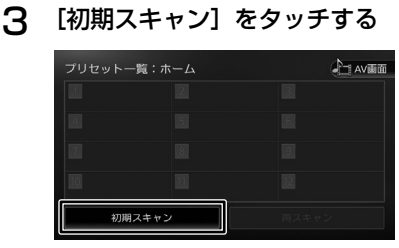

4 現在地の都道府県をタッチする

#### 5 [はい]をタッチする

受信できる放送局を検索し、登録されます。

- E
- 「再スキャン】は初期スキャンを行った 後で、新たに受信できる放送局を空いて いるプリセットボタンに登録します。
- 再スキャンを行っても、すでにプリセッ トされている内容はそのまま残ります。
- プリセットした後に初期スキャンをす るとプリセットされていた内容はすべ て消去され新たにプリセットします。

# <span id="page-106-0"></span>**番組表を見る**

最大 8 日分の番組表を表示できます。また、表示 した番組表から放送局を選局することもできます。

#### 1 [番組表]をタッチする

操作ボタンが表示されていないときは、画面 をタッチすると表示されます。

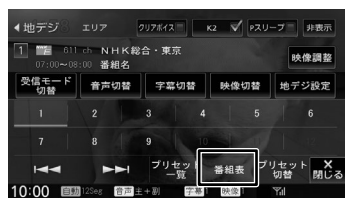

番組表が表示されます。

E

- すでに放送時間がすぎた番組の番組表 は表示できません。
- 番組表データは、電源をオフにしてオ ンにすると消去されます。
- 受信したチャンネルは番組表データを 自動で収集し表示します。受信してい ないチャンネルの番組表を表示したい ときは[データ収集]をタッチしてデー タを取得してください。
- ワンセグ番組表では、最大 10 番組ま で表示されます。
- 受信していないサービスの箇所は空欄 になります。受信すると表示されます。
- サービスの選局直後は、番組表から選 局できない場合があります。

はじめに 基本操作 ナビゲーション オーディオ・ 情報・設定 Bluetooth スマートフォン オプション 日めこと **Bluetooth**  $\vee$ .<br>T

亓 こめじ

垂

红木澡

今

トバル

ーション

 $\frac{4}{1}$ ÿ Ýļ μ <u>ارح</u> <u>ب</u>

> 灜 뾆 設定

# **番組表の見かたと操作**

番組表はフリックまたはドラッグすることで、上 下左右にスクロールできます。

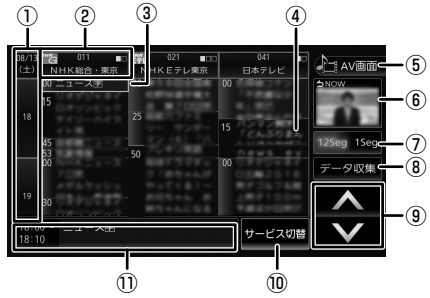

① 日時:

タッチすると、表示する番組表の日付を選択 できます。

- ② 放送局: タッチするとその放送局を受信します。
- ③ フォーカス: 緑色の枠で表示されます。
- ④ 現在視聴中の番組: 背景が青色で表示されます。
- ⑤[AV 画面]: 番組表を消して、AV 画面に戻ります。
- ⑥ 視聴中番組: タッチすると現在視聴している番組にフォー カスを移動します。
- ⑦[12Seg]/[1Seg]: タッチすると 12 セグ番組表とワンセグ番組 表を切り替えます。
- ⑧[データ収集]: プリセットされている放送局の現在時刻から 24 時間先までの番組表データを収集します。
- $\circledcirc$  [ $\wedge$ ] / [ $\vee$ ]: フォーカスを移動します。
- ⑩[サービス切替]: マルチ編成番組 (1 つのチャンネルで 2 番 組を同時に放送すること ) の場合はタッチ すると番組表内の番組情報を別サービスに 切り替えます。
- ⑪ 番組詳細:

フォーカスされている番組の情報を表示しま す。タッチすると、番組の詳細情報が表示さ れます。

# **緊急警報放送を表示する**

緊急警報放送を受信すると、自動的に緊急警報放 送に切り替わります。

地図画面などが表示されているときに緊急警報放 送を受信すると、メッセージが表示されます。

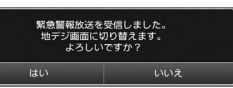

#### [はい]:

緊急警報放送に切り替わります。

- 
- 緊急警報放送は、AV ソースが地デジの ときのみ表示されます。

# **中継局 / 系列局をサーチする**

. . . . . . . . . . . . . . . . .

受信レベルが低下して番組を視聴できなくなった とき、自動的に受信可能な中継局 / 系列局を探し て切り替えることができます(中継局サーチ)。

中継局 / 系列局の自動切り替え条件は、「地デジ設 定」の[中継局 / 系列局サーチ]で設定できます。 [中継局 / 系列局サーチ] を「自動切替 (中継局)| に設定している場合は、中継局のみがサーチされ ます。

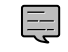

- 系列局に切り替わった場合、元のサー ビスと番組が異なる場合があります。
- 受信条件によっては、サーチに数分以 上かかる場合があります。
- 系列局のない放送局の場合は、中継局 のみがサーチされます。
-
# **地デジの設定をする**

1 [表示]をタッチする

 $\overline{\phantom{a}}$ 

1 | | | | 611 ch NHK総合·東京

张祖女

8:15~ 9:55 番組名

2 [地デジ設定]をタッチする

地デジの設定を変更します。

地デジ エリア

操作ボタンが表示されていないときは、画面をタッ チすると表示されます。

 $\Lambda$ 

ブリセット<br>一覧

4 地デジ エリア クリアボイス | K2 V Pスリーブ | 非表示

受信モード 音声切替 宇幕切替 映像切替 地デジ設定

クリアポイス□ | K2 v | Pスリープ | 非表示 |

 $\overline{\phantom{a}}$ 6

| プリセッ|<br>| 切替 番組表

く数

ш.

 $9:10$ Y.

80 (单調数

 $\epsilon$ 9  $\overline{\phantom{a}}$ プリセット 番組表 プリセット X<br>一覧 番組表 切替 閉じる 10:00 印刷  $\overline{(\mathfrak{m}\mathfrak{m})}\pm\pm\overline{w}$ 字幕 映像 **Yal** 設定できる項目は以下のとおりです。 項目 設定 認明 1Seg/12Seg 推奨 \*/ 受信モードを [自動] 自動切替設定 12Seg を優 に設定している場合 先 / 切替頻度 に、優先させる切替 を低減 条件を設定します。 中継局/系列 自動切替しな 中継局サーチ時の切 局サーチ い/自動切 り替え方法を設定し 替(中継局) ます。 /自動切替 ( 中継局+系 列局)\* 文字スーパー 表示しない / 表示する文字スー 第一言語 \*/ パーを設定します。 第二言語 / デバイス ID 受信識別情報が表示されます。この 情報は、受信不具合時のお問い合わ せ時に必要になることがあります。 番組表文字サ 小 / 中 \*/ 大 番組表の文字のサイ

ズを選ぶことができ

ます。

\*:お買い上げ時の設定です。

イズ

# **AM または FM を聴く**

# <span id="page-108-0"></span>**画面の見かたと操作**

● ここまでの手順 ♪

**ソースを AM または FM に切り替える (→ [P.78\)](#page-77-0)** 

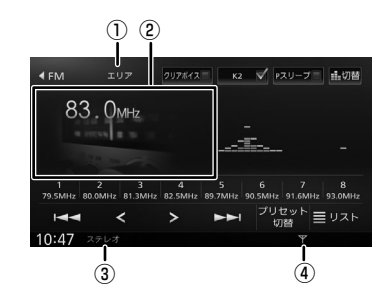

- ① プリセットモード
- ② プリセット番号 / 周波数 / 受信中の放送局名
- ③ ステレオ受信表示
- ④ 電波の強さ
- 表示されるボタンとはたらき

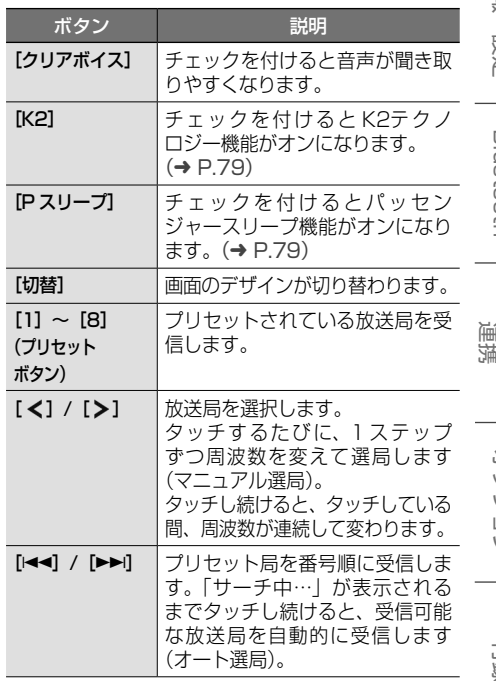

109

付詞

基本操作

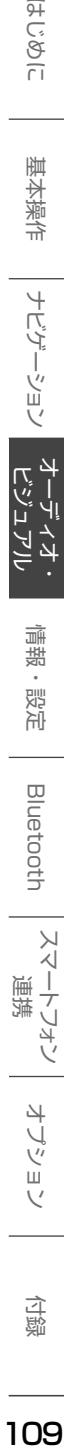

灜 盡 設定

**Bluetooth** 

 $\vee$ 

スートフォン

オプショ

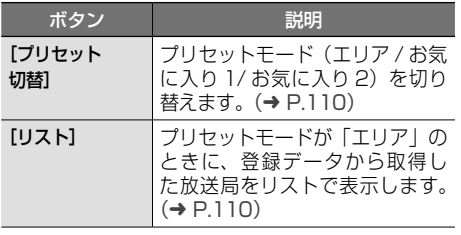

# <span id="page-109-0"></span>**プリセットモードを切り替える**

放送局のプリセットモードには、「エリアモード」 と「お気に入りモード」があります。

### ■ **エリアモード**

本機の登録データに基づいて、現在地周辺の放送 局が表示されます。

エリアモードのプリセットボタンには、そのエリ アで受信可能な放送局(コミュニティ FM 局を除 く)が周波数の低い順に最大 8 局まで自動的に登 録されます。

エリアモードで選択できる放送局は、「リスト]を タッチすると表示できます。(➜ [P.110\)](#page-109-1)

### ■ **お気に入りモード**

手動でお好みの放送局をお気に入り 1 またはお 気に入り 2 にそれぞれ 8 局まで登録できます。  $(→ P.110)$  $(→ P.110)$ 

# 1 [プリセット切替]をタッチする

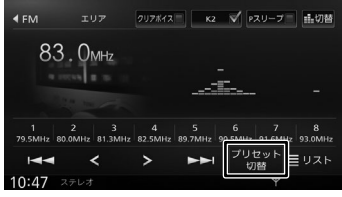

タッチするたびに、エリア→お気に入り 1 → お気に入り 2 →エリアの順で切り替わります。

# <span id="page-109-1"></span>**エリアモードの放送局をリストか ら選局する**

エリアモード時のプリセット放送局リストから、 受信する放送局を選択します。

### 「プリセット切替」をタッチして、エ リアモードに切り替える

# 2 [リスト]をタッチする

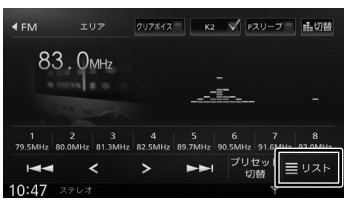

# 3 受信する放送局をタッチする

■ ~ 8 : プリセットボタンにプリセットされて いる放送局

:コミュニティ FM 局

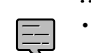

• 「コミュニティ FM 局」とは、市町村や 政令指定都市の行政区内の一部地域を 放送対象とする放送の形態です。

<span id="page-109-2"></span>**放送局を登録(プリセット)** 

お気に入りモードのプリヤットボタンに手動で放 送局を登録(プリセット)します。

### 1 登録する放送局を受信する

マニュアル選局またはオート選局などで、登 録する放送局を受信します。(➜ [P.109\)](#page-108-0)

2 [プリセット切替]をタッチして、「お 気に入り 1」または「お気に入り 2」 に切り替える

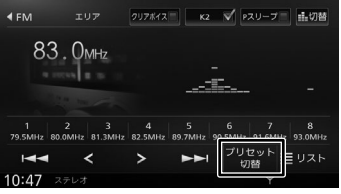

3 登録先のプリセットボタン ([1] ~ [8])を 2 秒以上タッチし続ける

> 受信中の放送局がプリセットボタンに登録さ れます。

> 登録した放送局は、お気に入りモード(1ま たは 2)で該当するプリセットボタンをタッ チすると受信できます。

# **交通情報を受信する**

交通情報(1620kHz または 1629kHz)を受信 します。交通情報に切り替えると、受信状態が良 いほうが自動的に受信されます。

# **画面の見かたと操作**

### ここまでの手順 ?

ソースを交通情報に切り替える(➜ [P.78\)](#page-77-0)

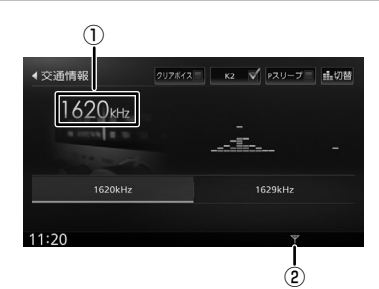

- ① 周波数
- ② 電波の強さ

主子されるボタンとはたらき

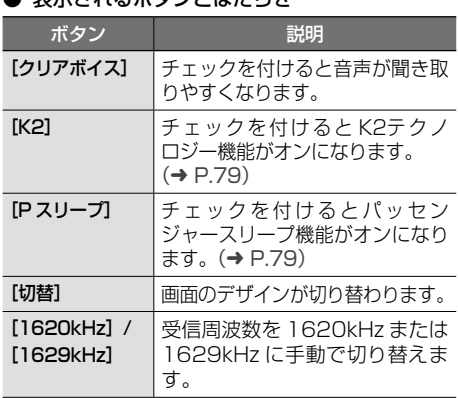

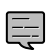

• 交通情報の音量は、他のソースから独 立して調整できます。

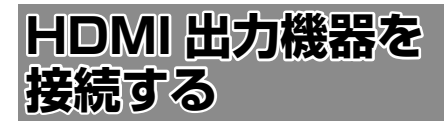

# **接続のしかた**

本機に HDMI 出力機器を接続します。 HDMI 機 器 の 接 続 に は、HDMI 接 続 ケ ー ブ ル KNA-20HC(別売品)が必要です。

上記以外の HDMI 接続ケーブルでは接続できませ  $h_{\alpha}$ 

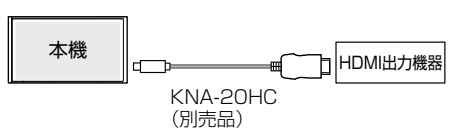

### ■ iPod/iPhone の場合

iPod/iPhone の場合は以下のように接続してくだ さい。

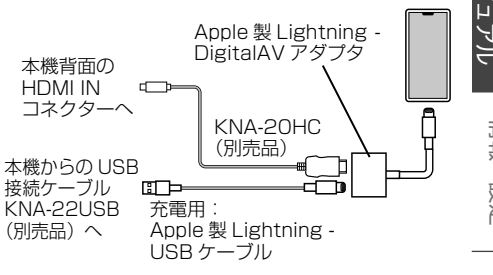

- iPod/iPhone を Lightning Digital E AV アダプタを使用して HDMI 接続ケー ブル接続しているときは、iPod ソー スでは音声が出力されません。上記の 接続状態のまま音声を聞きたい場合は、 iPod/iPhone を Bluetooth 接続の上、 Bluetooth Audio ソースに切り替えて ください。iPod ソースで再生音を聞き たい場合は、Lightning - Digital AV アダプタを外して接続しなおしてくだ さい。(➜ [P.81\)](#page-80-0)
	- Lightning Digital AV アダプタおよ び Lightning - USB ケーブルは車内に 放置しないでください。直射日光や高 温で、変形や故障の原因となります。

 $\frac{4}{1}$ 

 $\overline{\tau}$  $\ddot{v}$ إنب

 $\overline{\mathbb{F}}$ ند

식

 $\cup$ Ÿ шĩ  $\vee$ 

# **画面の見かたと操作**

本機に接続した HDMI 機器の映像を視聴します。

# ●ここまでの手順 ?

ソースを HDMI に切り替える(➜ [P.78\)](#page-77-0)

### ● 表示されるボタンとはたらき

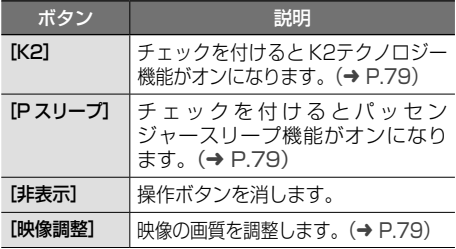

# MEMO

<span id="page-113-0"></span>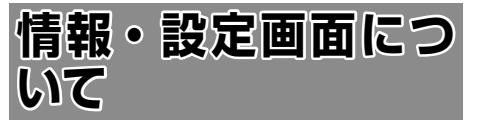

情報・設定画面では、VICS 情報、ETC 情報など の表示や、ナビゲーション、サウンドなどに関す る設定のカスタマイズができます。

1 【MENU】を押して [情報・設定] を タッチする

### 2 項目をタッチする

### ■ **情報**

#### [VICS]:

FM VICS、FTC2.0 割り込み情報を表示しま す。(➜ [P.117\)](#page-116-0)

#### [接続]:

本機に接続されている機器の接続状態や GPS の受信状態などを表示します。(➜ [P.37\)](#page-36-0)

### [バージョン]:

本機に収録されている各種データのバージョ ン情報を表示します。(➜ [P.138\)](#page-137-0)

#### [ETC]:

本機に接続されている ETC 機器の履歴や情報 を表示します。(➜ [P.200\)](#page-199-0)

#### [ECO]:

車の ECO ドライブ情報を表示します。  $(→ P.120)$  $(→ P.120)$ 

### ■ **設定**

#### [ナビ]:

ナビゲーションに関する設定を行います。  $(→ P.121)$  $(→ P.121)$ 

### [サウンド]:

サウンドに関する設定を行います。(➜ [P.127\)](#page-126-0) [システム]:

システムに関する設定を行います。

#### $(→ P.133)$  $(→ P.133)$

#### [外部機器]:

外部機器を接続するときの設定を行います。  $(→ P.137)$  $(→ P.137)$ 

#### [登録地点編集]:

登録地点を編集します。(➜ [P.76\)](#page-75-0)

#### [MapFan 連携]:

本機の MapFanAssist 機能を使用するときの設 定を行います。(➜ [P.153\)](#page-152-0)

# **VICS 情報を見る**

# **VICS 情報とは**

VICS(Vehicle Information and Communication System) は、一般財団法人道 路交通情報通信システムセンターが走行中の車両 に交通情報を提供するシステムです。

# **VICS 情報の内容と種類**

渋滞情報、交通障害情報、交通規制情報、所要時 間情報、駐車場情報およびその他の緊急情報が提 供されます。提供される VICS 情報は次の 3 つの レベル (種類) があります。

- レベル 1(文字型情報) 情報が文字で表示されます。
- レベル 2(簡易図形型情報) 情報が進路地図の模式図で表示されます。
- レベル 3(地図表示型情報) 情報がナビゲーション画面の地図上に表示され ます。

### **VICS 情報の提供方法**

本機は、FM 多重放送(NHK-FM)、光ビーコンと ITS スポットを通じて、VICS の情報を受信する ことができます。

- ITS スポットから情報を取得するには、本 機対応の ETC2.0 車載器が必要です。.  $(→ P.176)$  $(→ P.176)$
- 光ビーコン情報を取得するには、本機に接 続する ETC2.0 車載器が高度化光ビーコ ンまたは光ビーコンに対応している必要が あります。(➜ [P.176\)](#page-175-0)

### **VICS 情報利用上のご注意**

以下の点に注意してご利用ください。

### ■ **FM 多重放送**

E

- 各 FM 放送局のサービスエリア内で受信できます。
- サービスエリア外やトンネル内、電波環境が良 くない場所(雑音、建造物や地形などの影響で 電波の屈折や反射が生じることで起こる電波障 害などによる)では、受信困難になることがあ ります。
- 情報は一定周期で更新されています。更新中は、 情報が蓄積されるまでに時間がかかります(情 報によっては最大 5 分周期でデータを更新す る場合があります)。
- FM 放送時間外は利用できません。

### ■ **光ビーコン**

- 光ビーコンの発信器は主に一般道に設置されて います。
- 以下の場合は受信が困難になることがあります。
	- 通信エリア外
	- 雨や雪の影響がある
	- 大型車両の並走などでビーコン発信器の光 が遮られた
	- ビーコンアンテナ付近に光ビーコンを遮る ものがある
	- アンテナ受光面が汚れている
	- 直射日光がアンテナ受光面に当たっている
- 受信状況によっては、対向車線の光ビーコンを 受信してしまうことがあります。

# **地図に表示される VICS 情報**

### **地図表示型(レベル 3)情報の表示**

VICS情報を受信すると、地図画面に表示されます。

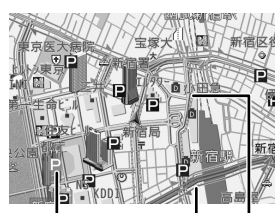

#### 駐車場情報

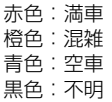

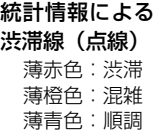

 $\equiv$ 

#### 渋滞情報

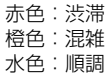

#### 気象・災害情報エリアの表示

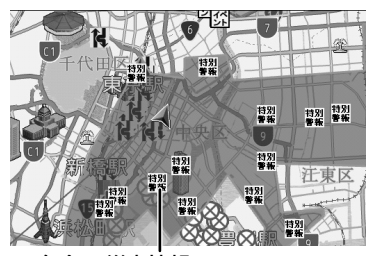

気象・災害情報エリア 気象・災害情報の対象エリアを、情報に 応じて赤色または黄色で表示します。

規制情報と駐車場情報で使用される主要なマーク は以下のとおりです。

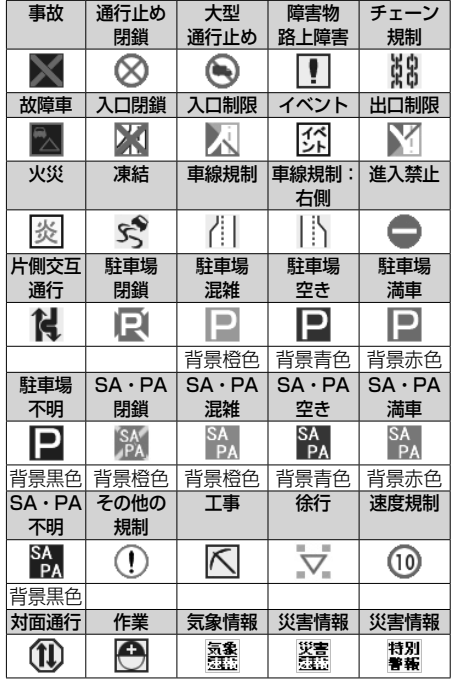

はじめに 基本操作 ナビゲーション オーディオ・ 情報・設定 Bluetooth スマートフォン オプション 10<br>3 認定

**Bluetooth** 

 $\vee$ .<br>T  $\overline{\phantom{a}}$ 運携 7<br>M ېد<br>س

情報

はじめに

ナビゲーション

주고 ーディシ<br>ビジュア  $\Delta$ 

• VICS のマークは変更 ・ 追加される場合が あります。詳しくは、一般財団法人道路交 通情報通信システムセンターのホームペー ジ [\(http://www.vics.or.jp/\)](http://www.vics.or.jp/) をご覧くだ さい。

• 電波の受信状態が良くないときには、FM 多重放送による VICS 情報の受信・表示が できない場合があります。

- 地図表示型(レベル 3)情報を表示できる 地図の縮尺は 10m ~ 1km です(一般道 では 10m ~ 500m です。また、駐車場 情報は 10m ~ 200m で表示します)。
- 車両のアンテナが格納されている場合、 FM VICS が受信できなくなったり、感度 が悪くなる場合があります。
- 統計情報による渋滞情報は提供されない地 域があります。
- 気象・災害情報エリアを受信した場合、地 図の縮尺によっては地図画面全体が赤色ま たは黄色で表示されることがあります。

식 Ч

ゼ шĩ

# **緊急情報の割り込み表示**

緊急情報や注意警戒情報は、本機のすべての画面 に割り込み表示されます。

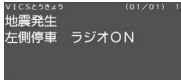

- 堅急情報表示は「戻る]をタッチすると消 えます。
	- 注意警戒情報表示は「戻る」をタッチする。 または約 15 秒経過すると消えます。

### ■**「VICS WIDE」サービスによる緊急割り込 み表示**

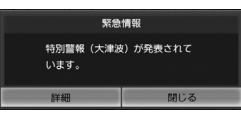

#### [詳細]:

E

タッチすると緊急情報(特別警報)の詳細を見 ることができます。

#### [閉じる]:

タッチすると緊急情報(特別警報)を画面の下 部または上部に表示します。

」<br>上位置 | 特別警報(大津波)が発表されて | 切替 | <mark>[詳細 |</mark> 閉じる<br>|

#### [詳細]:

上記の VICS 詳細情報を表示します。

#### [上位置]/[下位置]:

表示を画面上部または下部に移動させます。 [切替]:

複数の緊急情報(特別警報)がある場合に表 示されます。タッチするたびに情報の表示が 切り替わります。

[閉じる]:

割り込み表示を消します。

# **地図上の VICS 情報を見る**

地図画面に表示されたVICSの規制/障害情報マー クから、詳しい情報を確認します。

1 規制 / 障害マークをタッチする

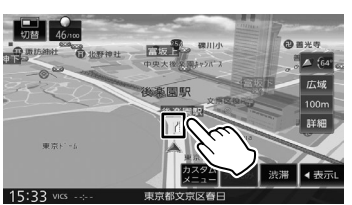

地点情報表示に規制情報が表示されます。

[切替]:

複数の VICS 情報やランドマークが重なってい る場合に表示されます。タッチすると、表示す る情報が切り替わります。

### 2 [詳細]をタッチする

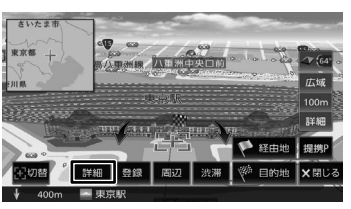

VICS の詳しい情報が表示されます。

## **簡易図形型(レベル 2)/ 文字型(レベ ル 1)情報の割り込み表示**

光ビーコンから受信した簡易図形型(レベル 2)/ 文字型(レベル 1)情報は、地図画面に割り込み 表示されます。

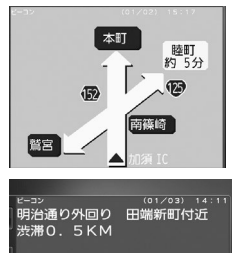

### $\nabla$  /  $\blacktriangle$  :

E

表示ページを切り替えます。

#### [図形]/[文字]:

文字型(レベル 1)情報と簡易図形型(レベル 2)情報の表示を切り替えます。

- 文字型情報または簡易図形型情報は、地図 以外の画面(設定画面や AV 画面など)が 表示されているときには、割り込み表示さ れません。
	- FM 多重放送で受信した文字情報および簡 易図形型情報は、現在地図画面の[渋滞] をタッチするか、または情報・設定画面 (→ [P.114\)](#page-113-0)からご覧ください。
	- 文字情報、簡易図形型情報が割り込み表示 をしないように設定することができます。  $(→ P.119)$  $(→ P.119)$
	- 割り込み表示時間は設定することができま す。(➜ [P.119\)](#page-118-1)
	- ここです案内、交差点案内図、高速分岐イ ラストを表示中は割り込み表示しません。

# **ETC2.0 割り込み表示**

本機に対応の ETC2.0 車載器(➜ [P.176\)](#page-175-0)を接 続している場合、ITS スポットからデータを受信 し、指定された地点で地図画面に情報が割り込み 表示されます。(優先情報は地図以外でも割り込み 表示されます。)音声情報が含まれる場合は、自動 的に再生します。

対応している割り込み情報の種類は、次のとおり です。

- 優先情報
	- 安全運転支援情報、緊急メッセージ情報、 注意警戒情報
- 一般情報
	- 電子標識情報、多目的情報、長文読み上げ 情報

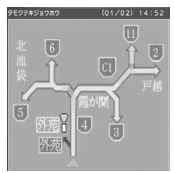

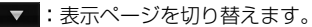

#### [再生]/[停止]:

音声情報を再生または停止します。

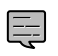

• ETC2.0 優先情報、一般情報が割り込み 表示しないように設定できます。  $(⇒ P119)$ 

- 割り込み表示の時間を設定することができ ます。(➜ [P.119\)](#page-118-1)
- 音声情報を再生中は、設定した割り込み表 示の時間を過ぎても表示し続けます。
- ETC2.0 一般情報は交差点案内図、高速 分岐イラストを表示中は割り込み表示しま せん。

# <span id="page-116-0"></span>**VICS 図形 / 文字情報を見る**

本機で受信した VICS 情報(文字型情報 / 簡易図 形型情報)を表示します。

1 【MENU】を押して「情報・設定】▶ [VICS] をタッチする

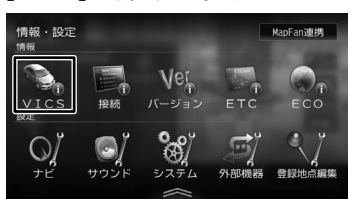

# 2 表示したい情報をタッチする

[FM 図形情報]/[FM 文字情報]:

FM-VICS 情報から受信した図形 / 文字情報を 表示します。

「ビーコン図形情報] / 「ビーコン文字情報]:

ビーコン VICS 情報から受信した図形 / 文字情 報を表示します。

#### [ETC2.0 割り込み情報]:

ETC2.0 車載器で受信した割り込み情報を表示 します。(➜ [P.118\)](#page-117-0)

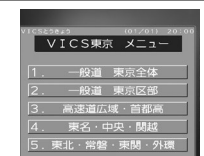

情報 認定

**Bluetooth** 

 $\vee$ 

.<br>T  $\overline{1}$ トフォン

ゼ

4. 東名・中央・関越<br>5.東北・常磐・東関・外環

**FM VICS 図形情報 / 文字情報の表示**

番号をタッチすると、図形 / 文字情報の詳細情報 表示が切り替わります。

#### ■ **図形情報**

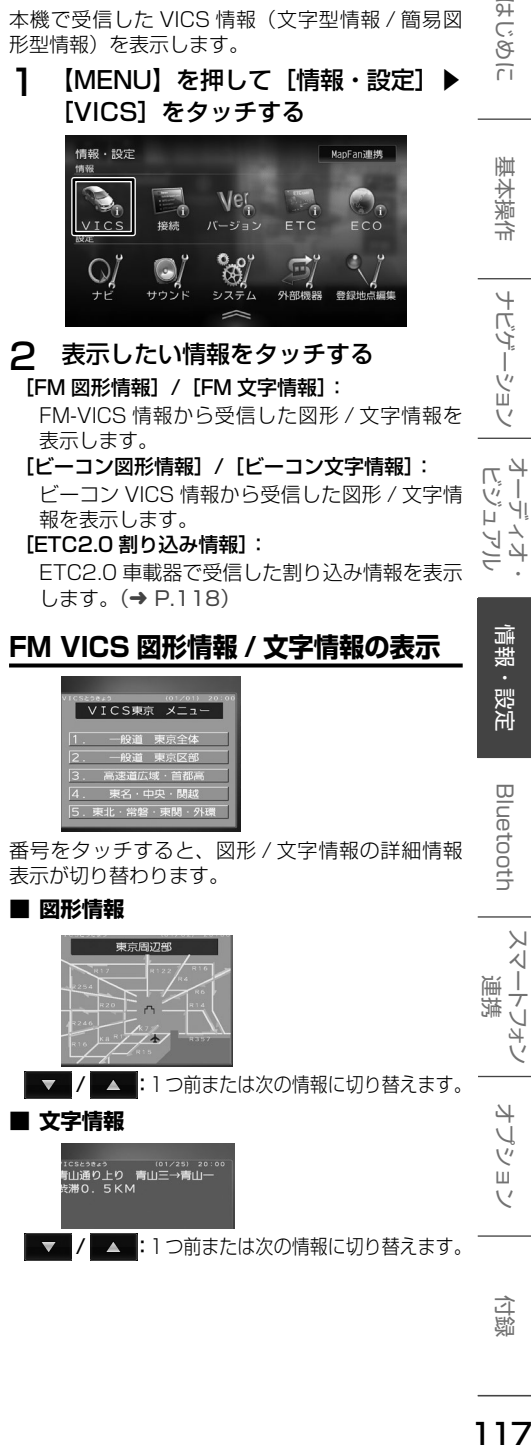

 $\frac{4}{7}$ )<br>- 기<br>그<br>그

·ション

 $\rightarrow$  $\Delta$ Ξ

亓  $\tilde{\varsigma}$ 3<br>2<br>1<br>3

# **ビーコン VICS 図形情報 / 文字情報の表示**

### ■ **図形情報**

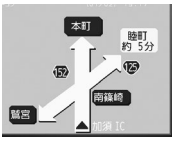

■▼ / ▲ :表示ページを切り替えます。 [文字]:ビーコン VICS 文字情報に切り替えます。

### ■ **文字情報**

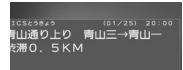

▼ / ▲ :1つ前または次の情報に切り替えます。 [図形]:ビーコン VICS 図形情報に切り替えます。

# <span id="page-117-0"></span>**ETC2.0 割り込み情報**

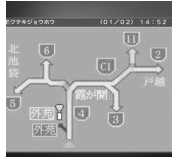

▼ / ▲ :1つ前または次の情報に切り替え ます.

[再生]/[停止]:

音声情報を再生または停止します。(音声があ る場合のみ)

# **VICS 局の選局方法を切り替える**

FM VICS 局の選局方法 (自動選局 / 手動選局)を 切り替えます。また、手動選局時の受信周波数を 設定します。

### ■ **自動選局と手動選局について**

- 自動選局: 現在地の都道府県に合わせて、FM VICS 局が 自動的に選局されます。広域移動する場合には 自動選局のほうが便利です。
- 手動選局: FM VICS の受信周波数を設定します。設定し た周波数以外では VICS 情報を受信できなくな ります。

県境付近を走行中で FM VICS 局を自動変更さ れたくない場合などに便利です。

# **自動選局に設定する**

1 【MENU】を押して「情報・設定】▶ [VICS]をタッチする

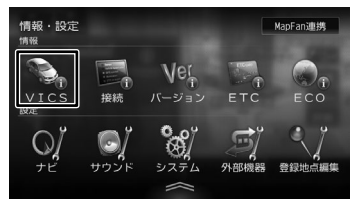

**2** [VICS FM 選局モード]をタッチする<br> 3 「自動]をタッチしてチェックを付ける 3 [自動]をタッチしてチェックを付ける

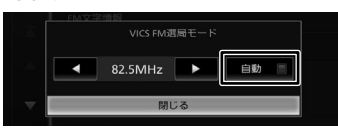

△ [閉じる]をタッチする

# **手動で選局する**

1 【MENU】を押して[情報・設定]▶ [VICS]をタッチする

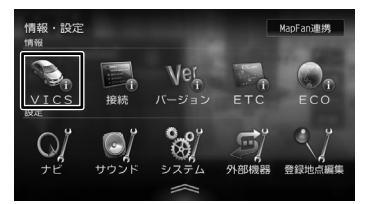

2 [VICS FM 選局モード]をタッチする

3 [自動]をタッチしてチェックを外す

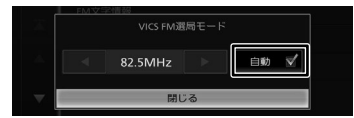

△ ■ または ■ をタッチして受信周波 数を設定する

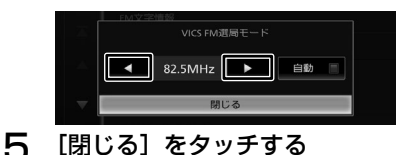

# <span id="page-118-4"></span>**VICS 情報の表示設定をする**

1 【MENU】を押して [情報・設定] ▶ [ナビ]をタッチする

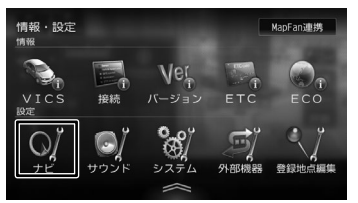

# 2 設定する交通情報の項目をタッチする

### 設定できる項目は以下のとおりです。

<span id="page-118-0"></span>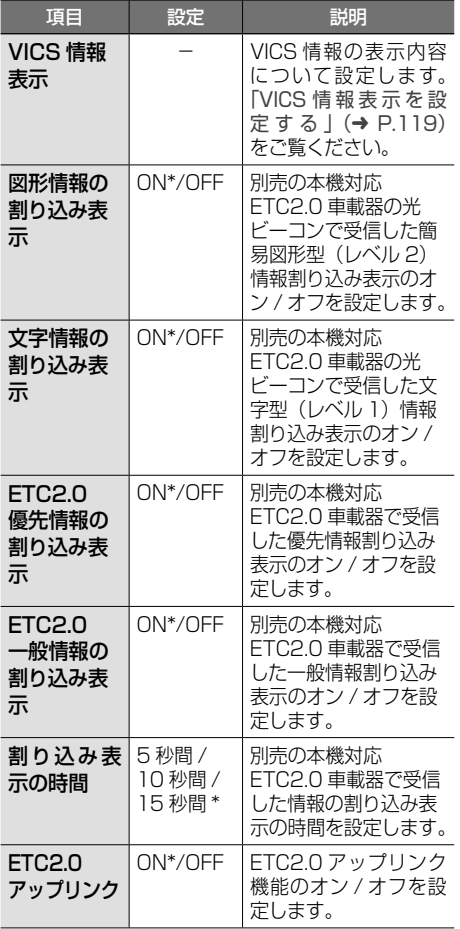

<span id="page-118-2"></span><span id="page-118-1"></span>\*:お買い上げ時の設定です。

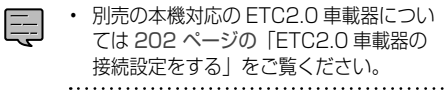

### <span id="page-118-3"></span>■ **VICS 情報表示を設定する**

地図に表示する渋滞情報や規制情報を設定します。

### 1 [VICS 情報表示](交通情報)を タッチする

#### 設定できる項目は以下のとおりです。

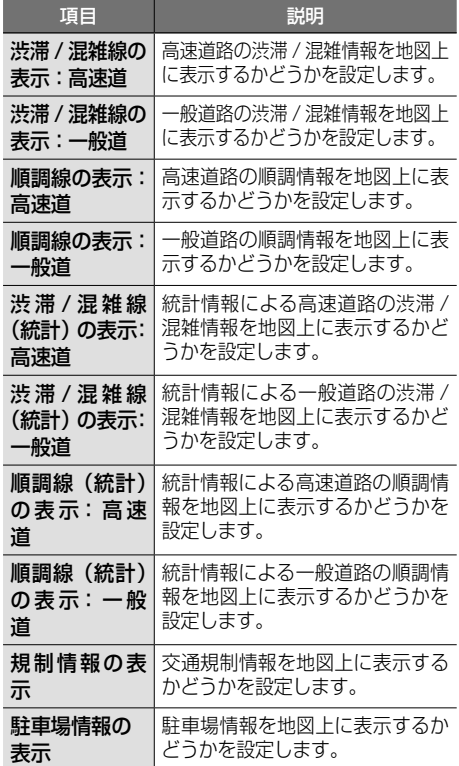

• 表示されているリストでは、すべての項目 国 が選択されています。表示しない項目を タッチすると、選択が解除されます。

• [表示オフ]をタッチするとすべての VICS 情報が表示されなくなります。

設定 **Bluetooth** 

はじめに

基本操作

ナビゲーション

オーディオ・

情報

4 Ù バジョ  $\vee$ 

<span id="page-119-0"></span>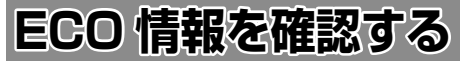

# **ECO 情報を見る**

現在地図画面、INFO/AV画 面(➜ [P.51\)](#page-50-0)でECO ドライブ情報を見ることができます。

### ECO ドライブ評点

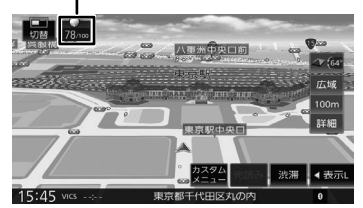

ECO ドライブ評点は、少し前からの運転状況をも とに総合評価し、100 点満点で表示されます。 e スタート、急加速、急減速および経済速度を判 定したときもここに表示されます。

# **詳細情報を見る**

走行状態やアイドリング時間などの運転履歴に基 づいて、ECO 度判定や総合評価グラフが表示され ます。

1 【MENU】を押して [情報・設定] ▶ [ECO]をタッチする

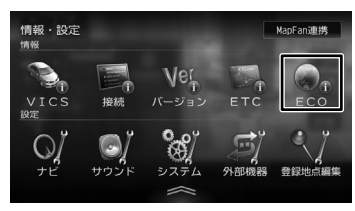

ECO 情報画面が表示されます。

# $\blacktriangleleft$  /  $\blacktriangleright$  :

現在表示されている情報の 1 日前 /1 日後の情 報を表示します。

[ECO レシオ]:

燃費度合グラフを表示します。

評価グラフの各項目の内容は次のとおりです。

• e スタート:

停車状態からのスタートの評価です。急発進の 回数が少ないと、高評価となります。

• 加速:

加速状態の評価です。急加速の回数が少ないと、 高評価となります。

• 減速:

減速状態の評価です。急減速の回数が少ないと、 高評価となります。

#### • 経済速度:

一定スピード(経済速度)での走行状態の評価 です。経済速度を維持して走行すると、高評価 となります。

### ■ **ECO レシオを表示する**

燃費度合グラフを表示します。

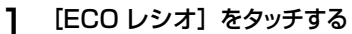

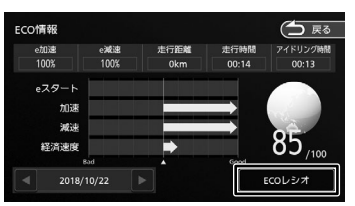

ECO レシオ画面が表示されます。

### $\langle$  /  $\rangle$  :

グラフ表示を 1 日分スクロールします。

#### [ECO 判定モード]:

ECO 度の判定のモード (ソフト / ノーマル / ハード)を設定します。 ソフト、ノーマル、ハードの順に判定が厳しく なります。(お買い上げ時は「ノーマル]に設 定されています)

#### [ECO データ消去]:

過去の ECO データを消去します。 確認のメッセージで [はい]をタッチすると、 ECO データが削除されます。

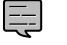

• ECO 情報で表示される内容は、あくまで 目安です。

<span id="page-120-0"></span>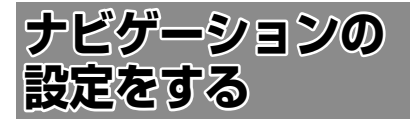

本機のナビゲーションに関する項目を設定します。

1 【MENU】を押して [情報・設定] ▶ [ナビ]をタッチする

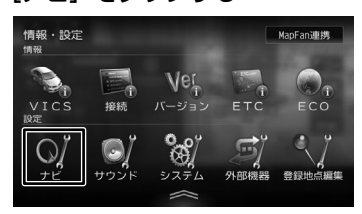

# 2 設定する項目をタッチする

設定できる項目は以下のとおりです。

● 地図

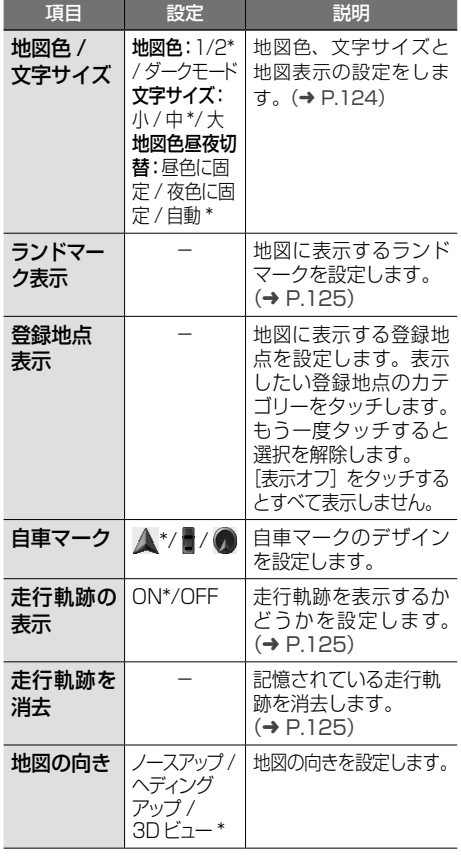

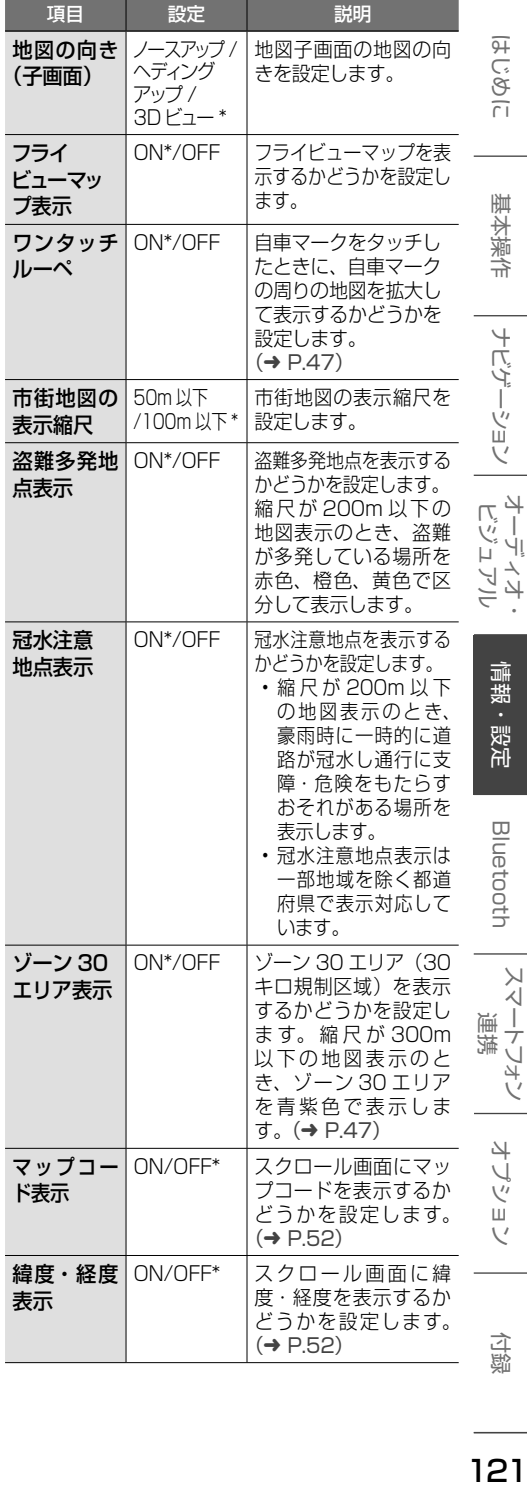

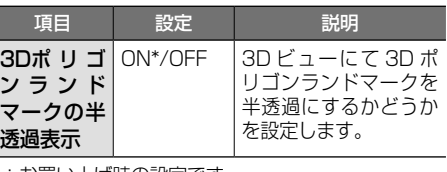

\*:お買い上げ時の設定です。

● 案内

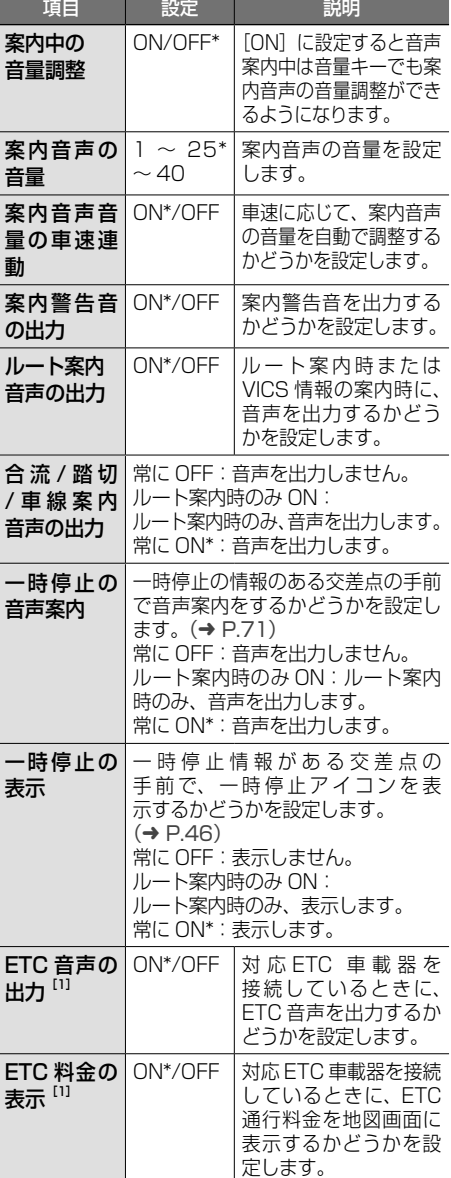

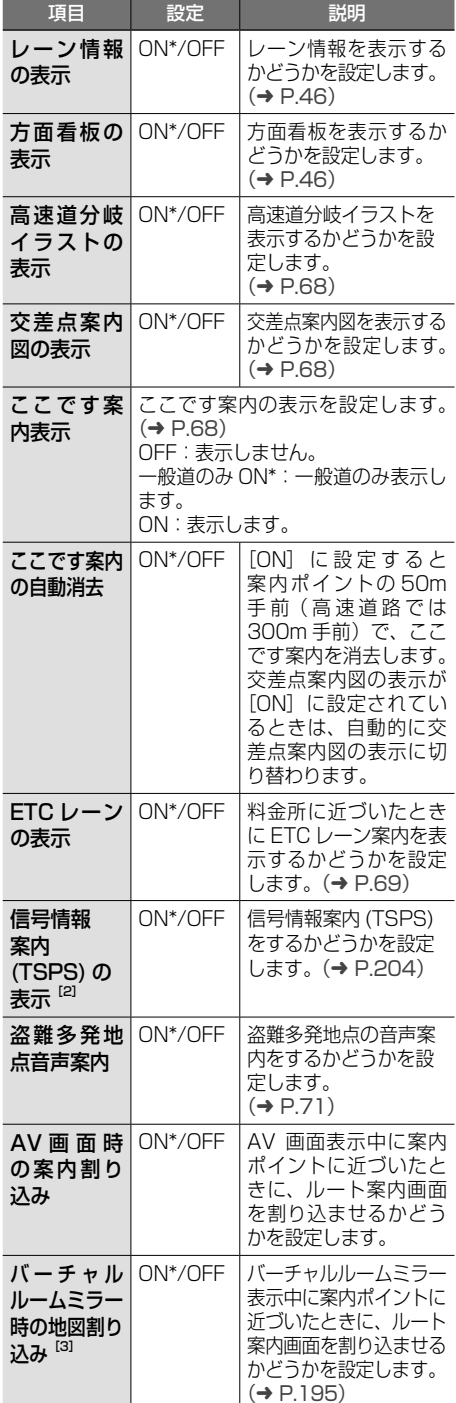

#### \*:お買い上げ時の設定です。

- [1] 別売の本機対応 ETC 車載器または本機対応の ETC2.0 車載器が接続されているときに設定で きます。
- [2] コン・・<br>[2] 別売のケンウッド製カーナビ連動型高度化光 ビーコン対応 ETC2.0 車載器 ETC-N7000 を 接続しているときに設定できます。
- [3] 別売のドライブレコーダー (DRV-EMN5700、 DRV-MN970、DRV-MN940B)または 別売のリアビューカメラ(CMOS-C320、 CMOS-C230、CMOS-C230W、CMOS-230W、CMOS-230)を接続しているときに 使用します。

#### ● 探索

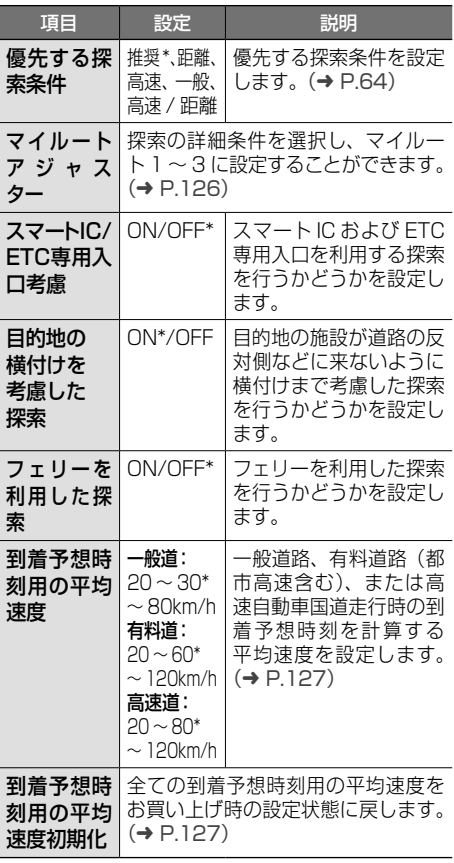

\*:お買い上げ時の設定です。

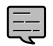

• スマート IC では、営業時間、営業期間、 対象車種、出入り方向などに制約がありま すが、これらはルート探索では考慮されな い場合があります。ご利用の際はご注意く ださい。

#### ● 交通情報

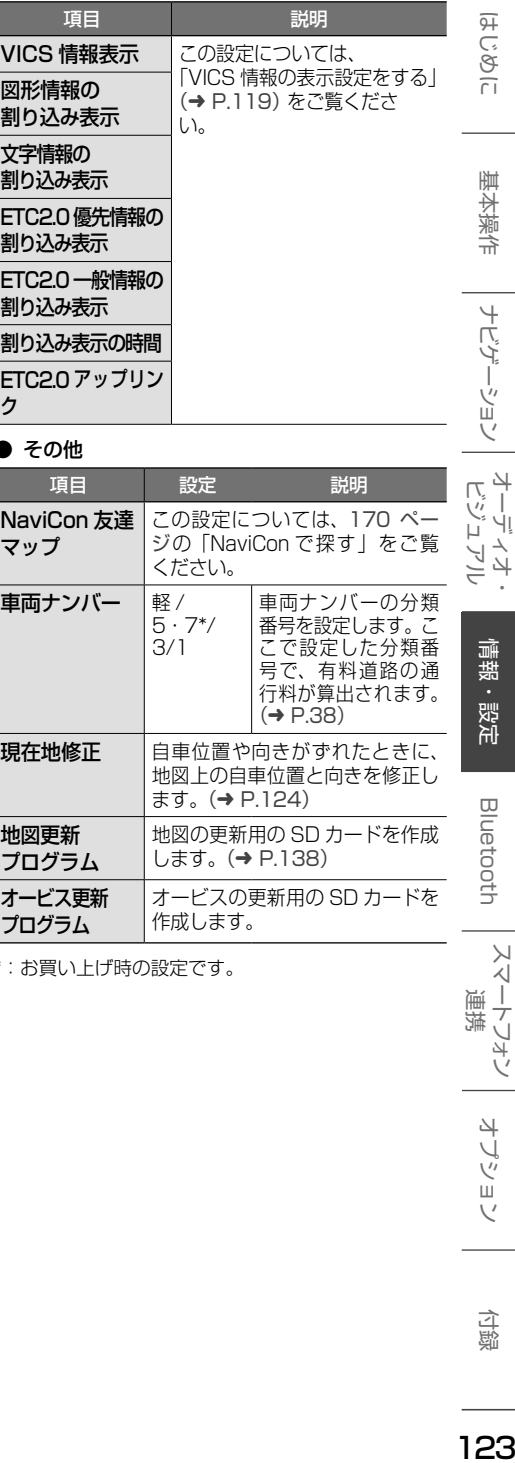

#### ● その他

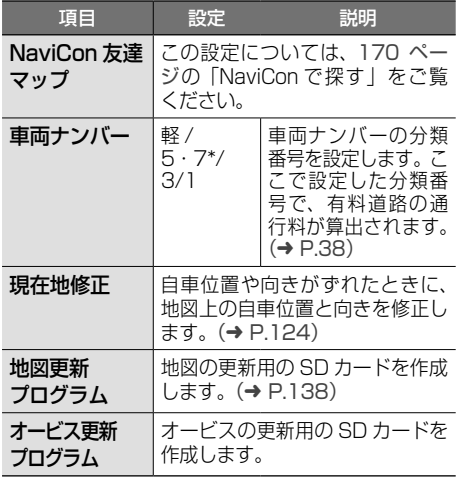

\*:お買い上げ時の設定です。

オーディオ・

情報

設定

付録

オブショ

# <span id="page-123-0"></span>**地図表示を設定する**

地図の文字サイズや地図色など地図表示の設定を します。

1 【MENU】を押して [情報・設定] ▶ [ナビ]▶[地図色 / 文字サイズ](地図) をタッチする

### 2 設定したい項目をタッチする

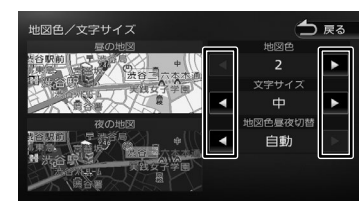

#### 地図色:

地図色を設定します。

文字サイズ:

小、中、大から文字サイズを設定します。 地図色昼夜切替:

• [自動]:

[「ディマー」](#page-133-0)(➜ P.134)で設定した連動 方法に応じて自動的に地図色を切り替えま す。

ディマー設定が OFF のとき:

常に昼色の地図を画面に表示します。 (昼画面)

ディマー設定が ON のとき:

常に夜色の地図を画面に表示します。 (夜画面)

- ディマー設定がイルミ連動のとき: 車両のライトスイッチに連動して自動的 に地図色を切り替えます。( ライト消灯時 には昼色、ライト点灯時には夜色 )
- ディマー設定が時刻連動のとき: 日の出または日の入り時刻の前後で3段 階の色の地図を表示します。
- [昼色に固定]: 常に昼色の地図を画面に表示します。(昼画面) • [夜色に固定]:

常に夜色の地図を画面に表示します。(夜画面)

# <span id="page-123-1"></span>**自車の現在位置を修正する**

地図の表示が実際の自車の位置や向きとずれたと きに、地図の自車位置と向きを修正します。

1 【MENU】を押して「情報・設定】 ▶ [ナビ] ▶ [現在地修正] (その他) をタッチする

地図が表示されます。

2 地図をスクロールして、自車マークを 実際の位置に合わせる(位置を修正)

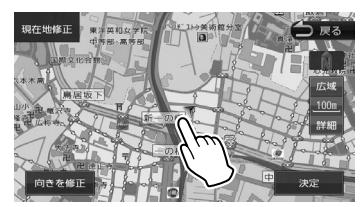

- 3 [向きを修正]をタッチする
- △ ■■ または ■■ をタッチして、自 車の向きを設定する(向きを修正)

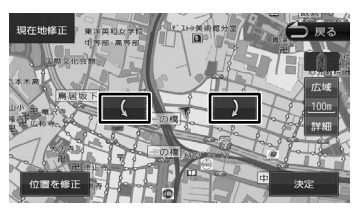

5 [決定]をタッチする

E

- • 表示されているスクロール地図画面は、縮
- 尺を変えることができます。(➜ [P.47\)](#page-46-2)
- 手順5で[決定]をタッチする前なら、[位 置を修正]または[向きを修正]をタッチ して、何度でも自車位置や向きを修正しな おすことができます。

 $\overline{+}$ 124 ナビゲーションの設定をする  $\pi$ ゲーションの設定 İ۶  $\mathbf{p}$ бy

# <span id="page-124-1"></span>**走行軌跡表示を設定する**

地図画面に走行軌跡を表示するかどうかを設定し ます。走行軌跡は消去することもできます。

1 【MENU】を押して「情報・設定】▶ 「ナビ] ▶ 「走行軌跡の表示] (地図) をタッチする

### <span id="page-124-2"></span>**走行軌跡を消去する**

- **1 【MENU】を押して[情報・設定]▶** [ナビ]▶[走行軌跡を消去](地図) をタッチする
- 2 [はい]をタッチする

E

- 走行軌跡は、現在地より過去 1000km の 軌跡が保存されています。1000km を超 えると、古い軌跡から自動的に消去されま す。
- 「走行軌跡の表示」を[OFF]に設定して も、保存されている走行軌跡は消去されま せん。

# <span id="page-124-0"></span>**地図に表示するランドマークを設 定する**

地図に表示するランドマークの種類を設定します。 ランドマークは、ガソリンスタンド / コンビニエ ンスストア / ファミリーレストラン / ファースト フードについては、500m 以下のスケールで表示 します。その他のランドマークは 200m 以下の スケールで表示します。

1 【MENU】を押して [情報・設定] ▶ 「ナビ]▶ 「ランドマーク表示] (地図) をタッチする

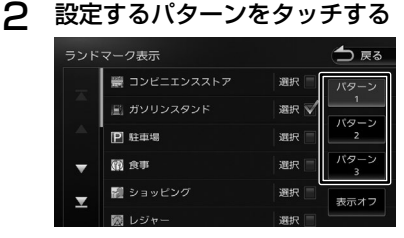

3 表示するランドマークのジャンルの [選択]をタッチする

> タッチするとチェックマークが付きます。も う一度タッチすると、選択が解除されます。 各ジャンル内を施設別に選択したい場合は、 ジャンル名をタッチすると表示される詳細リ ストの施設名にタッチしてチェックマークを 付けます。

表示させたいパターン(1 〜 3)にタッ チすると、地図上に選択したパターン のランドマークが表示されます。

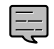

[表示オフ]にタッチするとすべてのラ ンドマークが表示されなくなります。 • 駐車場、宿泊、トイレは、施設別の選

択はできません。

はじめに 基本操作 ナビゲーション オーディオ・ 情報・設定 Bluetooth スマートフォン オプション 10<br>3 **Bluetooth** 

 $\overline{9}$ こめい

崖 红操作

"ション

주고

」<br>リッツ

L,

 $\rightarrow$  $\Delta$ Ξ

偏報

認定

# <span id="page-125-0"></span>**ルート探索の条件を設定する**

- 1 【MENU】を押して [情報・設定] ▶ [ナビ]▶[マイルートアジャスター] (探索)をタッチする
- 2 探索条件を登録したいマイルート 1 〜3のいずれかをタッチして(①) 設定したい項目をタッチして (2) 調整する(③)

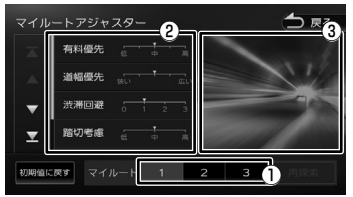

#### 設定できる項目は以下のとおりです。

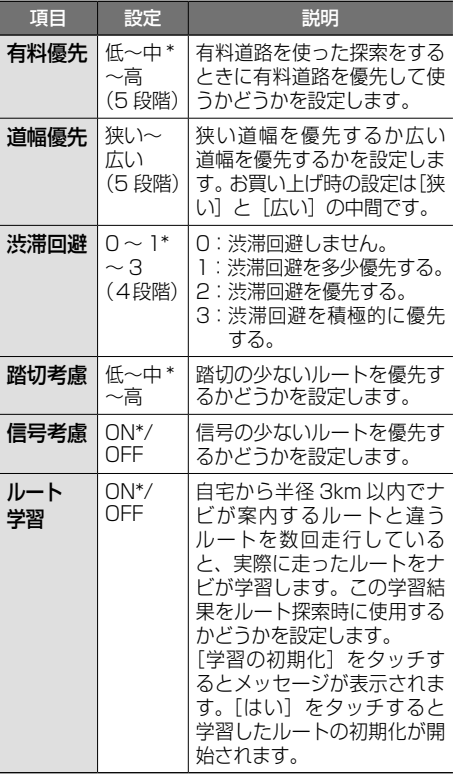

### ■ **案内開始画面から**

**[マイルートアジャスター]機能を使う**

1 [マイルートアジャスター]をタッチ する

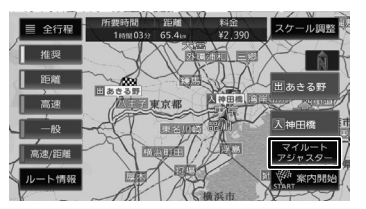

2 探索条件を登録したいマイルート 1 〜3のいずれかをタッチして(①) 設定したい項目をタッチして (2) 調整する(③)

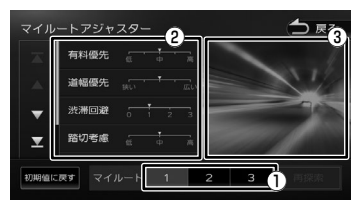

<sup>3</sup> [再探索]をタッチする ルートを再探索します。

\*:お買い上げ時の設定です。

# <span id="page-126-1"></span>**到着予想時刻用の平均速度を設定 する**

目的地や経由地への到着予想時刻の計算に使う平 均速度を設定します。

- 1 【MENU】を押して[情報・設定]▶[ナ ビ]▶[到着予想時刻用の平均速度] (探索)をタッチする
- 2 [◀]または[▶]をタッチして、 一般道路、有料道路、高速道路の平 均速度を変更する

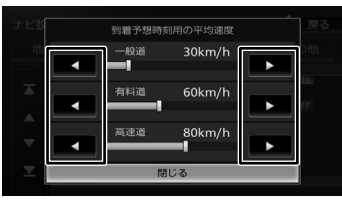

#### [一般道]:

一般道路走行時の到着予想時刻を計算する平均 速度(20 ~ 80km/h)を設定します。

#### [有料道]:

高速自動車国道以外の有料道路(都市高速含む) 走行時の到着予想時刻を計算する平均速度(20 ~ 120km/h)を設定します。

#### [高速道]:

高速自動車国道走行時の到着予想時刻を計算す る平均速度(20 ~ 120km/h)を設定します。

3 [閉じる]をタッチする

<span id="page-126-2"></span>**到着予想時刻用の平均速度を初期 化する**

目的地や経由地への到着予想時刻の計算に使う平 均速度を初期化します。

1 【MENU】を押して[情報・設定]▶[ナ ビ]▶[到着予想時刻用の平均速度 初期化](探索)をタッチする

メッセージが表示されます。

2 [はい]をタッチする

# <span id="page-126-0"></span>**サウンドの設定をする**

Ę

音質、音響効果など、本機のサウンドに関する項 目を設定します。

> • サウンドの設定は AV ソースを選択して

 $\overline{9}$ こめい

基本操作

ナビブ

ーション

주고

」<br>リッツ ゾュア

 $\Delta$ ≒

偏報

認定

Bluetooth

 $\vee$  $\lambda$ 

(ーケリオン

- いるときに行ってください。ソースがオフ (STANDBY)のときは、サウンドの設定 はできません。
	- ハンズフリー電話の通話中、発信、着信中 やスマートフォン音声認識機能を使用中 は、「バランス / フェーダー」以外のサウ ンドの設定はできません。
	- パッセンジャースリープ機能がオンのときは サウンドの設定はできません。(➜ [P.79\)](#page-78-1)
- 1 【MENU】を押して「情報・設定1 】 [サウンド]をタッチする

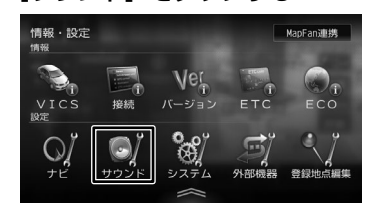

# 2 設定する項目をタッチする

設定できる項目は以下のとおりです。

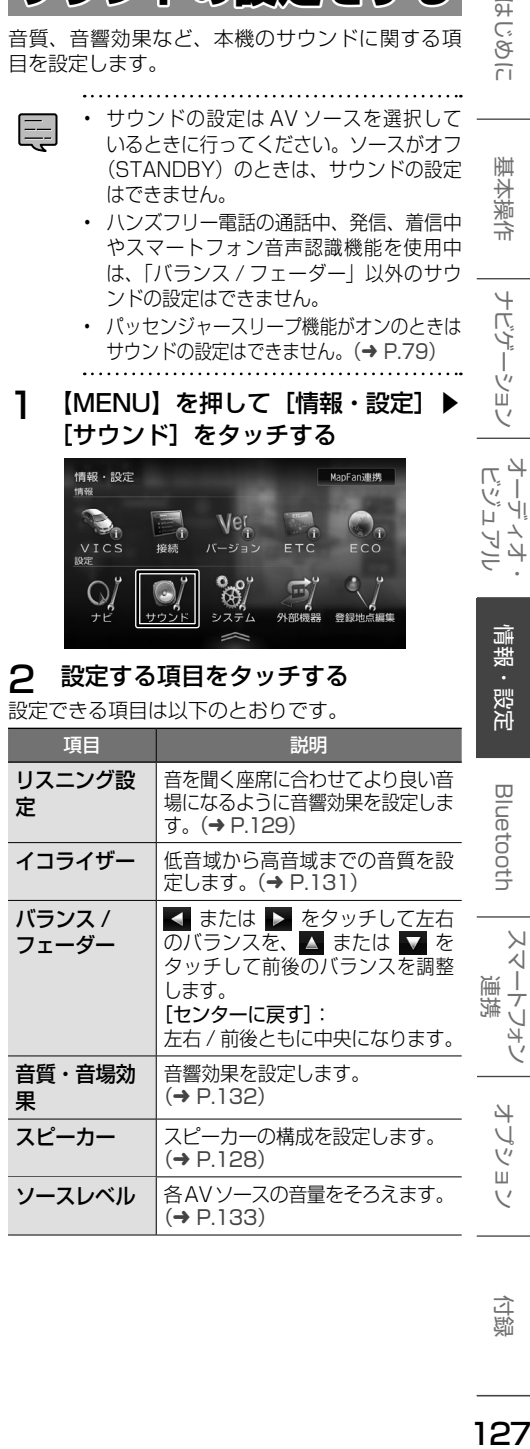

付詞

オプショ

# **車両タイプを設定する**

車両タイプを設定すると、簡易的に車両タイプに 合わせた音質が設定されます。

1 【MENU】を押して [情報・設定] ▶ [サウンド] ▶ [スピーカー] を タッチする

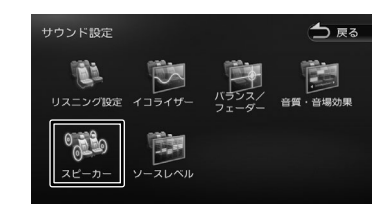

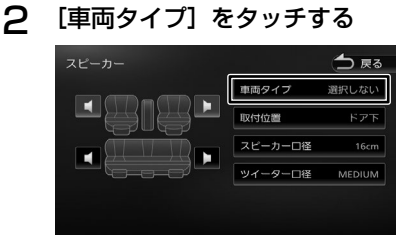

3 車両タイプを選んでタッチする

# <span id="page-127-0"></span>**スピーカー構成を設定する**

実際に設置されているスピーカーの取付位置、ス ピーカー口径などを設定します。

1 【MENU】を押して「情報・設定】 ▶ [サウンド] ▶ [スピーカー] を タッチする

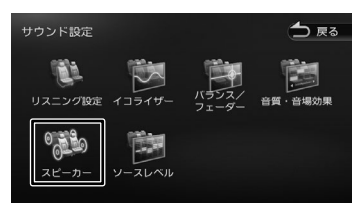

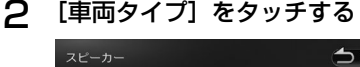

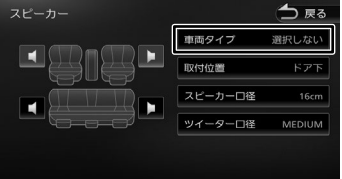

- 3 車両タイプを選んでタッチする
- 4 設定するスピーカーをタッチする

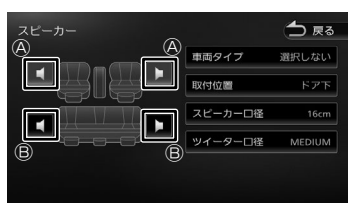

Ⓐ : フロントスピーカー Ⓑ : リアスピーカー

5 各項目をタッチして設定する

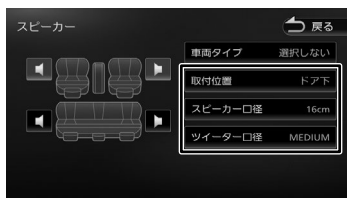

### [取付位置]:

スピーカーの位置を設定します。

[スピーカー口径]:

スピーカーの口径を設定します。フロントス ピーカーの口径を設定するときは"なし"には 設定できません。

[ツイーター口径]:

ツイーターの口径を設定します。

# <span id="page-128-0"></span>**ングを設定する**

リスニング設定は音を聞く座席に合わせてより良 い音場になるように音響効果を設定します。 リスニング設定には2つの設定方法があります。 2つ同時に設定することはできません。

#### リスニングポジション:

設定した座席に近いスピーカーほど音の出るタ イミングを遅らせる(ディレイ)ことで、各ス ピーカーからの音が同時に聞こえてくるように 調整します。

#### フロントフォーカス:

E

仮想の音像イメージを設定した座席の正面に定 位させる機能です。フロントフォーカスの「前 の両座席」と「全ての座席」のそれぞれについ ては、音像イメージを右側座席正面に定位させ たい場合は「右側優先」を、左側に定位させた い場合は「左側優先」を選んでください。

- リスニング設定はスピーカー構成の設定 (➜ [P.128\)](#page-127-0)で車両タイプとスピーカー 構成の両方が設定されていないと正しく設 定できません。
- スピーカー構成の設定でリアスピーカーの スピーカー口径を[なし]に設定している 場合は、リアスピーカー調整ができません。
- フロントフォーカス調整の「ディレイ]設 定の [音像左右 (主調整)] の「リアを出 力しないで調整]は、スピーカー構成の設 定でリアスピーカーのスピーカー口径を 「なし」に設定している場合はタッチでき ません。
- フロントフォーカス調整の「ディレイ]設 定の[仮想音場の広さ]と[音像左右(微 調整)]は、スピーカー構成の設定でリア スピーカーロ径を「なし」に 設定している場合は調整できません。
- フロントフォーカスを調整するときに表示 される画面は、「閉じる]をタッチすると 画面を閉じることができます。

- 1 車両タイプを設定してスピーカーを 設定する (→ [P.128\)](#page-127-0)
- 2 [リスニング設定]をタッチする

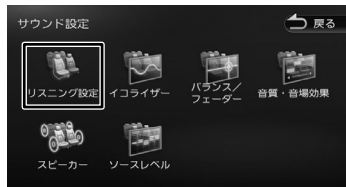

### 3 リスニングポジションまたはフロン トフォーカスの設定したい座席を タッチする

選択した座席に合わせた音場効果が設定されま す。設定はさらに微調整することもできます。

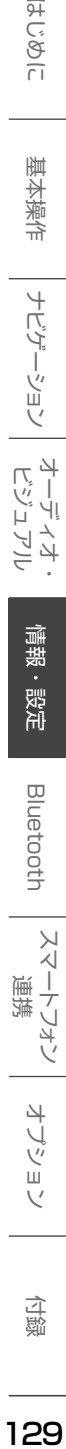

一 こめじ

基本操作

ナビブ

ーツョン

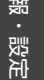

 $\vee$ 

オプショ

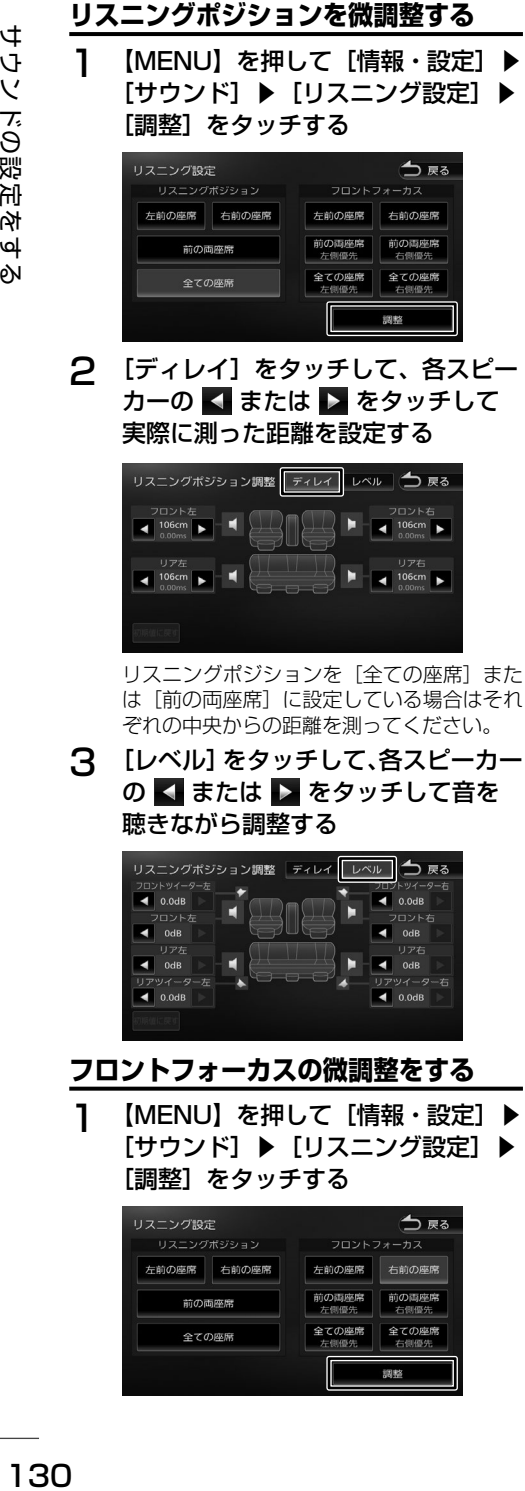

3 [レベル]をタッチして、各スピーカー の ■ または ▶ をタッチして音を 聴きながら調整する

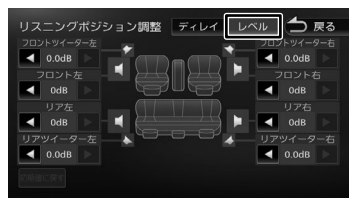

### **フロントフォーカスの微調整をする**

1 【MENU】を押して [情報・設定] ▶ 「サウンド]▶ [リスニング設定]▶ [調整] をタッチする

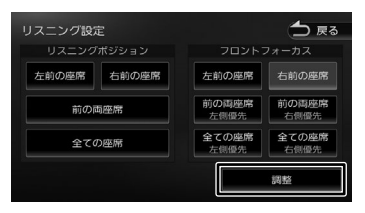

2 [ディレイ]をタッチして下記の順で 各項目を設定する

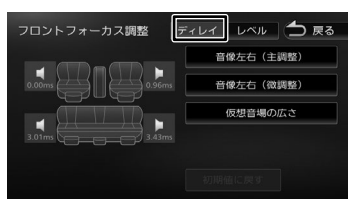

#### [音像左右(主調整)]をタッチする

「リアを出力しないで調整]にチェックが付いてい る状態で、< または ▶ をタッチして、音像イ メージが座席の正面になるように調整します。 次に「リアを出力しないで調整] をタッチして チェックが消えている状態で、音像イメージが座 席の正面になっているか確認してください。音像 の位置がずれた場合は < または ▶ をタッチし て調整してください。

#### [仮想音場の広さ] をタッチする

音を聞きながら < または ▶ をタッチして お好みの広さのイメージになるよう調整しま す。この調整で音像イメージが正面からずれた ときは[音像左右(微調整)]で微調整してく ださい。

3 [レベル]をタッチして、各スピーカー の ■ または ▶ をタッチして音を 聴きながら調整する

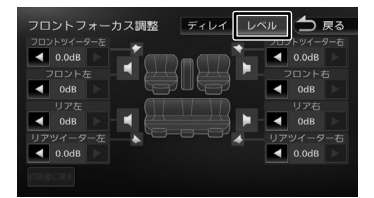

### **設定した値を初期設定に戻す**

[初期値に戻す]をタッチするとメッセージが表示 されます。[はい]をタッチするとディレイとレベ ルで調整した両方の値を初期設定に戻します。

# <span id="page-130-0"></span>**プリセットイコライザーを設定する**

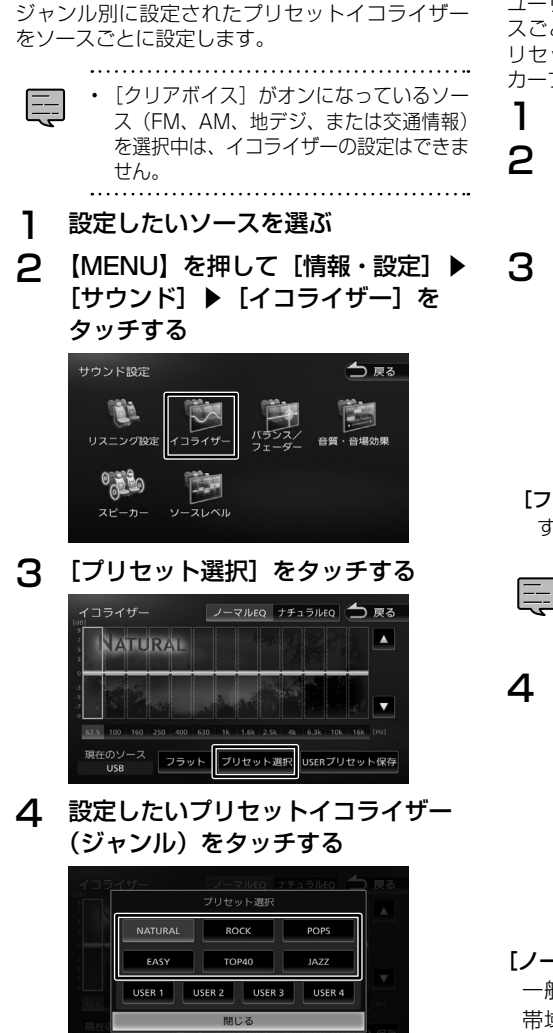

手順1で選択したソースに設定されます。

# **ユーザーイコライザーを設定する**

ユーザー独自のイコライザーカーブを調整し、ソー スごとに設定します。ジャンル別に設定されたプ リセットイコライザーを呼び出してイコライザー カーブを調整することもできます。

- 1 設定したいソースを選ぶ
- **2 【MENU】を押して[情報・設定]▶** 「サウンド]▶ [イコライザー] を タッチする
- 3 画面を指でなぞる

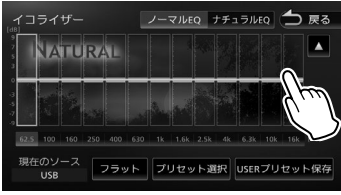

#### [フラット]:

すべての周波数帯域をフラットにします。

- 調整したい周波数を選んでタッチし、▲ または ▼ をタッチしてレベルを設定す ることもできます。
- 4 [ノーマル EQ]または[ナチュラル EQ]をタッチする

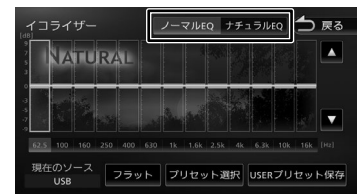

### [ノーマル EQ]:

通携 一般的なイコライザーモードです。各周波数 帯域に"やま"があるイコライザーカーブに なります。

### [ナチュラル EQ]:

各周波数帯域の"やま"を補正するイコライ ザーモードです。スライダーの並び方に近い 形のイコライザーカーブになります。

はじめに 基本操作 ナビゲーション オーディオ・ 情報・設定 Bluetooth スマートフォン オプション 付ばりに 付詞

식 v шĩ  $\vee$ 

 $\overline{9}$ こめい

垂

今

ビゲーション

주고

」<br>リッツ

L,

.<br>|ہ 4 Ξ

偏報

認定

Bluetooth

 $\vee$ .<br>T

Ť

Ū 747

# **調整したイコライザーカーブを保存する**

ユーザー独自で調整したイコライザーカーブをプ リセットイコライザーの USER1 〜 4 に保存でき ます。

1 イコライザーカーブを調整する<br>2 [USER プリセット保存] をタッ

[USER プリセット保存]をタッチする

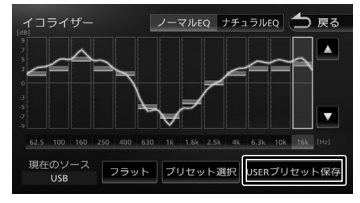

### 3 保存先をタッチする

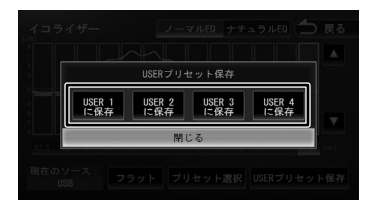

# <span id="page-131-0"></span>**音響効果を設定する**

各種の音響効果を設定します。

1 【MENU】を押して [情報・設定] ▶ [サウンド] ▶ [音質・音場効果] を タッチする

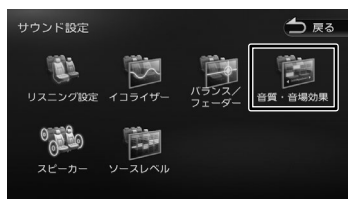

# 2 各項目を調整する

設定できる項目は以下のとおりです。

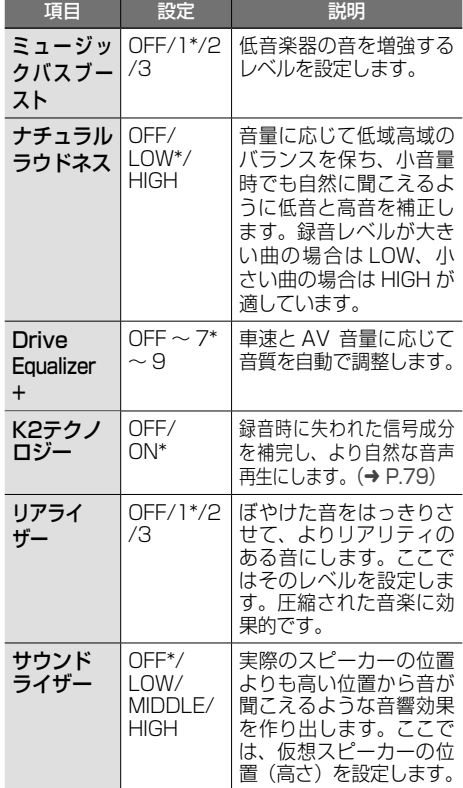

\*:お買い上げ時の設定です。

# <span id="page-132-1"></span>**ソースの音量レベルを設定する**

### 各ソースの音量をそろえます。

1 【MENU】を押して [情報・設定] ▶ [サウンド]▶[ソースレベル]を タッチする

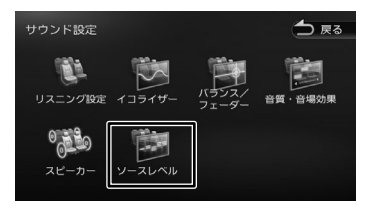

2 現在のソースの[-]または[+] をタッチして、音量を調整する

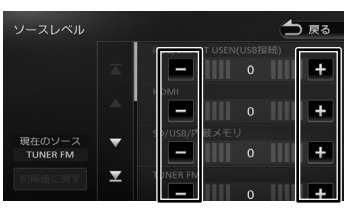

• 「iPod」と「SMART USEN」は接続方法 別に調整してください。

E

<span id="page-132-0"></span>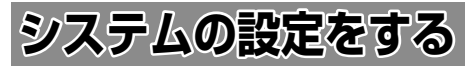

本機のシステムに関する項目を設定します。

1 【MENU】を押して [情報・設定] ▶ [システム]をタッチする

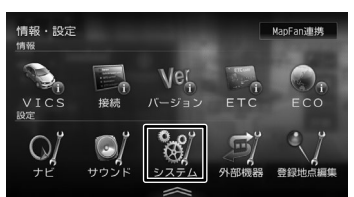

# 2 設定する項目をタッチする

設定できる項目は以下のとおりです。

#### $\bullet$  AV

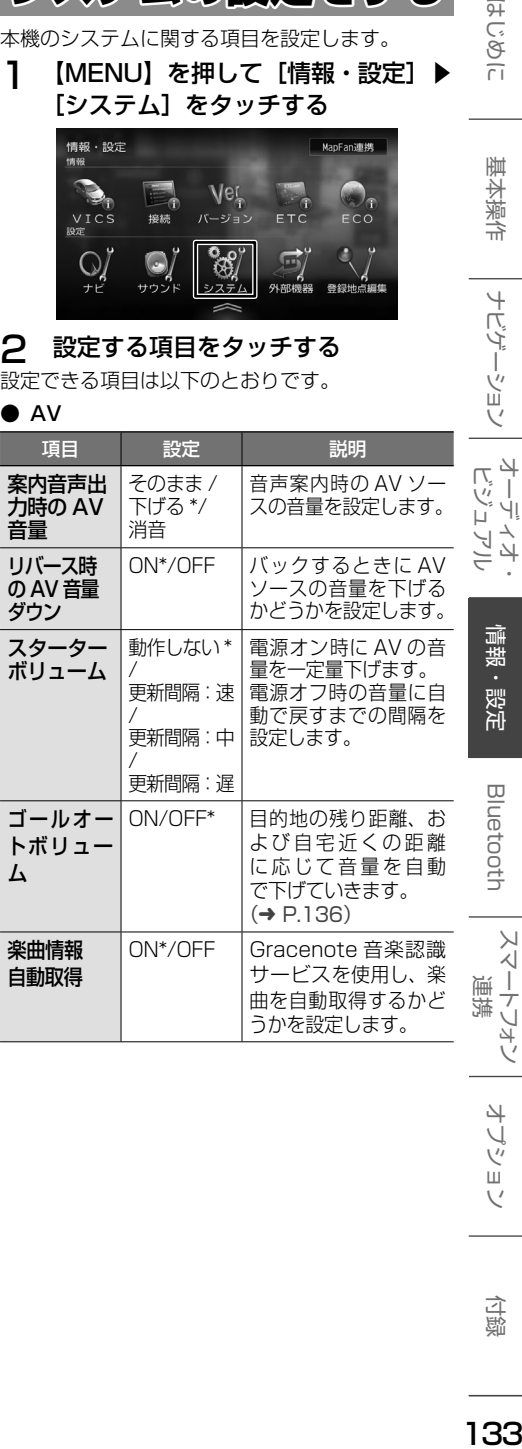

 $\overline{H}$ ことに

基本操作

ナビゲーション

情報・設定

**Bluetooth** 

 $\vee$ 

<span id="page-133-0"></span>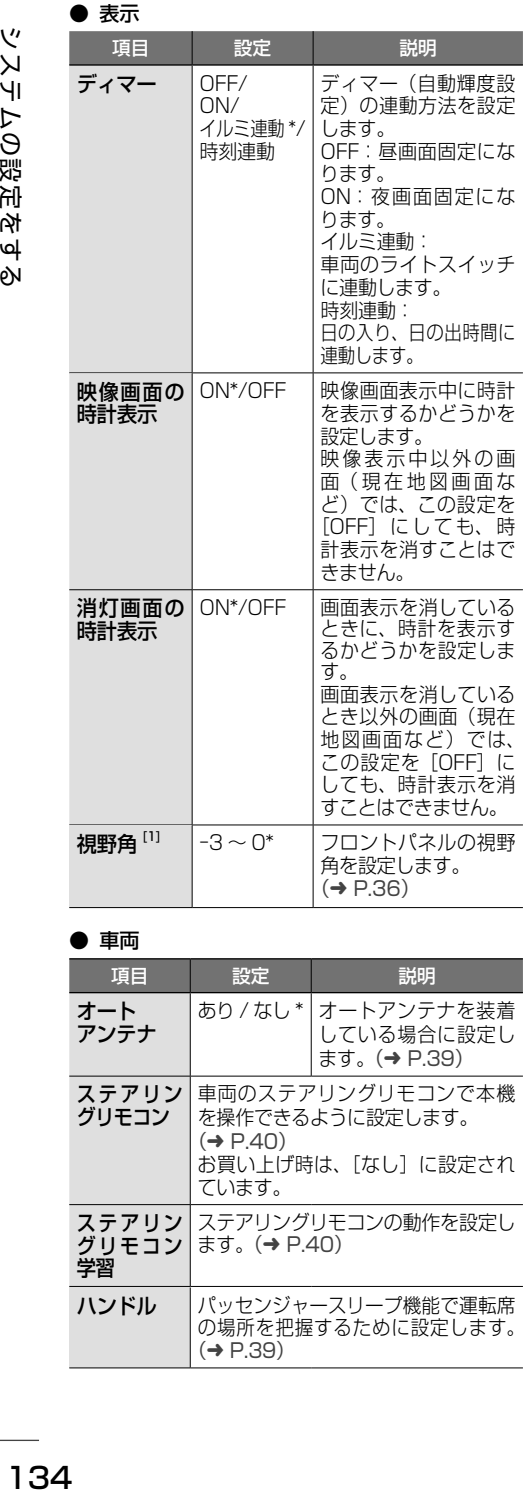

### ● 車両

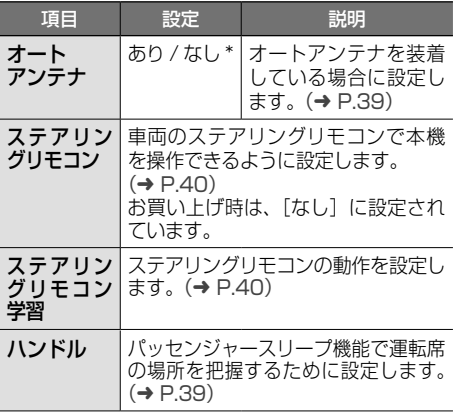

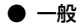

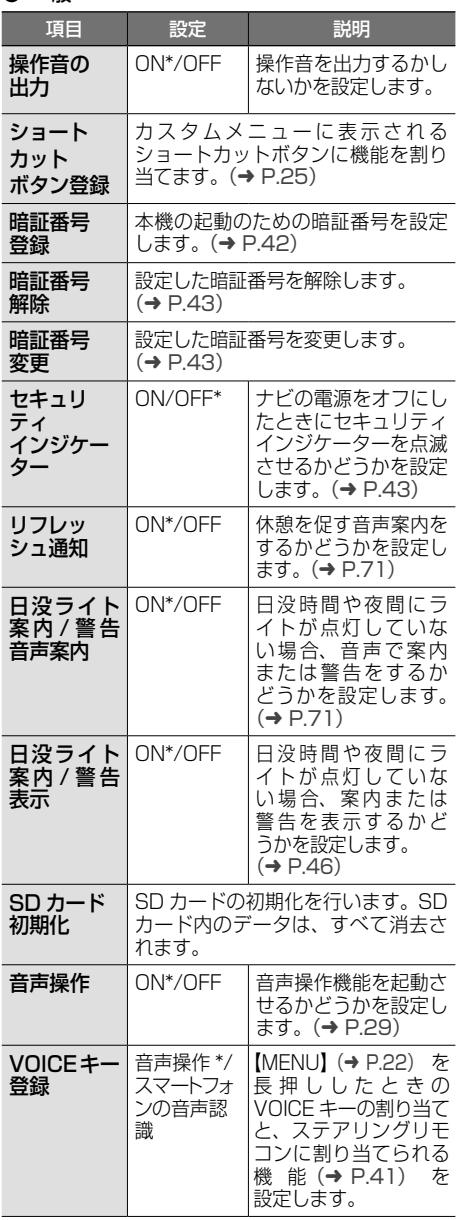

#### ● 特別

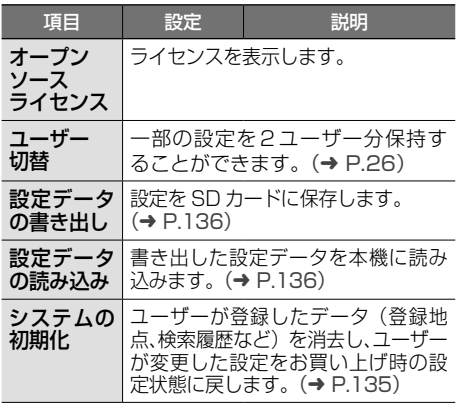

\*:お買い上げ時の設定です。

[1]MDV-S810F のみ

# <span id="page-134-0"></span>**システムを初期化する**

本機の設定をお買い上げ時の状態に戻します。次 の項目は、設定を初期化しても削除されません。

- 暗証番号
- 内蔵メモリ /SD カードに録音した曲
- 1 【MENU】を押して [情報・設定] ▶ [システムの初期化] (特別)をタッチする

メッセージが表示されます。

2 [はい]をタッチする

はじめに 基本操作 ナビゲーション オーディオ・ 情報・設定 Bluetooth スマートフォン オプション 10<br>3 基本操作 ナビゲーション

Bluetooth

スマートフォン 連携

オプション

オーディオ・<br>ビジュアル

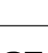

付録

# <span id="page-135-1"></span>**設定を SD カードに保存する**

本機の設定を SD カードに保存(書き出し)する ことができます。 次の項目は、SD カードに保存(書き出し)でき

ない項目です。

- センサーの学習データ
- 録音データ
- MapFan 会員サービスの ID/ パスワード
- 暗証番号
- ステアリングリモコン設定 ( ステアリングリモ コン学習内容を含む )
- Bluetooth テザリング設定
- 車両メンテナンス設定

次の項目は設定データを読み込んだときに初期化 される項目です。

- 走行軌跡データ /ECO データ / 目的地または 経由地の検索履歴
- Bluetooth 機器の登録
- 本機のハンズフリー電話帳 / 着信履歴 / 不在着 信履歴 / 発信履歴 / プリセットダイヤル
- ナビのデバイス名 (Bluetooth)
- 1 【MENU】を押して [情報・設定] ▶ [システム] ▶ [設定データの書き出 し](特別)をタッチする

メッセージが表示されます。

2 [はい]をタッチする

SD カードに保存されると自動で再起動します。

### <span id="page-135-2"></span>**設定データを本機に読み込む**

1 【MENU】を押して [情報・設定] ▶ [システム] ▶ [設定データの読み込 み](特別)をタッチする

メッセージが表示されます。

2 [はい]をタッチする

読み込みが終了すると自動で再起動します。

# <span id="page-135-0"></span>**ゴールオートボリュームを設定する**

目的地の残り距離、または自宅近くの距離が最大 約 700m 手前から音量が「5」になるまで徐々に 下げていきます。お買い上げ時は[OFF]に設定 されています。

また、ゴールオートボリュームが働いた後に本機の電 源をオフしてオンすると、音量「5」から5秒ごとに 音量を「1」ずつ大きくし、ゴールオートボリューム が働く前の音量に戻します。

### **1 【MENU】を押して[情報・設定]▶** [システム]▶[ゴールオートボリュー ム](AV)をタッチする

タッチするたびに[OFF]、[ON]が切り替 わります。

 $\equiv$ 

• ルート案内していないときに自宅周辺を通

過する場合もこの機能が働きます。

- ゴールオートボリュームが働いているとき に音量を調整するとこの機能は解除され、 その時点の音量のままになります。
- ゴールオートボリュームが働いているとき は、スターターボリュームは働きません。
- ルート案内しないで自宅に帰る場合、自宅 周辺(100m 以内)で本機の電源をオフ してオンすると、自宅に到着したと判断さ れ、ゴールオートボリュームが働く前の音 量に戻します。
- ルート案内しないで自宅に帰る場合、残 り距離 700m 以内で本機の電源をオフし てオンすると、この機能は解除されます。
- 目的地が自宅以外のルート案内中は、自宅 に近づいてもこの機能は働きません。

७4 РN

<span id="page-136-0"></span>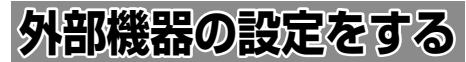

本機に外部機器を接続するときに必要な設定を行 います。

### 1 【MENU】を押して [情報・設定] ▶ [外部機器]をタッチする

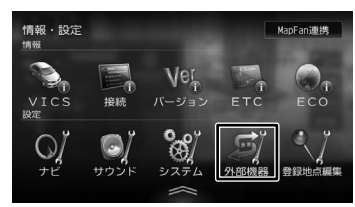

# 2 設定する項目をタッチする

設定できる項目は以下のとおりです。

### ● Bluetooth

Bluetooth の設定については [142 ページ](#page-141-0)をご覧 ください。

### ● カメラ

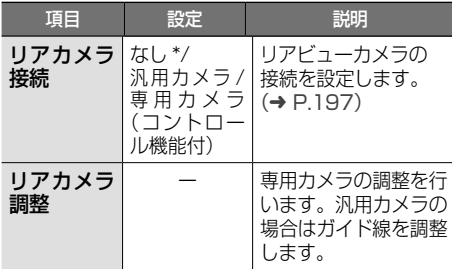

#### ● その他

<span id="page-136-1"></span>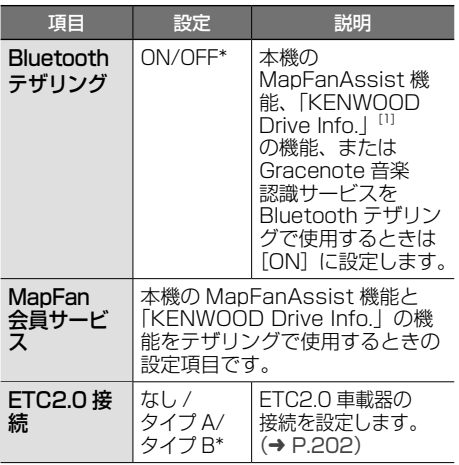

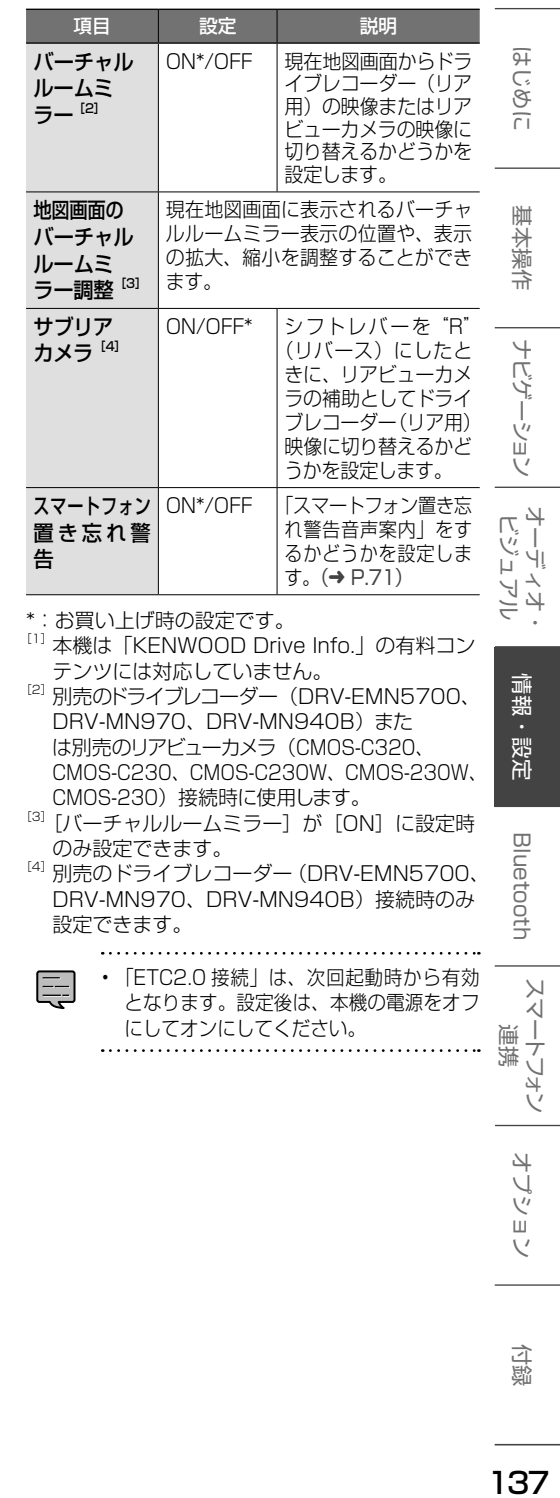

<span id="page-137-0"></span>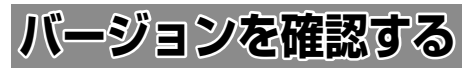

地図やソフトウェアなど、本機に収録されている データのバージョンを確認します。

1 【MENU】を押して [情報・設定] ▶ [バージョン]をタッチする

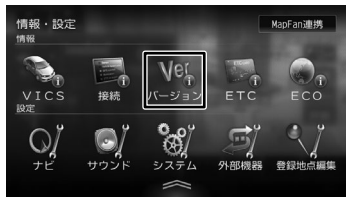

バージョン情報が表示されます。

# <span id="page-137-1"></span>**地図更新について**

# **開通した道路情報の更新**

高速道路や主要道路などで新しい道路が開通した際 に本機の道路情報を更新することができます。 詳 細 は [https://www.kenwood.com/jp/cs/car/](https://www.kenwood.com/jp/cs/car/navi/) [navi/](https://www.kenwood.com/jp/cs/car/navi/) をご覧ください。

# **KENWOOD MapFan Club を 利用して地図を更新する**

# **KENWOOD MapFan Club の サービスとは**

「KENWOOD MapFan Club」は、ジオテクノロ ジーズ株式会社が提供するサービス「MapFan」 と KENWOOD のカーナビが連動した会員制地図 更新サービスプログラムです。

サービスの詳細や会員登録については、同梱の KENWOOD MapFan Club に関するお知らせを お読みください。

また、当社ホームページからもご覧になれます。 [https://www.kenwood.com/jp/faq/ce\\_navi/](https://www.kenwood.com/jp/faq/ce_navi/mapfan/) [mapfan/](https://www.kenwood.com/jp/faq/ce_navi/mapfan/)

また、オービスデータの SD 版またはデータダウ ンロード版をお得に購入することもできます。 オービスデータの購入については当社ホームペー ジ [https://www.kenwood.com/jp/car/option/](https://www.kenwood.com/jp/car/option/orbis/) [orbis/](https://www.kenwood.com/jp/car/option/orbis/) をご覧ください。 会員登録は本機に表示される QR コードを使って も登録できます。

# **QR コードを使って KENWOOD MapFan Club に登録する**

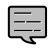

• あらかじめ、スマートフォンに QR コード 読み込みアプリケーションのインストール が必要です。

1 【MENU】を押して [情報・設定] ▶ [ナビ]をタッチする

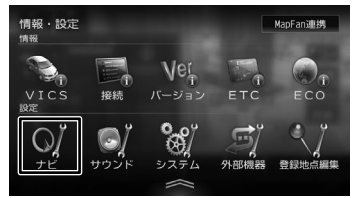

- 2 [地図更新プログラム] (その他)を タッチする
- 3 画面に表示されている QR コードを スマートフォンで読み取る

「KENWOOD MapFan Club」会員登録サ イトにアクセスします。 画面に従って会員登録を行ってください。

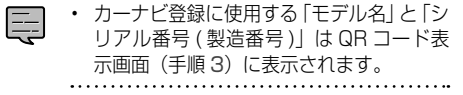

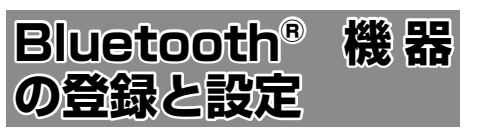

本機は、Bluetooth 対応機器(スマートフォン、 携帯電話、オーディオプレーヤーなど)を登録して、 ハンズフリー通話や Bluetooth オーディオの再生 ができます。

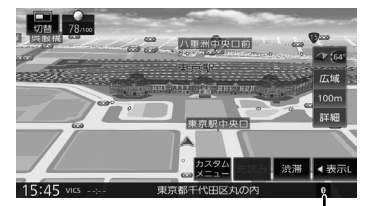

Bluetooth 接続中アイコン

- Bluetooth 機器は 10 台まで登録できま E す。11 台目を登録しようとすると接続 頻度の低い機器を削除して登録します。
	- Bluetooth の対応プロファイルについ ては、[227 ページ](#page-226-0)をご覧ください。

# <span id="page-139-0"></span>**本機に Bluetooth 機器を登録する**

本機で Bluetooth 機器を利用できるように登録 (ペアリング)します。

- 1 登録する Bluetooth 機器の Bluetooth 機能をオンにする
- 2 Bluetooth 機器側で "MDV-S810F"、"MDV-S810L"、 "MDV-S710W"、または "MDV-S710"を選ぶ

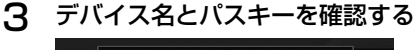

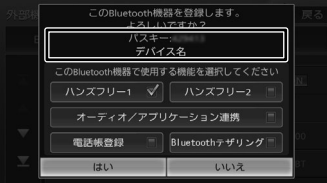

E

• 本機の MapFanAssist 機能、 「KENWOOD Drive Info.」の機能、ま たは Gracenote 音楽認識サービスを Bluetooth テザリングで使用するとき は、外部機器設定の「Bluetooth テ ザリング」(その他)を[ON]に設定 (➜ [P.137\)](#page-136-1)しておいてください。

4 使用する機能をタッチしてチェック を付けて [はい] をタッチする

[ハンズフリー 1] / [ハンズフリー 2]: ハンズフリーを登録する番号を選びます。

### [オーディオ/アプリケーション連携]:

オーディオ再生、本機対応のカーナビ連携アプ リケーションを Bluetooth 接続で使用します。

#### [電話帳登録]:

電話帳登録をします。

### [Bluetooth テザリング]:

本機の MapFanAssist 機能(➜ [P.153\)](#page-152-0)、 「KENWOOD Drive Info. | (→ [P.163\)](#page-162-0)機 能、または Gracenote 音楽認識サービスを Bluetooth テザリングで使用するときにチェッ クを付けます。チェックを付けると Bluetooth テザリングで使用できるようになります。 この項目は、外部機器設定の「Bluetooth テザ **リング| (その他)を[ON]に設定(→ [P.137\)](#page-136-1)** しているときに表示されます。

Bluetooth 機器の登録が始まります。 登録と接続が完了すると、本機の画面に Bluetooth 接続中アイコンが表示されます。

- 電話帳の登録はここでチェックを付け Ę なくても後から登録できます。
	- 電話帳は最大 1000 件分(1 件あたり 最大 5番号まで)の電話番号を本機に 登録することができます。
	- 電話番号情報のないデータは本機に登 録できません。
	- ハンズフリーは 1 台目の登録の場合は 「ハンズフリー 1」にチェックが付いて います。「ハンズフリー1」に登録機器 がある場合は、「ハンズフリー 2」に チェックが付いています。

 $140$ 

# **オートペアリング機能で登録する**

iPhone または iPod touch を本機に USB 接続 すると、オートペアリングの機能がはたらき、簡 単に iPhone または iPod touch を登録できます。 オートペアリング機能は、Bluetooth 設定でオフ にすることもできます。(➜ [P.142\)](#page-141-0)

E

• iOS のバージョンによっては登録でき ないことがあります。

- 登録ができない場合は [140 ページ](#page-139-0)の 登録方法で登録してください。
- 1 iPhone または iPod touch の Bluetooth 設定をオンにする
- 2 iPhone または iPod touch を USB 接続する
- 3 デバイス名とパスキーを確認して、 使用する機能をタッチしてチェック を付けて「はい】をタッチする

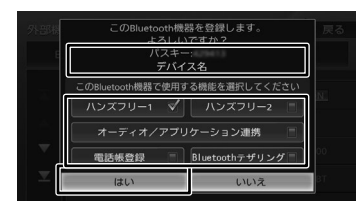

#### [ハンズフリー 1] / [ハンズフリー 2]:

ハンズフリー登録する番号を選びます。

#### [オーディオ/アプリケーション連携]:

オーディオ再生、本機対応のカーナビ連携アプ リケーションを Bluetooth 接続で使用します。

#### [電話帳登録]:

電話帳登録をします。

#### [Bluetooth テザリング]:

本機の MapFanAssist 機能(➜ [P.153\)](#page-152-0)、 「KENWOOD Drive Info.」 (→ [P.163\)](#page-162-0) 機 能、または Gracenote 音楽認識サービスを Bluetooth テザリングで使用するときにチェッ クを付けます。チェックを付けると Bluetooth テザリングで使用できるようになります。 この項目は、外部機器設定の「Bluetooth テザ リング」(その他)を[ON]に設定(→ [P.137\)](#page-136-1) しているときに表示されます。

Bluetooth 機器の登録が始まります。 登録と接続が完了すると、本機の画面に Bluetooth 接続中アイコンが表示されます。 • 電話帳の登録はここでチェックを付け なくても後から登録できます。

E

- 電話帳は最大 1000 件分(1 件あたり 最大 5 番号まで)の電話番号を本機に 登録することができます。
- 電話番号情報のないデータは本機に登 録できません。
- ハンズフリーは 1 台目の登録の場合は 「ハンズフリー 1」にチェックが付いて います。「ハンズフリー1」に登録機器 がある場合は、「ハンズフリー 2」に チェックが付いています。

情報 삟定

 $\overline{q}$ こめい

红澡 今

 $\overline{+}$ 

ビザーション

주고 ーーディン<br>ビジュア  $\Delta$ Ξ

 $\searrow$ ベー

トフォン

付詞

# <span id="page-141-0"></span>**Bluetooth の設定をする**

1 【MENU】を押して [情報・設定] ▶ [外部機器] をタッチする

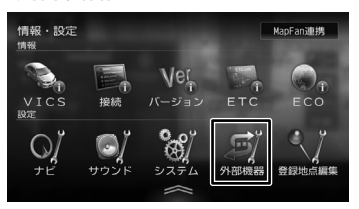

### 2 設定する Bluetooth の項目をタッチ する

設定できる項目は以下のとおりです。

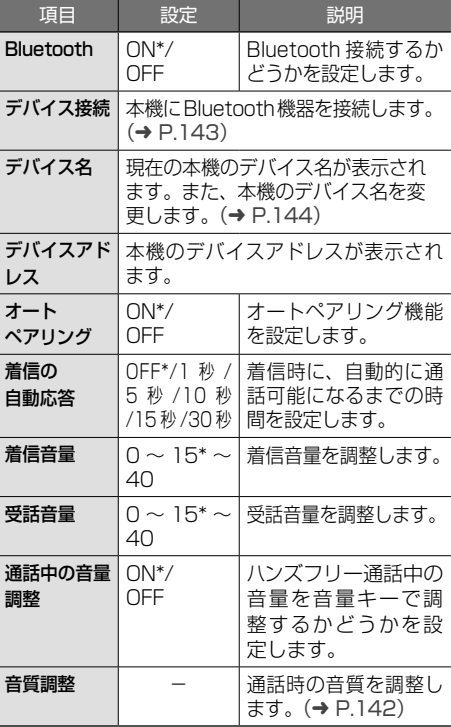

\*:お買い上げ時の設定です。

<span id="page-141-1"></span>■ **音質を調整する**

- 1 【MENU】を押して[情報・設定] ▶ [外部機器] ▶ [音質調整] (Bluetooth)をタッチする
- 2 各項目を調整する

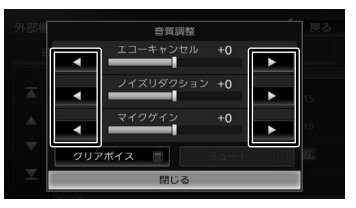

 $[T1 - + vYtU]$   $(-5 - 0^* - 15)$ : エコーキャンセルの値を調整します。

### [ノイズリダクション]

 $(-5 \sim 0^* \sim +5)$ :

ノイズリダクションの値を調整します。

 $[\nabla$ イクゲイン] $(-10 \sim 0^* \sim +10)$ : マイクゲインの値を調整します。

### [クリアボイス]:

通話中にタッチしてチェックを付けると 音声が聞き取りやすくなります。

もう一度タッチしてチェックを外すと元 に戻ります。

### $[3r-1]$ :

通話中にタッチしてチェックを付けると 送話を消音します。 もう一度タッチしてチェックを外すと消 音を解除します。

\*:お買い上げ時の設定です。

## <span id="page-142-0"></span>**Bluetooth 機器の使用する機能を変 更する**

- 1 【MENU】を押して「情報・設定】 ▶ [外部機器] ▶ [デバイス接続] (Bluetooth)をタッチする
- 2 機能を変更したい Bluetooth 機器を タッチする
- 3 チェックボックスをタッチして使用 する機能にチェックを付ける

[ハンズフリー 1]/[ハンズフリー 2]: ハンズフリー登録する番号を選びます。

[オーディオ / アプリケーション連携] オーディオ再生、本機対応のカーナビ連携アプ リケーションを Bluetooth 接続で使用します。

### [Bluetooth テザリング]:

本機の MapFanAssist 機能(➜ [P.153\)](#page-152-0)、 「KENWOOD Drive Info.」(→ [P.163\)](#page-162-0)機 能、または Gracenote 音楽認識サービスを Bluetooth テザリングで使用するときにチェッ クを付けます。チェックを付けると Bluetooth テザリングで使用できるようになります。 この項目は、外部機器設定の「Bluetooth テザ **リング」(その他)を[ON]に設定(→ [P.137\)](#page-136-1)** しているときに表示されます。

### **■ 機能アイコンについて**

- :ハンズフリー
- :オーディオ / アプリケーション連携
- **●: Bluetooth テザリング**

# **Bluetooth 機器の接続を解除する**

- 1 【MENU】を押して[情報・設定] ▶ [外部機器] ▶ [デバイス接続] (Bluetooth)をタッチする
- 2 解除したい Bluetooth 機器をタッチ する
- 3 接続を解除する接続方法をタッチし て「閉じる]をタッチする

# **登録した機器を削除する**

本機に登録した Bluetooth 機器を削除します。

- 1 【MENU】を押して「情報・設定】 ▶ 「外部機器1 ▶ 「デバイス接続1 (Bluetooth)をタッチする
- 2 「削除]をタッチする

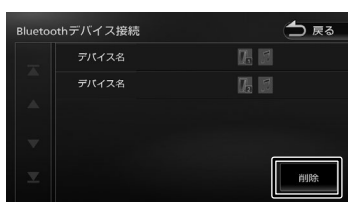

### 3 削除する Bluetooth 機器を選んで タッチする

複数選択することもできます。

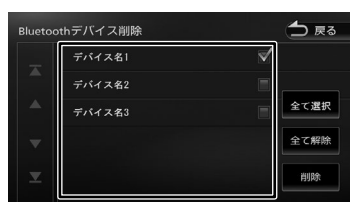

### [全て選択]:

リスト内のすべての機器を選択します。

### [全て解除]:

リスト内のすべての機器の選択を解除します。

# 4 [削除]をタッチする

メッセージが表示されます。

5 [はい]をタッチする

こめじめに

垂 红操作

ナビゲーション

주고 」<br>リッツ グュア

 $\Delta$ 

Ξ

偏報

設定

# <span id="page-143-0"></span>**本機のデバイス名を変更する**

本機に Bluetooth 機器を登録(ペアリング)する ときに選択するデバイス名を変更することができ ます。

1 【MENU】を押して [情報・設定] ▶ [外部機器] ▶ [デバイス名] (Bluetooth)をタッチする

2 デバイス名を入力して[決定]をタッ チする

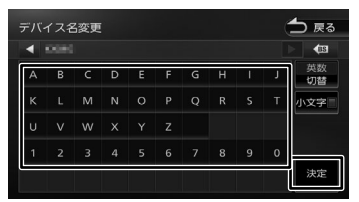

デバイス名が変更されます。

E

- 
- デバイス名は 20 文字まで入力できま す。アルファベット(大文字、小文字)、 数字、記号、スペースが使用できます。
	- 文字入力については 28 [ページ](#page-27-0)をご 覧ください。

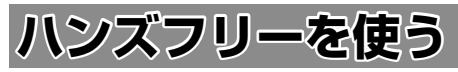

本機に登録(ペアリング)した Bluetooth 対応携 帯電話またはスマートフォンでハンズフリー通話 を行うことができます。

**電話メニュー画面を表示する**

### 1 【MENU】を押して[電話メニュー] をタッチする

電話メニュー画面が表示されます。

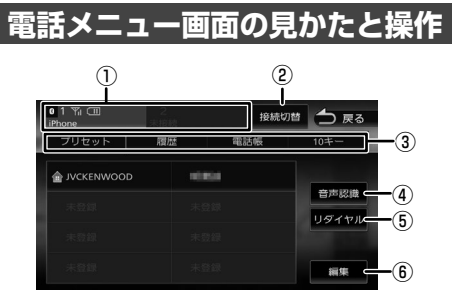

### ① ハンズフリー 1/ ハンズフリー 2

2台登録している場合は、2台とも待ち受け状 態になります。電話をかける場合は1または2 をタッチして接続機器を選択してください。

- プリセット、履歴、電話帳などは選択されて いる機器の内容を表示しています。
- 接続したBluetooth 機器の電波受信状態、 機器のバッテリー残量、デバイス名が表示さ れます。
- ②[接続切替]

Bluetooth デバイス接続画面を表示します。  $(→ P.143)$  $(→ P.143)$ 

③[プリセット]

プリセットダイヤルに登録された番号に発信 します。(➜ [P.146\)](#page-145-0)

### [履歴]

PBAP 対応機器の場合は発信、着信、不在着 信履歴を表示します。(➜ [P.147\)](#page-146-0)

### [電話帳]

電話帳を表示します。(➜ [P.147\)](#page-146-1)

 $[10 + -1]$ 

電話番号を入力します。(➜ [P.148\)](#page-147-0)

- ④[音声認識] スマートフォンの音声認識機能を使って電話 をかけます。
- ⑤[リダイヤル]

前回発信した電話番号に発信します。
#### ⑥[編集]

プリセットダイヤルに電話番号を登録します。  $(→ P.146)$  $(→ P.146)$ 

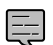

• Bluetooth 機器のバッテリー残量と電

- 波の受信状態は、実際の Bluetooth 機 器の表示と一致しない場合があります。
- プリセット、履歴、電話帳などは現在 接続している機器が対象です。

**ハンズフリーで電話を受ける / 切る** 電話を着信すると、着信画面が表示されます。

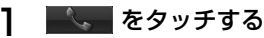

 $\frac{1}{274}$  86.

(通話終了):着信を拒否します。

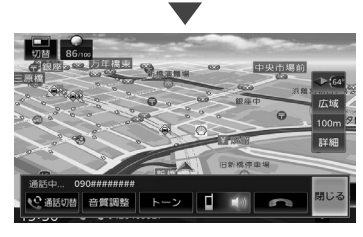

[通話切替](割り込みの通話が発生中に表示): 通話先を切り替えます。

接続している機器が割り込み通話の契約をして いないと現在の通話が切れる場合があります。

### [音質調整]:

音質を調整します。(➜ [P.142\)](#page-141-0)

#### [トーン]

トーンダイヤルをするための 10 キーが表示さ れます。

### $\Box$   $\Box$

プライベート通話 (携帯電話)とハンズフリー 通話を切り替えます。

#### [閉じる]:

表示を消します。

[電話]をタッチすると再度表示します。

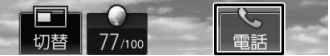

- ハンズフリー電話の着信音量と受話音量 は、AV の音量とそれぞれ独立して調整で きます。(➜ P.22)
	- ハンズフリー電話の受話音声は、フロン トスピーカーからのみ出力されます。
	- ハンズフリー1と2に登録している機器 がある場合、1台が発信または着信状態 になったときは、もう 1 台の機器との接 続が切断されます。通話が終わると切断 した機器を再度接続します。

通話が終わったら、 エコ をタッチする

Ę

灜 뾾

·ション

ドラ<br>トラ 」<br>リッツ

H, Ļ,  $\Delta$ ≒

このいけ

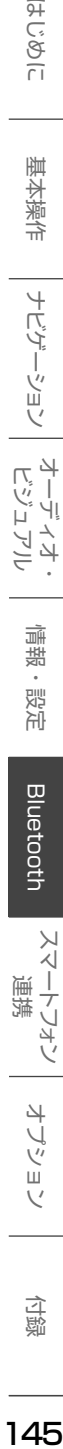

 $\searrow$ ベー

トフォン

식 U  $\vee$ шĩ  $\vee$ 

145

付詞

# **プリセットダイヤルを使う**

# **プリセットダイヤルから電話をかける**

プリセットダイヤルに登録された電話番号に発信 します。

あらかじめプリセットダイヤルに電話番号を登録 しておく必要があります。(→ [P.146\)](#page-145-0)

- 1 【MENU】を押して[電話メニュー] をタッチする
- 2 発信するダイヤルをタッチする

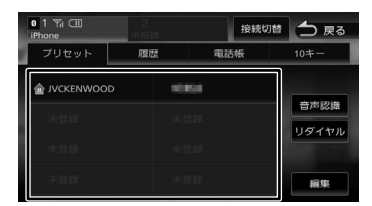

選択した電話番号に発信されます。

# <span id="page-145-0"></span>**プリセットダイヤルに電話番号を登録する**

プリセットダイヤルに電話番号を登録します。

1 【MENU】を押して[電話メニュー] ▶ [編集] をタッチする

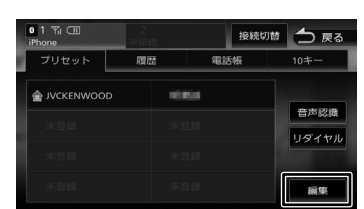

- 2 登録するプリセットをタッチする
- 3 登録方法をタッチし、電話番号を登 録する

### [電話帳から登録]:

登録する電話番号を電話帳から選んでタッチします。

### [10 キーで登録]:

電話番号を入力し、[登録]をタッチします。

# **プリセットダイヤルの登録を削除する**

プリセットダイヤルに登録されている電話番号を 削除します。

1 【MENU】を押して[電話メニュー] ▶ [編集] をタッチする

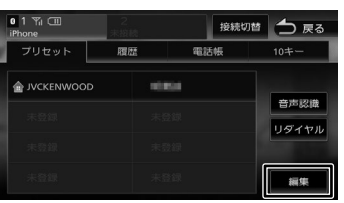

### 2 削除する

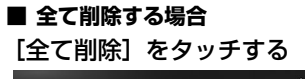

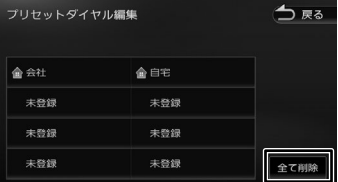

### ■ **選んで削除する場合**

削除したいプリセットダイヤルを タッチして「削除]をタッチする メッセージが表示されます。

3 [はい] をタッチする プリセットダイヤルが削除されます。

# **履歴から電話をかける**

PBAP 対応機器の場合は不在着信、着信、発信履 歴から発信することができます。PBAP に対応し ていない機器は使用できません。

- 1 【MENU】を押して[電話メニュー] をタッチする
- 2 [履歴] をタッチする

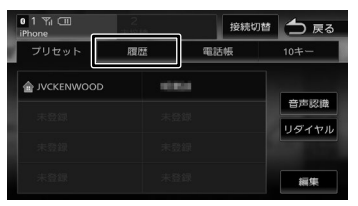

機器によってはアクセスを許可する操作が必 要な場合があります。アクセス許可の操作を 行うと履歴データの取得が始まります。

3 発信する履歴をタッチする

メッセージが表示されます。

4 [はい]をタッチする

選択した電話番号に発信されます。

# **電話帳から電話をかける**

電話帳から電話番号を選んで発信します。

1 【MENU】を押して[電話メニュー] をタッチする

# 2 [電話帳]をタッチする

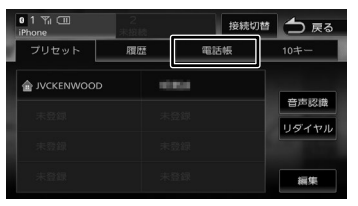

### 3 発信する相手をタッチする

### 4 発信する電話番号をタッチする

メッセージが表示されます。

5 [はい]をタッチする

選択した電話番号に発信されます。

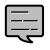

• 電話帳の登録方法については右記をご 覧ください。

# **PBAP 対応機器の電話帳を登録する**

最大 1000 件分(1 件あたり最大 5 番号まで) の PBAP 対応機器の電話番号を本機に登録するこ とができます。

- 電話番号情報のないデータは本機に登 E 録できません。
	-
- 1 【MENU】を押して[電話メニュー] をタッチする
- 2 [電話帳]をタッチする

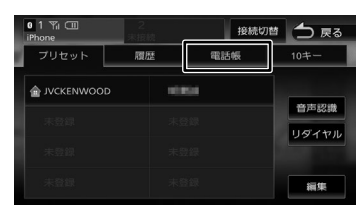

# 3 [登録]をタッチする

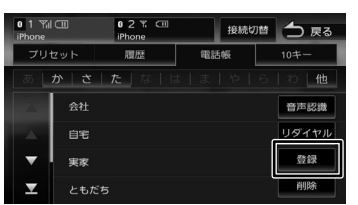

- PBAP 対応機器の場合は電話帳の登録 が始まります。機器によっては携帯電 話(スマートフォン)でアクセスを許 可する操作が必要な場合があります。 アクセス許可の操作を行うと電話帳の 登録が始まります。
- 電話帳登録中に「終了] をタッチする と登録を中断します。

はじめに

垂 近海

츣

ビゲーション

주고

」<br>リッツ バュア  $\Delta$ ≓

灜

盡

삟定

# **電話帳を削除する**

- 1 【MENU】を押して「雷話メニュー】 をタッチする
- 2 [電話帳]をタッチする

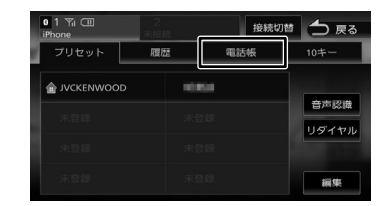

# 3 [削除]をタッチする

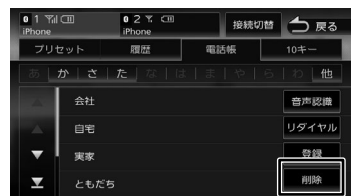

4 削除する登録名をタッチして、[削除] をタッチする

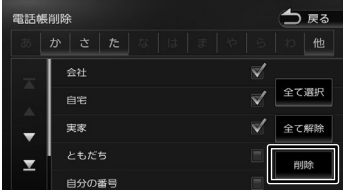

複数選択することもできます。 メッセージが表示されます。

[全て選択]:

リスト内のすべてを選択します。

[全て解除]:

リスト内のすべての選択を解除します。

5 [はい]をタッチする

選択した登録が削除されます。

# **ダイヤルして電話をかける**

- 1 【MENU】を押して [電話メニュー] をタッチする
- 2 [10 キー]をタッチする

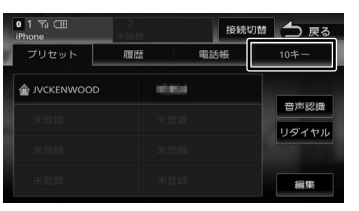

3 電話番号を入力して、 やる をタッ チする

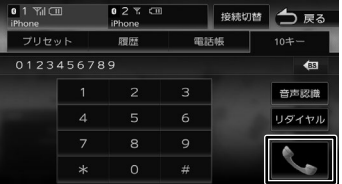

メッセージが表示されます。

△ [はい]をタッチする

入力した電話番号に発信されます。

**地点情報から電話をかける**

地点検索した場所に電話を発信します。

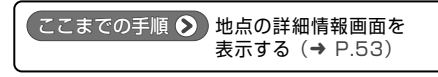

】 ▌ 、 をタッチする

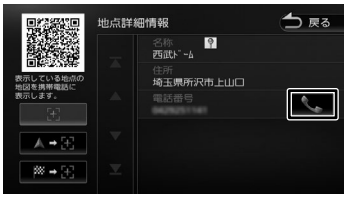

メッセージが表示されます。

# 2 [はい]をタッチする

電話が発信されます。

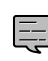

• 地点情報に電話番号が表示されていな い場合は、発信できません。 

# **リダイヤルで電話をかける**

前回発信した電話番号に発信します。

- 1 【MENU】を押して[電話メニュー] をタッチする
- 2 [リダイヤル]をタッチする

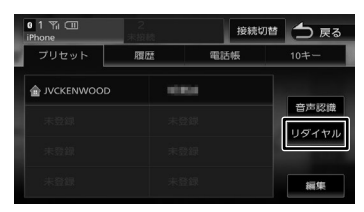

3 [はい]をタッチする

前回の電話番号に発信されます。

**音声認識機能で電話をかける**

スマートフォンの音声認識機能を使って電話をか けることができます。

- 1 【MENU】を押して[電話メニュー] をタッチする
- 2 [音声認識]をタッチする

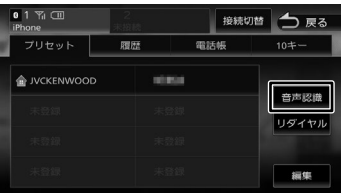

スマートフォンの音声認識機能が起動します。

# 3 電話番号または電話帳の名前を話す

### [開始]:

音声を認識できる状態にします。

[終了]:

音声認識機能を終了します。

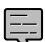

- スマートフォンが音声認識機能に対応 していない場合は、使用できません。
- スマートフォンの機種によっては、電 話をかける動作ができない場合があり ます。

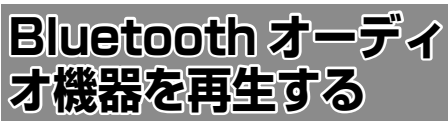

本機に登録(ペアリング)した Bluetooth 対応オー ディオプレーヤーを本機で再生することができます。

# **画面の見かたと操作**

# ここまでの手順 ♪

ソースを Bluetooth AUDIO に切り替える  $(→ P.78)$  $(→ P.78)$ 

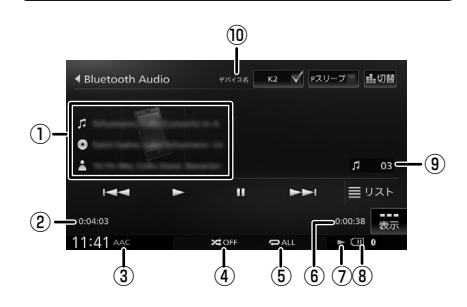

- ① 曲名 アルバム名 ■アーティスト名
- ② 再生経過時間
- ③ 音声形式
- ④ ランダム再生モード
- ⑤ リピート再生モード
- ⑥ 再生残り時間
- ⑦ 再生状態
- ⑧ バッテリー残量
- ⑨ 曲番号
- ⑩ デバイス名

このじめ

基本操作

ナビゲーション

 $\searrow$ 

### ● 表示されるボタンとはたらき

Bluetooth オ

Ť

ήį

 $\overline{\phantom{a}}$ 

ڼ "幾 器

|本再生  $\mathbf{Q}$ РN

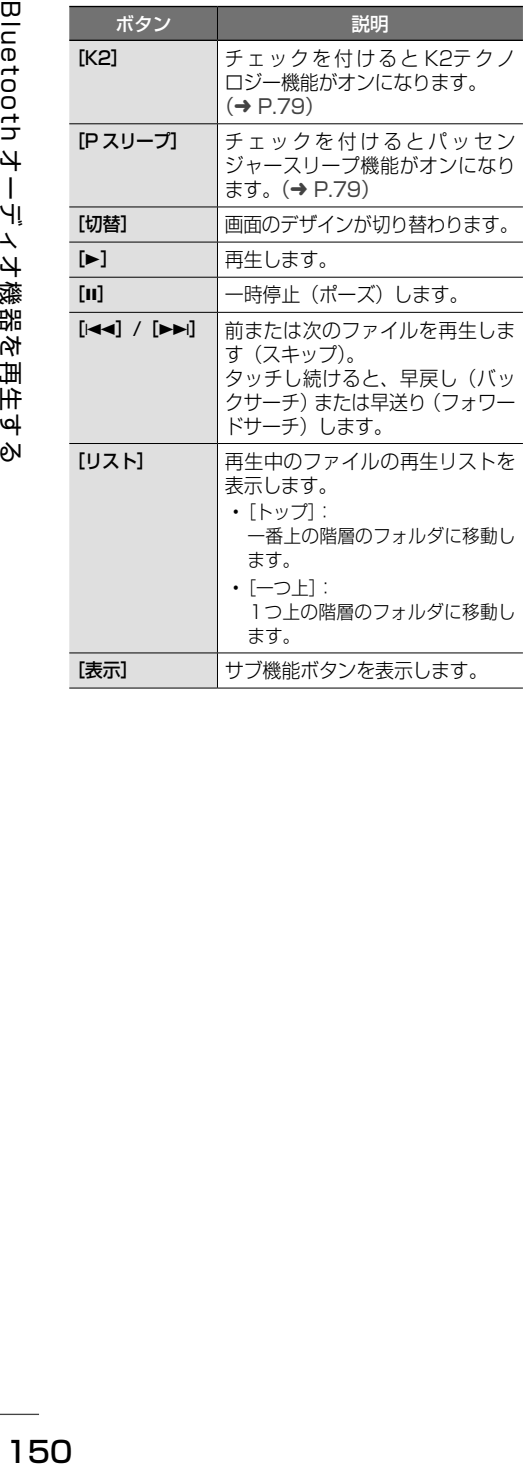

### サブ機能

「表示」をタッチするとサブ機能ボタンが表示され ます。

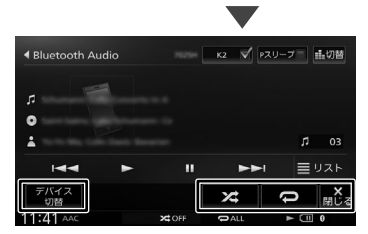

サブ機能ボタンは一定の時間がすぎると消えます。 画面の[閉じる]でも消すことができます。

### ● 表示されるボタンとはたらき

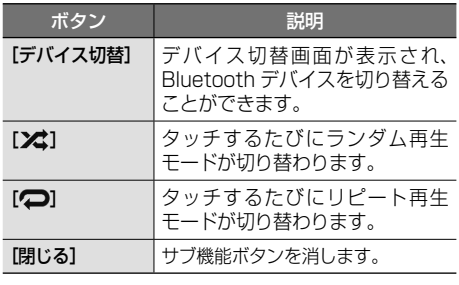

- 
- Bluetooth 対応オーディオプレーヤー E の機種によっては、操作ボタンや楽曲 情報を表示できない場合があります。 また、再生方法 ( スキップ操作やラン ダム再生モード切替など ) を操作でき ない場合があります。
	- バッテリー残量は、実際の Bluetooth 対応機器の表示と一致しない場合があ ります。
	- バッテリー残量は、Bluetooth 対応機 器をハンズフリー接続したときに表示 されます。
	- 他の Bluetooth 機器と通信中は音が途 切れる場合があります。
	- 音飛びが発生する際には、ご利用の機 器の再生品質の設定を変更すると改善 される場合があります。
	- 再生する音楽アプリを変えたい場合は、 使用中の Bluetooth オーディオ機器に て音楽アプリを切り替えてください。

# MEMO

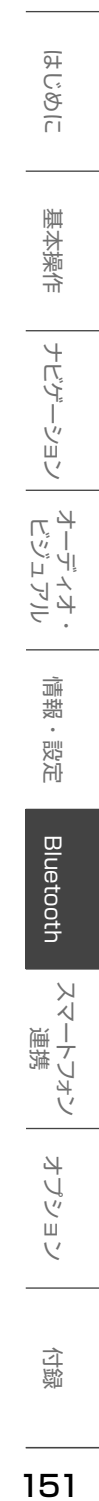

# **スマートフォン連携について**

本機はスマートフォンと連携することで、ドライブ、AV に役立つさまざまな機能を拡張することができ ます。

### ■ **MapFanAssist**

「MapFanAssist」アプリでブックマークした地点やおでかけプランなど一部の機能をサーバーを介して 本機と連携することができます。

本機と MapFan サーバーは、スマートフォンを使って Bluetooth テザリング経由で接続します。 この機能は、お持ちのスマートフォンにてテザリング契約と KENWOOD MapFan Club 会員登録が必 要です。(➜ [P.153\)](#page-152-0)

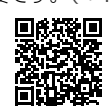

<https://www.kenwood.com/jp/car/car-navi/map-fan-assist/>

### ■ **KENWOOD Drive Info.**

「KENWOOD Drive Info.」は運転に便利なコンテンツや検索機能など、本機と連携することで機能を拡 張することができます。(→ [P.163\)](#page-162-0)

KENWOOD MapFan Club 会員限定で、本機とスマートフォンを Bluetooth テザリング接続で利用する ことができます。Bluetooth テザリングの場合はアプリケーションのインストールは必要ありません。 別途、スマートフォンのテザリング契約が必要です。接続には通信費用が発生します。 本機では有料コンテンツをご利用いただけません。

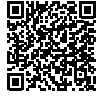

<https://www.kenwood.com/jp/car/apps/products/kenwood-drive-info/>

### ■ **VOIPUT**

音声で行き先の住所またはフリーワードの検索や楽曲検索をすることができます。また、フリーワード検 索の文字や、録音データのタイトル編集の文字を音声で入力することができます。(➜ [P.168\)](#page-167-0)

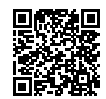

<https://www.kenwood.com/jp/car/apps/products/voiput/>

### ■ **NaviCon**

「NaviCon」と連携すると、「NaviCon」で登録した地点を本機に送信し、目的地に設定したり、本機に 地点登録することができます。また、NaviCon の画面で表示している場所の地図を本機に表示すること もできます。(➜ [P.170\)](#page-169-0)

### ■ **SMART USEN**

音楽放送のプロが選曲した 1,000 を超えるチャンネルが、いつでも手軽に楽しめる音楽聴き放題スマー トフォンアプリケーションです。本機に接続すると本機からチャンネル選択などの操作をすることができ ます。(➜ [P.173\)](#page-172-0)

# <span id="page-152-0"></span>**MapFanAssist 機能を使う**

「KENWOOD MapFan Club」に入会すると、カーナビ連携アプリケーション「MapFanAssist」(以後、 「MapFanAssist」アプリ)でブックマークした地点やおでかけプランなど一部の機能をサーバーを介し て本機と連携することができます(以後、MapFanAssist 機能)。

「KENWOOD MapFan Club」の会員登録については、製品に同梱の KENWOOD MapFan Club に関 するお知らせをお読みください。

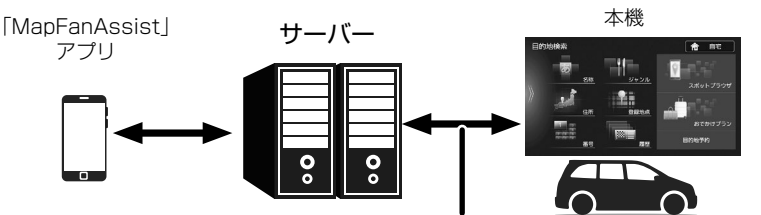

本機とサーバーは、スマートフォンを使って Bluetooth テザリング 経由で接続します。

ご利用には、お持ちのスマートフォンにてテザリング契約が必要です。

地図サイト「MapFan」https://mapfan.com でも「MapFanAssist」アプリが使用できます。 LINE で「MapFan BOT」を友達に追加すれば、「MapFanAssist」アプリが LINE でも使用できます。

- 「MapFanAssist」アプリ、「MapFan」は、ジオテクノロジーズ株式会社が運営しています。
- 「MapFan BOT」は、LINE 株式会社が提供する「LINE 公式アカウント」を使用し、ジオテクノロジー ズ株式会社が運営しています。

# <span id="page-152-2"></span>**MapFanAssist 機能を使うための準備**

### **準備 1:スマートフォンのテザリング契約**

本機とサーバーは Bluetooth テザリング経由で接 続します。スマートフォンのテザリング契約が必 要です。(費用や契約については契約会社により異 なります。)

また、通信費用は別途かかります。

### **準備 2:「KENWOOD MapFan Club」に入会する**

1 <https://sp.mapfan.com/club/view> にアクセスする

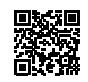

2 会員登録とカーナビ情報を登録する

会員費など詳細は同梱の KENWOOD MapFan Club に関するお知らせをお読みください。 MapFanID とパスワードは、本機の設定でも 必要になります。大切に保管してください。

### **準備 3:アプリケーションの準備**

1 App Store または Google Play か ら「MapFanAssist」アプリをスマー トフォンにインストールする

# <span id="page-152-1"></span>**準備 4:本機とスマートフォンを Bluetooth テザリング接続する**

- 1 Bluetooth テザリングをするスマー トフォンの Bluetooth とテザリング 機能をオンにする
- **2 【MENU】を押して[情報・設定]▶** [外部機器] をタッチする

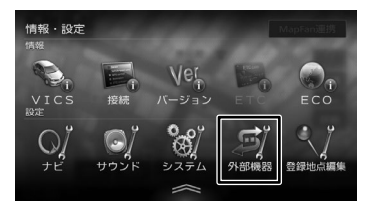

- 3 [Bluetooth](Bluetooth)をタッ チして本機の Bluetooth 機能を [ON]にする
- 4 [Bluetooth テザリング](その他) をタッチして[ON]にする

 $\overline{9}$ la'じめに 建本操作 ナビゲーション オーディオ・ドラッカ 情報・設定 Bluetooth スマートフォン オブション 100 こめい

- バイーション

주고 T ं।् Li Ļ 4 ≓

> 灜 盡 設定

**Bluetooth** 

ر<br>|<br>|

てんすい

オプション

付詞

- 5 スマートフォン側で "MDV-S810F"、"MDV-S810L"、 "MDV-S710W"、または "MDV-S710"を選ぶ
- 6 デバイス名とパスキーを確認する

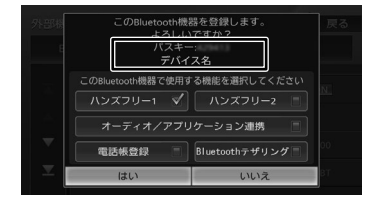

- 7 [Bluetooth テザリング]をタッチ してチェックを付けて [はい]をタッ チする
- **準備 5:MapFanID とパスワードを 本機に入力してログインする**
- 1 本機とスマートフォンをテザリング 接続する
- **2 【MENU】を押して [情報・設定] ▶** [外部機器]をタッチする
- 3 [MapFan 会員サービス](その他) をタッチする
- 4 [MapFan 会員 ID]をタッチする

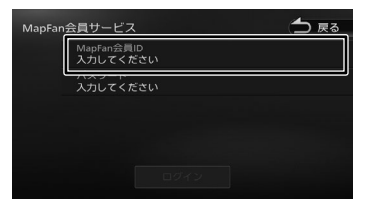

5 MapFan 会員 ID を入力して[決定] をタッチする

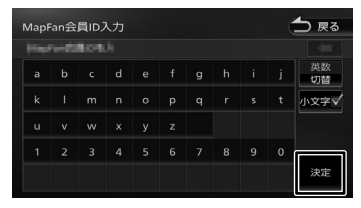

- 6 [パスワード]をタッチする
- 7 MapFan 会員のパスワードを入力し て「決定]をタッチする

8 [ログイン]をタッチする

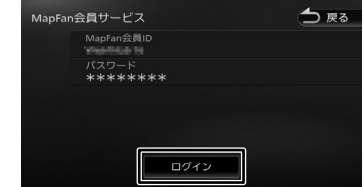

### ■ **ログアウトする**

ログアウトすると、本機に保存されている 「MapFanAssist」アプリの情報はすべて消去さ れ、本機の MapFanAssist 機能は使用できなく なります。再度ご使用になる場合は、[153](#page-152-1) ペー [ジ の「 準 備 4: 本 機 と ス マ ー ト フ ォ ン を](#page-152-1) [Bluetooth テザリング接続する」](#page-152-1)から操作してロ グインしてください。

1 [MapFan 会員サービス](その他) をタッチする

メッセージが表示されます。

### 2 [はい]をタッチする

- . . . . . . . . . . . . . . . . . . • ロ グ ア ウ ト す る と、Bluetooth テ ザ
- E リング経由での「KENWOOD Drive Info.」(➜ [P.163\)](#page-162-0)機能も使用できな くなります。

# <span id="page-154-1"></span>**サーバーから情報を受信する**

# <span id="page-154-0"></span>**情報を取得する方法を設定する**

1 【MENU】を押して「情報・設定】▶ [MapFan 連携] をタッチする

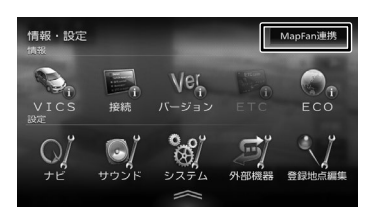

- 2 [更新方法]をタッチする
- 3 更新方法を選ぶ

### [自動更新しない]:

手動で更新します。

### [Bluetooth テザリング接続時のみ更新]:

お買い上げ時の設定です。 本機とスマートフォンでテザリング接続したと きのみ更新します。

### [自動更新する]:

本機とスマートフォンでテザリング接続したと きと、テザリング接続中に [自動更新間隔]設 定で設定している時間間隔(お買い上げ時は 15分) (→ [P.162\)](#page-161-0) で自動更新します。

### **手動で更新する**

[「情報を取得する方法を設定する」](#page-154-0)(➜ P.155) に関係なく、テザリング接続中であれば、いつで もサーバーから手動で情報を取得することができ ます。

### 1 【MENU】を押して[情報・設定]▶ [MapFan 連携]をタッチする

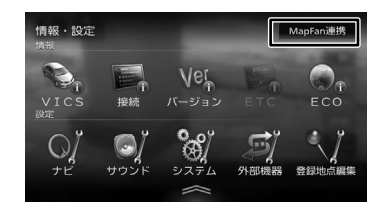

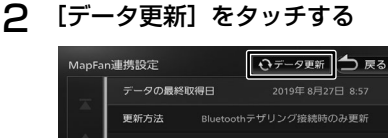

自車位置通知  $CSE$ 自動ルート探索 (目的地予約) OFF  $\overline{\phantom{0}}$ 

ができます。(➜ [P.25\)](#page-24-0)

Ę

**N 12950** • カスタムメニューのショートカットボ タンに手動で更新するためのボタン「連

携データ手動更新」を割り当てること

盡 設定

灜

 $\overline{H}$ ことに

基本操作

ナビゲーション

주고

」<br>リッツ

グュア 4 Ξ

**Bluetooth** 

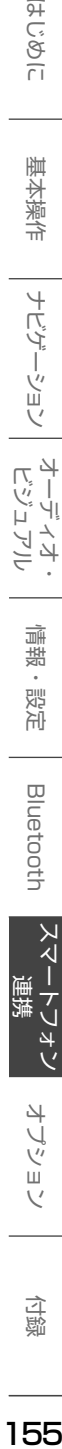

オブショ

付詞

# **スポットブラウザから探す**

「MapFanAssist」アプリでブックマークした場 所を更新日が新しいブックマークから 200 件ま で本機に保存することができます。また行き先に 設定することもできます。

# **ブックマークを受信する**

1 「MapFanAssist」アプリでブック マークを登録する

# 2 ブックマークを受信する

受信方法は本機の設定によります。 155 ページ[の「サーバーから情報を受信](#page-154-1) [する」](#page-154-1)をご覧ください。 「地点ブックマークを更新しました。」と表示

され本機のスポットブラウザに保存されま す。

• 「おでかけプラン」または「目的地予約」 も一緒に更新したときは「地点ブックマー クを更新しました。」の表示はされません。 「スポットブラウザ]をタッチして情報が 取得できたか確認してください。

• ブックマークを更新すると、ソート種 別が「更新日順」に自動で設定されます。

# **ブックマークから行き先を探す**

1 【MENU】を押して [目的地検索] ▶ [スポットブラウザ]をタッチする

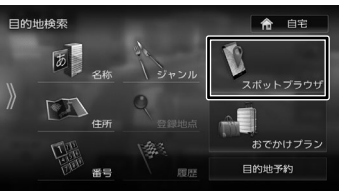

「MapFanAssist」アプリでブックマークし たときのフォルダでリストが表示されます。

# 2 フォルダを選ぶ

# 3 行き先にしたい地点を選ぶ

### [ソート]:

リストにソートして表示する種別(更新日順、 登録日順、距離順、読み順)を選びます。

### [詳細]:

地点の詳細情報を表示します。

### $\mathbb{R}$ :

Bluetooth 接続時に地点に電話番号が登 録されている場合は、タッチすると電話 が発信されます。

### [コメント]:

「MapFanAssist」アプリで入力したコ メントが表示されます。

[目的地]をタッチすると、ルートの探索が 始まります。

 $\cup$ 

E

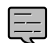

- 「地点ブックマーク一覧」フォルダには
- 本機に保存したブックマークすべての 地点が表示されます。
- 「MapFanAssist」アプリではブック マークを 2000 件まで登録できます が、本機ではそのうち更新日が新しい ブックマークから 200 件まで読み込み ます。
- 本機から「MapFanAssist」アプ リのブックマーク内の地点を編集・ 削除することはできません。また、 「MapFanAssist」アプリで登録した 分類を変更することもできません。
- スポットブラウザ画面を表示中に、 「MapFanAssist」アプリのブックマー クの更新情報を取得すると、目的地検索 画面に戻ります。
- 読み順でソートした場合、 「MapFanAssist」アプリの表示順と 一致しない場合があります。
- 「MapFanAssist」アプリでは地点情 報に URL や郵便番号を登録することが できますが、本機では表示されません。

**おでかけプランを受信する**

「MapFanAssist」アプリで「転送予約」したプラ ンを本機に保存することができます。また行き先に 設定することもできます。サーバーから受信する おでかけプランの件数、本機の「情報・設定」− 「MapFan 連携]の「自動ルート探索(おでかけ プラン)]が[ON]または[OFF]や情報の種類 により操作が異なります。

- 「MapFanAssist」アプリの「おでか E けプラン」で設定した滞在時間は、本 機で表示される到着予測時間には含ま れていません。
	- 「MapFanAssist」アプリの「おでか けプラン」で出発地が自車位置以外の 場合(自宅から駐車場まで歩くなど)は、 本機の案内ルートには含まれません。 本機が起動したところからの案内にな ります。
	- 「おでかけプラン」は 10 件まで受信保 存できます。10 件を超えると、受信日 が古い「おでかけプラン」から自動的 に消去されます。

はじめに 建本操作 ナビゲーション オーディオ・ドリア 情報・設定 Bluetooth スマートフォン オブション トロ 灜 뾾 삟定

はじめに

基本操作

ナビゲーション

 $\frac{4}{2}$ )<br>| | | | |<br>| | | | | F Y  $\Delta$ Ξ

ر<br>|<br>|

・マオン

オプショ

付詞

### <span id="page-157-0"></span>■ **受信したおでかけプランが 1 件のとき**

●「自動ルート探索(おでかけプラン)]が「OFF] (お買い上げ時の設定)の場合

### 1 おでかけプランを受信する

受信方法は本機の設定によります。 155 ページ[の「サーバーから情報を受信](#page-154-1) [する」](#page-154-1)をご覧ください。

1 件のおでかけプラン受信画面が表示さ れます。

### 2 [今すぐ案内開始]または[今はしない] をタッチする

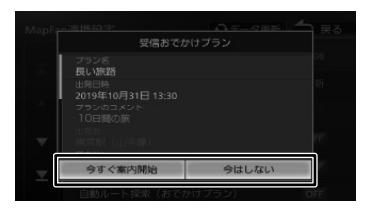

### [今すぐ案内開始]:

ルートの探索が始まり探索が終わると自動で ルート案内が開始されます。

### [今はしない]:

ルート案内の開始はせずに、本機のおでかけプ ランに保存されます。

● 「自動ルート探索 (おでかけプラン)] が「ON] の場合

### 1 おでかけプランを受信する

受信方法は本機の設定によります。 155 ページ[の「サーバーから情報を受信](#page-154-1) [する」](#page-154-1)をご覧ください。

ルートの探索が始まり探索が終わると自 動でルート案内が開始されます。

### <span id="page-157-1"></span>■ **受信したおでかけプランが2件以上のとき**

### 1 おでかけプランを受信する

受信方法は本機の設定によります。 155 ページ[の「サーバーから情報を受信](#page-154-1) [する」](#page-154-1)をご覧ください。

メッセージが表示され、本機のおでかけプラ ンに保存されます。

### 2 [閉じる]をタッチする

### ■**「おでかけプラン」と「目的地予約」を同時 に受信したとき**

### 1 おでかけプランを受信する

受信方法は本機の設定によります。 155 ページ[の「サーバーから情報を受信](#page-154-1) [する」](#page-154-1)をご覧ください。

以下の画面が表示されます。

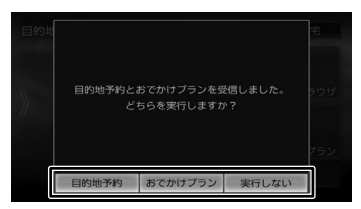

### [目的地予約]:

「自動ルート探索 (目的地予約)]が「OFF]の 場合は目的地予約受信画面が表示されます。[自 動ルート探索(目的地予約)]が「ON]の場合 はルートの探索が始まり探索が終わると自動で ルート案内が開始されます。

### [おでかけプラン]:

1 件受信した場合は 158 ページ[の「受信し](#page-157-0) [たおでかけプランが 1 件のとき」](#page-157-0)の画面が表 示されます。

[自動ルート探索 (おでかけプラン)]が[ON] の場合はルートの探索が始まり探索が終わると 自動でルート案内が開始されます。

2 件以上受信したときは 158 [ページ](#page-157-1)の「受 [信したおでかけプランが2件以上のとき」](#page-157-1)の メッセージが表示されます。

### [実行しない]:

画面を閉じます。

<span id="page-158-1"></span><span id="page-158-0"></span>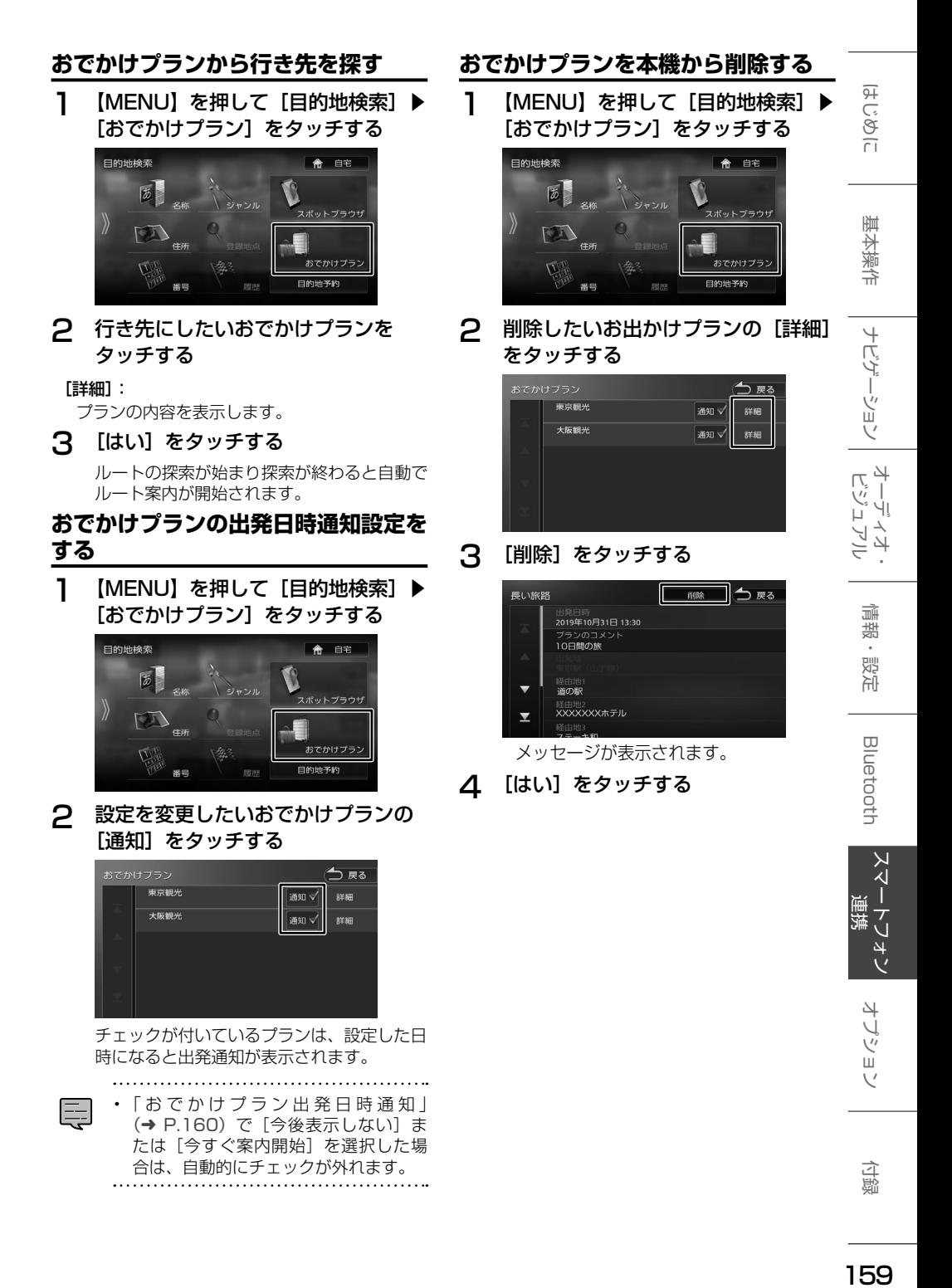

159

# <span id="page-159-0"></span>**おでかけプラン出発日時通知**

本機に保存されている「おでかけプラン」に対し、 一度もルートの探索を行っていない場合に、「おで かけプラン」で設定した出発時間から1時間以内 に本機の電源をオンにしたとき、出発日時を確認 する通知が表示されます。

### ■ **1件のとき**

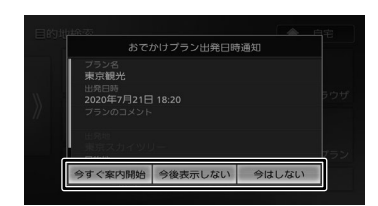

### [今すぐ案内開始]:

ルートの探索が始まり探索が終わると自動で ルート案内が開始されます。

### [今後表示しない]:

通知されたプランは、今後出発日時が通知され ません。

### [今はしない]:

確認画面を閉じます。

### ■ **2件以上のとき**

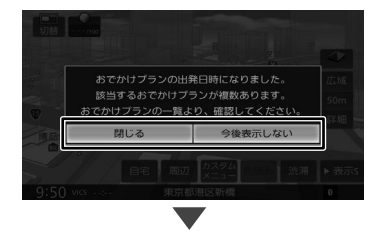

### [閉じる]:

確認画面を閉じます。159 ページ[の「おで](#page-158-0) [かけプランから行き先を探す」で](#page-158-0)おでかけプ ランを確認してください。

### [今後表示しない]:

通知されたプランは、今後出発日時が通知され ません。

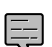

• 実際に案内ルートを走行していなくて も、「今すぐ案内開始】をタッチして本 機でルートを引いた場合は、表示され ません。

• [今後表示しない]を選択したプランの 出発日時通知を再度表示させたい場合 は、[「おでかけプランの出発日時通知設](#page-158-1) [定をする」](#page-158-1)(➜ P.159)をご覧くださ い。

# **目的地予約を受信する**

「MapFanAssist」アプリで「カーナビ目的地予約」 を行うと、「MapFanAssist」アプリで目的地検 索した地点を本機に 10 件まで保存することがで きます。1回で受信できる件数は1件です。 また、受信した目的地を行き先に設定することが できます。

「情報・設定」−[MapFan 連携]−[自動ルー ト探索(目的地予約)]設定の[ON]または[OFF] により操作が異なります。

### ■ [自動ルート探索 (目的地予約)] が [OFF] **(お買い上げ時の設定)の場合**

### 1 目的地予約を受信する

受信方法は本機の設定によります。 155 ページ[の「サーバーから情報を受信](#page-154-1) [する」](#page-154-1)をご覧ください。 目的地予約受信画面が表示されます。

### 2 [する]または[しない]をタッチする

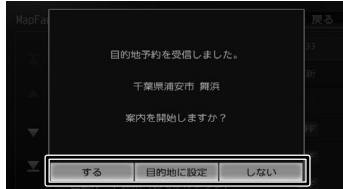

### $\lceil \frac{1}{2} \rceil$

ルートの探索が始まり探索が終わると自動で ルート案内が開始されます。

### [目的地に設定]:

目的地予約地点の地図画面(スクロール画面) を表示します。操作については、52 [ページ](#page-51-0) [の「スクロールしたときの地図表示」](#page-51-0)をご覧く ださい。

### [しない]:

確認画面を閉じます。

### ■ [自動ルート探索 (目的地予約)] が [ON] の **場合**

### 1 目的地予約を受信する

受信方法は本機の設定によります。 155 ページ[の「サーバーから情報を受信](#page-154-1) [する」](#page-154-1)をご覧ください。

ルートの探索が始まり探索が終わると自動で ルート案内が開始されます。

#### **目的地予約から行き先を探す 受信した目的地予約を削除する** 1 【MENU】を押して [目的地検索] ▶ 1 【MENU】を押して [目的地検索] ▶ [目的地予約]をタッチする [目的地予約]をタッチする 日的地检索 俞 自宅 日的地检索 俞 自宅  $\overline{5}$  $\boxed{5}$  $\sqrt{37771}$  $\sum_{n\geq 0}$ スポットプラウサ スポットプラウサ  $\mathcal{E}$  $\sqrt{1}$  $\sqrt{1}$  $427$ 住所 。<br>おでかけプラン 。<br>おでかけブラン **DA** (金) **Cape** 目的地予約 目的地予約 器号 需号 2 行き先にしたい目的地予約をタッチ 2 削除したい目的地予約の [詳細] を する タッチする [詳細]: 日的地予約 △戻る 目的地予約地点の詳細を表示します。 東京駅 (山手線)<br>東京都千代田区丸の内 詳細 石山通駅 (札幌市電) 解細 [目的地]をタッチすると、ルートの探索が 」山通歌<br>比海道札幌市中央  $8291n$ 東札幌駅 (東西線)<br>北海道札幌市白石 87.88 始まります。 832km 」<br>札幌駅(函館本線) 詳細 833km 海道札幌市北 日果駅 (東急日果線) 烂细  $5.6k$ Y 池袋駅 (西武池袋線) 3 [削除]をタッチする Rd R& 東京駅 (山手線) 削除 <sub>*訳の*</sub><br>トウキョウエキ  $7x5k$ メッセージが表示されます。 4 [はい]をタッチする

オブショ

はじめに

基本操作

ナビゲーション

オーディオ・

偏期

設定

Bluetooth

スマートフォン 通辞

# **MapFan 連携の設定をする**

本機の MapFanAssist 機能を利用するときに必 要な設定を行います。

1 【MENU】を押して [情報・設定] ▶ [MapFan 連携]をタッチする

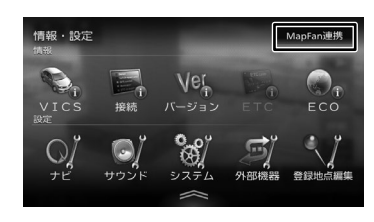

# 2 設定する項目をタッチする

表示または設定できる項目は以下のとおりです。

<span id="page-161-0"></span>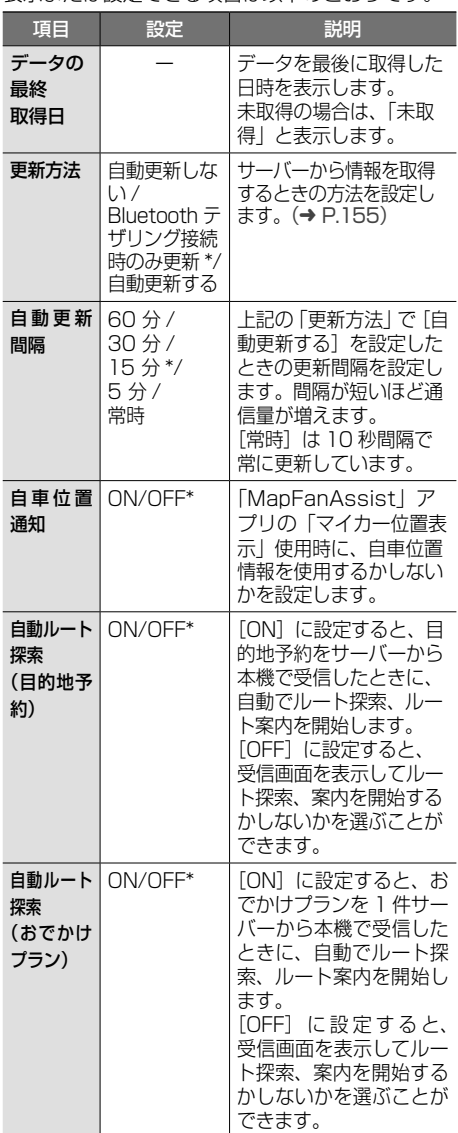

\*:お買い上げ時の設定です。

# **マイカー位置表示**

本機の「自車位置通知] を「ON]に設定して いるとき、駐車場などでサーバーにデータ更新 を行うと、更新した位置を、マイカー位置とし てサーバーに送ることができます。自車位置は、 「MapFanAssist」アプリで確認することができま す。

# <span id="page-162-1"></span>**自車位置通知の設定をする**

1 【MENU】を押して「情報・設定】▶ [MapFan 連携]をタッチする

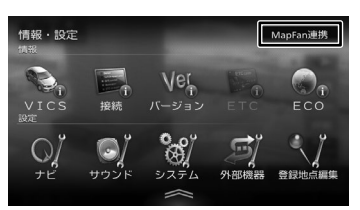

2 [自車位置通知]をタッチして[ON] にする

> マイカー位置表示の利用についての画面が表 示されます。

3 内容を確認して [同意する] をタッ チする

「自車位置通知」設定が[ON]になります。

**■ マイカー位置表示についての利用規約に変 更があったときは**

利用規約が変更されると本機の「自車位置通知」 設定が[OFF]になりメッセージが表示されます。

- 1 [閉じる]をタッチして表示を消す
- 2 [「自車位置通知の設定をする」](#page-162-1) (→ [P.163\)](#page-162-1)の手順 1 から 3 を操作 して [自車位置通知] を [ON] にする

マイカー位置表示機能が使用できるようにな ります。

# <span id="page-162-0"></span>**KENWOOD Drive Info. を使う**

「KENWOOD Drive Info.」は専用サーバー上のコ ンテンツを iOS または Android アプリケーショ ンを使って本機と連携し快適なドライブをサポー トします。

「KENWOOD Drive Info.」を使うと以下のコンテ ンツが利用できます。

- ガソリンスタンド価格表示 (→ [P.165\)](#page-164-0)
- フリーワード検索 (→ [P.165\)](#page-164-1)
- 天気予報情報 (→ [P.166\)](#page-165-0)
- 開通予定情報のダウンロード (→ [P.167\)](#page-166-0)

• お知らせメッセージ (→ [P.167\)](#page-166-1)

有料機能には対応していません。

### ■**「KENWOOD MapFan Club」に入会し ている場合**

「KENWOOD MapFan Club」に入会してい ると、「KENWOOD Drive Info.」の無償のコ ンテンツが利用できます。

本機とスマートフォンを Bluetooth テザリン グで接続し、MapFan 会員サービスにログイ ンしてください。 使用方法は 164 [ページの「Bluetooth テザ](#page-163-0)

[リングで使う」](#page-163-0)をご覧ください。

はじめに

红操作

ナビゲーション

주고 ーリンコ<br>リンコ コン 4 Ξ

> 灜 뾾 設定

オプショ

 $\cup$ 

E

# **KENWOOD Drive Info. を使 うための準備**

### **KENWOOD Drive Info. アプリで 使う**

1 App Store または Google Play か ら「KENWOOD Drive Info.」をス マートフォンにインストールする

### 2 本機にスマートフォンを接続する

本機に接続するスマートフォンがインター ネットに接続されていることを確認してくだ さい。

### ■ **iPhone を接続する場合**

USB または Bluetooth で接続します。 USB 接続する場合は、iPhone と本機を USB 接続ケーブル KNA-22USB(別売 品)と Apple 製 Lightning - USB ケー ブルで接続します。 Bluetooth 接続する場合は、iPhone と 本機を Bluetooth 接続します。

### ■ **Android 搭載スマートフォンを接続す る場合**

Android 端末と本機を Bluetooth 接続 します。

• 本機と Bluetooth 接続するときは登録 が必要です。詳しくは 44 ページの 「Bluetooth 機器を登録する」をご覧く ださい。 また、登録するときは、[オーディオ /

アプリケーション連携]にチェックを 付けてください。操作方法は、[143](#page-142-0) [ページの「Bluetooth 機器の使用する](#page-142-0) [機能を変更する」を](#page-142-0)ご覧ください。

- Lightning USB ケーブルは車内に放 置しないでください。直射日光や高温 で、変形や故障の原因となります。
- 3 「KENWOOD Drive Info.」を起動 する
- この機能をご使用の場合には、スマート E フォンの通信料金が発生します。パケッ ト定額料金プランをおすすめします。 初回起動時のみ利用規約の画面が表示されま す。画面に従って進んでください。

# <span id="page-163-0"></span>**Bluetooth テザリングで使う**

「KENWOOD MapFan Club」へ入会し、「MapFan Web」で会員登録が必要です。また、連携するス マートフォンはテザリング契約が必要です。 Bluetooth テザリングで使用するための操作手順 については、153 [ページの「MapFanAssist](#page-152-2) 機 [能を使うための準備」](#page-152-2)をご覧ください。

# **行き先を検索する**

# <span id="page-164-0"></span>**ガソリン価格で検索する**

現在地または検索地点周辺のガソリンスタンドの ガソリン価格情報を取得し表示します。ガソリン 価格情報は現在地または検索地点周辺の半径最大 5km までの情報を取得します。

- 1 【現在地 /AV】を押して現在地を表 示する、または目的地検索メニュー や画面をスクロールして検索地点を 表示する
- 2 [周辺]をタッチする

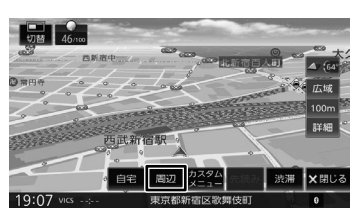

3 [ガソリン価格]をタッチする

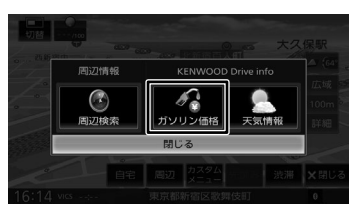

ガソリンスタンドがある場所に価格が表示さ れます。

[情報]:

ガソリンスタンドの情報を表示します。

[レギュラー]:

レギュラー価格を地図画面上に表示します。

[ハイオク]:

ハイオク価格を地図画面上に表示します。

• ガソリン価格は、データが取得できて E いないときは表示されません。 また個人からの口コミによる情報のた め、最新の情報でなかったり、情報内 容が正しくない場合があります。

# <span id="page-164-1"></span>**施設名称をフリーワード検索する**

目的地検索画面の[名称]検索で、専用サーバー からフリーワード検索ができるようになります。

- 1 【MENU】を押して「目的地検索] ▶ [名称] をタッチする
- 2 [フリーワード]をタッチしてチェッ クを付ける

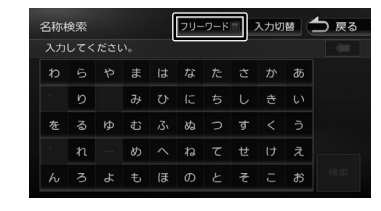

3 検索したい施設のキーワードを入力 して、[検索] をタッチする

> 複数のキーワードを入力(スペースを含めて 48文字まで)することもできます。

> 複数のキーワードを入力する場合は、[キー ワード追加]をタッチしてスペースを入力し てから次のキーワードを入力します。

フリーワード検索の結果が表示されます。

灜

 $\overline{9}$ こめい

基本操作

一 ション

ドラ<br>トラ

ן אֶי<br>ה' ה

Li

Ļ 4

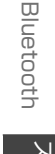

4 -ブショ

# **天気予報を見る**

天気情報を取得することができます。天気情報は 地図画面または INFO/AV 画面から見ることがで きます。

# <span id="page-165-0"></span>**地図画面から天気情報を見る**

地図画面からは、現在地点(自車位置周辺)また は検索した地点の3時間ごと(最大42時間先ま で)の天気予報を見ることができます。

- 1 【現在地 /AV】を押して現在地を表 示する、または目的地検索メニュー や画面をスクロールして検索地点を 表示する
- 2 [周辺]をタッチする

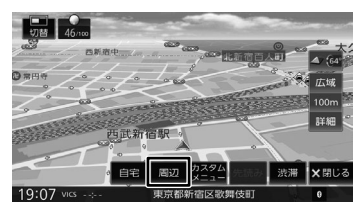

3 [天気情報]をタッチする

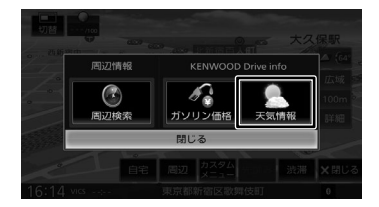

天気情報が表示されます。 [時間]:3時間ごとの天気予報を表示します。 [週間]:週間天気予報を表示します。

# **INFO/AV 画面から天気情報を見る**

現在地点(自車位置周辺)の3時間以内の天気予報、 気温、降水確率が自動的に表示されます。さらに 天気情報にタッチすると週間天気予報を見ること ができます。

ルート案内中は、目的地の天気予報、気温、降水 確率が表示されます。

# 1 天気予報の表示エリアをタッチする

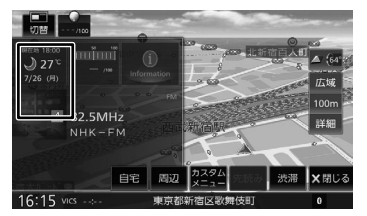

INFO/AV 画面が表示されていない場合は、 [切替]を 1 回または 2 回タッチします。 天気情報が表示されます。

[時間]:3時間ごとの天気予報を表示します。 [週間]:週間天気予報を表示します。

[ ): 現在地付近の天気予報を表示します。  $[A^*] / [12]$ :

自宅が登録されているときに、自宅付近の天 気予報を表示します。

ルート案内中は、目的地付近の天気予報を表 示します。

# **開通予定情報 / オービスデータ / お知らせメッセージ**

# <span id="page-166-0"></span>**開通予定情報 / オービスデータ**

情報を受信すると、以下のような通知画面が表示 されます。

1 [はい]をタッチする

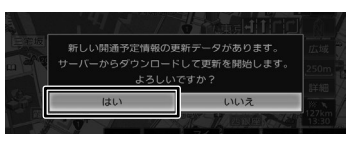

(開通予定情報の場合)

開通予定情報は、データをダウンロードしてアッ プデートを開始します。

アップデートが終了すると自動で再起動します。 オービスデータは Bluetooth テザリング使 用時のみダウンロードできます。また、オー ビスデータをダウンロード(アップデート) するには事前に MapFan の Web サイトで の購入決済が必要です。

# <span id="page-166-1"></span>**お知らせメッセージ**

お知らせメッセージを受信すると以下の画面が表 示されます。

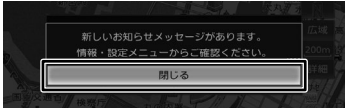

お知らせの内容を確認するには、[閉じる] をタッチして情報・設定画面を表示します。

1 【MENU】を押して [情報・設定] ▶ 「お知らせ】をタッチする

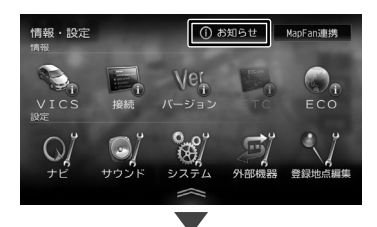

お知らせの内容が表示されます。 [お知らせ]は情報があるときのみ「情報· 設定」に表示されます。

 $\overline{H}$ まじめに

基本操作

 $\overline{+}$ 

ビゲーション

オーディオ・<br>ビジュアル

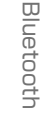

オブショ

 $\vee$ 

# <span id="page-167-0"></span>**VOIPUT を使う**

「VOIPUT」を使うと、音声入力で本機のフリーワー ド施設検索、住所検索、楽曲検索ができます。 また、本機で文字入力を行う一部の機能を音声で 入力することもできるようになります。

# **VOIPUT を使うための準備**

1 App Store または Google Play か ら「VOIPUT」をスマートフォンに インストールする

### 2 本機にスマートフォンを接続する

本機に接続するスマートフォンがインター ネットに接続されていることを確認してくだ さい。

### ■ **iPhone を接続する場合**

USB 接続と Bluetooth 接続で使用する iPhone と 本 機 を USB 接 続 ケ ー ブ ル KNA-22USB(別売品)と Apple 製 Lightning - USB ケーブルで USB 接続 し、次に iPhone と本機を Bluetooth 接 続します。

### Bluetooth 接続で使用する

iPhone と本機を Bluetooth 接続します。

### ■ **Android 搭載スマートフォンを接続す る場合**

Android 端末と本機を Bluetooth 接続 します。

- 本機と Bluetooth 接続するときは登録 が必要です。詳しくは 44 ページの 「Bluetooth 機器を登録する」をご覧く ださい。 登録するときは、「ハンズフリー 11 ま たは「ハンズフリー 2]のどちらかに チェックを付けてください。また、 iPhone を Bluetooth だけで接続する 場合と Android 搭載スマートフォンを 接続する場合は、[オーディオ / アプリ ケーション連携]にもチェックを付け て登録してください。操作方法は、 143 [ページの「Bluetooth 機器の使](#page-142-0) [用する機能を変更する」](#page-142-0)をご覧くださ い。
- Lightning USB ケーブルは車内に放 置しないでください。直射日光や高温 で、変形や故障の原因となります。
- 3 「VOIPUT」を起動する

- 付属の Bluetooth ハンズフリー通話用 マイクに向かって話してください。
- この機能をご使用の場合には、スマート フォンの通信料金が発生します。パケッ ト定額料金プランをおすすめします。

初回起動時のみ利用規約の画面が表示されま

す。画面に従って進んでください。

# **文字を音声で入力する**

Ę

文字入力画面で、音声入力に対応しているのは、 以下の画面です。

- 登録地点編集の名称変更入力画面
- 録音ファイルのタイトル編集(曲名、アルバム 名、アーティスト名)画面
- 目的地検索画面の「名称」検索で使うフリーワー ド検索画面
- 「SMART USEN」のチャンネル名検索画面
- フリーワード検索画面では、[フリー E ワード]をタッチしてチェックを付け てください。
- 1 【MENU】を押して[目的地検索]▶ [名称] をタッチする

# 2 [音声入力]をタッチする

員

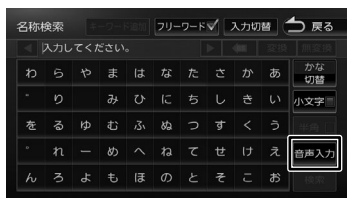

3 "お話しください"と表示されたら Bluetooth ハンズフリー通話用マイ クに向かってキーワードを話す

> 音声が認識されると、認識した文字が入力さ れます。

- 音声が認識されなかった場合は、[音声 入力]をタッチしてもう一度お話くだ さい。
	- 誤認識した場合は文字入力画面で入力 しなおしてください。

E

# **施設を音声で検索する**

- 1 「ハイ、彩速(はい、さいそく)」と話す システム設定の「音声操作」(一般) を「OFF] に設定しているときは、MENU 画面の[音声操 作]をタッチします。手順 2 の操作は不要です。
- 2 「VOIPUT(ぼいぷっと)」と話す 音声検索画面が表示されます。
- 3 "お話しください"と表示されたら Bluetooth ハンズフリー通話用マイ クに向かってキーワードを話す

VOIPUT では、キーワードとは別にマジック ワードをつけることにより、周辺検索または 広域検索の切り替えが可能です。

例:周辺の図書館を探すとき

 $\equiv$ 

"近くの図書館"と話します。この場合「近 くの」がマジックワードになります。

音声が認識されると検索が開始され検索結果 が表示されます。

検索結果から目的地として設定する場合は、 64 [ページの「ルートの探索と案内を開](#page-63-0) [始する」](#page-63-0)をご覧ください。

ただし、走行中は目的地として設定すること はできません。安全な場所に停止してから操 作してください。

- ステアリングリモコンに音声検索機能 を割り当てると、割り当てたキーの操 作だけで音声検索画面を表示できます。  $(\rightarrow$  [P.40\)](#page-39-0)
- 音声が認識されなかったときは[やり 直す]が表示されます。[やり直す]を タッチしてもう一度お話しください。
- 複数のキーワードを入れるときは続け て発話してください。 例:「横浜でラーメンが食べたい」また は「新宿の銀行」など
- 「〜を探して」や「〜を検索」などと発 話すると正しく検索できないことがあ ります。
- 周辺検索のマジックワードがついてい ると、現在地周辺の半径 20km 以内で フリーワード検索をします。検索後、「周 辺検索結果」が表示されます。この場 合は、[一致順][距離順]が表示され ません。
- ファミリーレストラン名やコンビニエ ンスストア名など、特定のキーワード が含まれている場合は、周辺検索のマ ジックワードがついていなくても自動 的に周辺検索します。全国規模の広域 で検索したい場合は、広域検索のマジッ クワード「全国の」、「広域で」をつけ

て発話してください。

• マジックワードについては以下ホーム ページをご覧ください。 [https://www.kenwood.com/jp/car/](https://www.kenwood.com/jp/car/apps/products/voiput/magic-word/) [apps/products/voiput/magic-word/](https://www.kenwood.com/jp/car/apps/products/voiput/magic-word/)

 $\overline{9}$ こめい

基本操 学

 $\overline{+}$ さざ

ーション

주고 」<br>リッツ L, コンコ 4 ≓

> 灜 盡 設定

**Bluetooth** 

 $\overline{\mathsf{K}}$ 

ر<br>|<br>| 運 てんすい

> 4 Ų ý шĩ  $\vee$

# **住所を音声で検索する**

- 1 「ハイ、彩速(はい、さいそく)」と話す システム設定の「音声操作」(一般)を「OFF] に設定しているときは、MENU 画面の[音声操 作]をタッチします。手順 2 の操作は不要です。
- 2 「VOIPUT (ぼいぷっと)」と話す 音声検索画面が表示されます。
- 3 "お話しください"と表示されたら Bluetooth ハンズフリー通話用マイ クに向かってキーワードを話す

VOIPUT では、キーワードとは別にマジッ クワードをつけて発話してください。

例:東京都八王子市石川町 XXXX( 番地 ) を 探すとき

"住所検索 東京都八王子市石川町 XXXX( 番地 )"と話します。

この場合「住所検索」がマジックワード になります。

音声が認識されると検索が開始され、検索結 果が表示されます。

検索結果から目的地として設定する場合は、 64 [ページの「ルートの探索と案内を開](#page-63-0) [始する」](#page-63-0)をご覧ください。

ただし、走行中は目的地として設定すること はできません。安全な場所に停止してから操 作してください。

- ステアリングリモコンに音声検索機能 E を割り当てると、割り当てたキーの操 作だけで音声検索画面を表示できます。  $(\rightarrow$  [P.40\)](#page-39-0)
	- 音声が認識されなかったときは「やり 直す]が表示されます。 [やり直す]をタッチしてもう一度お話 ください。
	- 住所名は省略せずに(都道府県名、群 名を含める)発話してください。
	- 「丁目」「番地」「-」は「の」と発話し てください 例: 1 丁目 1 番地 1 号→「いちのいち のいち」 3-12 →「さんのじゅう に」

付詞

- 住所名を途中まで発話した場合は、認 識できた住所の画面になります。
	- 例:番地を発話しなかった場合 番地の前までを「VOIPUT」で認 識し番地入力画面を表示します。 番地は画面にタッチして入力して ください。
- マジックワードについては以下ホーム ページをご覧ください。 [https://www.kenwood.com/jp/car/](https://www.kenwood.com/jp/car/apps/products/voiput/magic-word/) [apps/products/voiput/magic-word/](https://www.kenwood.com/jp/car/apps/products/voiput/magic-word/)

# **楽曲を音声で検索する**

- 1 「ハイ、彩速(はい、さいそく)」と話す システム設定の「音声操作」(一般)を「OFF] に設定しているときは、MENU 画面の[音声操 作]をタッチします。手順 2 の操作は不要です。
- 2 「VOIPUT(ぼいぷっと)」と話す 音声検索画面が表示されます。
- 3 "お話しください"と表示されたら Bluetooth ハンズフリー通話用マイ クに向かってキーワードを話す

VOIPUT では、キーワードとは別にマジッ クワードをつけて発話してください。

例:AAAAAA というタイトルの曲を探す とき

"AAAAAA を聴きたい"と話します。 この場合「を聴きたい」がマジックワー ドになります。

音声が認識されると検索が開始され、検索結 果が表示されます。

- ステアリングリモコンに音声検索機能 を割り当てると、割り当てたキーの操 作だけで音声検索画面を表示できます。  $(\rightarrow$  [P.40\)](#page-39-0)
- 音声が認識されなかったときは [やり 直す]が表示されます。[やり直す]を タッチしてもう一度お話ください。
- 検索するソースは内蔵メモリ、USB ま たは SD です。
- 楽曲を検索するにはカテゴリーデータ ベースの作成または更新が必要です。
- 楽曲検索の場合はアーティスト名、ア ルバム名、曲名を発話してください。
- マジックワードについては以下ホーム ページをご覧ください。 [https://www.kenwood.com/jp/car/](https://www.kenwood.com/jp/car/apps/products/voiput/magic-word/) [apps/products/voiput/magic-word/](https://www.kenwood.com/jp/car/apps/products/voiput/magic-word/)

# <span id="page-169-0"></span>**NaviCon で探す**

「NaviCon」では、地点や店舗を検索して登録して おくことができます。登録した地点を「NaviCon」 から本機に送信することもできます。

ほかにも、NaviCon には次の機能があります。

● NaviCon は、他のスマートフォンアプリと連 携することができ、他のアプリで検索した地点 情報や店舗情報を NaviCon に取り込むことが で き ま す。 連 携 で き る ア プ リ の 種 類 や NaviCon の操作については下記のホームペー ジをご覧ください。

<https://navicon.com/user/support/>

- スマートフォンの連絡先等に登録されている住 所情報を「NaviCon」に取り込み、地点情報 を NaviCon で目的地に設定できます。
- 他の NaviCon ユーザーに、地点情報をメール または SMS で送信することができます。
- 他の NaviCon ユーザーからの地点情報を受信 することができます。
- 友達マップ機能に対応しています。

• 「NaviCon」アプリのバージョンによっ E ては一部機能が動作しない(友達マッ プが表示できないなど)場合がありま す。「NaviCon」アプリは最新のバー ジョンでご使用ください。

# **NaviCon を使うための準備**

1 App Store または Google Play から 「NaviCon」をスマートフォンにイン ストールする

# 2 本機にスマートフォンを接続する

本機に接続するスマートフォンがインター ネットに接続されていることを確認してくだ さい。

### ■ **iPhone を接続する場合**

USB または Bluetooth で接続します。 USB 接続する場合は、iPhone と本機を USB 接続ケーブル KNA-22USB(別売 品)と Apple 製 Lightning - USB ケー ブルで接続します。

Bluetooth 接続する場合は、iPhone と 本機を Bluetooth 接続します。

■ **Android 搭載スマートフォンを接続す る場合**

Android 端末と本機を Bluetooth 接続 します。

E

画

 $\overline{+}$ 

ーション

주고 )<br>| | | | |<br>| | | | | バュア  $\Delta$ Ξ

> 灜 뾆 삟定

#### • 本機と Bluetooth 接続するときは登録 が必要です。詳しくは 44 ページの

- 「Bluetooth 機器を登録する」をご覧く ださい。 • Lightning - USB ケーブルは車内に放 置しないでください。直射日光や高温
	- で、変形や故障の原因となります。

# **NaviCon からナビの地図表示を操作 する**

NaviCon の画面に表示している場所と同じ場所の 地図を本機に表示することができます。

また、NaviCon 側で地図をスクロールすると本機 の地図もスクロールされ、スクロールした地点の 地図を表示します。さらに、地図を拡大 / 縮小す ると、本機の地図も拡大 / 縮小されます。 なお、本機から NaviCon の地図表示を変えるこ

とはできません。

# **目的地を設定する**

E

NaviCon で検索した地点の情報を本機に送信し て、行き先として設定することができます。

- 1 「NaviCon」を起動する
- 2 「NaviCon」から本機に地点情報を 送信する

送信された場所が本機に表示されます。 送信方法については「NaviCon」のアプリ の説明をご覧ください。

案内の開始方法については、64 [ページの](#page-63-1) [「目的地に設定してルートを探索する」](#page-63-1)をご 覧ください。

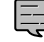

# **NaviCon 友達マップ機能を使う**

友達マップ機能を使うと、本機の地図画面に友達 の位置が表示されます。 また、表示された友達の位置を目的地に設定する ことができます。

### ■ **ナビの友達マップ機能を ON にする**

- 1 本機にスマートフォンを接続する
- 2 スマートフォンの「NaviCon」を起 動する
- 3 スマートフォンの「NaviCon」の友 達マップ機能をオンにする
- **4 【MENU】を押して [情報・設定] 】** [ナビ]をタッチする
- 5 [NaviCon 友達マップ] (その他)を タッチする
- 6 [NaviCon 友達マップ表示]をタッ チして ON にする

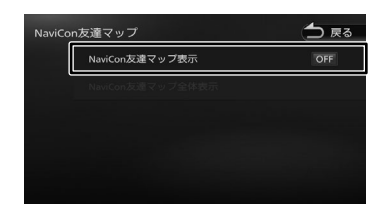

現在地図画面を表示すると友達アイコンが表 示されます。

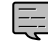

• ナビの友達マップ機能をオンに設定しても 他のデバイスを接続したときは、設定がオ フになります。設定をオンにしたときと違 う機器を使用する場合は設定をオンにし直 してください。

はじめに 建本操作 ナビゲーション オーディオ・ドリア 情報・設定 Bluetooth スマートフォン オブション けぶり **Bluetooth** ر<br>|<br>| 通携 トフォン

付詞

나

### **■ 友達マップ機能のアイコンについて**

友達マップ機能のアイコンが本機の画面に表示さ れます。

### 友達アイコン

緑色:友達の NaviCon と通信できています。 灰色:友 達 の NaviCon が 通 信 で き ま せ ん。 最後に通信できた場所を表示しています。

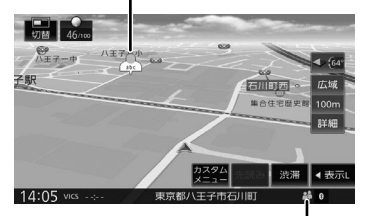

本機との接続状態表示アイコン 緑色:

友達マップ機能が [ON] になっています。

### 黄色:

友達マップ機能は「ON]になっているが 通信エラーが発生しています。

### 灰色:

 $\equiv$ 

友達マップ機能は「ON]になっているが 通信できない状態になっています。

### 表示なし:

友達マップ機能が[OFF]になっています。

- 友達アイコンには NaviCon に登録して いるニックネームを全角 3 文字まで表 示します。
- 友達アイコンは 2.5km 以下のスケール で表示されます。

### ■ **友達の位置を全体表示する**

友達の位置が自車位置から遠い場合や複数の友 達と接続している場合など、地図画面に友達の 位置が表示できないときに全体画面で位置を表 示することができます。

### 1 NaviCon 友達マップ画面を表示して [NaviCon 友達マップ全体表示]を タッチする

全体表示画面が表示されます。

### **■ 友達の位置を目的地に設定する**

1 【MENU】を押して[情報・設定]▶ 「NaviCon 友達マップ] (その他) ▶ [NaviCon 友達マップ全体表示]を タッチする

> 全体表示画面が表示されます。 複数の友達の位置情報を取得している場合は、 [ 4 ]、[ ▶ ]、[リスト]をタッチして友達 を選ぶことができます。

### 2 [この友達を選択]をタッチする

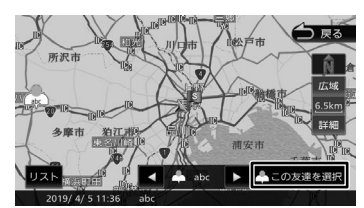

<sup>3</sup> [目的地]をタッチする

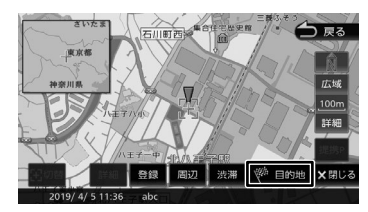

ルートの探索が始まります。

# 173

付詞

 $\overline{9}$  $\overline{\mathsf{C}}$ 3<br>2<br>1<br>3

崖 红澡 츣

 $\overline{+}$ ήć.

ージョン

ドラ<br>トラ )<br>| | | | |<br>| | | | | П コンコ  $\Delta$ ₹

> 灜 뾆

設定

**Bluetooth** 

ر<br>|<br>|

てんすい

4 -ブショ

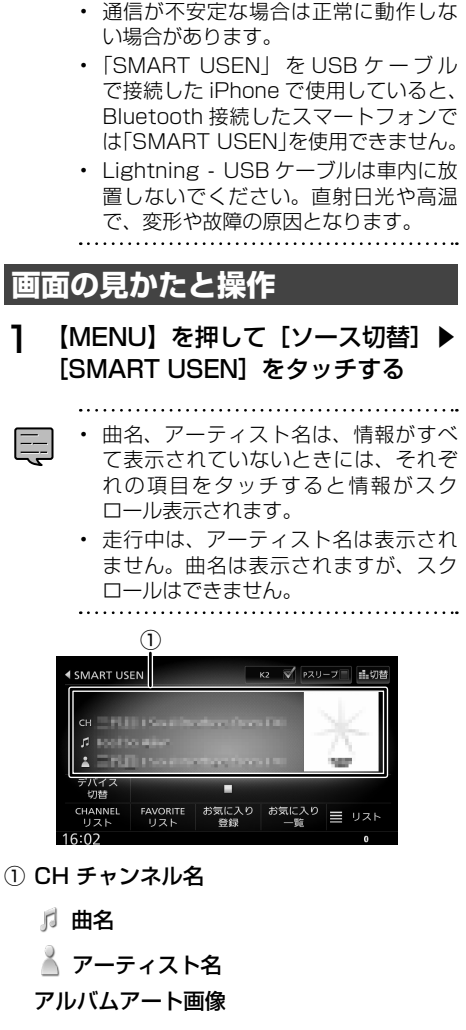

### ● 表示されるボタンとはたらき

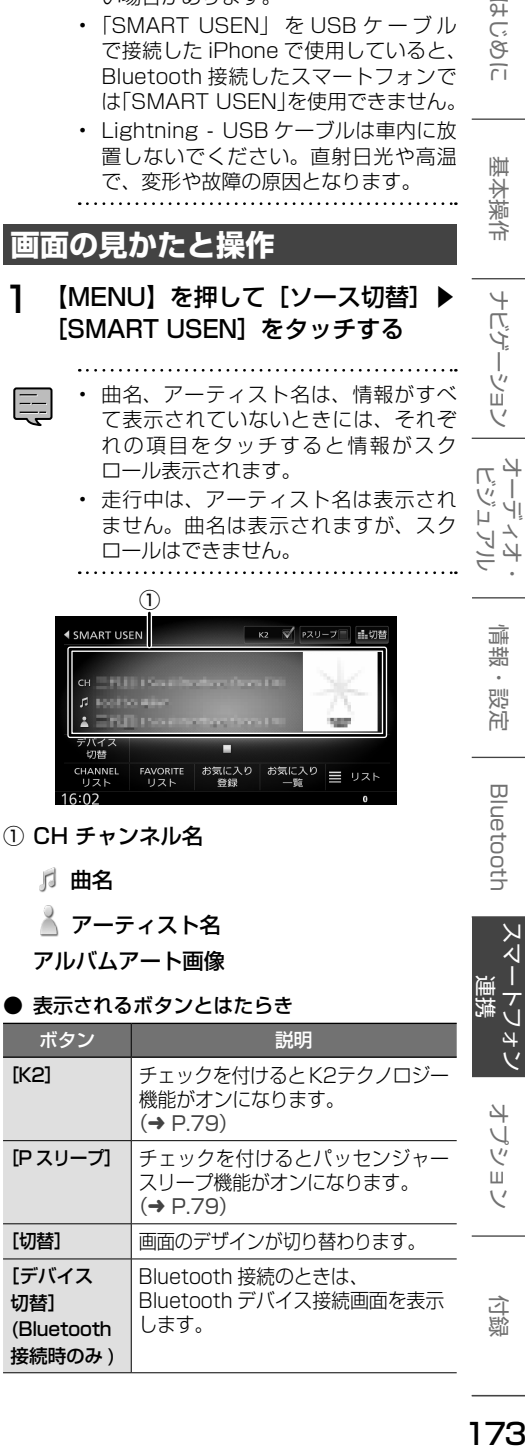

# <span id="page-172-0"></span>**「SMART USEN」 を使う**

「SMART USEN」は、株式会社 U-NEXT が提供 するラジオ型の定額制音楽配信サービス(アプリ ケーション)です。

「SMART USEN」を利用するには iOS または Android 用スマートフォンアプリケーションが必 要です。

「SMART USEN」についてはホームページをご 覧ください[。https://smart.usen.com/](https://smart.usen.com/)

# **SMART USEN を使うための準備**

1 App Store または Google Play から 「SMART USEN」をスマートフォン にインストールする

# 2 本機にスマートフォンを接続する

本機に接続するスマートフォンがインター ネットに接続されていることを確認してくだ さい。

### ■ **iPhone を接続する場合**

USB または Bluetooth で接続します。 USB 接続する場合は、iPhone と本機を USB 接続ケーブル KNA-22USB(別売 品) と Apple 製 Lightning - USB ケー ブルで接続します。

Bluetooth 接続する場合は、iPhone と 本機を Bluetooth 接続します。

### **■ Android 搭載スマートフォンを接続す る場合**

Android 端末と本機を Bluetooth 接続 します。

# 3 スマートフォンの「SMART USEN」 を起動する

E

• 本機と Bluetooth 接続するときは登録

- が必要です。詳しくは 44 ページの 「Bluetooth 機器を登録する」をご覧く ださい。
- 「SMART USEN」を起動して本機に 接続しているときは、スマートフォン での操作はできません。
- 「SMART USEN」のすべてのチャン ネルを聴くには有料サービス契約が必 要です。
- 「SMART USEN」ご利用時の通信料 はお客様のご負担となります。

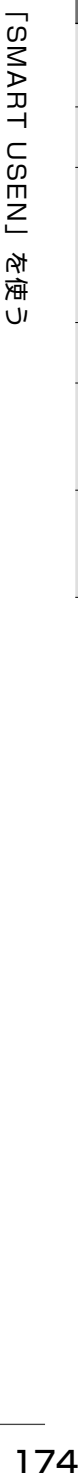

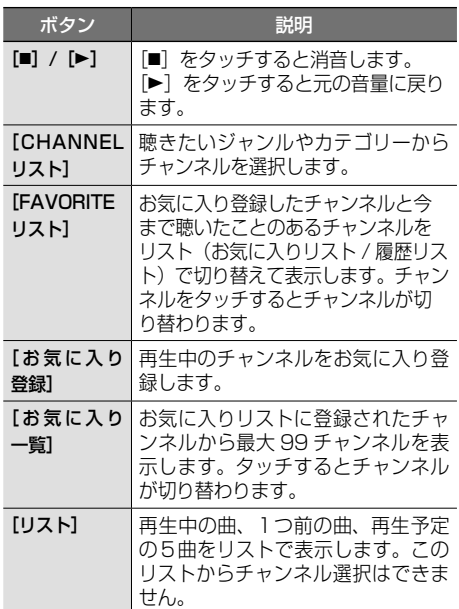

# **チャンネルを選ぶ**

1 [CHANNEL リスト]をタッチする

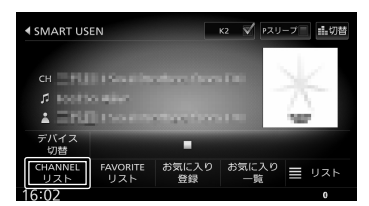

2 聴きたいジャンルまたはカテゴリー 名をタッチする

### 3 聴きたいチャンネルをタッチする

### [トップ]:

一番上の階層のリストに移動します。

 $[-$ つ $H$ :

1つ上の階層のリストに移動します。

### [絞り込み]:

E

絞り込み条件をタッチすると、表示するチャン ネルを絞り込めます。

### **チャンネル名を検索する**

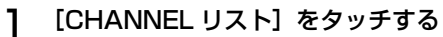

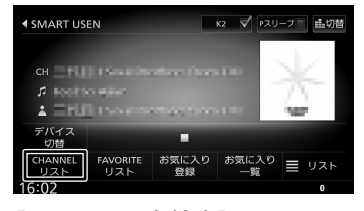

2 [チャンネル名検索]をタッチする

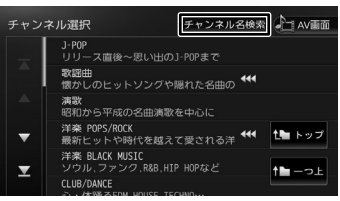

# 3 検索したいチャンネル名を入力する

- 
- 入力可能最大文字数は、30 文字です。 • 文字の入力方法は、28 [ページ](#page-27-0)をご覧 ください。

174

### **再生中のチャンネルをお気に入りに 登録する**

再生中のチャンネルをお気に入り登録することが できます。

### 1 [お気に入り登録]をタッチする

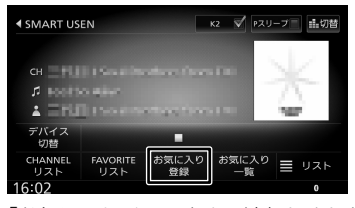

「お気に入りチャンネルに追加しました」と 表示されチャンネルを登録します。 登録したチャンネルは「FAVORITE リスト」 および「お気に入り一覧」から簡単に選択で きるようになります。

### **お気に入りのチャンネルを選ぶ**

1 [お気に入り一覧]または [FAVORITE リスト]をタッチする

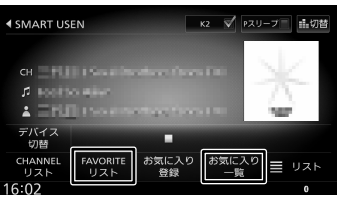

### 2 聴きたいチャンネルをタッチする

### ■**[お気に入り一覧]をタッチしたとき**

[前ページ] / [次ページ]: お気に入り一覧のページを切り替えます。

[一覧を閉じる]: お気に入り一覧を閉じます。

### ■**[FAVORITE リスト]をタッチしたとき**

### [履歴リスト]:

E

今まで聴いたチャンネルから最大 30 チャンネ ルのリストを表示します。 [お気に入りリスト]をタッチするとお気に入 りリストに戻ります。

• 「お気に入り一覧」、「お気に入りリス ト」、「履歴リスト」のチャンネルを本機 で削除することはできません。「SMART USEN」アプリケーションで削除してく ださい。

こめじめに はじめに 建本操作 ナビゲーション オーディオ・ドリア 情報・設定 Bluetooth スマートフォン オブション 10 基本操作 ナビゲーション オーディオ・<br>ビジュアル 偏期 設定 **Bluetooth** スマートフォン 連 4 けブショ

付詞

# **別売品について**

別売 ー<br>別売品について<br>別売品について 品について

- 本機対応の別売品は以下になります。
- USB 接続ケーブル KNA-22USB 本機に USB 機器を接続するケーブルです。  $(→ P.82)$  $(→ P.82)$
- HDMI 入力用インターフェースケーブル KNA-20HC HDMI機器の HDMI 出力を本機に入力するケー ブルです。(➜ [P.111\)](#page-110-0)
- AV プリアウト拡張ケーブル KNA-17AV リアモニタ—への映像出力をするケーブルで す。ドライブレコーダーを接続する場合はドラ イブレコーダーの映像入力も接続します。
- ドライブレコーダー - ナビ連動型ドライブレコーダー(フロント用) DRV-N530
	- ナビ連動デジタルルームミラー型ドライブ レコーダー DRV-EMN5700
	- ナビ連動型前後撮影対応 2 カメラドライブ レコーダー DRV-MN970/DRV-MN940B
- リアビューカメラ
	- ケンウッド専用マルチビューリアカメラ CMOS-C320
	- ケンウッド専用スタンダードリアビューカメラ CMOS-C230W/CMOS-C230
	- スタンダードリアビューカメラ [1] CMOS-230W/CMOS-230
- ETC 車載器
	- デンソー製 ETC 車載器 DIU-5610
	- デンソー製 ETC 車載器 DIU-5310
	- デンソー製 ETC 車載器 DILL5412

付属の ETC/ ステアリングリモコン対応ケー ブルで接続してください。

- **ETC2.0 車載器** 
	- ケンウッド製カーナビ連動型高度化光ビー コン対応 ETC2.0 車載器 ETC-N7000
	- ケンウッド製カーナビ連動型 ETC2.0 車載 **器 FTC-N3000**
	- パナソニック製 ETC2.0 車載器 CY-ET2000D 接続ケーブル:KNA-P12DSRC(別売品)
	- パナソニック製 ETC2.0 車載器 CY-DSR140D 接続ケーブル:KNA-P15DSRC(別売品) - デンソー製 ETC2.0 車載器
	- DIU-B040 接続ケーブル:KNA-D15DSRC(別売品)
- リアモニター - 9V 型 WVGA リアモニター LZ-900
- トヨタ車用ワイヤリングキット KNA-200WT. 対応モデル: MDV-S810L( 別売品 KIT8-18T 使用時 )/. MDV-S710W
- 日産車用ワイヤリングキット KNA-200WN. 対応モデル:MDV-S710W
- [1]ケンウッド専用端子 / 汎用 RCA 変換リアカメ ラ接続ケーブル CA-C100 (別売品) が必要で す。

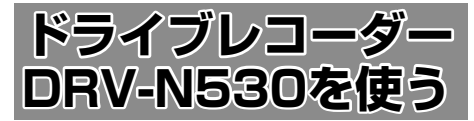

本機にナビ連動型ドライブレコーダー(フロント 用)DRV-N530(別売品)を接続すると手動録 画や静止画撮影のほか、録画したファイルの再生、 設定などを本機から操作することができます。 録画の画質の種類や録画時間 / 録画ファイル数な ど詳細は、DRV-N530 の取扱説明書をご覧くだ さい。

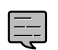

- ドライブレコーダー(別売品)を接続 したときは、ETC 車載器(市販品)を 接続することはできません。(ETC2.0 車載器を除く)
- ドライブレコーダーを接続して初めて 電源をオンにしたときは、本機が認識し て使用できるまでに数分かかる場合が あります。ドライブレコーダーが正し く接続されているかは、「接続情報」画 面(➜ [P.37\)](#page-36-0)で確認してください。

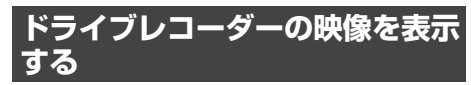

本機に接続したドライブレコーダーの映像を表示 します。

1 【MENU】を押して [ドライブレコーダー]をタッチする ドライブレコーダーの映像が表示されます。

**ドライブレコーダーの操作ボタンを使う**

1 画面をタッチする

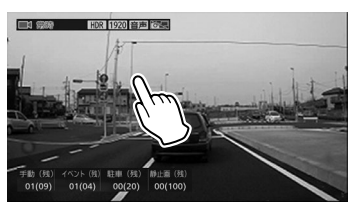

操作ボタンが表示されます。

# **画面の見かたと操作**

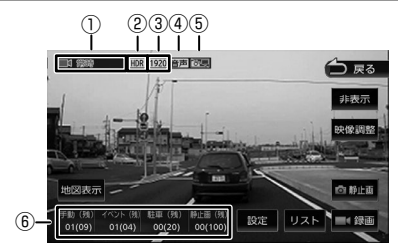

- ① 録画モードと録画残時間 (イベント記録 / 手動録画のみ表示)
- ② HDR が [ON] のときに表示
- ③ 録画画質
- (4) 音声録音あり 音声 / なし答題
- 6 自動静止画撮影オン 〇 コ / オフ
- ⑥ 保存ファイル数(撮影可能ファイル数)

● 表示されるボタンとはたらき

| ポタン    | 説明                                                                         |
|--------|----------------------------------------------------------------------------|
| [地図表示] | 地図表示モード(現在地図画面)に<br>切り替えます。                                                |
| [設定]   | ドライブレコーダー設定を表示します。<br>$\rightarrow$ P.181)                                 |
| [リスト]  | 録画ファイルリストを表示します。<br>(→ P.178)                                              |
| [録画]   | 手動録画を開始します。<br>手動録画中にタッチすると、手動録<br>画時間を延長します。                              |
| [静止画]  | 静止画を撮影します。<br>タッチし続けると自動静止画連続撮<br>影機能がオンになります。もう一度<br>タッチし続けるとオフになります。     |
| [映像調整] | 本機に表示される画質を調整し<br>ます。ドライブレコーダーに録<br>画される映像には影響しません。<br>$\rightarrow$ P.79) |
| [非表示]  | 操作ボタンを消します。                                                                |

# はじめに 基本操作 ナビゲーション オーディオ・ドライオ・ 情報・設定 Bluetooth スマートフォン オプション 付ぬし ナビゲーション オーディオ・ 情報 設定 **Bluetooth**

にいめに

基本操作

 $\vee$ スートフォン 連携

付詞

オブション

# **地図表示モードに切り替える**

地図表示モードに切り替えると、現在の位置を地 図で表示し、子画面に現在のドライブレコーダー の映像を表示します。

1 [地図表示]をタッチする

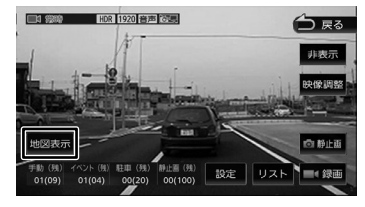

地図表示モードに切り替わります。

- **ドライブレコーダーの映像に戻す**
- 1 ドライブレコーダー映像表示部分を タッチする

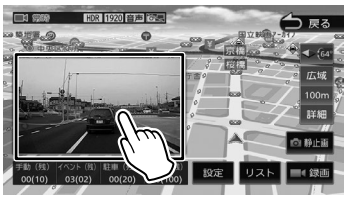

ドライブレコーダーの映像に切り替わります。

# <span id="page-177-0"></span>**録画ファイルを再生する**

- 1 【MENU】を押して [ドライブレコーダー]をタッチする
- 2 画面をタッチする

操作ボタンが表示されます。

3 [リスト]をタッチする

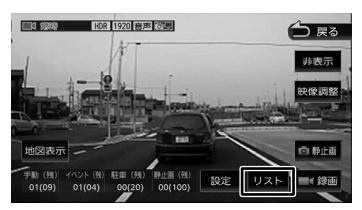

4 再生したい録画フォルダを選択する

[削除]については、181 [ページの「フォ](#page-180-1) [ルダごとに削除する」を](#page-180-1)ご覧ください。

# 5 再生したいファイルを選択する

録画ファイルの再生が始まります。 地図表示モードで再生すると、再生中の録画 ファイルの位置を地図で表示します。子画面 にドライブレコーダーの映像が表示されます。 映像表示モードは映像のみを表示してファイ ルに保護をかけたり、ズーム再生や映像調整 などができます。

再生音はフロントのみとなります。

E

- 操作ボタンは一定時間が過ぎると消え ます。画面をタッチすると操作ボタン が表示されます。
	- 駐車録画のファイル再生は、駐車録画 時に本機からの位置情報を取得できて いないため、録画された場所の地図画 面は表示されません。
	- 地図は北側が画面の上方向になるよう に固定されます。
	- フォルダやファイルの選択、または再 生中は、録画が停止します。また、ド ライブレコーダーの REC ボタンによる 手動録画もできません。
	- 【MENU】または【現在地 /AV】を押 すと、常時録画に戻ります。
	- 走行中は、映像が表示されません。
	- 走行中は、地図表示、音量調整以外の操 作はできません。

# **再生画面の見かたと操作**

### 動画ファイル

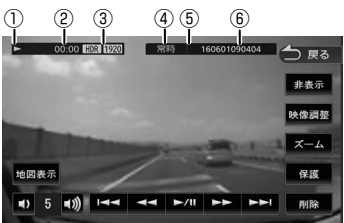

- ① 再生状態
- ② 再生時間
- **3 HDR が [ON] のときに表示 / 録画画質**
- ④ 録画モード
- ⑤ 保護されたファイルのときに A を表示
- ⑥ ファイル名

### ● 表示されるボタンとはたらき

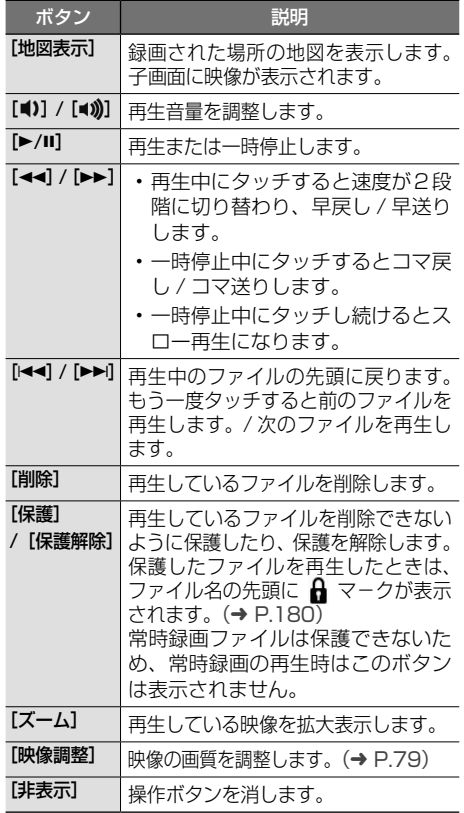

### 静止画ファイル

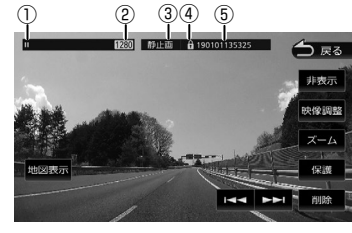

- ① 再生状態
- ② 撮影画質
- ③ 撮影モード
- ④ 保護されたファイルのときに ☆ を表示
- ⑤ ファイル名
- 表示されるボタンとはたらき

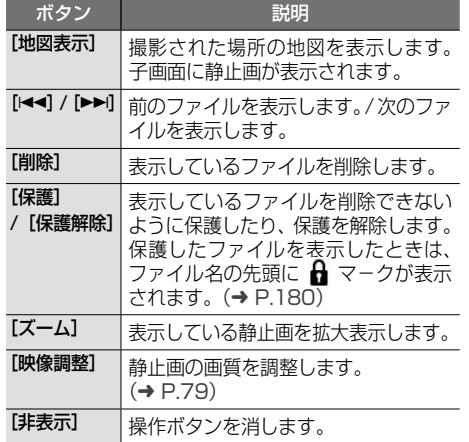

はじめに

オーディオ・<br>ビジュアル

連携

# <span id="page-179-0"></span>**ファイルを保護する**

録画ファイルまたは静止画ファイルを保護、また は解除することができます。

- 常時録画ファイルは保護できません。
- 1 保護したいファイルを再生して画面 をタッチする

# 2 [保護]をタッチする

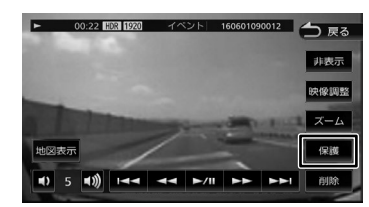

メッセージが表示されます。

- 3 [はい]をタッチする ファイル名の先頭に A マークが表示されま す。
- **ファイル保護を解除する**
- 1 保護されたファイルを再生して画面 をタッチする
- 2 [保護解除]をタッチする

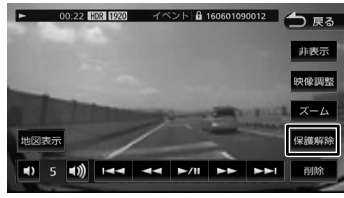

メッセージが表示されます。

3 [はい]をタッチする

ファイル名の先頭の A マークが消えます。

# **ファイルを削除する**

録画ファイルまたは静止画ファイルを削除するこ とができます。

• 保護されたファイルを削除することはで きません。削除するときは、先に保護を 解除してください。 • 走行中は、削除操作ができません。

### ■ **ファイルごとに削除する**

- 1 削除したいファイルを再生して画面 をタッチする
- 2 [削除]をタッチする

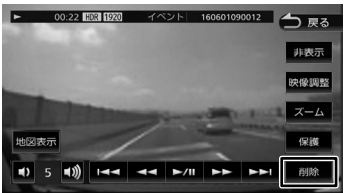

メッセージが表示されます。

# 3 [はい]をタッチする

再生中のファイルが削除されます。
#### **■ フォルダごとに削除する**

- 1 【MENU】を押して [ドライブレコーダー]をタッチする
- 2 画面をタッチする

操作ボタンが表示されます。

3 [リスト]をタッチする

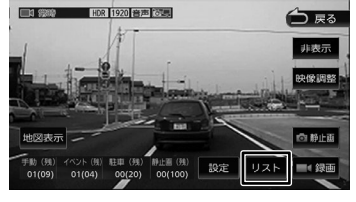

△ [削除] をタッチする

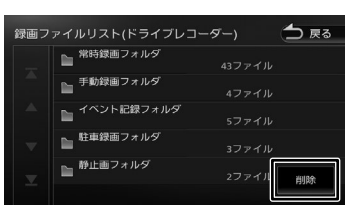

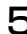

5 削除したいフォルダを選択する

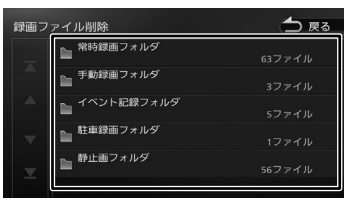

メッセージが表示されます。

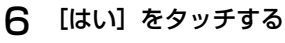

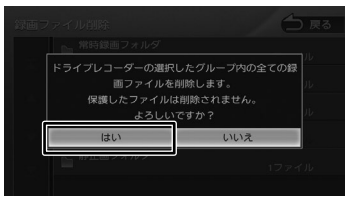

選択したフォルダ内のファイルすべてを削除 します。

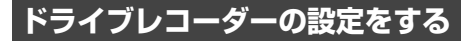

ドライブレコーダーの設定を行います。

- 1 【MENU】を押して [ドライブレコーダー]をタッチする
- 2 画面をタッチする

操作ボタンが表示されます。

3 [設定]をタッチする

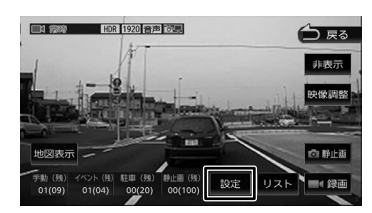

## 4 各項目を設定する

- 設定画面を表示中は、常時録画が停止し 토 ます。また、イベント記録、手動録画、 静止画撮影もできません。ドライブレ コーダーの操作による手動録画、静止画 撮影もできません。
	- 【MENU】または【現在地 /AV】を押す と、常時録画に戻ります。
	- 走行中は、設定操作はできません。

はじめに

垂

ナビゲーション

주고

」<br>リッツ

 $\Delta$ ≓

> 灜 盡

 $\overline{L}$ コンコ

## ● 録画

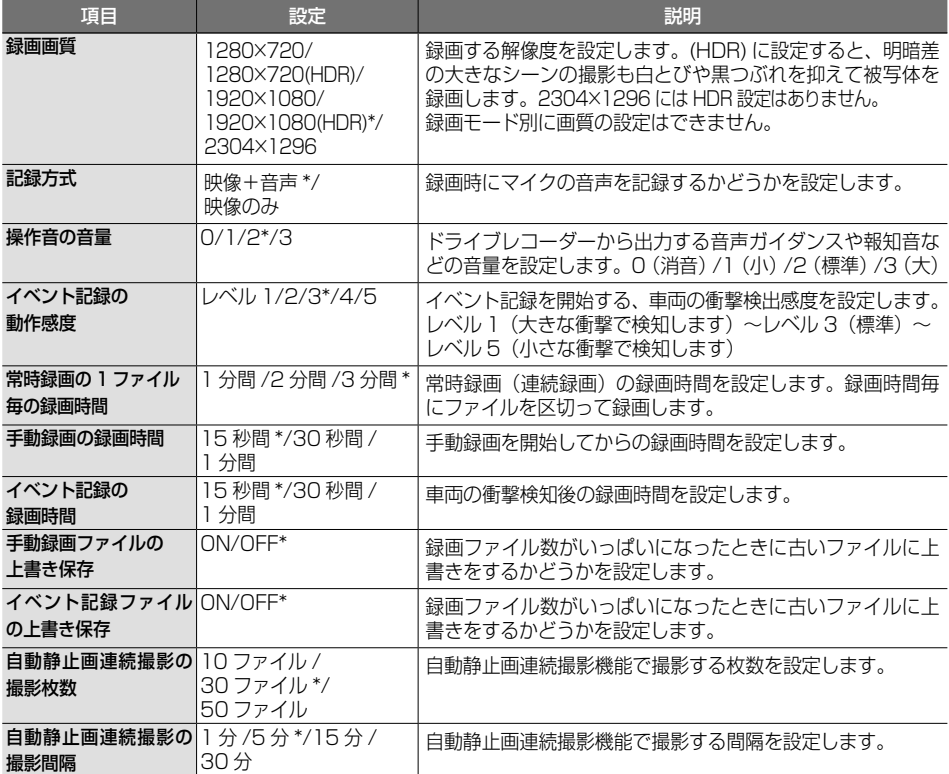

### ● 駐車録画

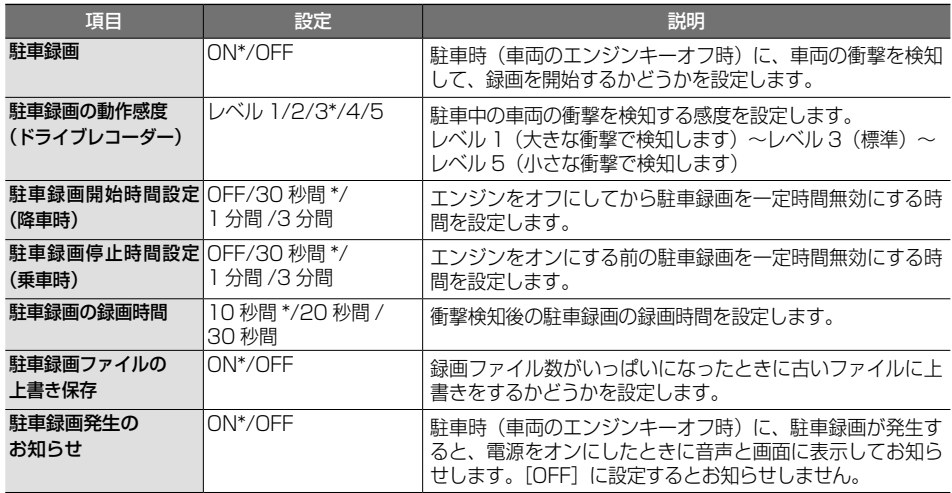

#### ● 運転支援

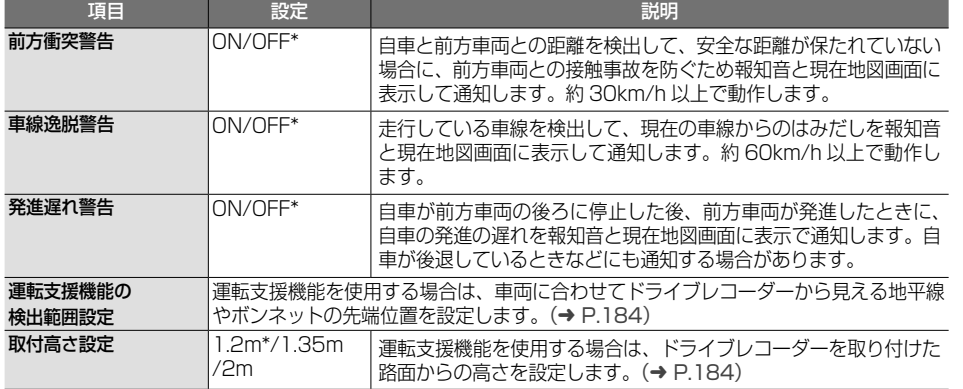

#### ● リアレコ (ドライブレコーダーリア用)

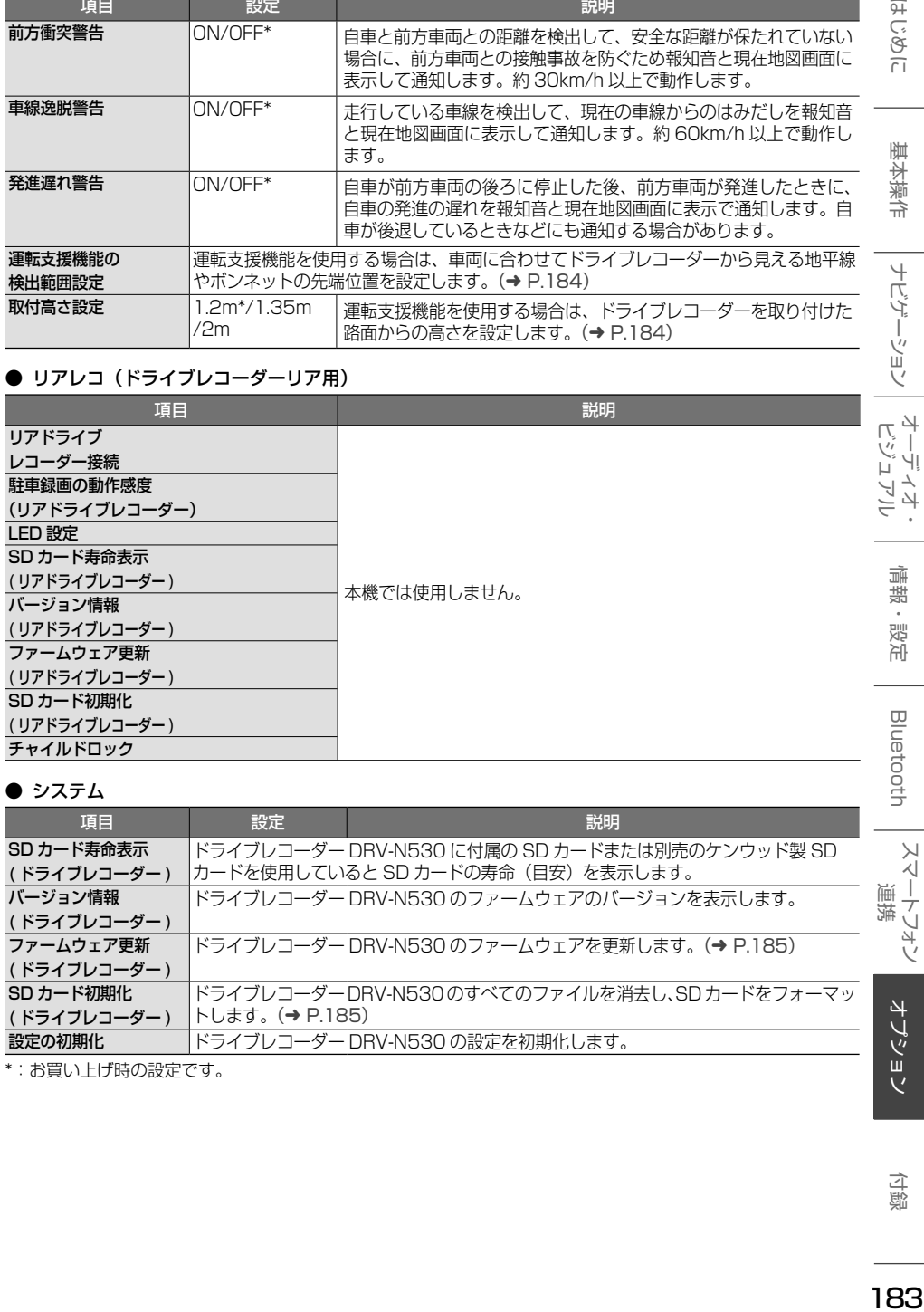

#### ● システム

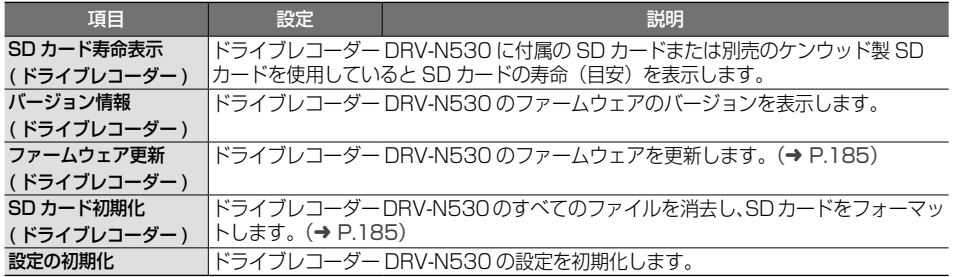

\*:お買い上げ時の設定です。

基本操作

ナビゲーション

183

## <span id="page-183-0"></span>**運転支援機能の設定をする**

運転支援機能を使用する場合は、ドライブレコー ダー(フロント用)を取付車両に合わせて、路面 からの取付高さ、地平線の位置、ボンネットの先 端の位置を設定する必要があります。 運転支援機能についての詳細は、DRV-N530 の 取扱説明書をご覧ください。

- 1 見通しの良い、平らで安全な場所に 車を停車させてください。
- 2 【MENU】を押して [ドライブレコーダー]をタッチする
- 3 画面をタッチする

操作ボタンが表示されます。

**4 [設定]をタッチする**<br>■■■■■■■■■■■■■■■■■■■■■

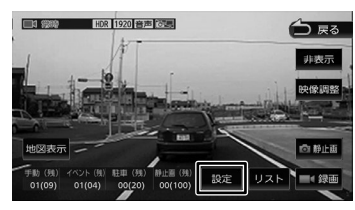

- 5 [取付高さ設定](運転支援)を タッチする
- 6 路面から最も近いドライブレコー ダーの高さを選択する
- 7 [運転支援機能の検出範囲設定](運 転支援)をタッチする
- 8 ドライブレコーダーの取り付け角度 を調整して固定する

#### 取り付け角度の調整

上下方向は、カメラの視野が水平な地面と平 行であり、また空と地上との比率を同じにし ます。

左右方向は、中央の縦線(赤線)を走行車線 の中心に合わせます。

調整イメージ図 走行車線の中心に合わせる(赤線)

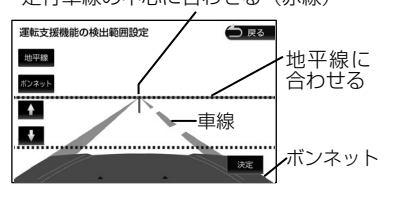

9 [地平線]をタッチして、青点線を「↑1 /[↓]で実際の地平線に合わせて微 調整する

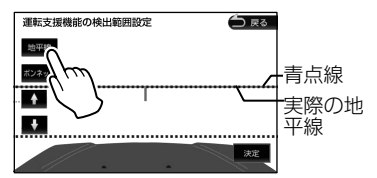

1∩[ボンネット]をタッチして、白点線 を[↑]/[↓]でボンネットの先端 に合わせて [決定] をタッチする

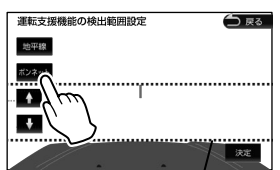

ボンネット(白点線)

ボンネットの先端が映像に表示されない場合 は、白点線を画面の一番下まで下げてください。

Ù

## <span id="page-184-1"></span>**SD カードを初期化する**

SD カードに関するエラーが発生する場合は、初 期化を行ってください。

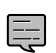

• ドライブレコーダー以外では SD カード のフォーマットを行わないでください。

- SD カードをフォーマットすると、保護 されているファイルを含めすべてのデー タが消去されます。必要なデータがある 場合は、必ずパソコンなどにバックアッ プをしてからフォーマットしてください。
- 1 【MENU】を押して [ドライブレコーダー] をタッチする
- 2 画面をタッチする

操作ボタンが表示されます。

3 [設定]をタッチする

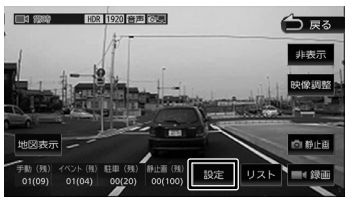

- 4 [SD カード初期化(ドライブレコー ダー)](システム)をタッチする メッセージが表示されます。
- 5 [はい]をタッチする

SD カードを初期化します。

## <span id="page-184-0"></span>**システムを更新する**

ドライブレコーダーのシステムファームウェアを 更新します。

アップデートに関する情報は、当社ホームページ [https://www.kenwood.com/jp/cs/car/](https://www.kenwood.com/jp/cs/car/audio/) [audio/](https://www.kenwood.com/jp/cs/car/audio/) にアクセスして型名を選んでください。

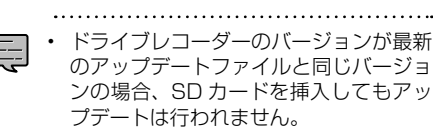

- 1 SD カードをドライブレコーダーから 取り出し、カードリーダーに挿入して パソコンに接続する
- 2 当社ホームページ [https://www.](https://www.kenwood.com/jp/cs/car/audio/) [kenwood.com/jp/cs/car/audio/](https://www.kenwood.com/jp/cs/car/audio/) にアクセスして型名を選んで、アッ プデートファイルを SD カードにコ ピーする
- 3 SD カードをパソコンから取り出し、 ドライブレコーダーに挿入する
- 4 【MENU】を押して [ドライブレコーダー]をタッチする
- 5 画面をタッチする 操作ボタンが表示されます。
- 6 [設定]をタッチする

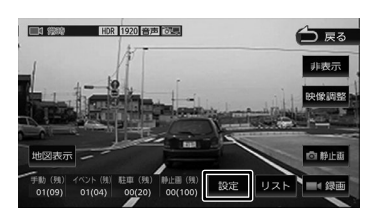

7 [ファームウェア更新(ドライブレ コーダー)](システム)をタッチす る

メッセージが表示されます。

8 [はい]をタッチする 更新を開始します。

红澡 츣

 $\overline{+}$ ή.<br>Γ

ージョン

주고 」<br>リッツ

4 Ξ

L, Y

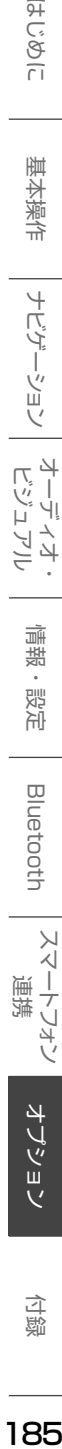

灜 盡

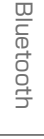

 $\vee$ .<br>T

Ť 建筑 トフォン E

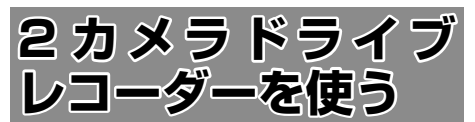

本機にナビ連動デジタルルームミラー型 2 カメラ ドライブレコーダー DRV-EMN5700(別売品)、 またはナビ連動型前後撮影対応 2 カメラドライブ レコーダー DRV-MN970/DRV-MN940B (別 売品)を接続すると手動録画や静止画撮影のほか、 録画したファイルの再生、設定などを本機から操 作することができます。

録画の画質の種類や録画時間 / 録画ファイル数な ど詳細は、ドライブレコーダーの取扱説明書をご 覧ください。

- DRV-EMN5700 を接続時は、本機か らドライブレコーダーの設定はできま せん。DRV-EMN5700 から設定をし てください。
	- ドライブレコーダー(別売品)を接続し たときは、ETC 車載器 ( 市販品 ) を接続 することはできません。(ETC2.0 車載 器を除く)
	- ドライブレコーダーを接続して初めて電 源をオンにしたときは、本機が認識して 使用できるまでに数分かかる場合があ ります。ドライブレコーダーが正しく 接続されているかは、「接続情報」画面 (➜ [P.37\)](#page-36-0)で確認してください。

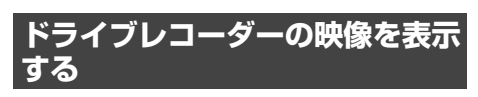

1 【MENU】を押して [ドライブレコーダー]をタッチする ドライブレコーダーの映像が表示されます。

**ドライブレコーダーの操作ボタンを使う**

1 画面をタッチする

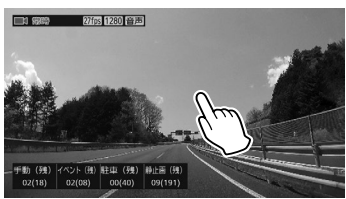

操作ボタンが表示されます。

### **画面の見かたと操作**

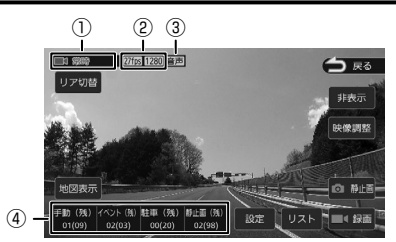

- ① 録画モードと録画残時間(イベント記録 / 手 動録画のみ表示)
- ② フレームレート / 録画画質
- 3 音声録音あり | 音声 / なし 答題
- ④ 保存ファイル数(撮影可能ファイル数)

● 表示されるボタンとはたらき

| ボタン                      | 説明                                                                                         |
|--------------------------|--------------------------------------------------------------------------------------------|
| [リア切替] /<br>[フロント切<br>替] | ドライブレコーダー<br>DRV-EMN5700, DRV-MN970,<br>DRV-MN940B(別売品)のリアカ<br>メラの映像とフロントカメラ映像を切<br>り替えます。 |
| [地図表示]                   | 地図表示モードに切り替えます。<br>$\rightarrow$ P.187)                                                    |
| $[1]$<br>[設定]            | ドライブレコーダー設定を表示しま<br>す。(→ P.191)                                                            |
| 「リスト】                    | 録画ファイルリストを表示します。<br>$\rightarrow$ P.187)                                                   |
| [録画]                     | 手動録画を開始します。<br>手動録画中にタッチすると、手動録画<br>時間を延長します。                                              |
| 「静止画」                    | 静止画を撮影します。                                                                                 |
| [映像調整]                   | 本機に表示される画質を調整し<br>ます。ドライブレコーダーに録<br>画される映像には影響しません。<br>(→ P.79)                            |
| [非表示]                    | 操作ボタンを消します。                                                                                |

[1] DRV-MN970、DRV-MN940B 接続時のみ

## <span id="page-186-0"></span>**地図表示モードに切り替える**

地図表示モードに切り替えると、現在の位置を地 図で表示し、子画面に現在のドライブレコーダー の映像を表示します。

1 [地図表示]をタッチする

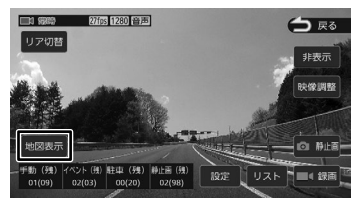

地図表示モードに切り替わります。

- **ドライブレコーダーの映像に戻す**
- 1 ドライブレコーダー映像表示部分を タッチする

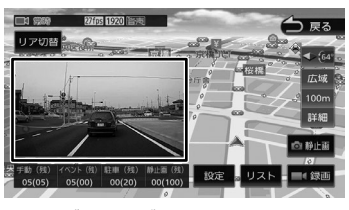

ドライブレコーダーの映像に戻ります。

## <span id="page-186-1"></span>**録画ファイルを再生する**

本機でドライブレコーダーの録画ファイルを再生 します。

E

- フォルダやファイルの選択、または再 生中は、録画が停止します。また、ド ライブレコーダーでの手動録画、静止 画撮影もできません。
- 操作ボタンは一定時間が過ぎると消え ます。画面をタッチすると操作ボタン が表示されます。
- 駐車録画のファイル再生は、地図画面 は表示されません。
- 地図は北側が画面の上方向になるよう に固定されます。
- 【MENU】または【現在地 /AV】を押 すと、常時録画に戻ります。
- 走行中は、録画ファイルの再生映像が 表示されません。
- 走行中は、地図表示、リア / フロント切 替、音量調整以外の操作はできません。
- 1 【MENU】を押して [ドライブレコーダー]をタッチする ドライブレコーダーの映像が表示されます。
- 2 画面をタッチする 操作ボタンが表示されます。
- 3 [リスト]をタッチする

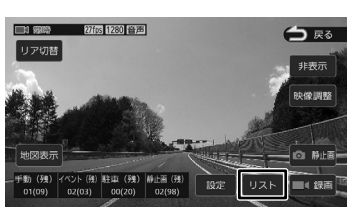

4 再生したい録画フォルダを選択する [削除]については、191 [ページの「フォ](#page-190-1) [ルダごとに削除する」](#page-190-1)をご覧ください。

### 5 再生したいファイルを選択する

フロントカメラの録画ファイルの再生が始ま ります。

リアカメラの録画ファイルを再生したいとき は手順 6 を操作してください。

6 リアカメラの映像に切り替える場合 は「リア切替]をタッチする

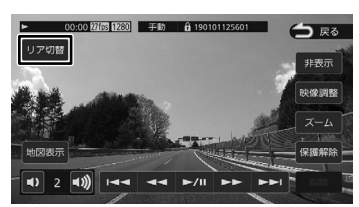

リアカメラの録画ファイル再生に切り替わり ます。

[フロント切替]をタッチするとフロントカ メラの録画ファイルの再生に戻ります。

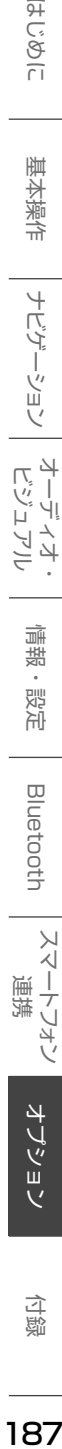

 $\overline{9}$ ことに

・バイーション

 $rac{4}{\sqrt{2}}$ 

」<br>リッツ

灜

盡 設定

Bluetooth

 $\vee$ 

П コン 4 ≓

付詞

## **再生画面の見かたと操作**

動画ファイル

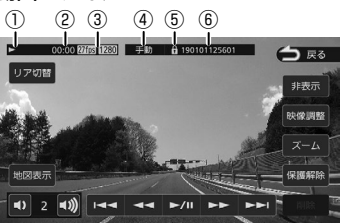

- ① 再生状態
- ② 再生時間
- ③ フレームレート / 録画画質
- ④ 録画モード
- ⑤ 保護されたファイルのときに ☆ を表示 ⑥ ファイル名

#### ● 表示されるボタンとはたらき

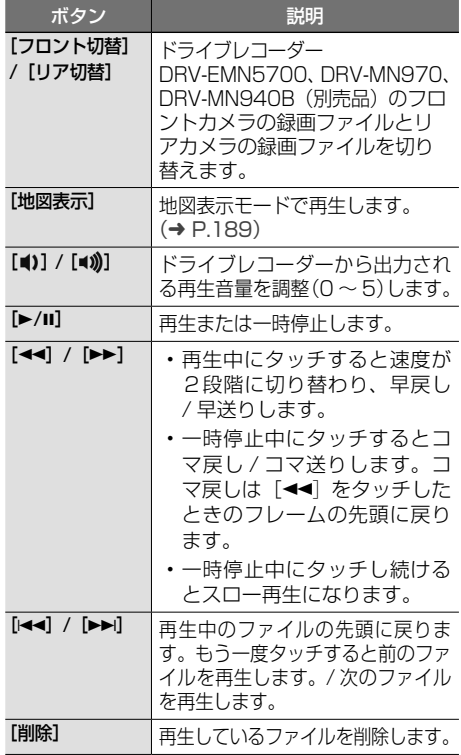

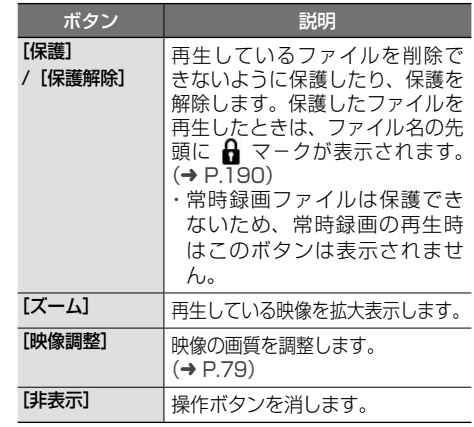

#### 静止画ファイル

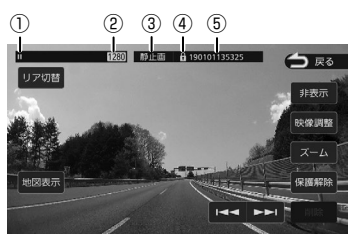

- ① 再生状態
- ② 撮影画質
- ③ 撮影モード
- ④ 保護されたファイルのときに 品 を表示
- ⑤ ファイル名

#### ● 表示されるボタンとはたらき

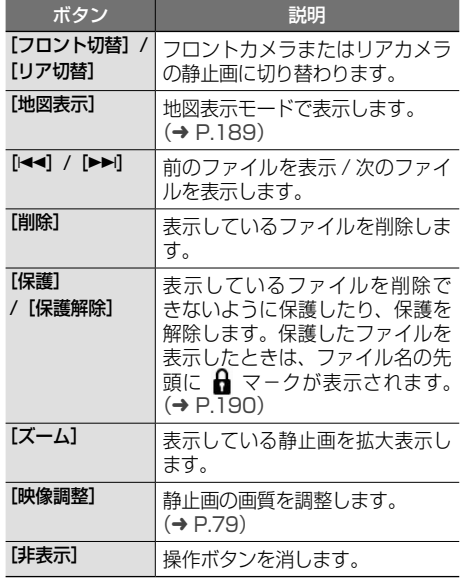

## <span id="page-188-0"></span>**地図表示モードで再生する**

再生中の録画ファイルの位置を地図で表示し、. 子画面で録画ファイルを再生します。 静止画も撮影した位置を地図で表示し子画面に静 止画を表示します。

## 1 画面をタッチする

操作ボタンが表示されます。

2 [地図表示]をタッチする

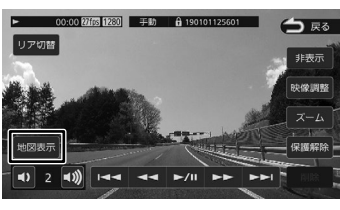

地図表示モードの再生に切り替わります。

**■ 録画ファイルの再生画面に戻す** 1 録画ファイル再生部分をタッチする

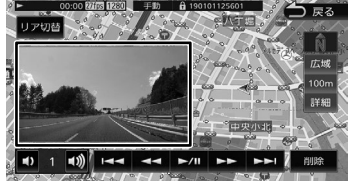

録画ファイルの再生画面に戻ります。

はじめに

オーディオ・

付録

## <span id="page-189-0"></span>**ファイルを保護する**

録画ファイルまたは静止画ファイルを保護、また は解除することができます。

- E • 常時録画ファイルは保護できません。
	- ファイルを保護または解除すると、フロ ントとリアカメラのファイルを同時に保 護または解除します。
- 1 保護したいファイルを再生して画面 をタッチする

## 2 [保護]をタッチする

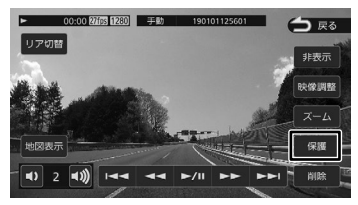

メッセージが表示されます。

- 3 [はい]をタッチする ファイル名の先頭に Aマークが表示されま す。
- **ファイル保護を解除する**
- 1 保護されたファイルを再生して画面 をタッチする
- 2 [保護解除]をタッチする

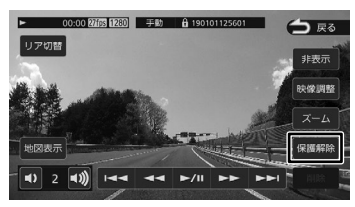

メッセージが表示されます。 3 [はい]をタッチする ファイル名の先頭の A マークが消えます。

## **ファイルを削除する**

録画ファイルまたは静止画ファイルを削除するこ とができます。

- 保護されたファイルを削除することはで きません。削除するときは、先に保護を 解除してから削除してください。
	- ファイルを削除すると、フロントカメラ とリアカメラのファイルを同時に削除し ます。
- **ファイルごとに削除する**
- 1 削除したいファイルを再生して画面 をタッチする
- 2 [削除]をタッチする

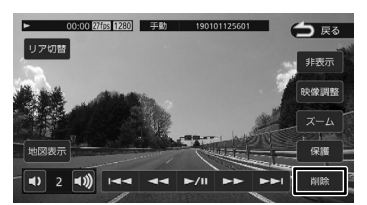

メッセージが表示されます。

3 [はい]をタッチする 再生中のファイルが削除されます。

Ù

# はじめに

基本操作

ナビゲーション

ーディス<br>ビジュア

偏報

設定

**Bluetooth** 

 $\vee$ 

 $\Delta$ 

#### <span id="page-190-1"></span>**■ フォルダごとに削除する**

- 1 【MENU】を押して [ドライブレコーダー]をタッチする
- 2 画面をタッチする

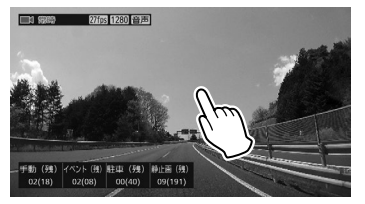

操作ボタンが表示されます。

3 [リスト]をタッチする

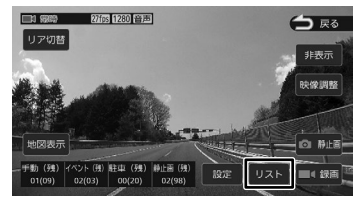

4 [削除]をタッチする

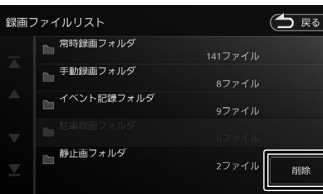

5 削除したいフォルダを選択する

メッセージが表示されます。

6 [はい]をタッチする

選択したフォルダ内のファイルすべてを削除 します。

<span id="page-190-0"></span>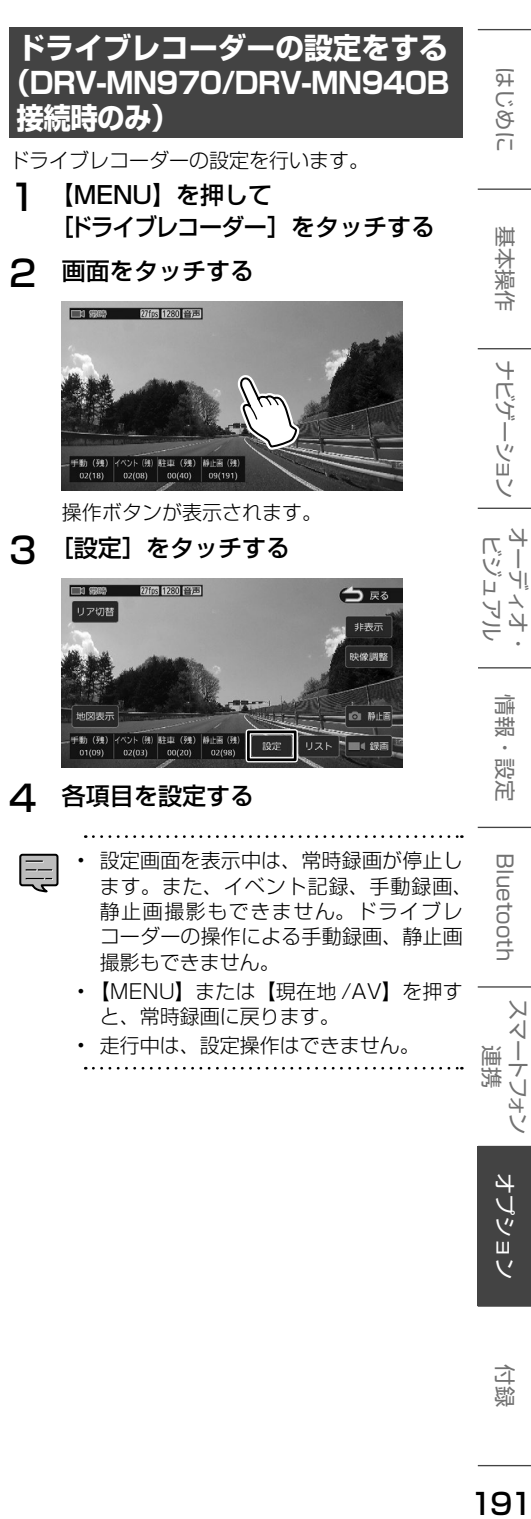

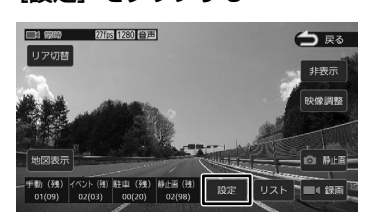

## 4 各項目を設定する

- 設定画面を表示中は、常時録画が停止し 三 ます。また、イベント記録、手動録画、 静止画撮影もできません。ドライブレ コーダーの操作による手動録画、静止画 撮影もできません。
	- 【MENU】または【現在地 /AV】を押す と、常時録画に戻ります。
	- 走行中は、設定操作はできません。

#### ● 録画

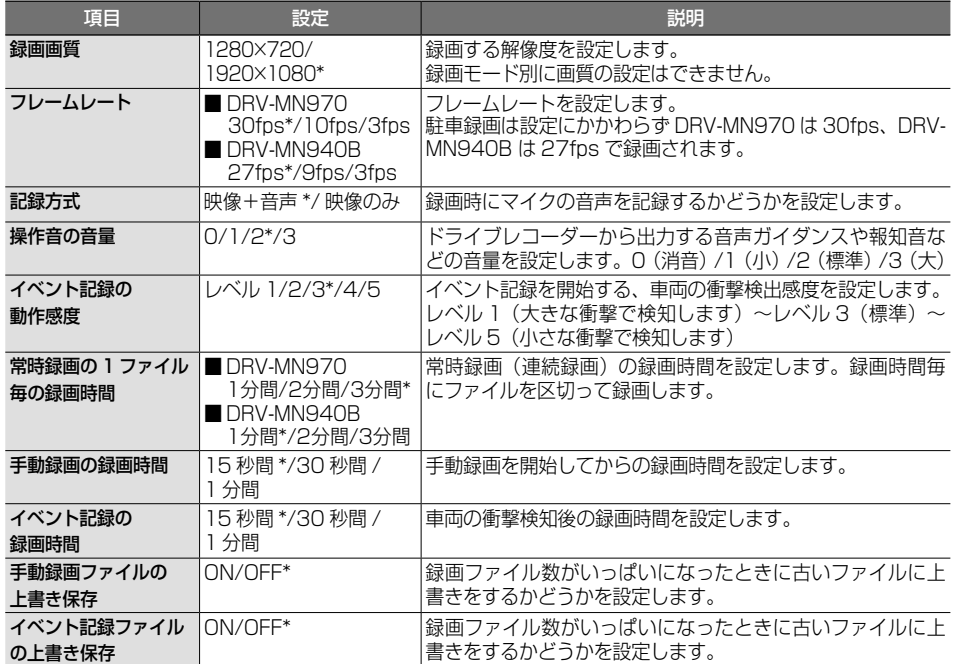

#### ● 駐車録画

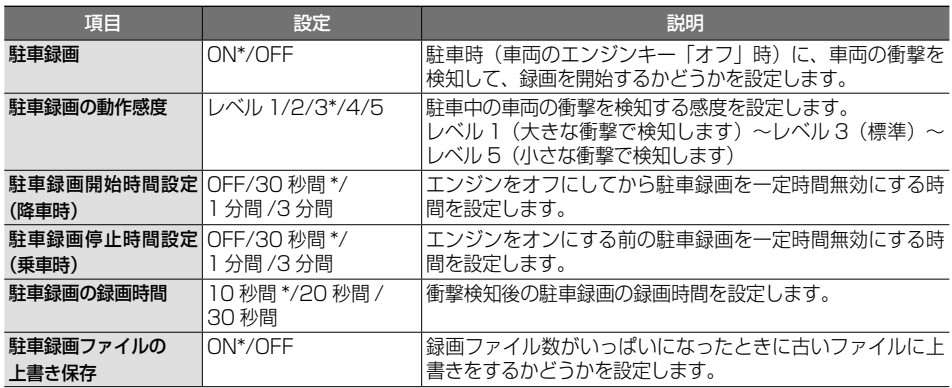

## ● システム

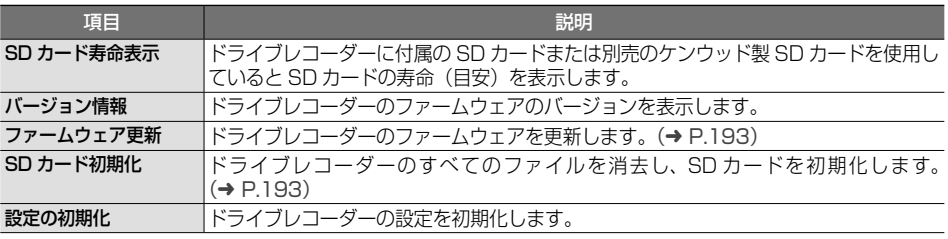

\*:お買い上げ時の設定です。

# はじめに

基本操作

ナビゲーション

주고 」<br>リッツ L, Ų 4 Ξ

偏期

設定

Bluetooth

 $\vee$ 

スートフォン 建筑

## <span id="page-192-1"></span>**SD カードを初期化する (DRV-MN970/DRV-MN940B 接続時のみ)**

SD カードに関するエラーが発生する場合は、初 期化(フォーマット)してください。

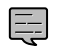

- ドライブレコーダー設定以外では SD カードの初期化を行わないでください。
- SD カードを初期化すると、保護され ているファイルを含めすべてのデータ が消去されます。必要なデータがある 場合は、必ずパソコンなどにバックアッ プをしてから初期化してください。
- 1 【MENU】を押して [ドライブレコーダー]をタッチする
- 2 画面をタッチする

操作ボタンが表示されます。

3 [設定]をタッチする

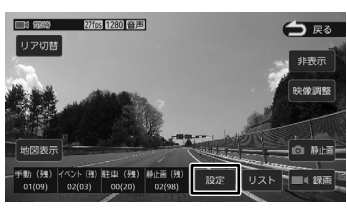

**4** [SD カード初期化] (システム)を タッチする

メッセージが表示されます。

5 [はい]をタッチする

SD カードを初期化します。

## <span id="page-192-0"></span>**システムを更新する (DRV-MN970/DRV-MN940B 接続時のみ)**

ドライブレコーダーのシステムファームウェアを 更新します。

アップデートに関する情報は、当社ホームページ [https://www.kenwood.com/jp/cs/car/](https://www.kenwood.com/jp/cs/car/audio/) [audio/](https://www.kenwood.com/jp/cs/car/audio/) にアクセスして型名を選んでください。

- 1 SD カードをドライブレコーダーから 取り出し、カードリーダーに挿入して パソコンに接続する
- 2 当社ホームページ [https://www.](https://www.kenwood.com/jp/cs/car/audio/) [kenwood.com/jp/cs/car/audio/](https://www.kenwood.com/jp/cs/car/audio/) にアクセスして型名を選んで、アッ プデートファイルを SD カードにコ ピーする
- 3 SD カードをパソコンから取り出し、 ドライブレコーダーに挿入する
- 4 【MENU】を押して [ドライブレコーダー]をタッチする
- 5 画面をタッチする 操作ボタンが表示されます。
- 6 [設定]をタッチする

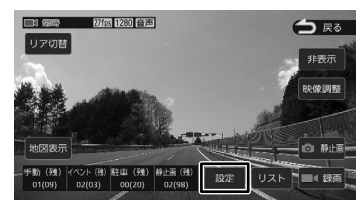

7 [ファームウェア更新](システム) をタッチする

メッセージが表示されます。

8 [はい]をタッチする 更新を開始します。

Ŵ

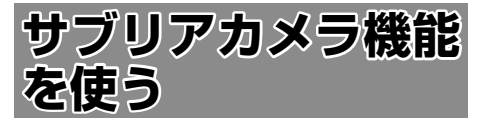

リアビューカメラの補助としてドライブレコー ダーのリア映像を表示する(サブリアカメラ)こ とができます。 表示するには、事前に設定が必要です。

## **サブリアカメラの設定をする**

1 【MENU】を押して [情報・設定] ▶ [外部機器]をタッチする

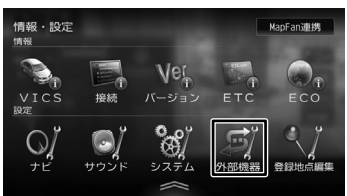

2 [サブリアカメラ](その他)を タッチして[ON]にする

## <span id="page-193-0"></span>**サブリアカメラの映像を表示する**

1 シフトレバーを"R"(リバース)にする

別売のリアビューカメラを接続しているとき はリアビューカメラの映像を表示します。 リアビューカメラを接続していないときは、 ドライブレコーダーのリア映像を表示しま す。手順 2 と 3 の操作は不要です。

## **2** 画面をタッチして操作ボタンを表示する<br>.3 [リアレコ]をタッチする

「リアレコ]をタッチする

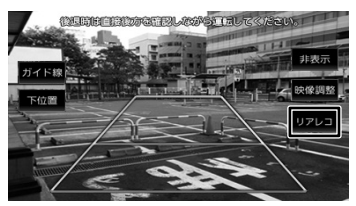

サブリアカメラの映像に切り替わります。

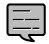

• 本機の電源をオンにした直後など、サブ リアカメラの映像を表示するまでに時間 がかかることがあります。

## **画面の見かたと操作**

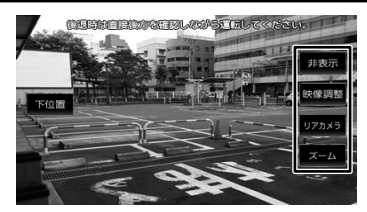

#### [上位置]/[下位置]:

警告文の表示位置を変更します。

#### [非表示]:

操作ボタンを消します。画面をタッチすると操 作ボタンが表示されます。

#### [映像調整]:

サブリアカメラの画質を調整します。録画され る映像には影響しません。(➜ [P.79\)](#page-78-0)

#### [リアカメラ]:

リアビューカメラの映像を表示します。

#### $[T - L]$ :

Ę

映像中央が 1.6 倍に拡大した映像が表示され ます。

- 
- サブリアカメラの映像にガイド線機能 はありません。
- 録画ファイルの再生中にサブリアカメ ラ映像を表示させた場合は、再生を停 止します。

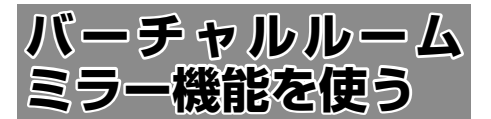

リアウィンドウが小さい車や、後部座席に荷物を 積んでいるなど、ルームミラーでの後方確認がで きない場合などに、現在地図画面から後方の映像 を表示することができます。

表示するには、事前に設定が必要です。 **バーチャルルームミラーの設定をする**

お買い上げ時は[ON]に設定されています。

1 【MENU】を押して [情報・設定] ▶ [外部機器]をタッチする

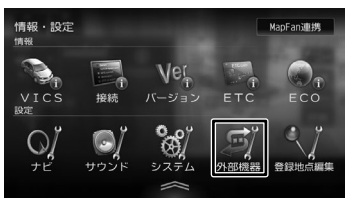

## 2 [バーチャルルームミラー](その他) をタッチして[ON]にする

• バーチャルルームミラーに必要 토 な別売のドライブレコーダーは DRV-EMN5700、DRV-MN970、ま たは DRV-MN940B です。別売のリ アビューカメラは CMOS-C230W、 CMOS-C230、CMOS-230W、 CMOS-230、またはマルチビューカ メラ CMOS-C320 です。

## **現在地図画面から表示する**

1 【現在地 /AV】を押す

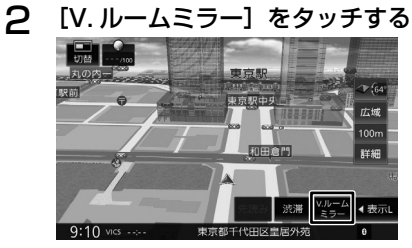

バーチャルルームミラーの映像が子画面で表示 されます。

[V.ルームミラー]をもう一度タッチすると子 画面が消えます。

こそじ

基本操作

付録

オブション

スマートフォン 連携

#### ■ **バーチャルルームミラーの表示サイズを変更 する**

バーチャルルームミラーの表示サイズを変えるこ とができます。

#### 1 バーチャルルームミラー表示内をフ リックまたはドラッグする

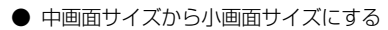

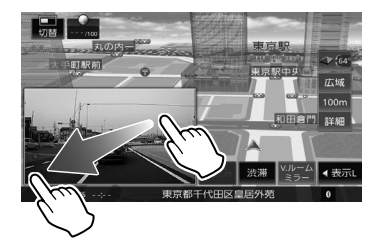

● 小画面サイズにする

## **Isall** 示域  $\overline{100}$ **BPS** BEAR ※選 バルーム → 表示  $9:10$

● 中画面サイズから全画面表示にする

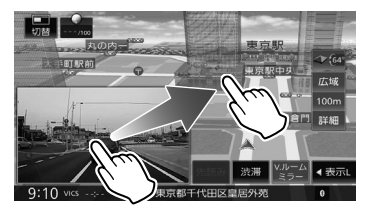

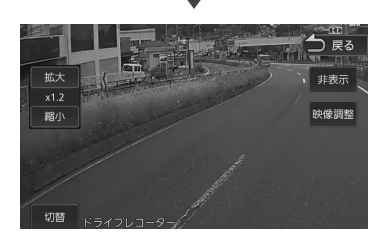

#### **■ バーチャルルームミラーエリアに表示する 映像を調整する**

[バーチャルルームミラー]設定が [OFF] のとき は設定できません。

**1 【MENU】を押して「情報・設定】▶** [外部機器] をタッチする

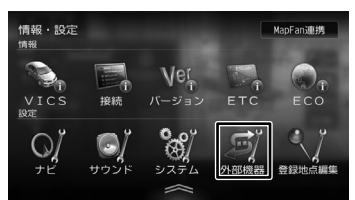

2 [地図画面のバーチャルルームミラー 調整](その他)をタッチする

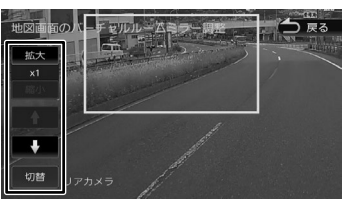

## 3 表示位置または表示の大きさを調整する

#### [拡大]/[縮小]:

[拡大]をタッチするたびに画面中央を拡大 (x1.2/x1.4/x1.6)することができます。拡 大した後に[縮小]をタッチするたびに等倍 (x1) まで縮小します。

#### $[1] / [1]$ :

現在地図画面に表示させる位置に枠をあわせる と枠内の映像が表示されるようになります。

#### [切替]:

別売のリアビューカメラと別売のドライブレ コーダーの両方を接続していて、リアビューカ メラの接続設定が[なし]以外に、[リアドラ イブレコーダー接続]が「ON]に設定されて いると表示されます。

タッチすると、表示倍率と枠の位置が記憶され ます。

## **バーチャルルームミラー全画面表示の 操作**

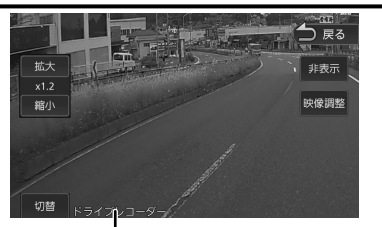

映像を表示している機器 ドライブレコーダー / リアカメラ

操作ボタンは一定の時間がすぎると消えます。 画面右上の[非表示]でも消すことができます。

#### [戻る]:

現在地図画面に戻ります。

#### [非表示]:

操作ボタンを消します。画面をタッチすると操 作ボタンが表示されます。

#### [映像調整]:

バーチャルルームミラー映像の画質を調整しま  $\vec{\sigma}$   $(\rightarrow$  [P.79\)](#page-78-0)

ドライブレコーダーに録画される映像には影響 しません。

#### [拡大]/[縮小]:

画面中央を拡大(x1.2/x1.4/x1.6)すること ができます。拡大した後に縮小をタッチすると 等倍(x1)までタッチするたびに切り替わり ます。

#### [切替]:

別売のリアカメラと別売のドライブレコーダー の両方を接続していて、リアカメラの接続設定 が[なし]以外に設定されていると表示されま す。タッチすると映像を表示する機器(リアカ メラまたはドライブレコーダー)を切り替える ことができます。

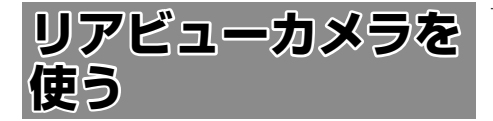

## **カメラを設定する**

本機は、リアビューカメラを接続すること ができます。リアビューカメラには別売の CMOS-C320、CMOS-C230、CMOS-C230W、CMOS-230W、CMOS-230 が接続で きます。

## <span id="page-196-0"></span>**リアビューカメラ接続設定**

1 【MENU】を押して[情報・設定] [外部機器]をタッチする

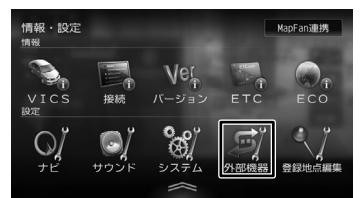

#### 2 [リアカメラ接続](カメラ)を タッチする

3 接続しているカメラをタッチする

#### [汎用カメラ]:

CMOS-C230(別売品)、CMOS-C230W (別売品)、CMOS-230W(別売品)、 CMOS-230(別売品)、または市販のカメラ を接続しているときに選択します。

#### [専用カメラ(コントロール機能付)]:

CMOS-C320(別売品)を接続しているとき に選択します。

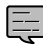

• リアビューカメラを接続しない場合は、 [なし]を選択します。

はじめに

垂 红澡 츣

 $\overline{+}$ たんぽ

ージョン

주고

」<br>リッツ

L,

.<br>|ہ  $\Delta$ 

Ξ

灜 盡 設定

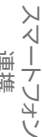

オプショ

付詞

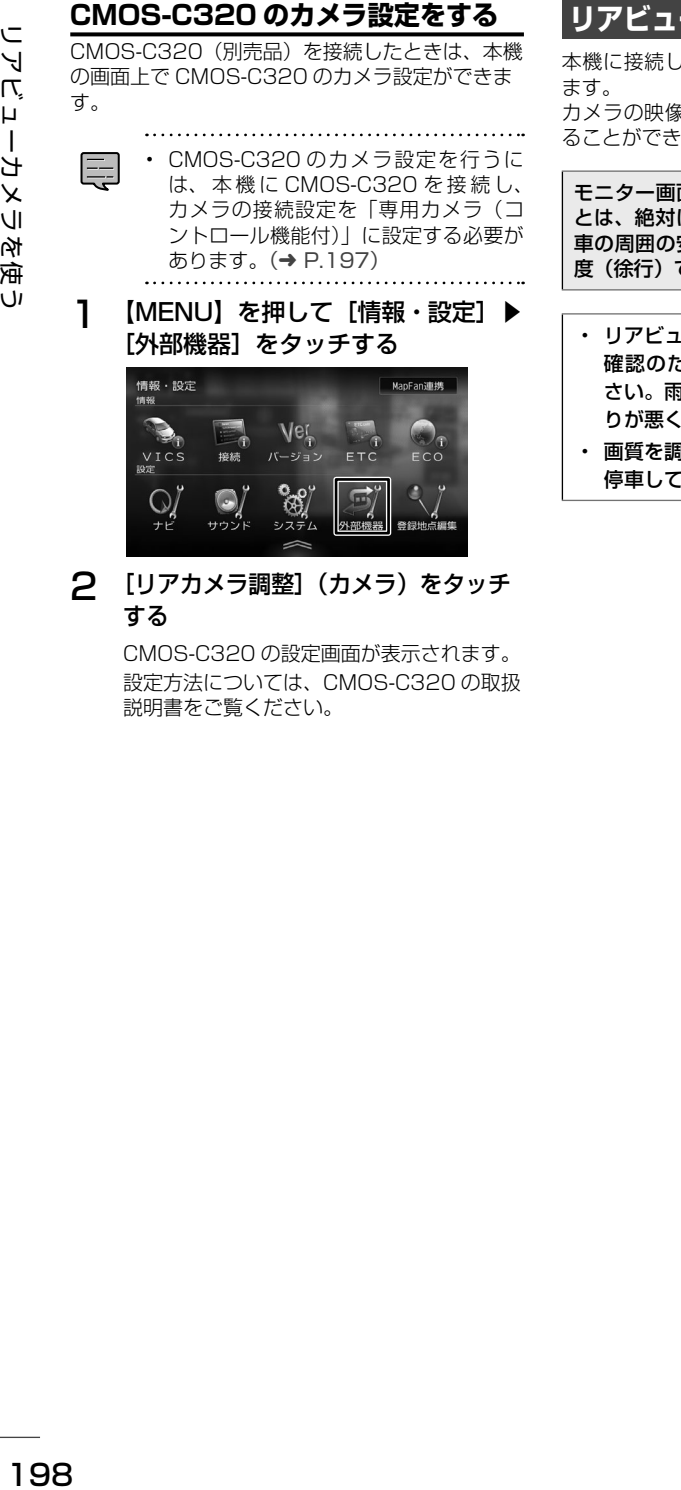

## 2 [リアカメラ調整] (カメラ) をタッチ する

 $\mathbb{R}$ 

CMOS-C320 の設定画面が表示されます。 設定方法については、CMOS-C320 の取扱 説明書をご覧ください。

## **リアビューカメラの映像を表示する**

本機に接続したリアビューカメラの映像を表示し

カメラの映像で後方確認をしてから車を後退させ きます。

面だけを見ながら車を後退させるこ にしないでください。必ず直接目で 車の周囲の安全を確認して、ゆっくりとした速 でご使用ください。

- リアビューカメラシステムは、障害物などの 確認のための補助手段として使用してくだ さい。雨滴などがカメラ部に付着すると、映 りが悪くなるおそれがあります。
- 画質を調整するときは、必ず安全なところに から操作してください。

آل

1 シフトレバーを "R" (リバース) に する

リアビューカメラの映像が表示されます。

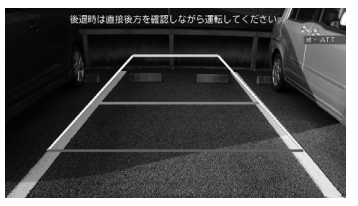

シフトレバーを"R"(リバース)に してもリアビューカメラの映像が表示 されないときは、リバース検出コード が接続されているか「接続情報」画面 (➜ [P.37\)](#page-36-0)で確認してください。

#### **リアビューカメラ操作ボタンを使う**

#### 1 画面をタッチする

操作ボタンが表示されます。

#### [ビュー]:

E

リアビューカメラの視点を切り替えます。 (CMOS-C320 接続時のみ)

#### [ガイド線]:

リアビューカメラ映像にガイド線を表示します。 もう一度タッチすると、ガイド線が消えます。

#### [上位置]/[下位置]:

警告文の表示位置を変更します。

#### [非表示]:

リアビューカメラ操作ボタンを消します。

#### [映像調整]:

リアビューカメラ映像の画質を調整します。  $(\rightarrow$  [P.79\)](#page-78-0)

#### [リアレコ]

タッチするとサブリアカメラの映像に切り替わ ります。(➜ [P.194\)](#page-193-0)

#### ∧

- 警告文を下に表示すると、車両の後端が映ら なくなり、危険な場合があります。そのよう な場合は、表示位置を上に切り替えてくださ い。
- 警告文は位置を切り替えることはできますが、 消すことはできません。

## **リアビューカメラのガイド線を調 整する**

リアビューカメラ映像に表示されるガイド線の位 置を調整します。ガイド線の調整方法は、接続し ているカメラによって異なります。

### **CMOS-C320(別売品)を接続して いる場合**

**1 【MENU】を押して [情報・設定] ▶** [外部機器]をタッチする

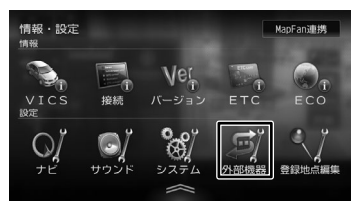

L, Y 4 Ξ

> 灜 盡 設定

> はじめに

垂 红操作

#### 2 [リアカメラ調整](カメラ)をタッ チする

CMOS-C320 の設定画面が表示されます。 設定方法については、CMOS-C320 の取扱 説明書をご覧ください。

オプショ

付詞

## **汎用カメラを接続している場合**

汎用カメラとは、別売品の CMOS-C230、 CMOS-C230W、CMOS-230W、CMOS-230、 または市販品のリアカメラです。

1 【MENU】を押して [情報・設定] ▶ [外部機器]をタッチする

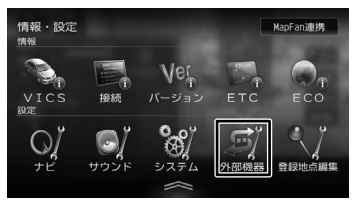

- 2 [リアカメラ調整] (カメラ)をタッ チする
- 3 調整するカーソル (+)を タッチする

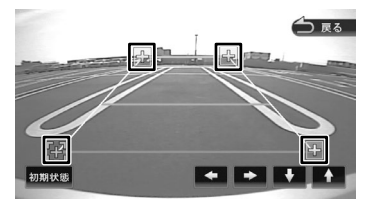

市販品を接続している場合にカメラの映像が 表示されないときは、パーキングブレーキ を引いて、シフトレバーを"R"(リバース) に入れてください。

**4 日/日/日/日**をタッチして、ガ イド線の位置を調整します。

#### [初期状態]:

ガイド線の位置を初期状態に戻します。

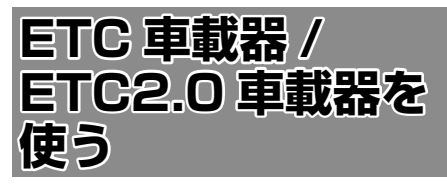

本機は ETC 車載器(市販品)または ETC2.0 車 載器(別売品)を接続することができます。 本機に対応している ETC 車載器または ETC2.0 車載器は、[176 ページ](#page-175-0)をご覧ください。

- ETC 車載器の接続設定はありません。
- ETC2.0 車載器は、接続した機器の設定を行っ てください。(➜ [P.202\)](#page-201-0)
	-
	- ETC 車載器と ETC2.0 車載器は本機に 同時に接続しないでください。
		- 本機はサービスエリアや道の駅での ITS スポットによるインターネット サービス ( 情報配信サービス ) には対応 していません。
		- 本機は決済サービスには対応していま せん。
		- ドライブレコーダーと ETC 車載器は同 時に接続できません。(ETC2.0 車載器 は除く)
		- ETC 車載器を接続して初めて電源をオ ンにしたときは、本機が認識して使用 できるまでに数分かかる場合がありま す。ETC 車載器が正しく接続されてい るかは、「接続情報」画面(➜ [P.37\)](#page-36-0) で確認してください。

## **ETC 情報について**

ETC (Electronic Toll Collection System) は、 高速道路など有料道路の料金所を通過するときに、 料金の支払いを自動化し、料金所を通過する際に 発生する渋滞を緩和するためのシステムです。

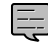

E

• ETC 機能についての音声案内 ( 料金案 内、カード挿入 / 排出、カード有効期限、 エラーコード) は、本機から出力され ます。

- 有効期限は、期限から 1 ヶ月以内になっ たときに出力されます。
- 本機の電源をオフしたときに ETC カー ドを入れたままにしたときの警告は本 機からは出力されません。

## **ETC2.0 情報について**

ETC2.0 車載器(別売品)を接続すると、ETC 機 能と ITS スポットから送られてくる VICS 情報の 提供を受けることができます。

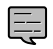

• 本機はサービスエリアや道の駅での ITS スポットによるインターネット

- サービス ( 情報配信サービス ) には対応 していません。
- 本機は決済サービスには対応しており ません。

## **ITS スポットとは**

高速道路を中心に設置された路側無線装置で、 ETC2.0 車載器との 5.8GHz 帯を利用した双方向 通信により、前方状況、合流支援、前方障害物情報 などをリアルタイムにお知らせする安全運転支援情 報を提供します。利用エリアについては、下記ホー ムページでご確認ください。

国土交通省 国土技術政策総合研究所 [http://www.mlit.go.jp/road/ITS/j-html/](http://www.mlit.go.jp/road/ITS/j-html/spot_dsrc/index.html) [spot\\_dsrc/index.html](http://www.mlit.go.jp/road/ITS/j-html/spot_dsrc/index.html) 道路管理者からのお知らせとお願い(プローブ 情報の利用及び取り扱いについて) [http://www.mlit.go.jp/road/ITS/j-html/](http://www.mlit.go.jp/road/ITS/j-html/spot_dsrc/oshirase.html) [spot\\_dsrc/oshirase.html](http://www.mlit.go.jp/road/ITS/j-html/spot_dsrc/oshirase.html)

• ITS スポットの案内内容は、変更される場合が あります。

## **ETC 予告アンテナについて**

ETC 料金所の手前や SA・PA からの合流後に ETC 予告アンテナが設定されている場所を通過す るときに、ETC カードの挿し忘れや挿し込み不良、 ETC カードの有効期限切れなどの場合に、音声 案内と表示で「ETC がご利用できません」または 「ETC カードを確認してください」と通知されま す。その場合は「一般」または「ETC /一般」と 表示されたレーンをご利用ください。

- 運転中の ETC カードの挿入操作は危険ですの でおやめください。
- ETC カードが入っている場合、予告アンテナ 通過時に約 1 秒間ピーと音が鳴ることがあり ますが故障ではありません。

## **アップリンクとは**

アップリンクとはプローブ情報(走行位置の履歴 などの情報)を ITS スポットに送信する機能です。 送信したデータはより精度の高い道路交通情報の 生成に活用されます。

走行開始、終了地点など、個人情報に関わる情報 は送信しません。

アップリンクしないように設定することができま す。(➜ [P.119\)](#page-118-0)

アップリンクについては ETC2.0 車載器の取扱説 明書もご覧ください。

## **VICS 機能を利用する**

ITS スポットから VICS 情報を受信することによ り、次の機能を利用できます。

- 地図画面上に、VICS 情報が表示されます。  $(→ P.115)$  $(→ P.115)$
- 案内情報を受信すると、割り込み表示されます。 音声情報がある場合は、音声案内が出力されます。 対応している情報の種類は、次のとおりです。 優先情報
	- 安全運転支援情報、緊急メッセージ情報、 注意警戒情報

一般情報

- 電子標識情報、多目的情報、長文読み上げ情報

- 規制を考慮したルートが探索されます。  $(→ P.65)$  $(→ P.65)$
- 渋滞のある箇所に近づいたら、最適時間を考慮 して、自動的に渋滞箇所を回避するルートが探 索されます。(→ [P.65\)](#page-64-1)

 $\overline{9}$ ことに

闽 红操作

ナビゲ

ーション

 $\frac{4}{7}$ 」<br>リッツ Lï  $\rightarrow$  $\Delta$ Ξ

> 灜 盡 設定

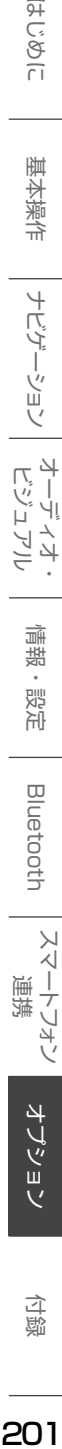

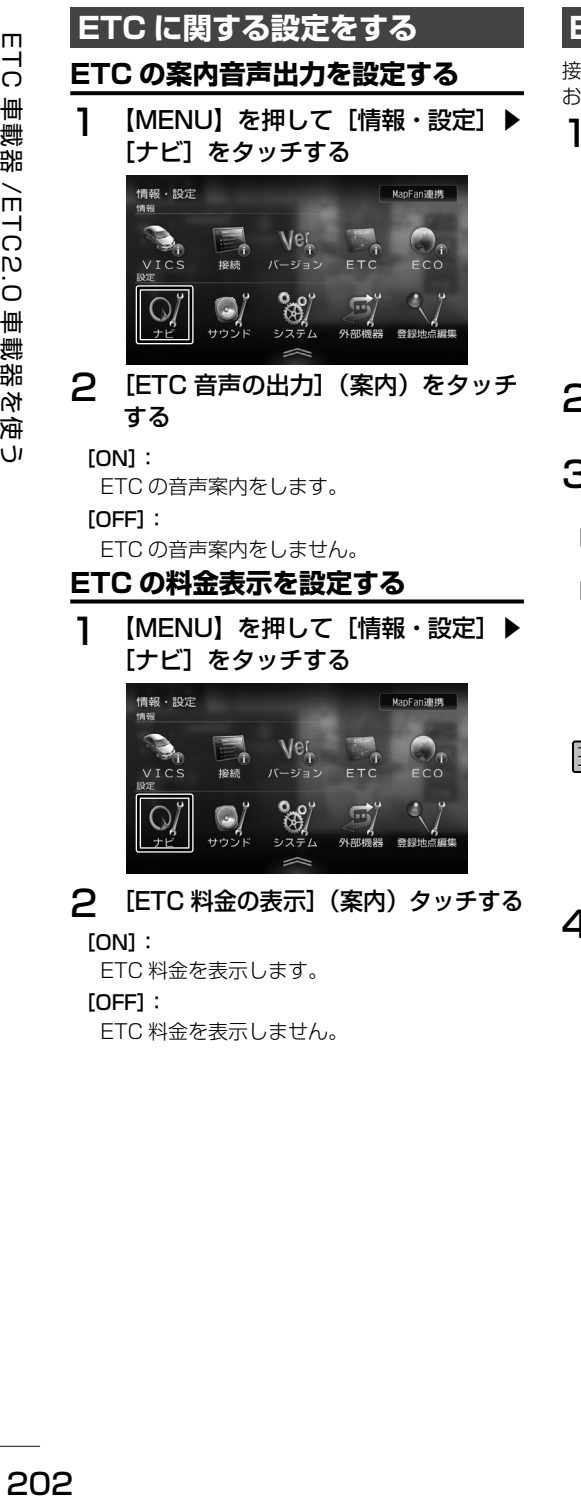

#### [ON]:

ETC 料金を表示します。

#### [OFF]:

ETC 料金を表示しません。

## <span id="page-201-0"></span>**ETC2.0 車載器の接続設定をする**

接続している ETC2.0 車載器を設定します。 お買い上げ時は、[タイプB]に設定されています。

1 【MENU】を押して「情報・設定】▶ [外部機器] をタッチする

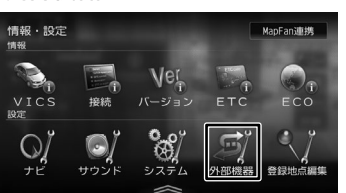

- 2 [ETC2.0 接続](その他)をタッチ する
- 3 接続する ETC2.0 車載器のタイプを タッチする
	- [なし]:
	- ETC2.0 車載器を接続しません。
	- [タイプ B]:
		- ケンウッド製カーナビ連動型高度化光ビー コン対応 ETC2.0 車載器 ETC-N7000
		- ケンウッド製カーナビ連動型 FTC20車載 **器 ETC-N3000**
- パナソニック製 ETC2.0 車載器 CY-E ET2000D、パナソニック製 ETC2.0 車載器 CY-DSR140D は「タイプ Al に設定してください。 デンソー製 FTC2 0車載器 DIU-B040 は [タイプ B] に設定してください。
- 4 本機の電源をオフにしてオンにする

ETC2.0 車載器が本機に設定されます。

## **ETC2.0 に関する設定をする**

ETC2.0 に関する設定は、119 [ページの「VICS](#page-118-1) [情報の表示設定をする」](#page-118-1)をご覧ください。

## **ETC 履歴 / 車載器情報を見る**

本機で使用した ETC の利用履歴や登録情報を確認 できます。

1 【MENU】を押して[情報・設定]▶ [ETC]をタッチする

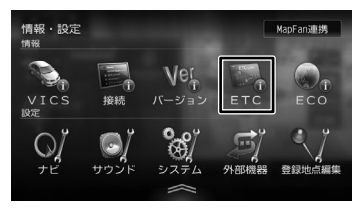

ETC 履歴情報が表示されます

#### [車載器情報]:

 $\boxplus$ 

車載器の情報を表示します。

..........................

- ETC の利用履歴は、100 件まで表示 されます。
- 履歴情報は、ETC カードの挿入時のみ 表示されます。
- ETC 履歴表示中は ETC カードを抜か ないでください。

## **信号情報活用運転支援システム** <mark>(TSPS) による信</mark>

本機にケンウッド製カーナビ連動型高度化光ビー コ ン 対 応 ETC2.0 車 載 器 ETC-N7000 を 接 続 すると、高度化光ビーコン(以降、光ビーコン) から送信される信号情報活用運転支援システム (TSPS) の情報を受信することができます。 本機は、受信した情報によって、以下の 3 つの信 号情報案内に対応しています。

- 信号通過支援案内
- 赤信号減速支援案内
- 発進遅れ防止支援案内

#### $\bigwedge$

- 本機の信号情報案内は、あくまで補助的な機 能です。
	- あらゆる状況において作動するものでは ありません。
	- 実際の信号機の点灯状況と異なる場合 は、信号機の表示に従ってください。
- 車両を運転する際は、信号情報案内を過信 せず、常に道路標識、前方の信号表示、周 囲の道路状況に注意し、交通ルールに基づ いて安全な運転を心がけてください。

## **信号情報案内利用上のご注意**

- 光ビーコンは主に一般道に設置されています が、すべての光ビーコンで信号情報活用運転支 援システム (TSPS) の情報を提供しているわ けではありません。詳しくは一般財団法人道路 交通情報通信システムセンターのホームページ ([http://www.vics.or.jp/\)](http://www.vics.or.jp/)をご覧ください。
	- 情報を提供している道路であっても、工事 や情報配信元の事情により、終日または時 間帯によって、情報が提供されない場合が あります。
	- 押しボタン式信号、感応式信号など、情報 提供区間であっても、情報が提供されない 交差点があります。
- 信号情報活用運転支援システム (TSPS) の情 報は、光ビーコンを通過した時点でのものです。 このため、その後の状況の変化により、信号情 報案内と実際の信号機の点灯内容が異なる場合 があります。
	- 案内する交差点の手前に押しボタン式信号、 感応式信号がある場合、表示するタイミン グがずれることがあります。
	- 渋滞など、道路の通行状況が変化した場合、 表示するタイミングがずれることがあります。

红澡 츣

 $\overline{+}$ ή.<br>Γ

ーツョン

L,  $\overline{z}$ 

 $\geq$ 

論 盡

etooth

 $\vee$ .<br>T Ť Ū イチノ

オプショ

 $\vee$ 

亓 龅

203

- 信号情報活用運転支援システム (TSPS) の情報 には有効期限があります。このため情報を受信 してから一定時間が経過すると、有効期限を過 ぎてしまい、次に情報を受信するまで信号情報 案内ができなくなります。
- 信号情報活用運転支援システム (TSPS) の概念 や整備計画については、VICS センターにお問 い合わせください。
- 本機から光ビーコンへ、走行軌跡の情報がアッ プリンクされます。この情報は、交通状況を把 握するためのもので、個人の情報を特定する ものではありません。信号情報案内の表示を OFF に設定するとアップリンクされなくなり ます。
- 以下の場合は光ビーコンからの信号の受信が困 難になることがあります。
	- 通信エリア外
	- 雨や雪の影響がある
	- 大型車両の並走などでビーコン発信器の光 が遮られた
	- ビーコンアンテナ付近に光ビーコンを遮る ものがある
	- アンテナ受光面が汚れている
	- 直射日光がアンテナ受光面に当たっている

### **信号情報案内の設定をする**

- 1 【MENU】を押して [情報・設定] ▶ [ナビ]をタッチする
- 2 [信号情報案内(TSPS)の表示](案 内)をタッチする

#### [ON]:

信号情報案内を行います。

#### [OFF]:

信号情報案内を行いません。

## **地図に表示される信号情報案内**

本機の現在地図画面で、前方の交差点を直進方向 に進行すると想定して、信号情報案内を行います。

- ルート案内中で、右左折を案内する交 E 差点については信号情報案内を行いま せん。
	- 矢印信号については、信号機の点灯状 況と異なる案内をする、または案内が 動作しない場合があります。
	- 信号情報案内が可能になったときに、 対象となる交差点までの距離が近い場 合は、案内を行わない場合があります。

交差点を通過すると、信号情報案内を終了します。 ひきつづき信号情報案内が可能な交差点がある場 合は、案内を続けます。

#### ■ **支援状態の表示**

信号情報活用運転支援システムの情報を光ビーコ ンから受信すると、画面に「支援エリア」と表示 されます。

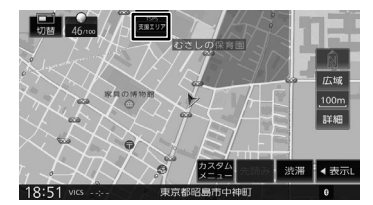

信号情報案内可能な交差点に近づくと、表示が. 「支援中」に切り替わります。 信号情報案内する情報が無くなった場合は、「支援

中」または「支援エリア」の表示が消えます。

#### ■ **信号通過支援 / 赤信号減速支援**

現在の速度のまま交差点に近づいたときの前方の 交差点の信号状態を予測して表示します。

#### 青信号になるとき:

信号通過支援案内を表示します。

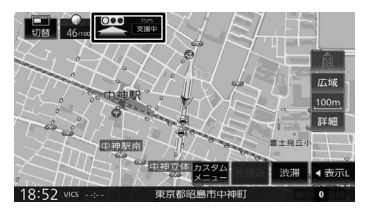

#### 赤信号になるとき:

赤信号減速支援案内を表示し、「この先、赤信 号です」と音声案内します。

交差点に接近する、または減速すると、表示が 消えます。

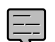

• 表示を開始するのは、交差点のおよそ

200m 手前ですが、その間に信号があ るときは表示されないことがあります。

• 高速走行時、低速走行時は案内を行わ ない場合があります。

#### ■ **発進遅れ防止支援**

交差点を赤信号で停車したとき、おおよその信号 待ち時間を表示します。

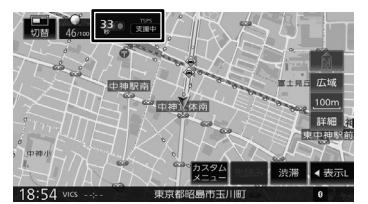

信号待ち時間が 5 秒以下になると、表示が切り替 わり「まもなく青信号です」と音声案内します。 交差点が青信号になると、表示が消えます。

- E
- 交差点から一定距離以上離れている場 合は、発進遅れ防止支援の案内を行い ません。
	- 一度交差点の前で停車しないと、発進 遅れ防止支援の案内を行いません。

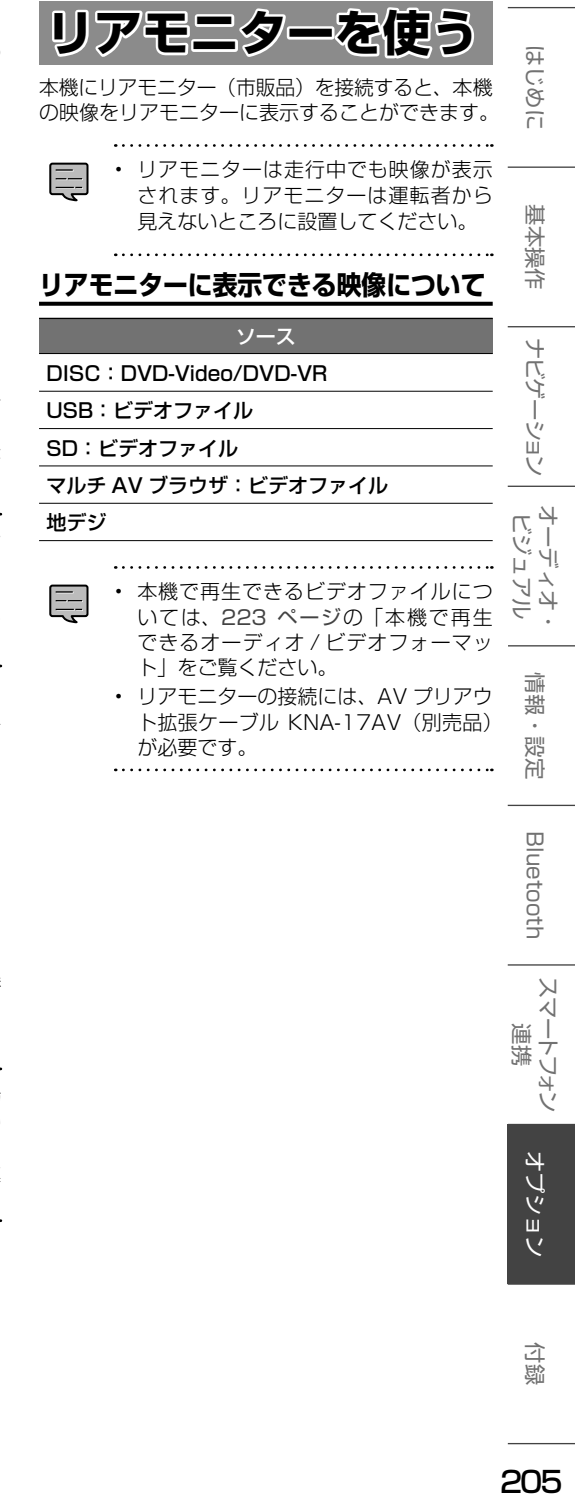

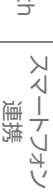

205

## **KNA-200WT の電源接続 (MDV-S810L/MDV-S710W のみ)**

- ●MDV-S810L にトヨタ車用ワイヤリングキット KNA-200WT (別売品) と取付キット KIT8-18T (別売品) を使用する場合の接続です。
- ●MDV-S710W にトヨタ車用ワイヤリングキット KNA-200WT (別売品) を使用する場合の接続です。

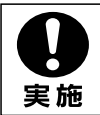

初めにエンジンキーが抜かれていることを確認後、ショート事故防止のため必ず バッテリーの一端子を外してください。

●電源ハーネスのコネクターはすべての配線が完了し、配線に間違いがないか確認してから本機に 接続してください。

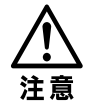

ヒューズが切れたときは、コードがショートしていないことを確認後、ヒューズに 表示されている容量(アンペア数)の新しいヒューズと交換してください。 規定容量以外のヒューズを使用すると、火災の原因となります。

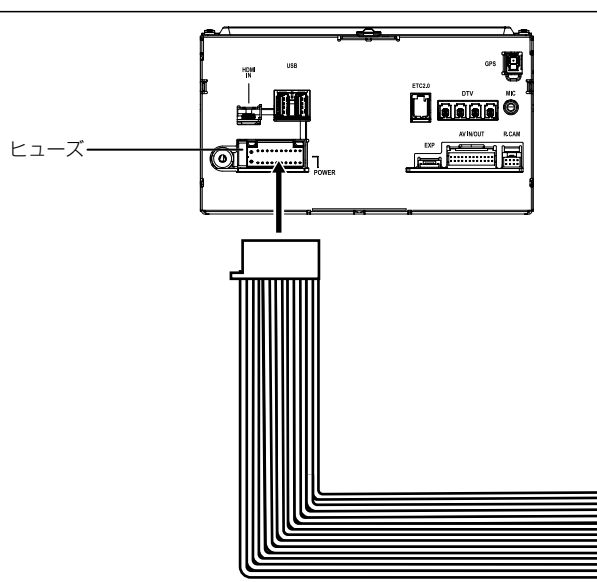

●各端子の接続は完全にロックするまで差し込んでください。

- ●車速検出コードの「S SENS」と書かれたホルダー(保護ダイオード入り)は切り外さないでくだ さい。車両故障の原因となります。
- ●KNA-200WT(別売品)については当社ホームページもご覧ください。 https://www.kenwood.com/jp/car/option/cables/products/kna-200wt/

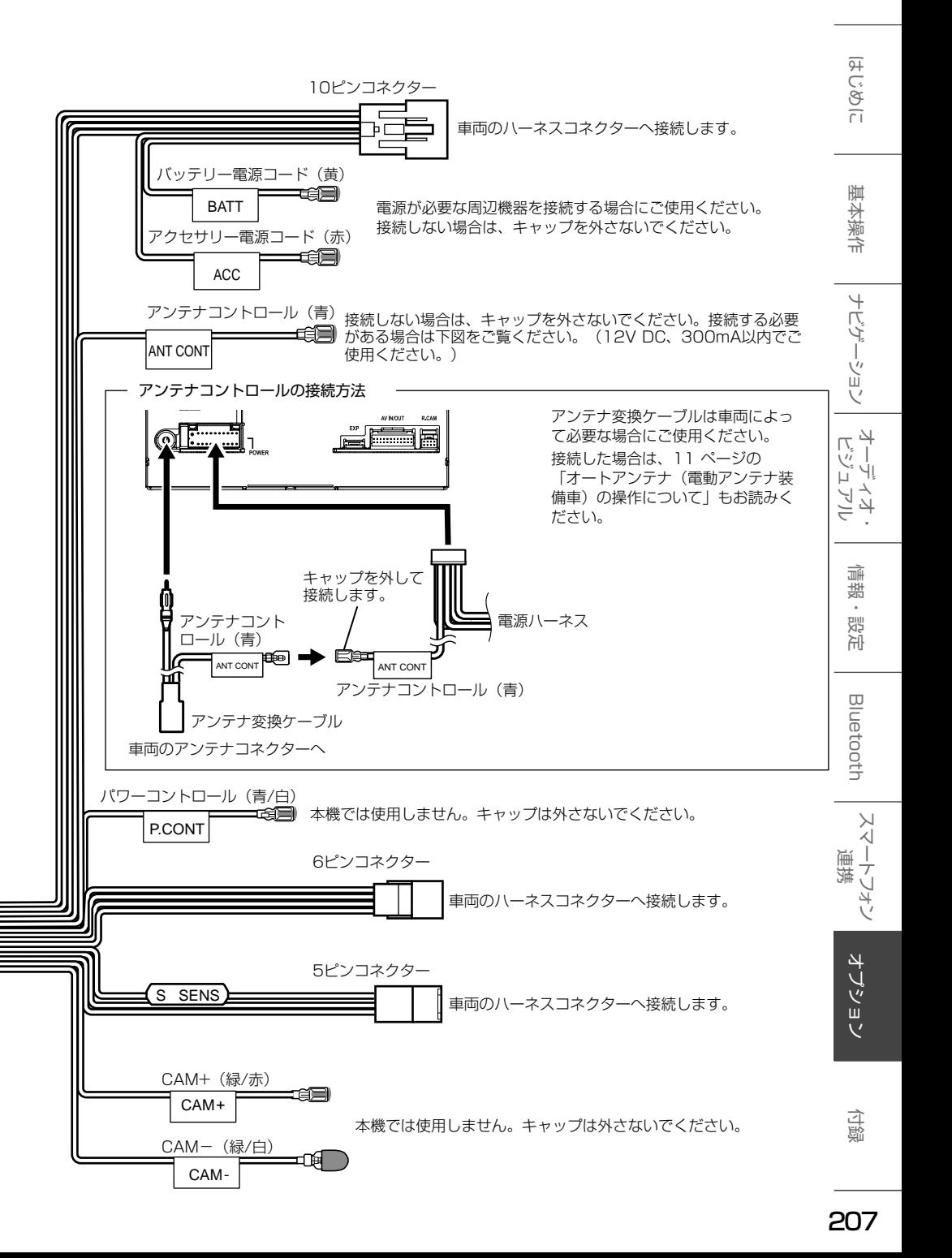

## **KNA-200WNの電源接続(MDV-S710Wのみ)**

日産車用ワイヤリングキット KNA-200WN(別売品)を使用する場合の接続です。

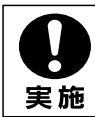

初めにエンジンキーが抜かれていることを確認後、ショート事故防止のため必ずバッ テリーの⊝端子を外してください。

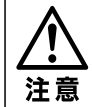

ヒューズが切れたときは、コードがショートしていないことを確認後、ヒューズに表示 されている容量(アンペア数)の新しいヒューズと交換してください。 規定容量以外のヒューズを使用すると、火災の原因となります。

●電源ハーネスのコネクターはすべての配線が完了し、配線に間違いがないか確認してから本機に 接続してください。 ヒューズ

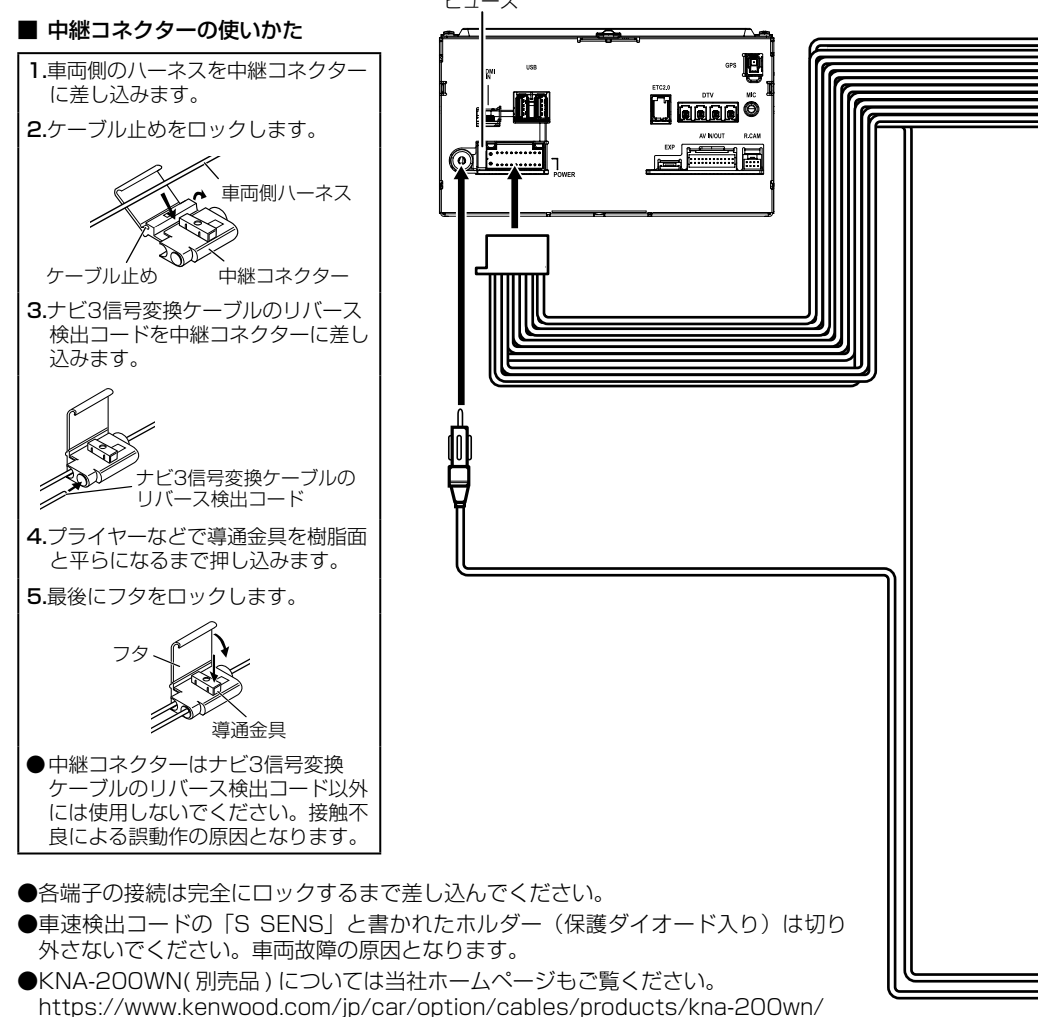

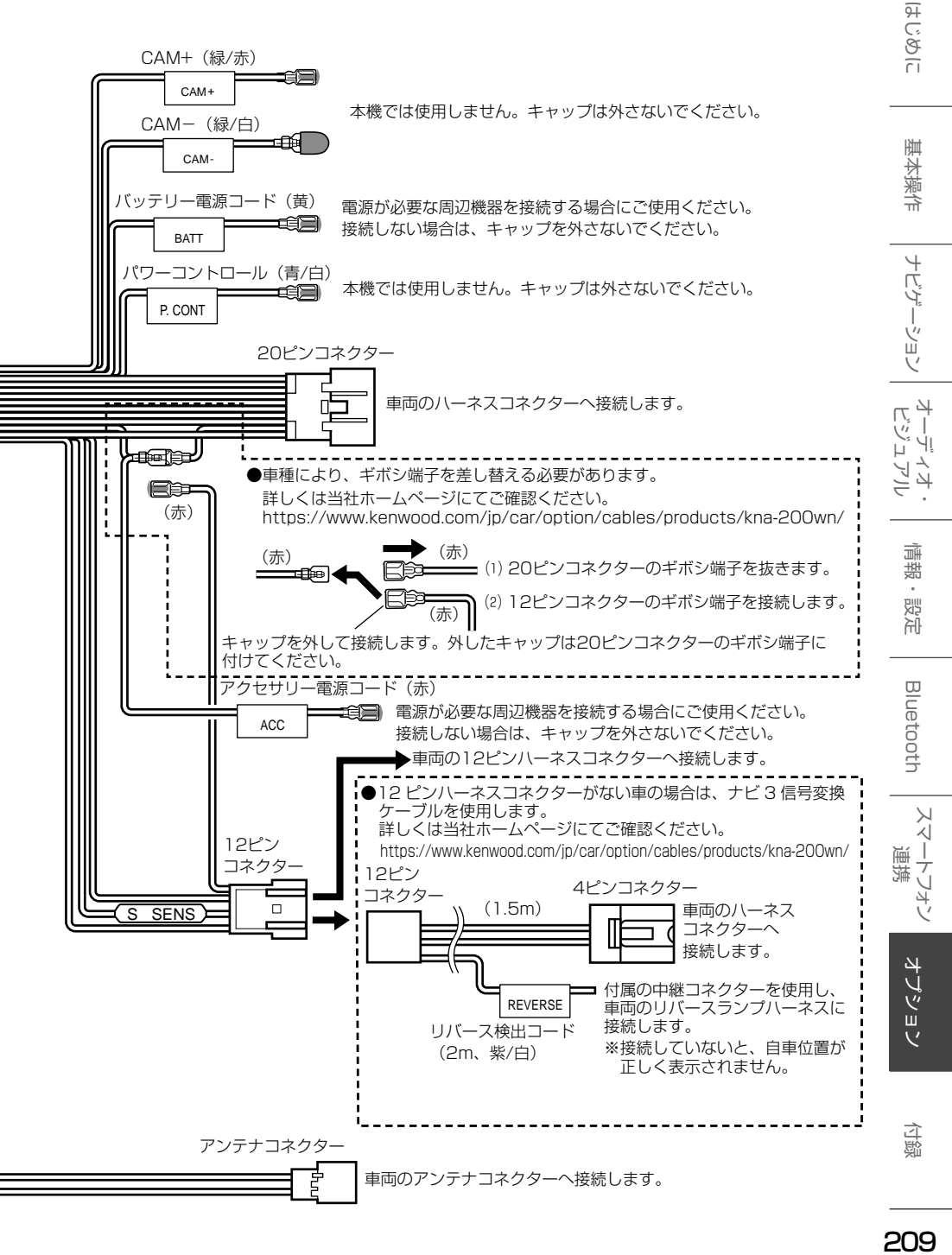

209

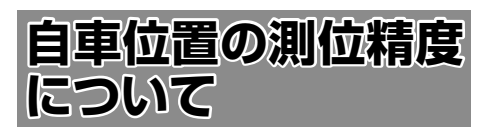

## **マップマッチング機能について**

マップマッチングとは、道路から外れた自車の位 置を、論理的に地図画面の道路に合わせる機能の ことです。

GPS や自律航法による測位には誤差が生じること があり、現在地を道路以外の場所(川や海の上など) に表示してしまうことがあります。このような場 合に、「車が海や川の上を走るはずがない」という 論理的判断に基づき、現在地近くの道路上に自動 修正します。

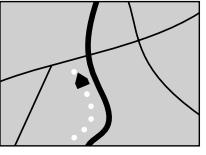

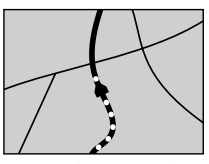

マップマッチング していない場合

マップマッチング している場合

本機は、GPS と自律航法を併用して精度の高い測 位を行った上でマップマッチング機能が動作する ため、より正確な現在地を表示することができま す。

## **準天頂衛星「みちびき」について**

本機は準天頂衛星「みちびき」の受信に対応して います。

従来の GPS 衛星からの信号に加え、「みちびき」 からの信号を受信することで、山間部やビル街で も測位精度を向上することができます。

## **自律航法とは**

車速パルスと内蔵の 6 軸センサーを使って測位し ます。走った距離を車速パルスで、曲がった方向 を 6 軸センサーで検出して、GPS で測位できな い状況でも現在地を割り出します。

## **6 軸センサーについて**

本機には 6 軸センサー (3 軸ジャイロセンサー +3 軸加速度センサー ) を内蔵しています。 上下 / 左右 / 回転方向のセンサーが独立している ため、互いの影響を受けずに精度の高い角速度 / 加速度の測定が可能です。

## **高測 3D ジャイロについて**

内蔵の 6 軸センサーによって、自車の傾斜や高さ の変化を測定しています。これにより、ランプ等 で道路が上下に分離したときに、地図データの高 さ情報をもとに、どちらにいるかを判定します。 高さ情報があるのは、高速道路 / 国道 / 県道など の全国主要道です。高さ情報がないところでは、 判定されません。高さ情報があるところでも、道 路形状や走行状況によっては、正しく判定できな いことがあります。

## **誤差について**

本機は、GPS と自律航法を併用した精度の高い測 位に加えて、さらにマップマッチング機能を動作 させて誤差を最小限にしています。しかし、さま ざまな条件や状況によって、これらの機能が正し く動作せず、誤差が大きくなることもあります。

#### ■ GPS 測位不能によって生じる誤差について

- 1)次のような場所にいるときは、GPS 衛星の 電波が遮断されて電波を受信できないため、 GPS による測位ができないことがあります。
	- トンネルの中やビル内の駐車場
	- 2 層構造の高速道路の下
	- 高層ビルなどの間
	- 密集した樹木の間
- 2)GPS アンテナの近くで自動車電話や携帯電話 を使っている場合、電波障害の影響で一時的に GPS衛星からの電波を受信できなくなるため、 GPS による測位ができないことがあります。
- 3)3 基以下の GPS 衛星の雷波しか受信できない 場合は、GPS による測位はできません。

#### ■ **GPS 衛星自体の原因により生じる誤差につ いて**

- 1)電波を受信している GPS 衛星の配置が悪いと き(衛星が同じような方向や同じような高さに あるとき)には、十分な精度が得られないこと があります。このようなときは測位の誤差が大 きくなります。
- 2)GPS 衛星による測位では、高さ方向の精度は、 水平方向と比べると誤差がやや大きくなりま す。自車の高さよりも上にある衛星の電波は受 信できますが、下(地球の裏側)に位置してい る衛星の電波は物理的に受信できないため、高 さに関して十分な比較ができません。

## **その他の誤差について**

以下に示す状況の場合も、測位の誤差が大きくな ります。

角度の小さい Y 字路を走 直線や緩やかなカーブ 行した場合

## を、長距離走ったすぐ後

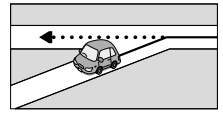

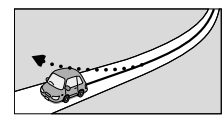

砂利道や雪道などで、タ 蛇行運転をした場合 イヤがスリップした場合

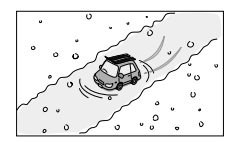

勾配の急な山道や、高低 チェーンを装着したとき 差のある道路を走行した や、タイヤを交換した場 場合

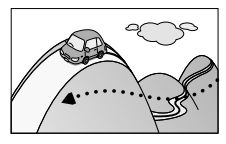

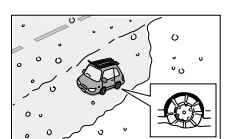

合

駐車場などのターンテー ヘアピンカーブが続いた ブルで旋回した場合 場合

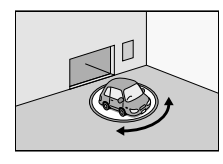

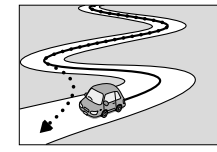

高速道路と側道などが隣 GPS による測位ができな 接している場合

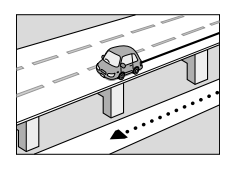

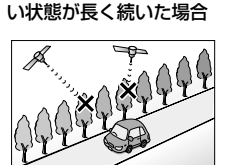

立体駐車場などで、旋回 地下駐車場やトンネルな や切り返しを繰り返した ど、GPS 衛星による測 場合

位が長時間できない場合

 $\overline{9}$  $\overline{\mathsf{C}}$  $\frac{1}{2}$ 

红操作

ビゲーション

주고 コリー  $\rightarrow$  $\Delta$ Ξ

> 灜 뾆 設定

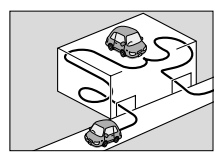

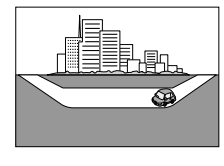

ループ橋などを走行した 地図データにはない、新 場合

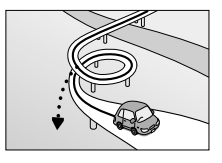

どで移動した場合

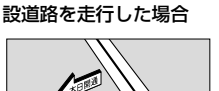

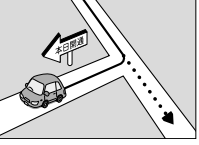

フェリーや車両運搬車な 渋滞などで、低速で発進 や停車を繰り返した場合

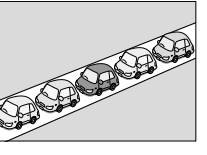

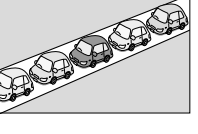

碁盤の目状の道路を走行 した場合

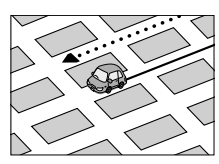

- 工場などの施設内の道路を走行中、施設に隣接 する道路に近づいた場合
- エンジンをかけてすぐに走行し始めた場合
- 地図と実際の道路形状が異なる場合

## **低速時の測位精度について**

車種によっては、時速数 km 程度の低速時に、車 速パルス信号が出力されないものもあります。そ のような車種では、渋滞中や駐車場などで時速数 km 程度の低速走行が続くと、自車位置が正確に 表示されない場合があります。

## **地図の道路データについて**

地図画面に道路が表示されていても、その道路を ルート探索できない場合があります。そのような 道路にはマップマッチングもできない場合があり ます。

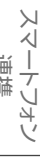

付録

## **地図記号の凡例**

画面に表示される地図では、次の地図記号を使用しています。

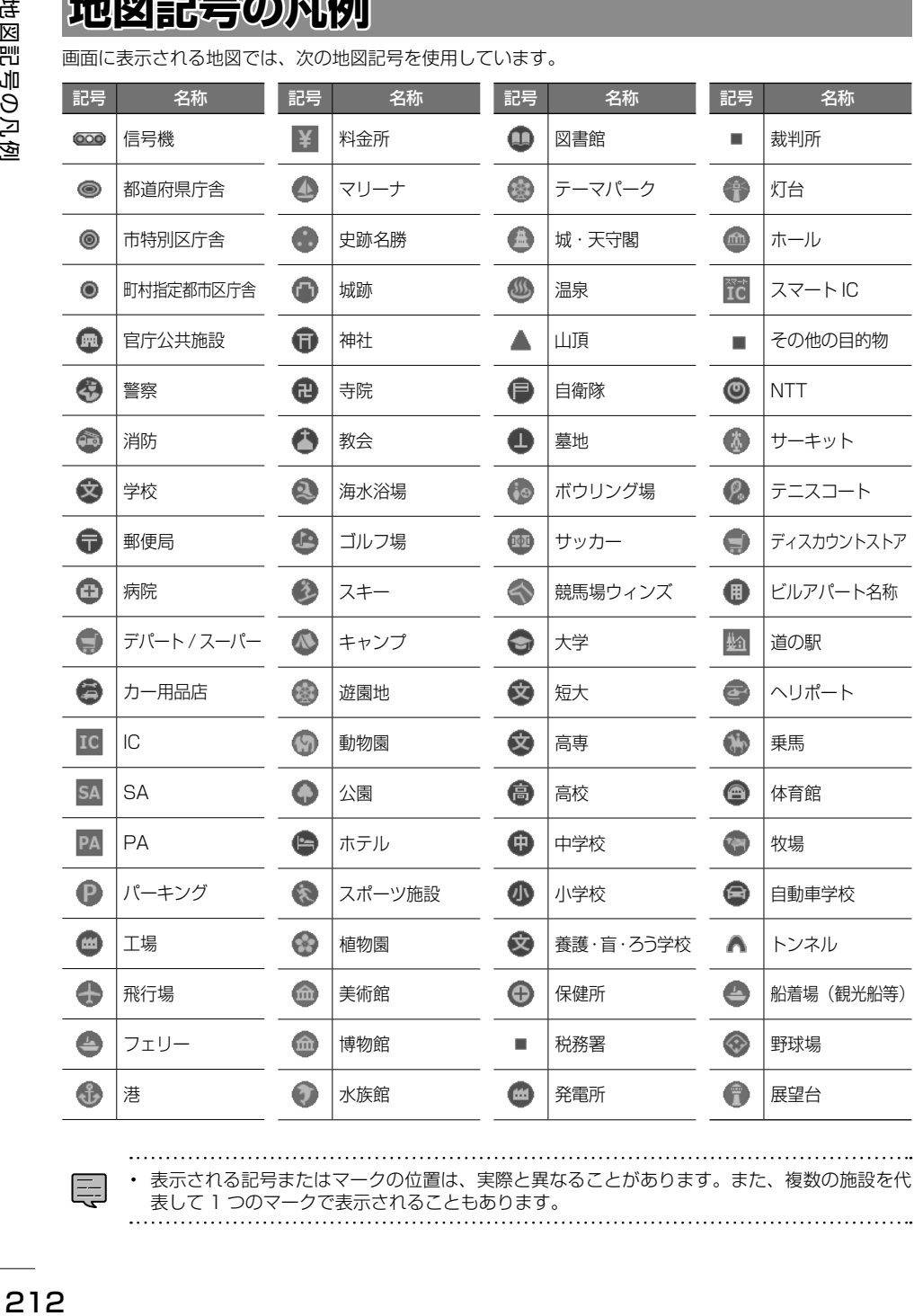

Ę

• 表示される記号またはマークの位置は、実際と異なることがあります。また、複数の施設を代 表して 1 つのマークで表示されることもあります。

● サービスエリア(SA)やパーキングエリア(PA)などハイウェイモードのときに表示されるマークです。

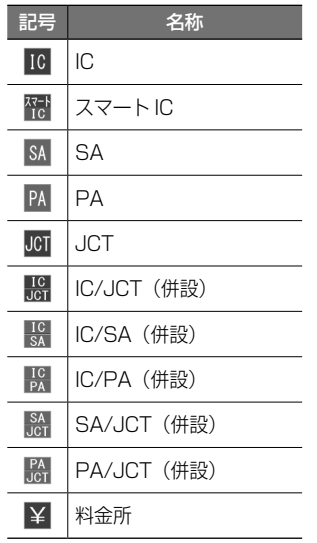

サービスエリア (SA) やパーキングエリア (PA) の設備は、以下のマークになります。

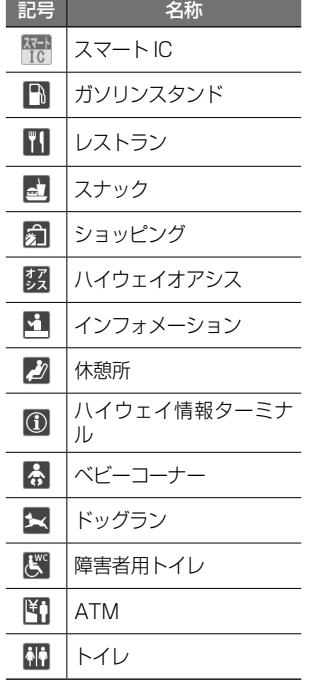

※ ガソリンスタンドのマークは、元売り各社のロゴで表示されます。

こそじ

基本操作

ナビゲーション

オーディオ・<br>ビジュアル

情報·設定

Bluetooth

スマートフォン 連携

オプション

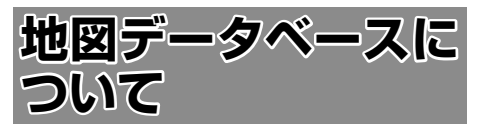

- ●この地図の作成に当たっては、一般財団法人 日本デジタル道路地図協会発行の全国デジタ ル道路地図データベースを使用しました。 ©2017. 一般財団法人日本デジタル道路地 図協会 (測量法第44条に基づく成果使用承 認)[2022年3月発行データ使用]
- ●この地図は、国土地理院長の承認を得て、同 院の技術資料H・1 - No.3「日本測地系にお ける離島位置の補正量」を利用し作成したも のである。(承認番号. 国地企調第180号 平成22年9月28日)
- ●この地図の作成に当たっては、国土地理院長 の承認を得て、同院発行の数値地図(国土基 本情報)電子国土基本図(地図情報)、数値地図 (国土基本情報)電子国土基本図(地名情報)及 び基盤地図情報を使用した。(承認番号. 令 元情使、第320号-46号)

#### ■交通規制データについて

●本製品に使用している交通規制データは、 2022年3月現在のものです。本データが現 場の交通規制と違う場合は、現場の交通規 制標識・表示等に従って下さい。

#### ■駐車場データについて

- ●駐車場データは、2022年10月1日まで対 応しています。但し、2022年5月時点の独 自調査で取得できた情報までに限ります。
- ●タイムズデータについては、パーク24(株) 提供リストに準拠し、2022年2月時点で取 得できた情報までに限ります。

#### ■タウンページデータ/訪問宅(個人宅)雷話 番号データについて

- ●タウンページデータは、NTTタウンページ 株式会社が提供する2022年3月号データを 収録しています。
- ●訪問宅(個人宅)電話番号データは、 日本ソフト販売株式会社が提供する 「Bellemax®」2022年3月号データを収 録しています。
- ●局番変更については、2022年10月1日変 更分まで対応する。但し、2022年5月時点 で取得できた情報までに限ります。
- ●もとのデータそのものが、実際の位置と異 なる場合があります。
- ●一部のデータでは、ピンポイント検索でき ない場合があります。その場合、その地区 の代表地点が表示されます。

#### ■住所データについて

- ●住所データについては2022年4月時点の住 所マスターデータを使用しています。
- ●市区町村合併については、2022年10月 1日施行分まで対応しています。但し、 2022年4月時点で取得できた情報までに限 ります。
- ●出典:「国勢調査結果」(総務省)を加工 して作成しています。

#### ■郵便番号データについて

- ●郵便番号データは、2022年4月時点のデー タを使用しています。
- ●大口事務所・私書箱については、2022年4 月時点のデータを使用しています。

#### ■料金データについて

●高速道路(有料道路を含む)料金表データは、 2022年3月調査で2022年10月1日時点 の軽自動車・中型自動車・普通自動車の料 金を取得しています。

#### ■放送局リストのデータについて

- ●放送局リストのデータは2022年8月現在の ものです。
- ●放送局の開局、廃局、名称変更、周波数 (チャンネル)変更が行われた場合は、実際の 内容と表示が異なる場合や、受信できない 場合があります。
- ■施設情報および個人情報(電話番号)につ いて
- ●これらの情報は本ソフト作成後、変更され ている場合があります。
- ●本ソフトに格納されるあらゆるデータ、個 人情報については、購入者の責任において 使用するものとし、当社は何らの責を負い ません。また、これらの情報に誤りがあっ た場合でも、当社は何らの責を負いませ ん。なお、個人情報の削除・掲載・修正に 関するお問い合わせは、JVCケンウッドカ スタマーサポートセンターにご連絡くださ  $\cup$ <sub>0</sub>

#### ■注意事項

- ●データベース作成時点の関連で、表示され る地図が現状と異なることがありますので ご了承ください。
- ●いかなる形式においても著作権者に無断で この地図の全部または一部を複製し、利用 することを固く禁じます。
- ●この地図に使用している交通規制データは 普通車両に適用されるもののみで、大型 車両や二輪車等の規制は含まれておりませ ん。あらかじめご了承ください。
- ●収録するデータはその正確性を保証するも のではございません。データ内容の誤りに 対して、取替え、代金の返却はいたしかね ます。
- ●本データを使用したことによって生じたお 客様および第三者のいかなる損害について も、弊社は一切その責任を負いかねます。
- ©2017(一般財団法人)日本デジタル道路地 図協会
- ©2022 GeoTechnologies, Inc.

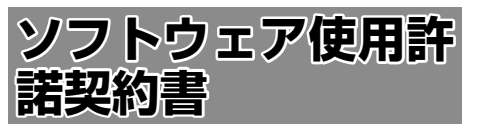

#### 【本製品をご使用前に必ずお読みください】

このナビゲーション製品本体(以下、「本システム」) および同梱品(併せて、以下、「本製品」)には、株式 会社JVCケンウッド (以下、「ライセンサーI)のソフ トウェア、および/または複数のソフトウェアライセ ンサー(以下、「ソフトウェア供給者」)から当社に対 して許諾されたソフトウェア(併せて、以下、「許諾 ソフトウェア1)が含まれています。許諾ソフトウェ アは、ソフトウェアに関連する書類、マニュアルその 他の印刷物を含みます。書類および印刷物は、オンラ インまたは電子媒体で供給するものを含みます。

お客様(以下、「使用者」)は本件使用許諾契約書の内 容にご同意のうえ、本製品をご使用いただくものと致 します。

使用者が本製品をご使用された時点で本契約が成立し たものと見なされます。

なお、許諾ソフトウェアにはライセンサーが第三者よ り直接的にまたは間接的に使用の許諾を受けたソフト ウェアが含まれている場合があります。その場合には 一部の第三者は本ソフトウェア使用許諾契約書とは別 にお客様に対して使用条件を定めております。かかる ソフトウェアについては本契約書は適用されませんの で別途提示させていただきます「ソフトウェアに関す る重要なお知らせ」を必ずご覧ください。

#### 【使用許諾契約書】

第1条(総則)

ライセンサーは、許諾ソフトウェアの国内における非 独占的かつ第3条第1項に定める例外を除き譲渡不能 な使用権を使用者に許諾します。

第2条(使用権)

- 1.. 本契約によって生ずる使用権とは、許諾ソフト ウェアの本製品を使用する権利をいいます。
- 2. 使用者は、許諾ソフトウェアの一部もしくは全部 を複製、複写もしくは修正、追加等の改変をする ことができません。
- 3. 許諾ソフトウェアの使用は私的範囲に限定される ものとし、許諾ソフトウェアは営利目的と否とに 関わらず、いかなる目的でも頒布することができ ません。
- 4.. 使用者は、許諾ソフトウェアを取扱説明書、ユー ザーズガイド、オプションマニュアル、またはヘ ルプファイル等に記載の使用方法に沿って使用す るものとし、許諾ソフトウェアの全部または一部

を用いて著作権法等の法規に違反するデータの使 用、複製を行ってはならないものとします。また、 指定PCへのネットワーク接続を用いて、使用者以 外の第三者にこれを使用させることは許されてい ません。

第3条(許諾条件)

- 1.. 使用者は、本製品を譲渡する場合、内在する許諾 ソフトウェア(その関連資料、アップデート版、 アップグレード版を含む)の使用権については、 自らの手元にオリジナル及び一切の複製物、関連 資料を残さない事、又譲受人を本ソフトウェア使 用許諾契約に従わせる事を条件に、移転できるも のとします。
- 2. 使用者は許諾ソフトウェアに関し、リバースエン ジニアリング、逆アセンブル、逆コンパイル等の ソースコード解析作業を行ってはならないものと します。

第4条(許諾ソフトウェアの権利)

許諾ソフトウェア及びその関連書類に関する著作権等 一切の権利は、ライセンサーまたはライセンサーに許 諾ソフトウェアの使用、再許諾を許諾した原権利者(以 下、原権利者)に帰属するものとし、使用者は許諾ソ フトウェア及びその関連書類に関して本契約に基づき 許諾された使用権以外の権利を有しないものとしま す。

第5条(ライセンサーの免責)

- 1. ライヤンサー及び原権利者は、使用者が本契約に 基づき許諾された使用権を行使することにより生 じた使用者もしくは第三者の損害に関していかな る責任も負わないものとします。但し、これを制 限する別途法律の定めがある場合はこの限りでは ありません。
- 2.. ライセンサーは「許諾ソフトウェア」について商 品性、 互換性及び特定目的に合致していることを 保証致しません。

第6条(第三者に対する責任)

使用者が許諾ソフトウェアを使用することにより、第 三者との間で著作権、特許権その他の知的財産権の侵 害を理由として紛争が生じたときは、使用者自身が自 らの費用で解決するものとし、ライセンサー及び原権 利者に一切の迷惑をかけないものとします。

第7条(秘密保持)

使用者は、本契約により提供される許諾ソフトウェア、 その関連書類等の情報及び本契約の内容のうち公然と 知られていないものについて秘密を保持するものと し、ライセンサーの承諾を得ることなく第三者に開示 または漏洩しないものとします。
### $\overline{9}$ ことに

崖 红澡 츣

はじめに 建本操作 ナビゲーション オーディオ・ドリック 情報・設定 日luetooth スマートフォン オプション 1600 4 にん ーツョン

주고 」<br>リッツ П コンコ

 $\Delta$  $\cong$ 灜

**Bluetooth** 

 $\vee$ 시 T  $\frac{1}{\sqrt{2}}$ 斗<br>イ

 $\overline{\mathbb{A}}$ U ý шĩ  $\vee$ 

第8条(契約の解除)

ライセンサーは、使用者において次の各号の一に該当 する事由があるときは、直ちに本契約を解除し、また はそれによって蒙った損害の賠償を使用者に対し請求 できるものとします。

- (1).本契約に定める条項に違反したとき
- (2).差押、仮差押、仮処分その他強制執行の申立を受 けたとき

第9条(許諾ソフトウェアの廃棄)

前条の規定により本契約が終了した場合、使用者は契 約の終了した日から2週間以内に許諾ソフトウェア、 関連書類及びその複製物を廃棄するものとします。

第10条(著作権保護)

- 1. 許諾ソフトウェアに関する著作権及びその他一切 の知的財産権は、ライセンサー及び原権利者に帰 属するものでありいかなる権利も使用者が有する ものではありません。
- 2.. 使用者は許諾ソフトウェアの使用に際し、著作権 法及びその関連の法律に従うものとします。

第11条(輸出規制)

- 1. 許諾ソフトウェアを日本国外に輸出すること(イ ンターネット等を利用した国外送信を含みます) はできないものといたします。
- 2.. 使用者は、許諾ソフトウェアが日本国およびアメ リカ合衆国の輸出に関する規制の対象となること を了承するものとします。
- 3.. 使用者は、許諾ソフトウェアに適用される一切の 国際法および国内法(アメリカ合衆国の輸出管理規 則、アメリカ合衆国、日本国及びその他の政府機 関が定めるエンドユーザー、エンドユーザーによ る使用及び輸出対象国に関する規制を含みます)に 従うことに同意するものとします。

第12条(その他)

- 1.. 本契約の一部が法律によって無効となった場合で も、当該条項以外は有効に存続するものとします。
- 2.. 本契約に定めなき条項もしくは本契約の解釈に疑 義を生じた場合には、ライセンサー、使用者は誠 意をもって協議し、解決するものとします。
- 3.. ライセンサー及び使用者は、本契約が日本国の法 律に準拠し、本契約から生ずる権利義務に関する 紛争については、東京地方裁判所をもって第一審 の専属管轄裁判所とする事に合意するものとしま す。
- 4.. 本契約書の各条項は、代わりの契約書が提供され ない限り、許諾ソフトウェアのバージョンアップ 後のソフトウェアにも適用されるものとします。

以上

#### **ソフトウェアに関する重要なお知らせ**

本製品のソフトウェアライセンスについて

本製品に組み込まれたソフトウェアは、複数の独立し たソフトウェアコンポーネントで構成され、個々のソ フトウェアコンポーネントは、それぞれに株式会社 JVCケンウッドまたは第三者の著作権が存在します。

本製品は、株式会社JVCケンウッド及び第三者が規定 したエンドユーザーライセンスアグリーメント(以下、 「EULA」といいます)に基づくソフトウェアコンポー ネントを使用しております。

「EULA」の中には、フリーソフトウェアに該当する ものがあり、GNU General Public Licenseまたは Lesser. General. Public. License. (以下、「GPL/ LGPLI といいます)のライセンスに基づき実行形式 のソフトウェアコンポーネントを配布する条件とし て、当該コンポーネントのソースコードの入手を可能 にするように求めています。

当該「GPL/LGPL」の対象となるソフトウェアコン ポーネントに関しては、以下のホームページをご覧頂 くようお願い致します。

ホームページアドレス https://www.kenwood.com/gpl/j.html

なお、ソースコードの内容等についてのご質問はお答 えしかねますので、予め御了承ください。

「GPL/LGPL」の適用を受けない「EULA」に基づく ソフトウェアコンポーネント及び株式会社JVCケン ウッド自身が開発もしくは作成したソフトウェアコン ポーネントは、ソースコード提供の対象とはなりませ んのでご了承ください。

「GPL/LGPL」に基づいて配布されるソフトウェア コンポーネントは無償でお客様に使用許諾されますの で、適用法令の範囲内で、当該ソフトウェアコンポー ネントの保証は、明示または黙示であるかを問わず一 切ありません。

適用法令の定め、又は書面による合意がある場合を除 き、著作権者や上記許諾を受けて当該ソフトウェアコ ンポーネントの変更・再配布を為し得る者は、当該ソ フトウェアコンポーネントを使用したこと、又は使用 できないことに起因する一切の損害についてなんらの 責任も負いません。当該ソフトウェアコンポーネント の使用条件や遵守いただかなければならない事項等の 詳細は、各「GPL/LGPL」をお読みください。

本製品に組み込まれた「GPL/LGPL」の対象となる ソフトウェアコンポーネントをお客様自身でご利用頂 く場合は、対応するライセンスをよく読んでから、ご 利用くださるようお願い致します。なお各ライセンス は株式会社JVCケンウッド以外の第三者による規定の ため、原文(英文)を本製品に掲載します。 掲載場所は [情報・設定] ー [システム] ー [特別] の [オープンソースライセンス]です。

付録

# **VICS について**

#### **VICSサービスの問い合わせ**

VICSサービスに関するお問い合わせについては、内 容によって次の問い合わせ先にご連絡ください。

- VICS関連商品、VICS 情報の受信エリアや内容の 概略、地図表示の内容に関することはJVCケンウッ ドカスタマーサポートセンターへお問い合わせく ださい。
- VICSの概念、計画、または表示された情報内容に 関することはVICSセンターへお問い合わせくださ い。(ただし、地図表示の表示内容は除く)

<問い合わせ先> VICS.センター

電話番号

0570-00-8831

- ※全国どこからでも市内通話料金でご利用に なれます。
- ※.PHS、IP 電話等からはご利用できません。 電話受付時間

 $9:30 \sim 17:45$ 

- (但し土曜、日曜、祝日、年末年始休暇を除く) FAX 受付時間. 24 時間 FAX 番号(全国). 03-3562-1719
- 
- VICSの最新情報について VICS の最新情報や FM 多重放送局の周波数の情 報などは、下記ホームページをご覧ください。 インターネット URL.http://www.vics.or.jp/

#### **VICSリンクの更新について**

VICSセンターでは、レベル3の情報の収集と提供 に、VICSリンク(主要交差点毎に道路を区切った 単位)というデータ方式を採用しています。道路 の新設や改築、信号機の設置等により道路交通状 況が変化する場合は、VICSリンクの追加や変更を 行って、適切な情報を提供できるようにしていま す。

この結果、新しいVICSリンクによる情報の提供が 行われると、変更前のVICSリンクでは情報が提供 されなくなります。ただしユーザに対する情報提 供サービスを維持するため、変更前のVICSリンク に対しても変更後3年間は、従来通り情報を提供 する仕組みになっています。

•. VICSリンクの更新は、地図データの更新が必要 更新が必要です。地図更新については JVCケンウッドカスタマーサポートセ ンター(裏表紙)にご相談ください。 ださい。 •. VICSリンクの更新は、地図データの

#### VICS情報有料放送サービス契約約款

第1章 総則

(約款の適用)<br>第1条 一

第1条. .一般財団法人道路交通情報通信システムセ ンター(以下「当センター」といいます。)は、 放送法(昭和25年法律第132号)第147 条の規定に基づき、このVICS情報有料放送 サービス契約約款(以下「この約款」とい います。)を定め、.これによりVICS情報有 料放送サービスを提供します。

(約款の変更)<br>第2条 当

第2条. .当センターは、この約款を変更することが あります。この場合には、サービスの提供 条件は、変更後のVICS情報有料放送サー ビス契約約款によります。

(用語の定義)<br>第3条 こ

- この約款においては、次の用語はそれぞれ 次の意味で使用します。
	- (1). VICSサービス . 当センターが自動車を利用中の加入者 のために、FM多重放送局から送信す る、道路交通情報の有料放送サービス
	- (2). VICSサービス契約 . 当センターからVICSサービスの提供 を受けるための契約
	- (3). 加入者 . 当センターとVICSサービス契約を締 結した者
	- (4). VICSデスクランブラー FM多重放送局からのスクランブル化 (攪乱)された電波を解読し、放送番 組の視聴を可能とするための機器

第2章 サービスの種類等

- (VICSサービスの種類)
- 第4条. .VICSサービスには、次の種類があります。
	- (1). 文字表示型サービス . 文字により道路交通情報を表示する形 態のサービス
	- (2). 簡易図形表示型サービス . 簡易図形により道路交通情報を表示す
	- る形態のサービス (3) 地図重畳型サービ
		- 車載機のもつデジタル道路地図上に情 報を重畳表示する形態のサービス
- (VICSサービスの提供時間)<br>第5条 当ヤンターは、
- 第5条. .当センターは、原則として一週間に概ね 120時間以上のVICSサービスを提供しま す。

#### 第3章 契約

(契約の単位)

第6条. .当センターは、.VICSデスクランブラー 1台 毎に1のVICSサービス契約を締結します。

(サービスの提供区域)<br>第7条 VICSサート

VICSサービスの提供区域は、当センター の電波の受信可能な地域(全都道府県の区 域で概ねNHK-FM放送を受信することがで きる範囲内)とします。ただし、そのサー ビス提供区域であっても、電波の状況により VICSサービスを利用することができない場 合があります。

#### (契約の成立等)<br>第8条 VICS

第8条 - VICSサービスは、VICS対応 F M 受信機<br>(VICSデスクランブラーが組み込まれた F M受信機)を購入したことにより、契約の 申込み及び承諾がなされたものとみなし、 以後加入者は、継続的にサービスの提供を 受けることができるものとします。

(VICSサービスの種類の変更)<br>第9条 加入者は、VICSサ

- 第9条. .加入者は、VICSサービスの種類に対応し たVICS対応FM受信機を購入することに より、第4条に示すVICSサービスの種類の 変更を行うことができます。
- (契約上の地位の譲渡又は承継)<br>第10条 加入者は、第三者に
- 第10条. .加入者は、第三者に対し加入者としての権 利の譲渡又は地位の承継を行うことができ ます。
- (加入者が行う契約の解除)<br>第11条 当センターは、
- 第11条. .当センターは、次の場合には加入者がVICS サービス契約を解除したものとみなしま す。
	- (1). 加入者がVICSデスクランブラーの使 用を将来にわたって停止したとき
	- (2). 加入者の所有するVICSデスクランブ ラーの使用が不可能となったとき

(当センターが行う契約の解除)<br>第12条 1. 当センターは、

- 1. 当センターは、加入者が第16条の規定 ここする行為を行った場合には、VICS サービス契約を解除することがありま す。また、第17条の規定に従って、本 放送の伝送方式の変更等が行われた場 合には、VICSサービス契約は、解除さ れたものと見なされます。<br>2 第11条 又は第12条の
	- 第11条 又 は 第12条 の 規 定 に よ り. VICSサービス契約が解除された場合で あっても、.当センターは、VICSサービ スの視聴料金の払い戻しをいたしませ  $h_{\circ}$ 
		- 第4章 料金

(料金の支払い義務)

第13条 加入者は、当センターが提供するVICSサー<br>ビスの料金として、契約単位ごとに加入時 に別表に定める定額料金の支払いを要しま す。

なお、料金は、加入者が受信機を購入する 際に負担していただいております。

#### 第5章 保守

(当センターの保守管理責任)

- 第14条 当センターは、当センターが提供する コ<br>UICSサービスの視聴品質を良好に保持す るため、適切な保守管理に努めます。ただ し、加入者の設備に起因する視聴品質の劣 化に関してはこの限りではありません。
- (利用の中止)
- 第15条 1. 当センターは、放送設備の保守上又は 工事上やむを得ないときは、.VICSサー ビスの利用を中止することがあります。
	- 2.. 当センターは、前項の規定によりVICS サービスの利用を中止するときは、あ らかじめそのことを加入者にお知らせ します。 ただし、緊急やむを得ない場合は、こ の限りではありません。

第6章 雑則

(利用に係る加入者の義務)

第16条. .加入者は、当センターが提供するVICSサー ビスの放送を再送信又は再配分することは できません。

(免責)<br>第17条

- 1. 当センターは、天災、事変、気象など の視聴障害による放送休止、その他当 センターの責めに帰すことのできない 事由によりVICSサービスの視聴が不 可能ないし困難となった場合には一切 の責任を負いません。 また、利用者は、道路形状が変更した 場合等、合理的な事情がある場合には、. VICSサービスが一部表示されない場合 があることを了承するものとします。 但し、当センターは、当該変更におい ても変更後3年間、当該変更に対応し ていない旧デジタル道路地図上でも、. VICSサービスが可能な限度で適切に表 示されるように、合理的な努力を傾注 するものとします。
	- 2.. VICSサービスは、FM放送の電波に多 重して提供されていますので、本放送 の伝送方式の変更等が行われた場合に は、加入者が当初に購入された受信機 によるVICSサービスの利用ができなく なります。当センターは、やむを得な い事情があると認める場合には、3年以 上の期間を持って、VICSサービスの「お 知らせ」画面等により、加入者に周知 のうえ、本放送の伝送方式の変更を行 うことがあります。

[別表]

視聴料金.330円(税込み) ただし、車載機購入価格に含まれております。

------------------------------------------------------------------------

•. 本機器で提供している道路交通情報データは、 公益財団法人日本道路交通情報センターから提 供されます。また、データ作成には一般財団法 人道路交通情報通信システムセンター (VICS センター ) の技術が用いられています。

 $\overline{9}$ こめに

> 近海 今

 $\overline{+}$ トリー

|<br>|<br>ソヨン

주고 י ה'<br>ה' ה'  $\sqcup$ コンコ  $\Delta$ Ξ

垂

灜 裝  $\overline{a}$ 삟定

 $\vee$ k  $\overline{1}$ Ū

<span id="page-219-0"></span>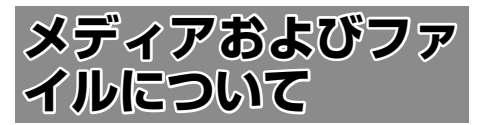

#### **ご使用上の注意事項**

- USB 機器や SD カードは、車内に放置しない でください。直射日光や高温で、変形や故障の 原因となります。
- 本機で再生するオーディオ / ビデオファイル は、必ずバックアップを作成しておいてくださ い。予期せぬ事態で、ファイルが破壊される場 合があります。

#### **本機で再生できるディスクメディア** ディスク再生対応一覧表

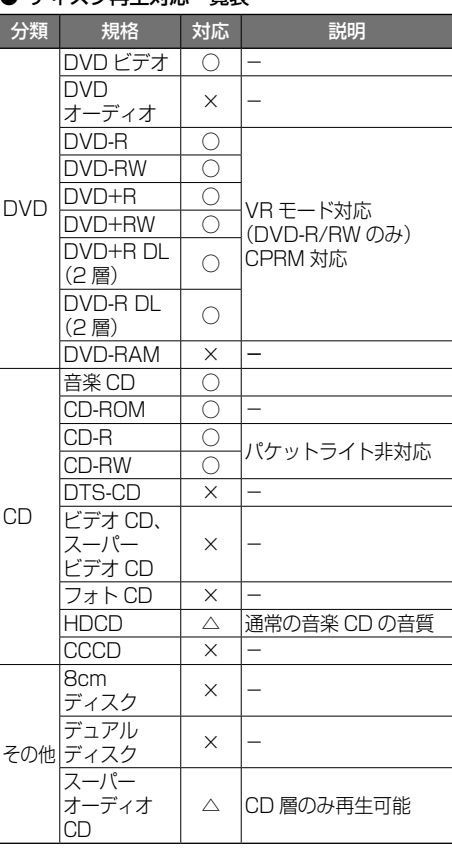

- ○:再生できます
- △: 一部のみ再生できます
- ×:再生できません

#### 再生できるディスクフォーマット

ISO 9660 Level 1/ISO 9660 Level 2/ Joliet/UDF 1.02/1.50/2.00/2.01/2.50

#### 使用できないディスク

以下のディスクは使用しないでください。

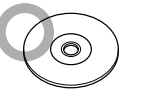

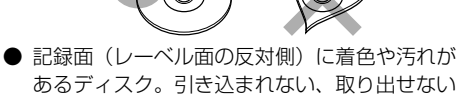

- あるディスク。引き込まれない、取り出せない などの誤動作の原因となります。記録面には触 れないようにお取り扱いください。
- ファイナライズ処理を行っていない CD-R/RW および DVD-R/RW は再生できません(ファイ ナライズ処理については、お使いのライティング ソフトやレコーダーのマニュアルをご覧くださ い)。そのほかにも、記録状態によっては再生で きない場合があります。
- 汚れ、傷、ゴミのついたディスク、反りのある ディスク。音飛びなどの誤動作や音質劣化の原 因となることがあります。
- 表面に紙テープなどが貼られたディスク、ラベ ルのノリがはみ出したディスク。ディスクが取 り出せなくなったり、本機が故障することがあ ります。

#### ディスク使用上のご注意

- ディスクが汚れたときは、従来のレコードク リーナー、静電防止剤や、シンナーやベンジン などの薬品は絶対に使用しないでください。市 販のクリーニングクロスや柔らかい木綿の布な どで、中心から外側に向かって軽く拭き取って ください。
- 新しいディスクを使うときは、ディスクのセン ターホールおよび外周部に"バリ"がないこと を確認してください。"バリ"がついたまま使用 すると、ディスクが挿入できなかったり音飛び の原因となります。"バリ"があるときは、ボー ルペンなどで取り除いてから使用してください。
- 音質向上やディスク保護を目的としたディスク 用アクセサリー(スタビライザー、保護シート、 レンズクリーナーなど)は使用しないでくださ い。故障の原因となります。
- 8cm ディスク、8cm ディスクアダプターは使 用できません。ディスクが取り出せなくなるな ど、故障の原因となります。

#### DVD のリージョン番号

本機で再生できる DVD リージョン番号(国ごと に割り当てられた番号)は「2」(または 2 を含む もの)と「ALL」です。 DVD ディスクに表示されているリージョン番号が 本機と一致しないと、本機では再生できません。

#### ● DVD ディスクのマーク

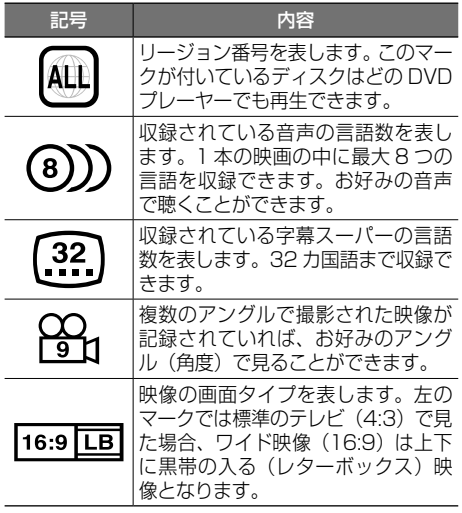

DVD は、再生箇所により本機での再生操作等規制 される場合があります。このようなときは下記の マークが映像上に表示されます。内容については ディスクのマニュアルをご覧ください。

禁止マーク

#### **本機で再生できる SD カード**

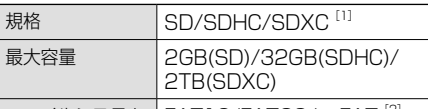

- ファイルシステム | FAT16/FAT32/exFAT<sup>[2]</sup>
- $\overline{111}$  MMC(MultimediaCard) には対応していませ  $h_{10}$
- [2] この他のファイルシステム (NTFS 等) には対 応していません。
- SD スピードクラスは Class10 まで対応して います。

#### SD カード使用上のご注意

- miniSD カード、microSD カードは SD カー ドアダプターを使用することで使用可能ですが すべてのカードの動作保証はしていません。
- **ご使用の際には、必ず SD カードに付属してい** る取扱説明書も合わせてご確認ください。
- 本機で使用できない場合は、ファイルシステム が FAT16、FAT32、または exFAT であるこ とを確認してください。ファイルシステムが異 なる場合は、再フォーマットしてから使用して ください。
- 本機は SD-Audio には対応していません。
- すべての SD カードに対して、動作を保証する ものではありません。
- SD カードの種類や、記録状態によっては、正 常に再生できない場合があります。
- SD カード内のデータは必ずバックアップをし てください。SD カードの使用状況によっては、 保存内容が失われる場合があります。保存デー タが失われたことによる損害については、当社 はその補償を一切いたしかねますので、あらか じめご了承ください。

はじめに 基本操作 ナビゲーション オーディオ・ドリア 情報・設定 日luetooth スマートフォン オプション けじめに Bluetooth  $\vee$ .<br>T

はじめに

红操作

ナビゲーション

 $\frac{4}{7}$ コリー LÏ  $\rightarrow$  $\Delta$  $\leq$ 

> 灜 盡 設定

#### **本機で再生できる USB 機器**

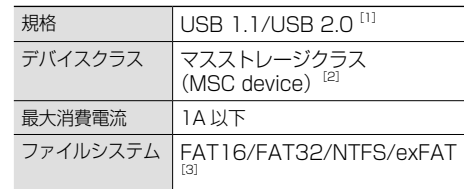

- [1] USB3.0 には対応していません。
- [2] 使用する USB デバイスが USB マスストレー ジクラスに対応しているかは、USB デバイス の販売メーカーにお問い合わせください。
- [3] このほかのファイルシステムには対応していま せん。

#### USB 機器使用上のご注意

- 接続した USB デバイスは運転の支障とならな いように設置してください。
- すべての USB デバイスに対して、動作や電源 供給を保証するものではありません。
- **セキュリティ機能付きの USB デバイスは使用** できません。
- USB接続ケーブル KNA-22USB (別売品) 以外のケーブルを使用すると、正常に再生でき ない場合があります。
- USB デバイスの種類や、記録状態によって は、正常に再生できない場合があります。
- USB デバイスのデータは必ずバックアップを してください。USBデバイスの使用状況によっ ては、保存内容が失われる場合があります。保 存データが失われたことによる損害について は、当社はその補償を一切いたしかねますので、 あらかじめご了承ください。

#### USB ハブの使用について

**● 本機では、1本の USB 接続ケーブルに対し1** 台の USB ハブを接続して、最大 4 つ(パーティ ション含む)の USB デバイスを接続できます。

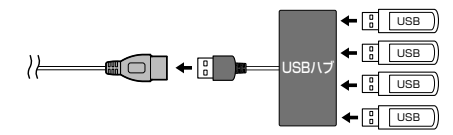

ただし、すべての接続機器の動作を保証するも のではありません。

● USB ハブは USB 接続ケーブル 1 本につき 2 台以上接続しないでください。

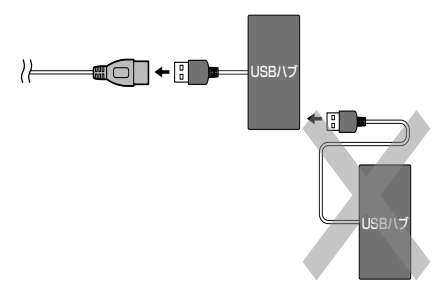

- 消費電流の大きい機器を USB ハブに接続す ると動作しない場合があります。この場合は USB 接続ケーブルに直接接続してください。
- USB ハブを使って接続するときは、USB ハブ を本機の USB 接続ケーブルに接続してから、 USB 機器を USB ハブに接続してください。
- iPhone/iPod は USB ハブを介した接続がで きません。USB 接続ケーブルに直接接続して ください。

#### **ハイレゾ音源について**

- 本機は、以下のハイレゾ音源ファイルの再生に 対応しています。
	- コーデック:FLAC/WAV
		- サンプル周波数:96kHz、.
			- 量子化ビット数:24bit
		- サンプル周波数:192kHz、.
	- 量子化ビット数:24bit
- ハイレゾ再生をお楽しみ頂くには、接続される 機器(スピーカー等)もハイレゾ再生可能な製 品が必要となります。

#### <span id="page-222-0"></span>**本機で再生できるオーディオ / ビデオフォーマット**

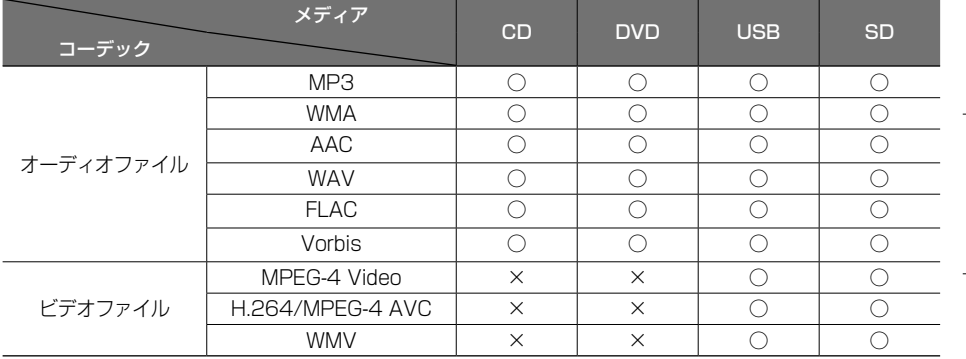

○:再生できます ×:再生できません

著作権保護されたファイルについて

本機では、コピープロテクトや著作権管理が設定されているオーディオファイルは、再生できません。個人的 に楽しむなどの場合を除き、音楽や映像などの著作物を著作権利者の許諾を得ずに複製(録音)、配布、配信 することは著作権法で禁止されています。

はじめに

基本操作

ナビゲーション

 $\vee$ 

連携

223

#### <span id="page-223-0"></span>オーディオファイル

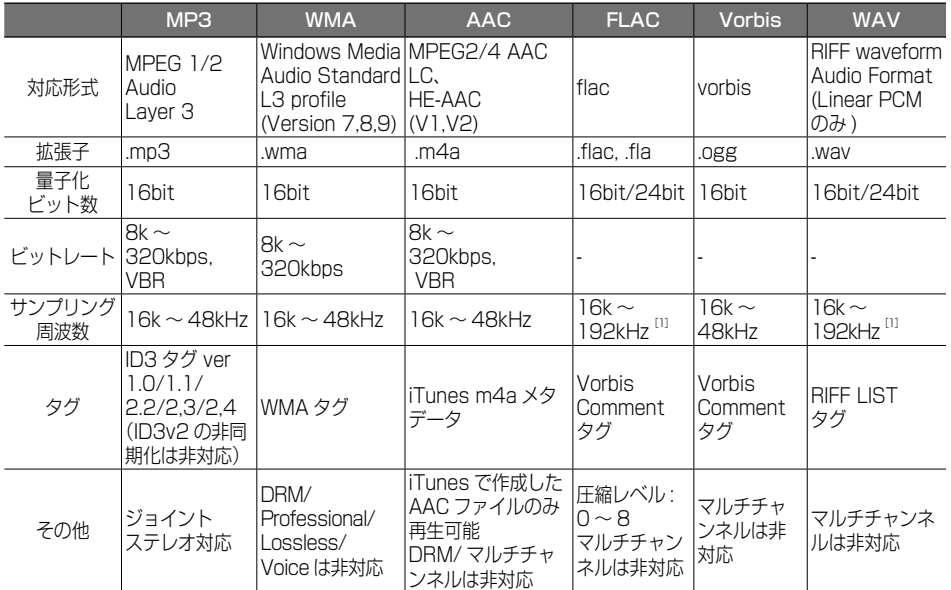

[1] CD メディアは 48kHz まで対応しています。

※ タグの文字数は全角 128 文字まで対応しています。それ以上の文字数では、文字列の後ろ部分が表示されな い場合があります。

※ オーディオファイルの作成方法によっては、本機で再生 / 表示できない場合があります。

※ 本機で表示できるアルバムアートワーク画像は、画像データのサイズが 650KB 以下のファイルです。

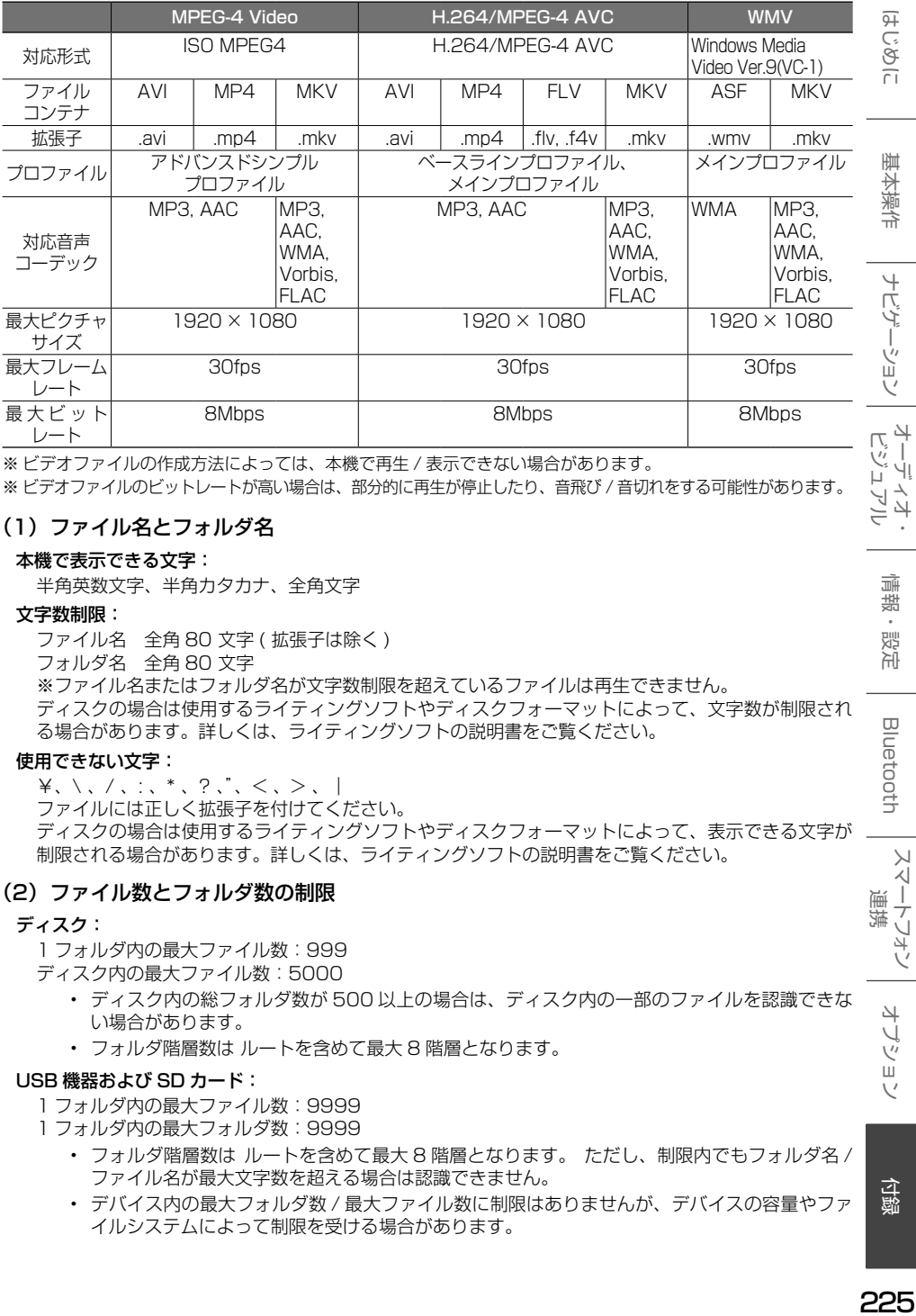

※ ビデオファイルの作成方法によっては、本機で再生 / 表示できない場合があります。 ※ ビデオファイルのビットレートが高い場合は、部分的に再生が停止したり、音飛び / 音切れをする可能性があります。

#### (1)ファイル名とフォルダ名

#### 本機で表示できる文字:

半角英数文字、半角カタカナ、全角文字

#### 文字数制限:

ファイル名 全角 80 文字 ( 拡張子は除く ) フォルダ名 全角 80 文字 ※ファイル名またはフォルダ名が文字数制限を超えているファイルは再生できません。 ディスクの場合は使用するライティングソフトやディスクフォーマットによって、文字数が制限され る場合があります。詳しくは、ライティングソフトの説明書をご覧ください。

#### 使用できない文字:

 $\forall x, y, z, \ldots, x, z, z, z, z, z, z$ ファイルには正しく拡張子を付けてください。 ディスクの場合は使用するライティングソフトやディスクフォーマットによって、表示できる文字が 制限される場合があります。詳しくは、ライティングソフトの説明書をご覧ください。

#### (2)ファイル数とフォルダ数の制限

#### ディスク:

1 フォルダ内の最大ファイル数:999

ディスク内の最大ファイル数:5000

- ディスク内の総フォルダ数が 500 以上の場合は、ディスク内の一部のファイルを認識できな い場合があります。
- フォルダ階層数は ルートを含めて最大 8 階層となります。

#### USB 機器および SD カード:

1 フォルダ内の最大ファイル数:9999

- 1 フォルダ内の最大フォルダ数:9999
	- フォルダ階層数は ルートを含めて最大 8 階層となります。 ただし、制限内でもフォルダ名 / ファイル名が最大文字数を超える場合は認識できません。
	- デバイス内の最大フォルダ数 / 最大ファイル数に制限はありませんが、デバイスの容量やファ イルシステムによって制限を受ける場合があります。

灜 盡 삟定

Ų  $\Delta$ ≓

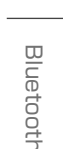

バジョ

 $\vee$ .<br>T

225

#### (3)再生する順番について

#### ファイル名の昇順

ファイル名の頭に"01"〜"99"など再生する順番を入力してから CD-R などに書き込むことで再 生する順番を設定できることがあります。 下図の例では、①から⑩の順で再生されます。

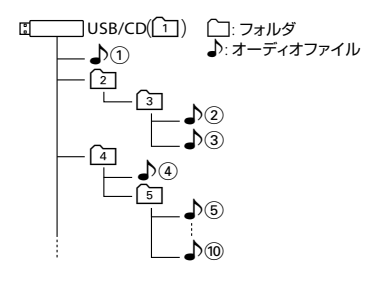

#### (4) ご使用上の注意事項

ディスクを挿入すると、最初にディスク内のすべてのファイルをチェックします。再生するディスクに 多くのフォルダ、オーディオファイル、ビデオファイル以外のファイルを書き込むと、再生するまで時 間がかかることがあります。また、ファイルサーチやフォルダサーチがスムーズに行えない場合があり ます。

# **Bluetooth について**

### **Bluetooth 対応プロファイル**

本機は、以下のプロファイルに対応しています。

- HFP (ハンズフリープロファイル) ハンズフリー通話するためのプロファイルで す。
- PBAP (フォンブックアクヤスプロファイル) 電話帳のデータを vCard 形式で伝送するプロ ファイルです。
- A2DP\* (高度オーディオ配信プロファイル) オーディオプレーヤーの音楽を伝送するための プロファイルです。
	- \* SCMS-T 対応 (SCMS-T とは A2DP に対応したオーディ オプレーヤーなどでセキュリティがかかった コンテンツを聴くことができる機能です。)
- AVRCP (オーディオ / ビデオリモート制御プ ロファイル) オーディオプレーヤーの再生や選曲などをコン トロールするためのプロファイルです。
- SPP (シリアルポートプロファイル) Bluetooth 機器を仮想シリアルポート化する プロファイルです。
- PAN (パーソナルエリアネットワークプロファ イル) 小規模ネットワークを実現するためのプロファ イルです。

Bluetooth 標準規格 Ver.5.2 準拠

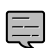

• 動作を確認した携帯電話機については ホームページをご覧ください。 [https://www2.jvckenwood.com/cs/](http://www2.jvckenwood.com/cs/ce/bt/index.php?lang=japanese) [ce/bt/index.php?lang=japanese](http://www2.jvckenwood.com/cs/ce/bt/index.php?lang=japanese)

• Bluetooth 機能搭載機器は、 Bluetooth SIG が定めている方法で Bluetooth 標準規格に適合しているこ との認証を取得しています。ただし、 接続する機器の特性や仕様によっては 通信できない場合があります。

**対応コーデック**

. . . . . . . . . . . . . . . .

SBC/AAC

# **iPod について**

基本操作

주고 」<br>リッツ ĥ  $\Delta$ 

> 灜 盡 設定

**Bluetooth** 

 $\vee$ .<br>T  $\overline{1}$ トフォン

#### **本機でコントロールできる iPod につ いて**

本機からコントロールできる iPod は以下のとお りです。

Made for

- iPhone 13 Pro Max
- iPhone 13 Pro
- iPhone 13
- iPhone 13 mini
- iPhone SE (3rd generation)
- iPhone 12 Pro Max
- iPhone 12 Pro
- iPhone 12
- iPhone 12 mini
- iPhone SE (2nd generation)
- iPhone 11 Pro Max
- iPhone 11 Pro
- iPhone 11
- iPhone XS Max
- iPhone XS
- iPhone XR
- iPhone X
- iPhone 8 Plus
- iPhone 8
- iPhone 7 Plus
- iPhone 7
- iPod touch (7th generation)
- 音楽再生のみに対応します。
- 本書では上記 iPod および iPhone をまとめて 「iPod」と呼びます。
- 本機に表示できる文字の種類は、半角英数字、 半角カタカナ、および全角文字です。ただし、 正しく表示できない文字もあります。

#### **iPod 接続ケーブルについて**

本 機 に iPod/iPhone を USB 接 続 す る と き は、 USB 接続ケーブル KNA-22USB (別売品) と Apple 製 Lightning - USB ケーブルが必要です。

나 Ù ý

шĩ

# **故障かなと思ったら**

次の一覧から該当する症状を見つけて対処してください。解決方法が見つからない場合は、お買い上げの 販売店または JVCケンウッドカスタマーサポートセンターにご相談ください。

#### ● 共通

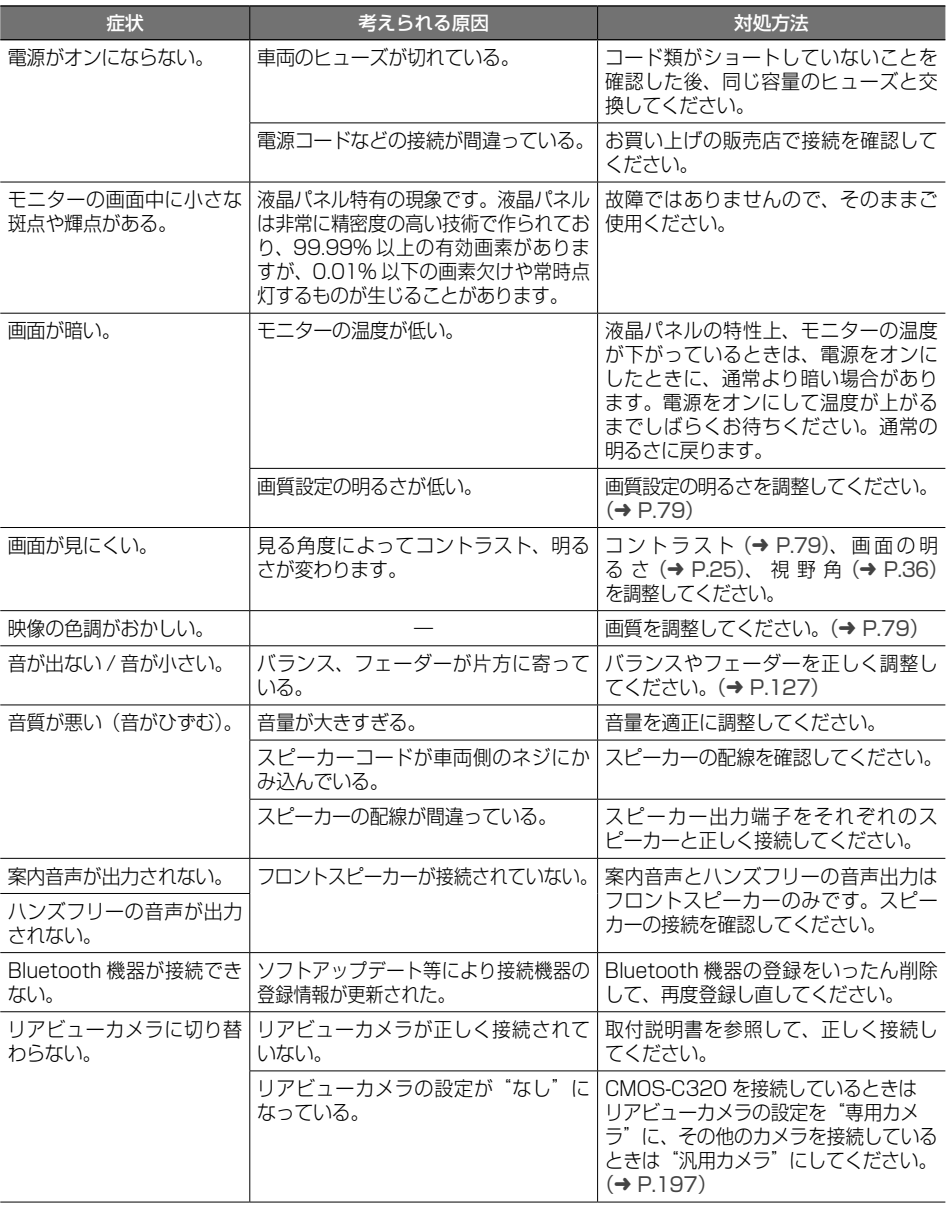

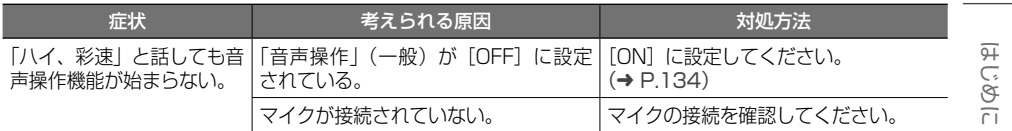

#### ● ナビ機能

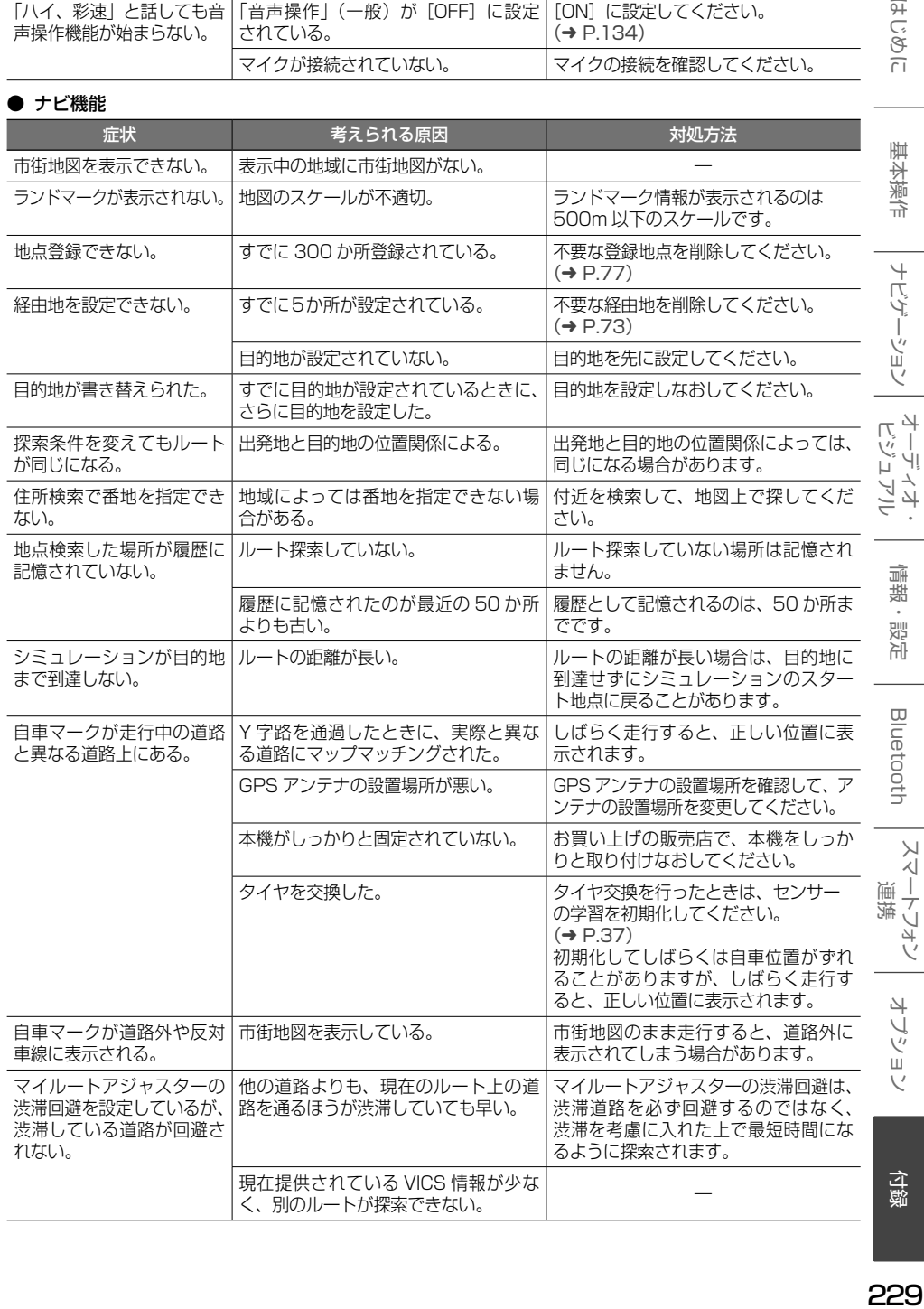

|<br>|ナビゲーション|<br>| 情報·設定 Bluetooth

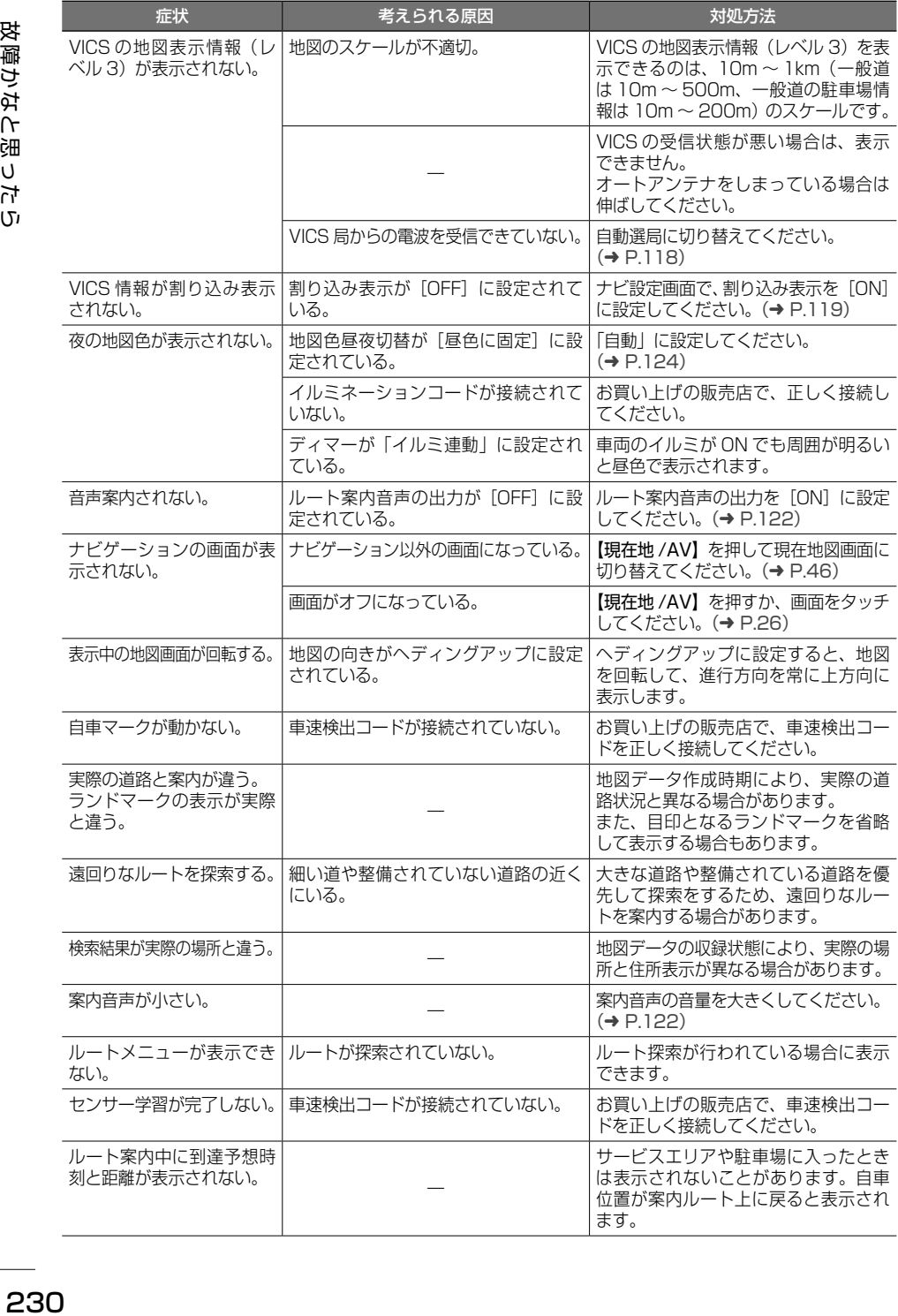

● AV 機能

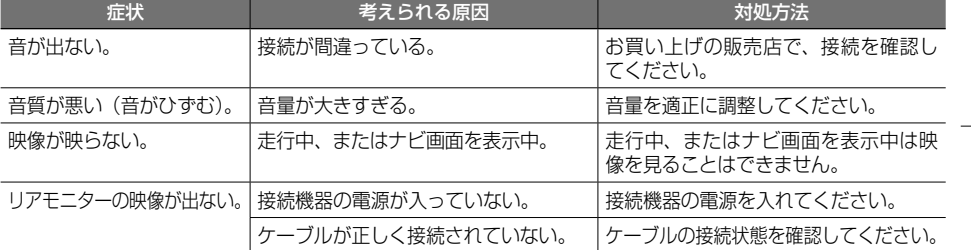

#### ● ディスク再生

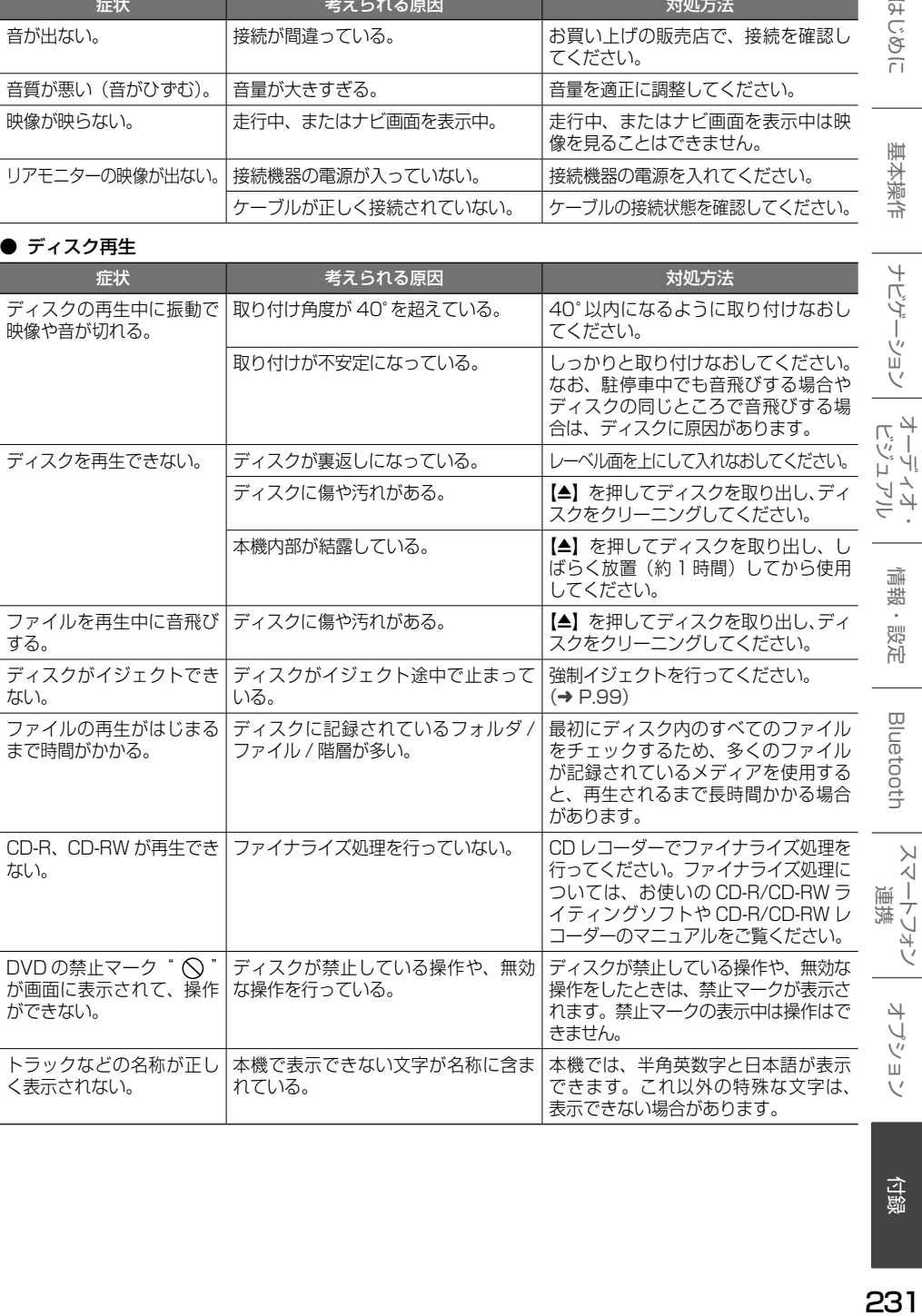

付録

オプション

ことに

基本操作

ナビゲーション

情報·設定

Bluetooth

#### ● ファイル再生

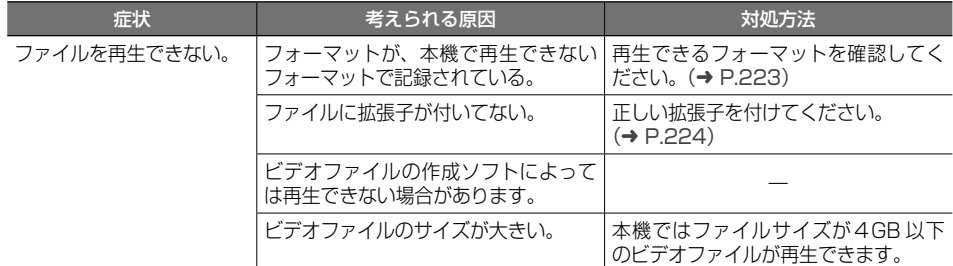

● 地デジ

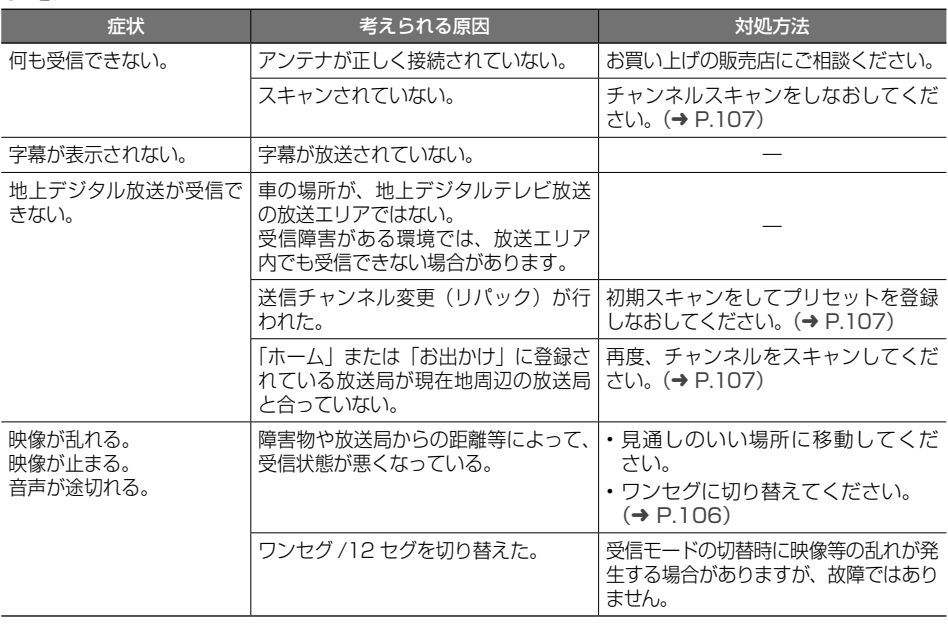

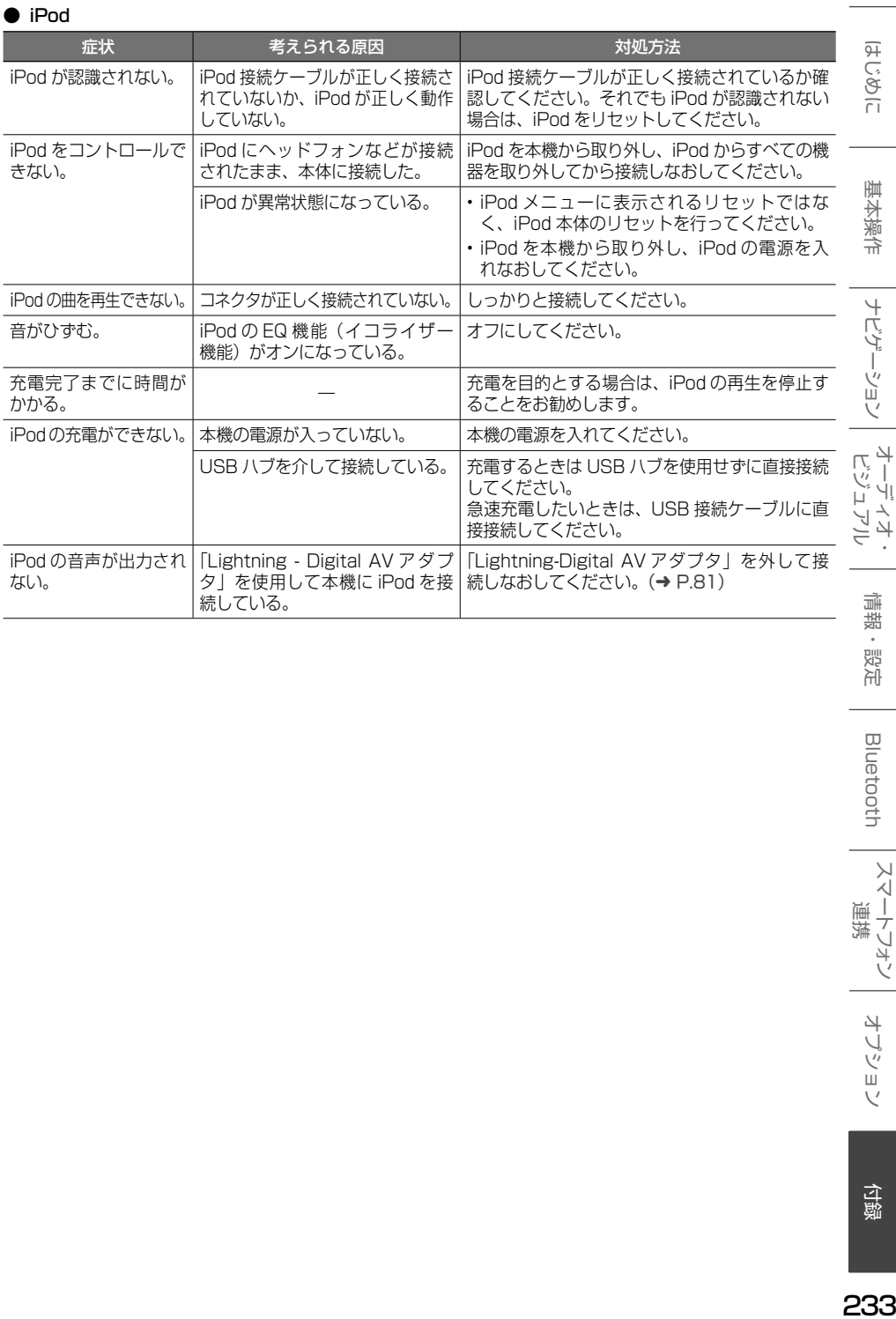

J

付録

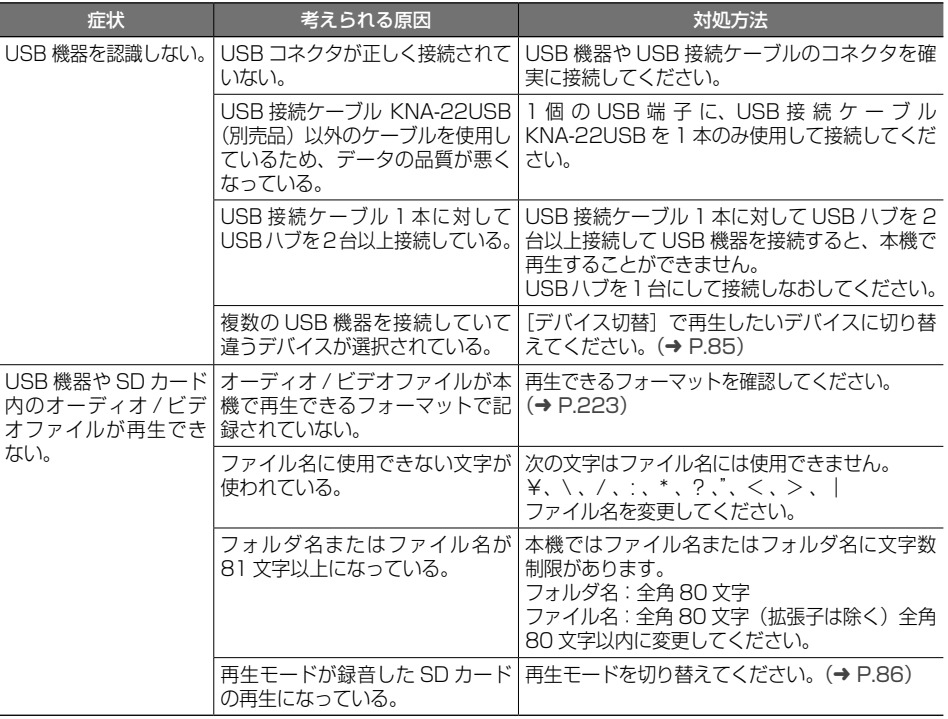

#### ● 内蔵メモリ /SD カードへの録音と再生

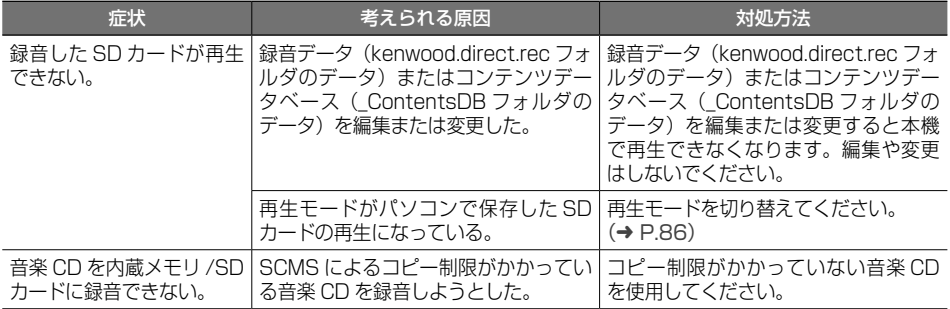

#### ● Bluetooth オーディオ / ハンズフリー

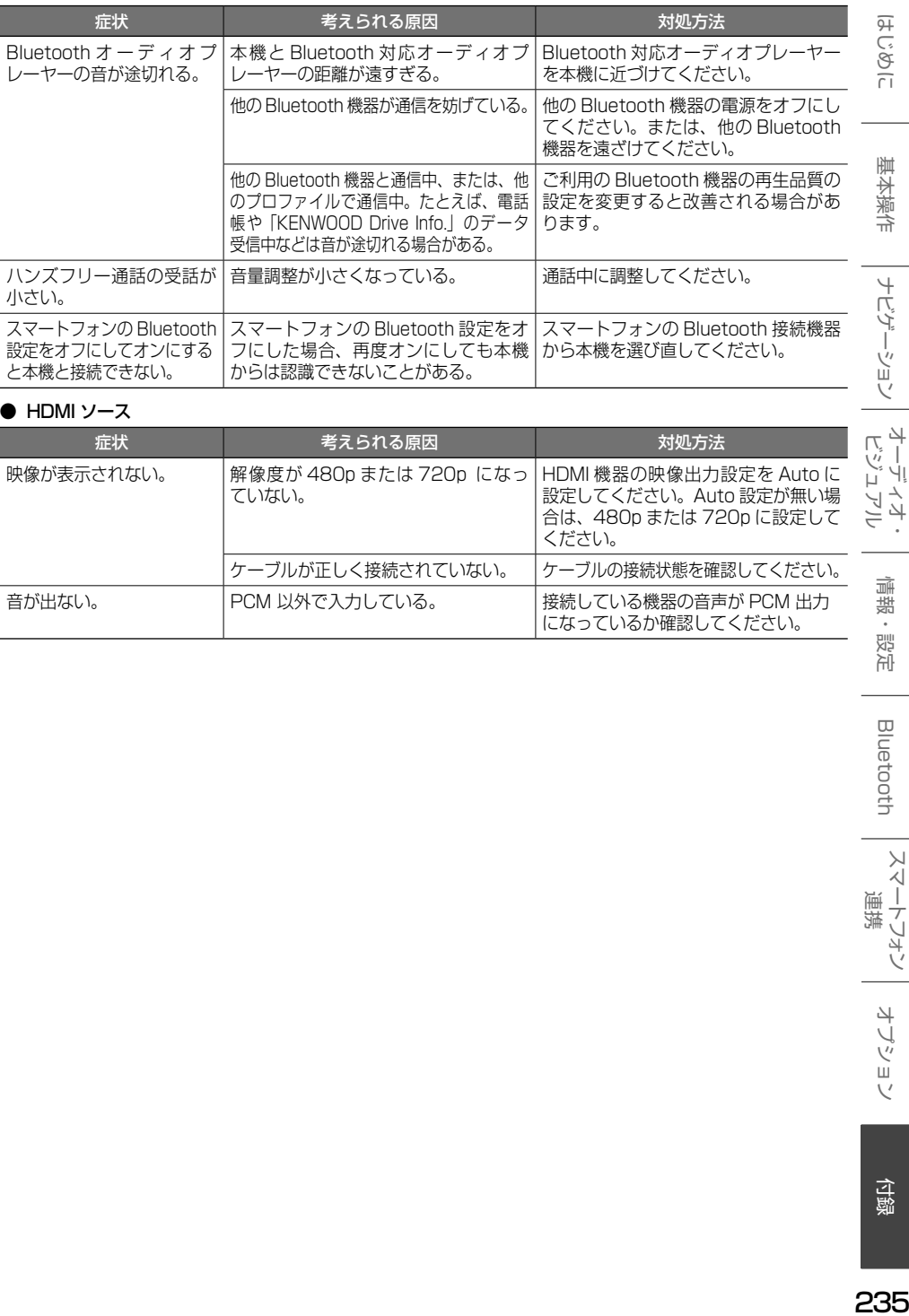

#### ● HDMI ソース

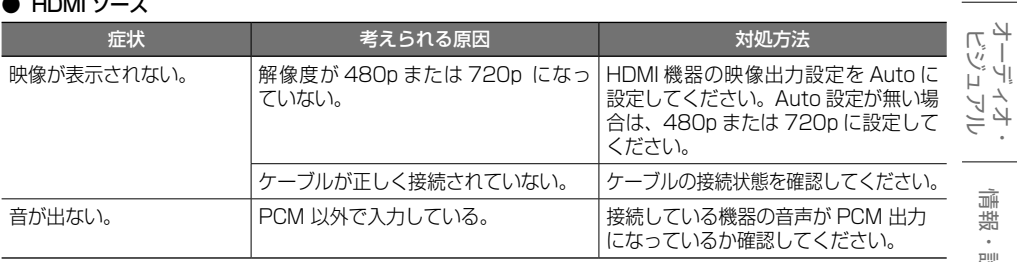

情報·設定

こをじめに

基本操作

ナビゲーション

Bluetooth

#### <span id="page-235-0"></span>**メッセージ**

次のメッセージが表示された場合は、一覧に従って対処してください。

#### ● 共通

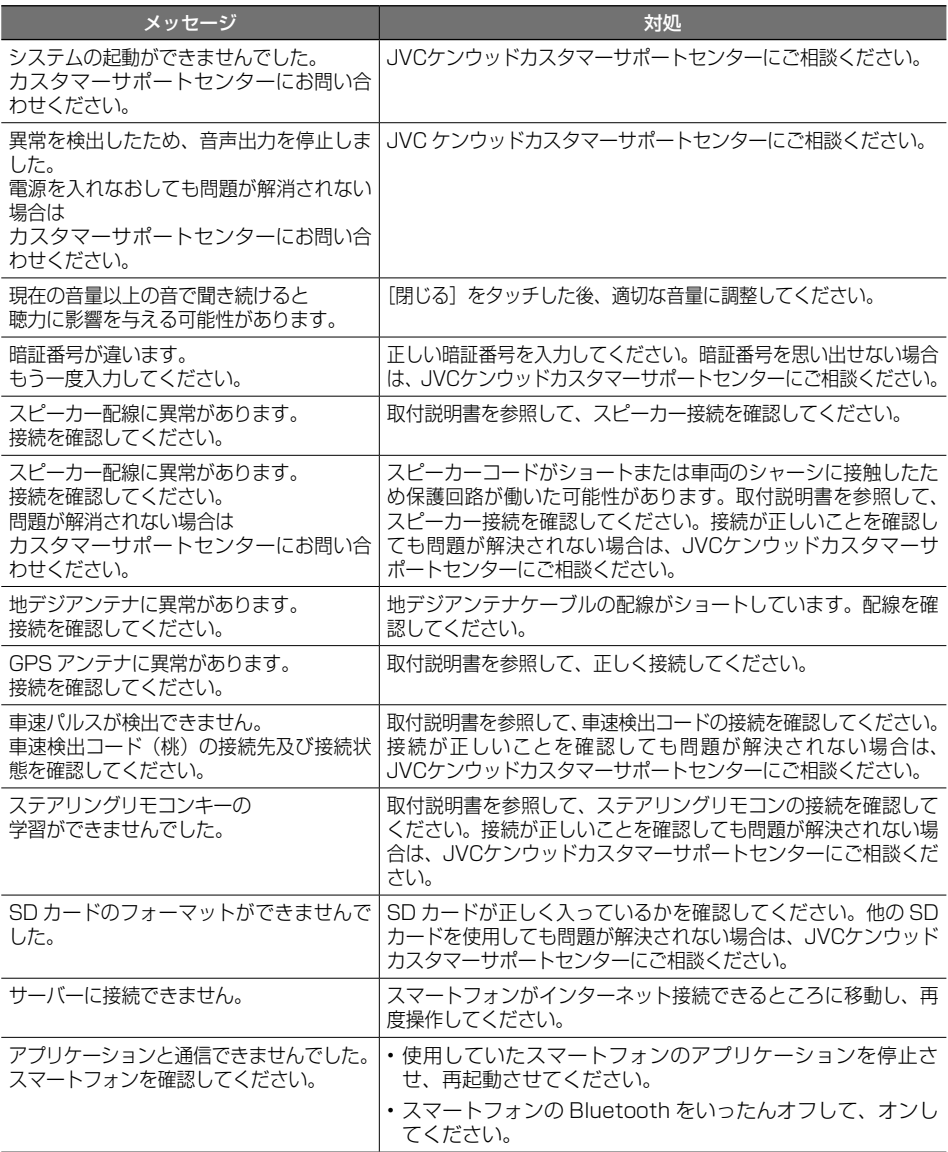

#### $\bullet$  ナビ

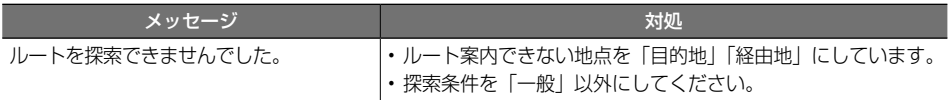

#### ● VICS

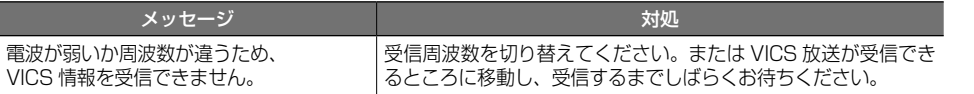

#### ● ETC

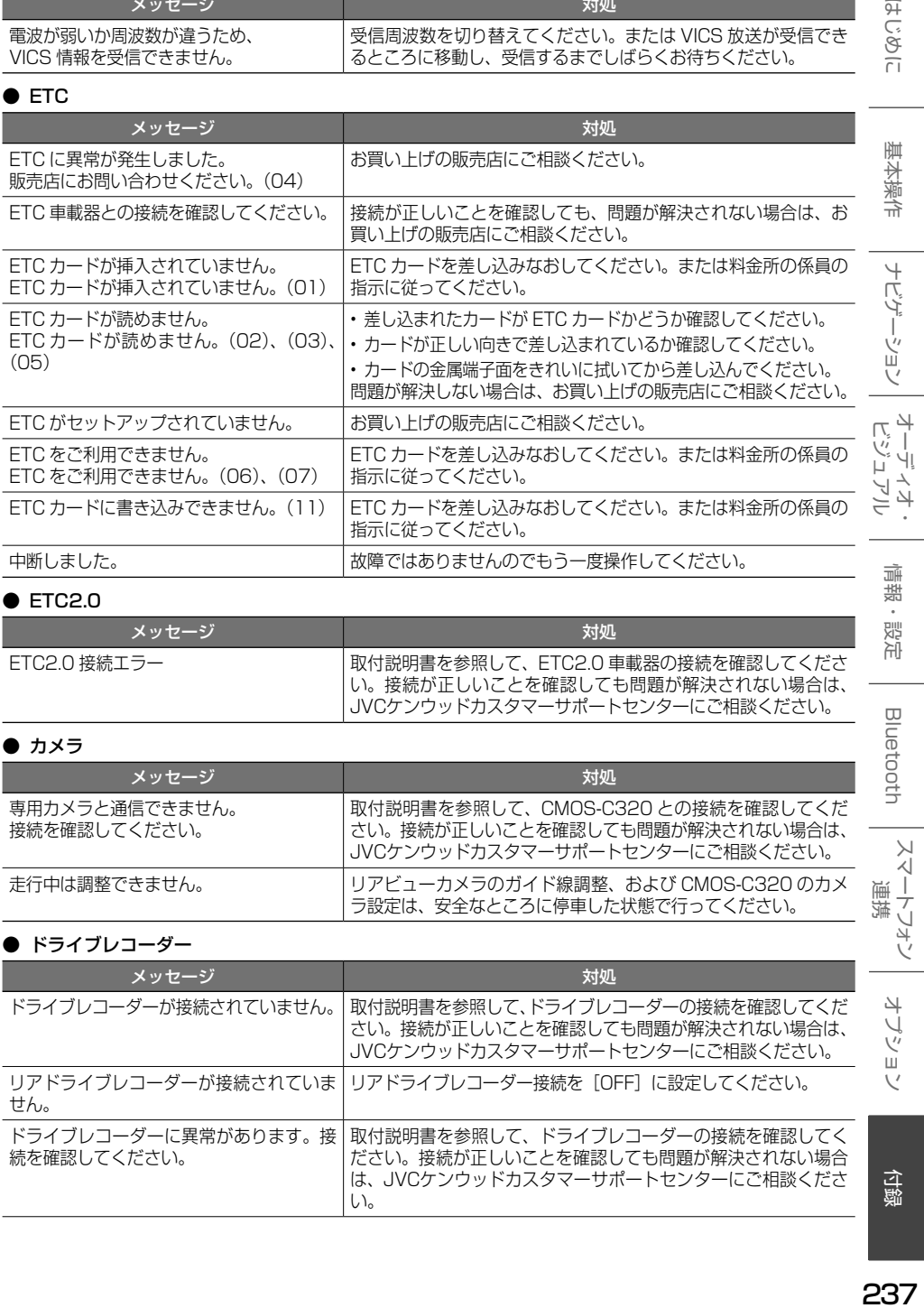

#### ● ETC2.0

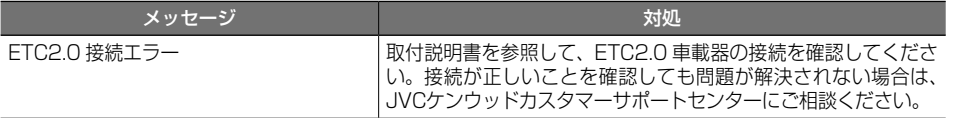

#### ● カメラ

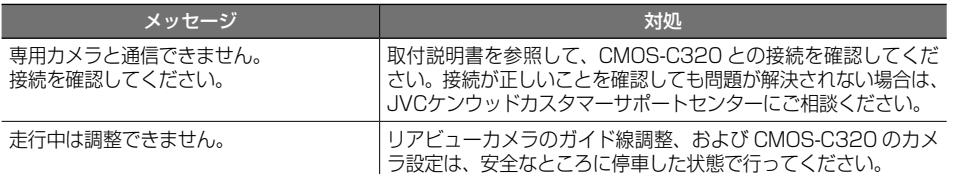

#### ● ドライブレコーダー

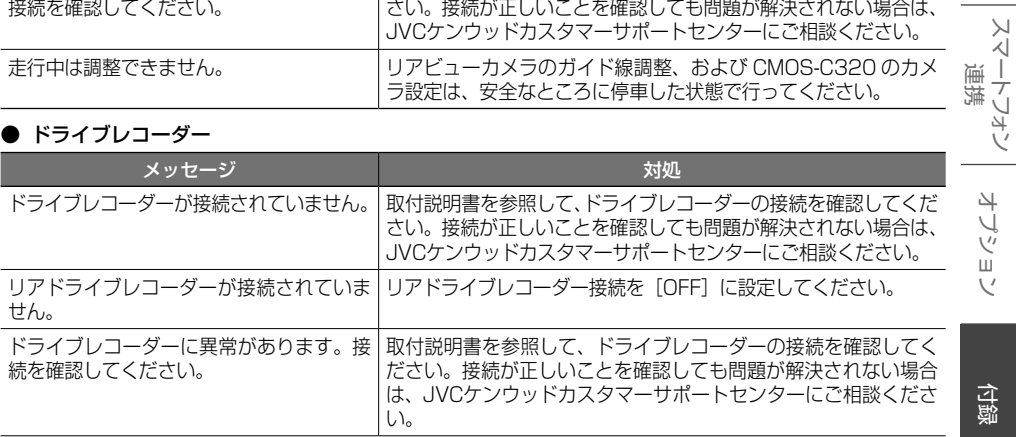

基本操作

情報·設定

Bluetooth

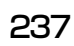

付録

オプション

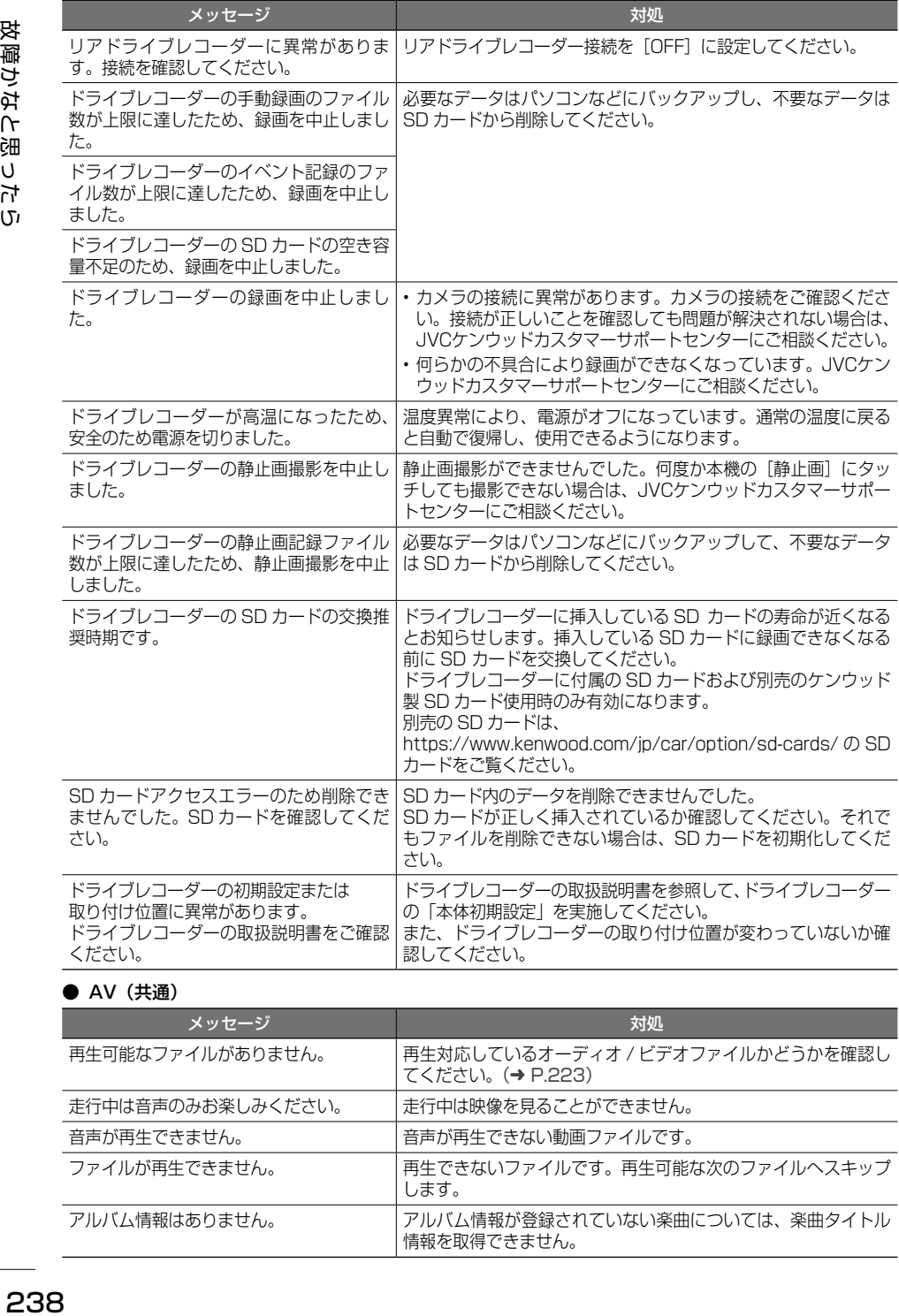

#### ● AV (共通)

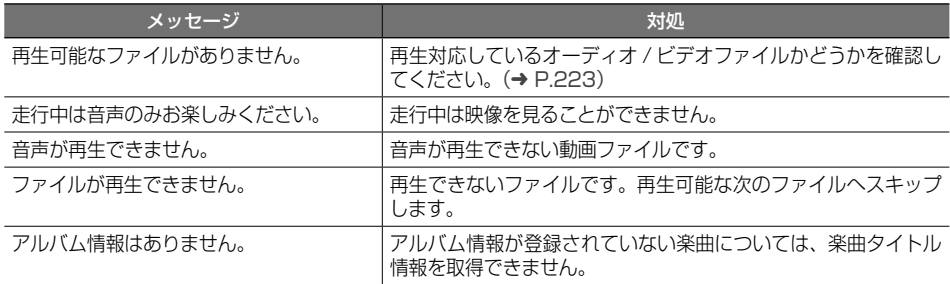

#### $\bullet$  AV (DISC)

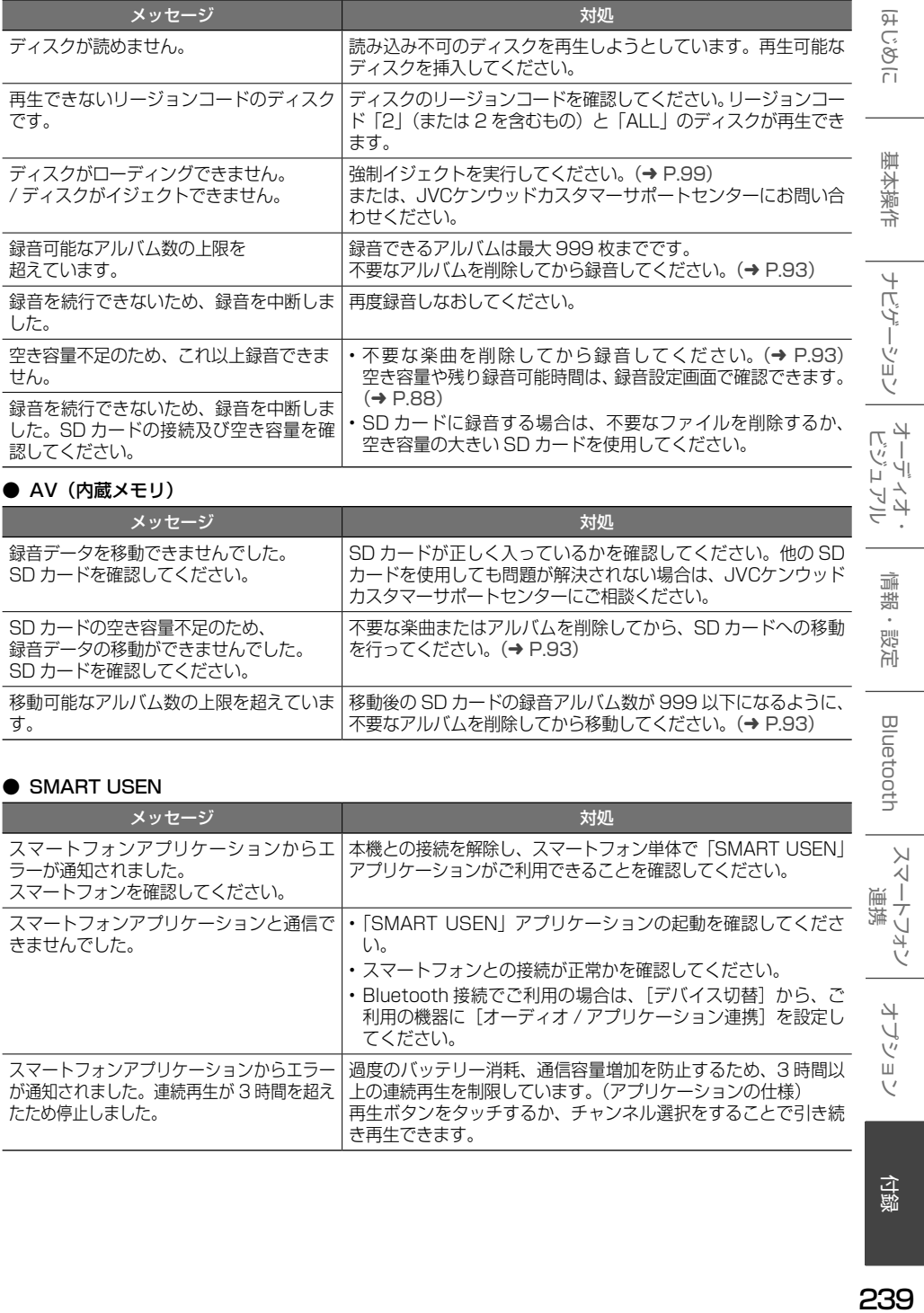

#### **● AV (内蔵メモリ)**

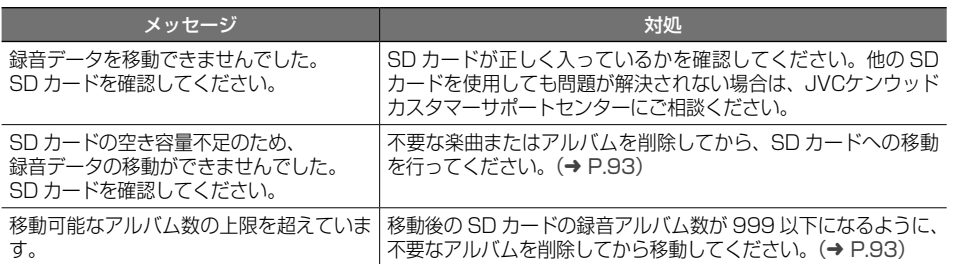

#### ● SMART USEN

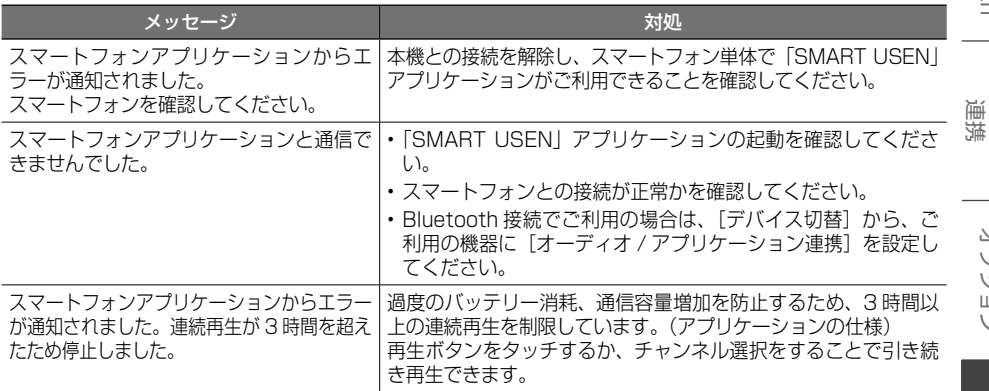

付録

オプション

情報·設定

Bluetooth

スマートフォン

#### ● Gracenote 音楽認識サービス

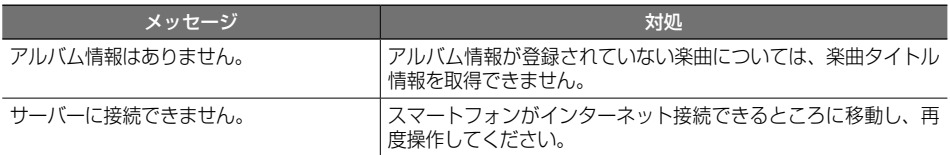

#### ● MapFanAssist 機能

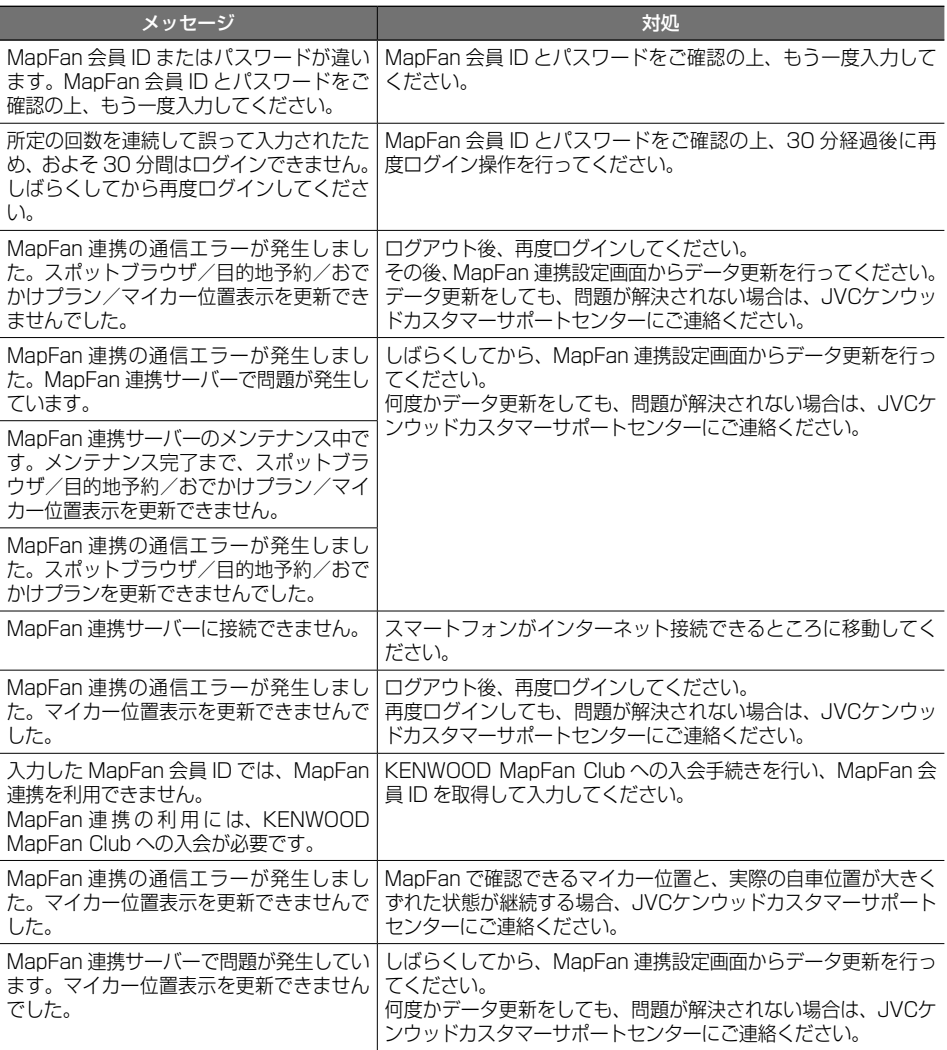

#### ● VOIPUT

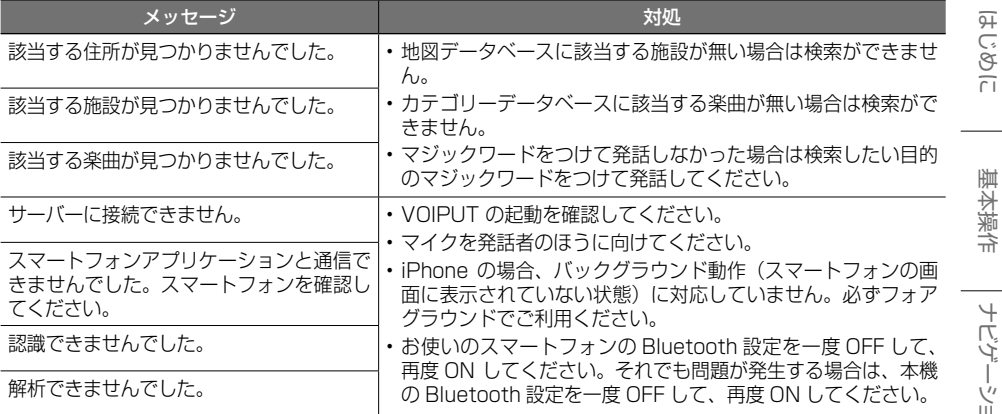

# **主な仕様**

#### ● ナビゲーション部

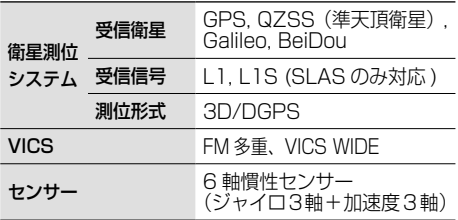

#### ● モニター部

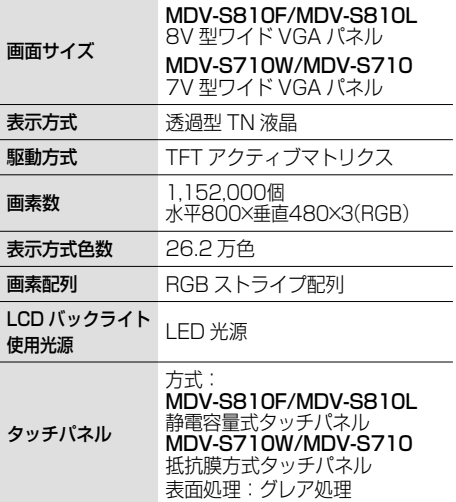

#### ● オーディオ部

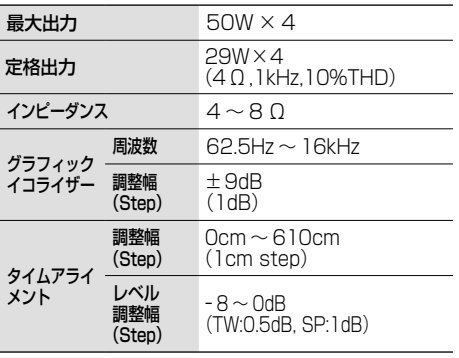

#### ● HDMI 入力 $^{[2]}$

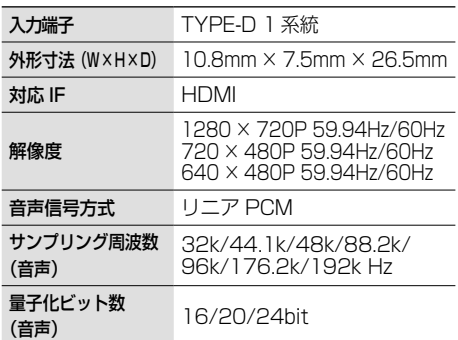

#### ● 入出力部

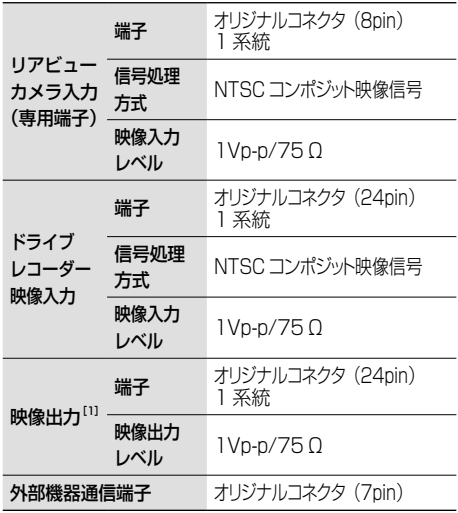

#### ● Bluetooth 部

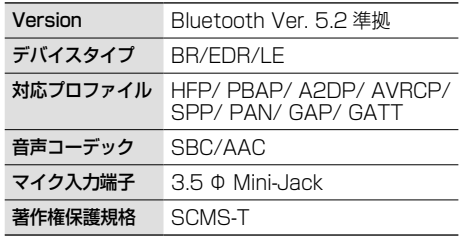

#### ● 地デジチューナー部

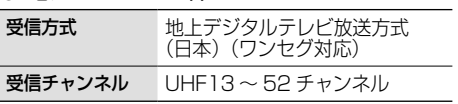

#### ● FM 部

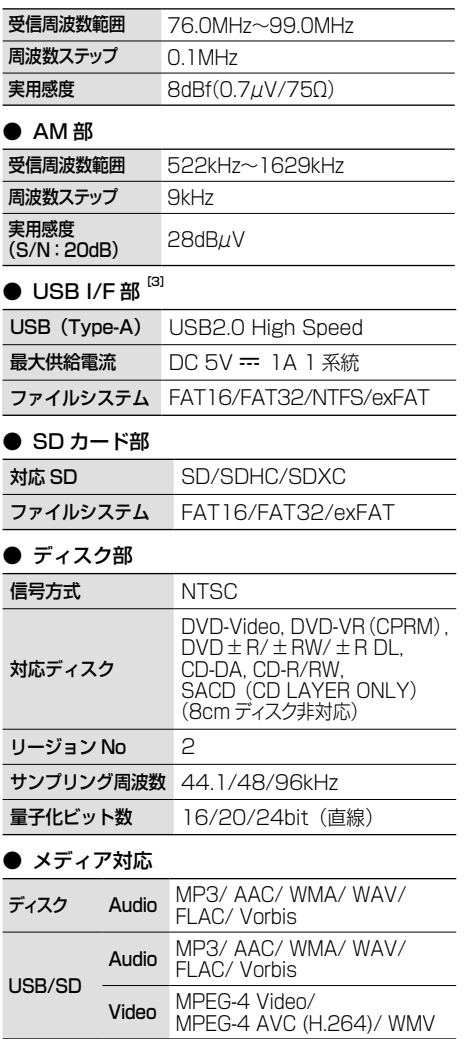

#### ● 電源 / 寸法 / 質量

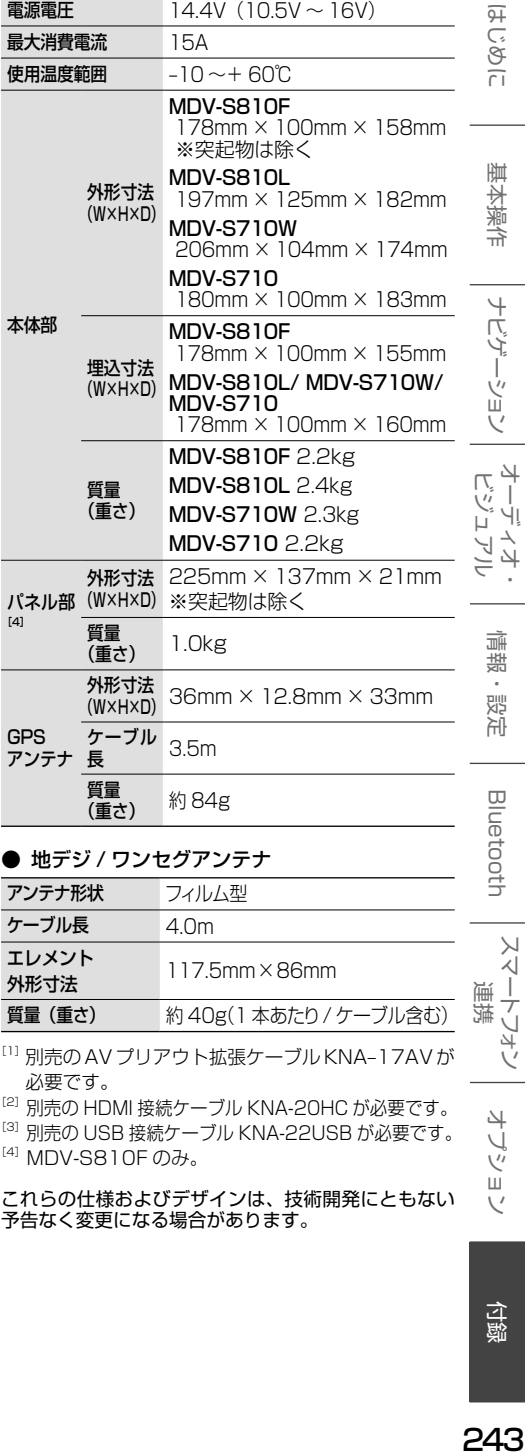

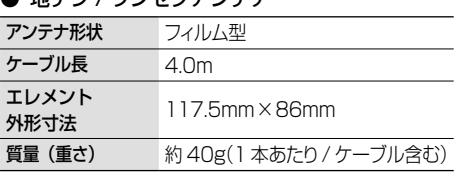

[1] 別売の AV プリアウト拡張ケーブル KNA-17AV が 必要です。

[2] 別売の HDMI 接続ケーブル KNA-20HC が必要です。

[3] 別売の USB 接続ケーブル KNA-22USB が必要です。

 $^{[4]}$  MDV-S810F のみ。

これらの仕様およびデザインは、技術開発にともない 予告なく変更になる場合があります。

# 付録

オプション

こそじ

基本操作

ナビゲーション

J.

情報・設定

**Bluetooth** 

スマートフォン 連携

243

# **特許権 / 著作権 / 商標など**

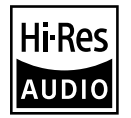

"Hi-Res Audio" ロゴは. 日本オーディオ協会のライセンスを受けて使用しています。

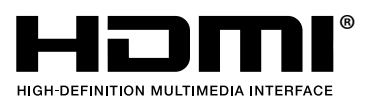

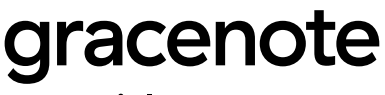

a nielsen company

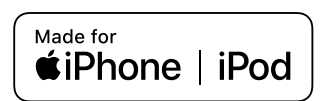

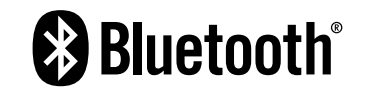

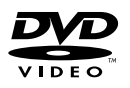

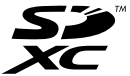

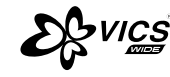

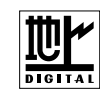

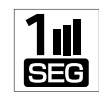

**DCDolby Audio** 

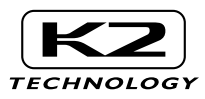

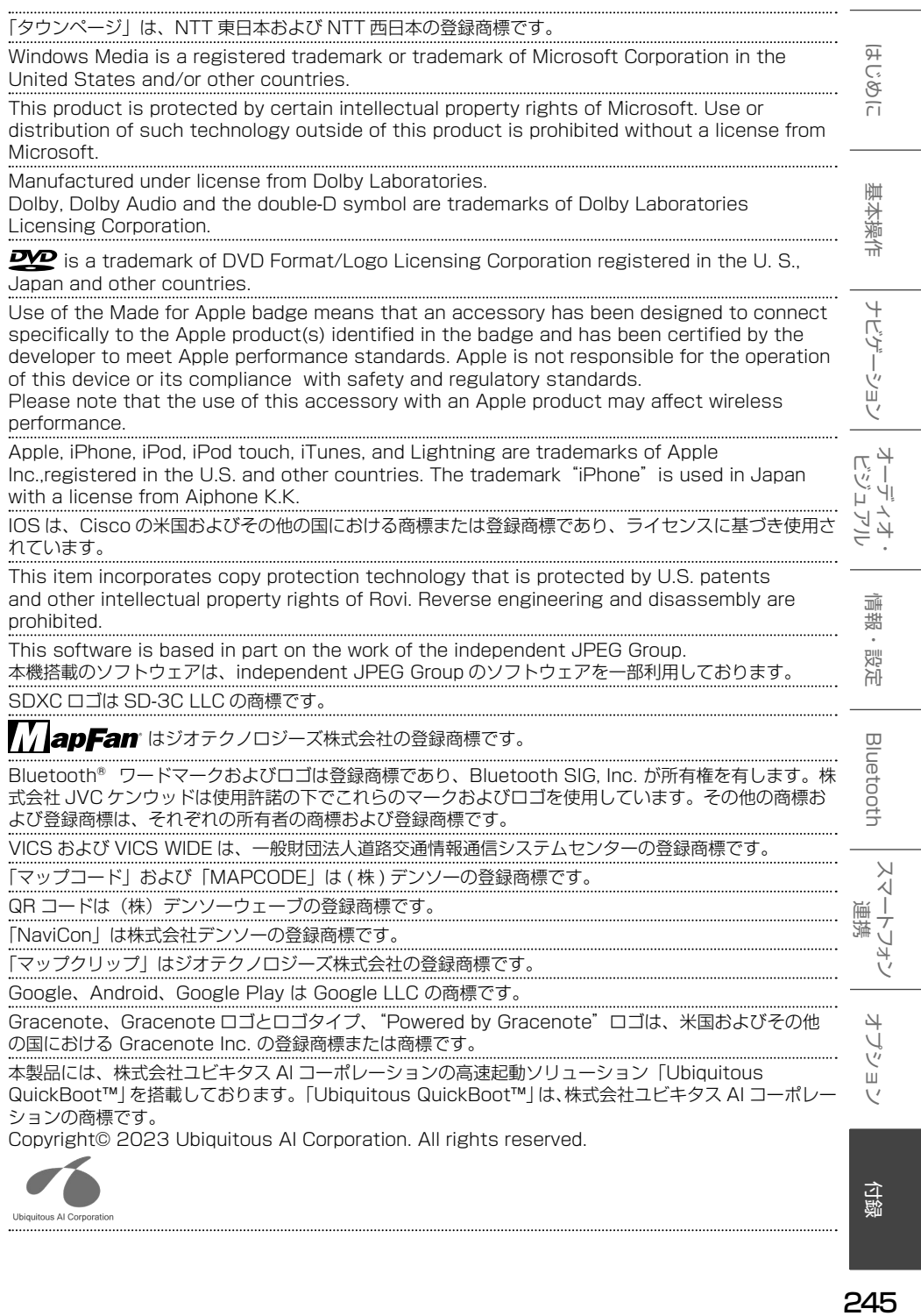

. . . . . . . . . . . . . . . . . .

HDMI、High-Definition Multimedia Interface、および HDMI ロゴ は、米国およびその他の国におけ る HDMI Licensing Administrator, Inc. の商標または、登録商標です。

本製品には、日本電気株式会社のフォント「FontAvenue」を使用しています。

#### **E**contAvenue

本ソフトウェアは、株式会社日立製作所の音声合成技術を使用しています。「Ruby Talk」は株式会社日 立ソリューションズ・テクノロジーの登録商標です。.

with

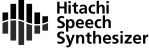

「ETC」、「ETC2.0」は一般社団法人 ITS サービス高度化機構の登録商標です。

ITS スポットは国土交通省の登録商標です。

日本語変換は、オムロンソフトウェア ( 株 ) の compact Wnn を使用しています。.

compact Wnn© OMRON SOFTWARE Co., Ltd. 2012-2017 All Rights Reserved.

当社は日本オーディオ協会のハイレゾ定義に準拠した製品にこのロゴを冠して推奨しています。. ロゴは登録商標です。.

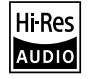

亓 はじめに 建本操作 ナビゲーション オーディオ・ドリック 情報・設定 日luetooth スマートフォン オプション けじめに こめい

垂 红操作

ナビゲーション

 $\frac{4}{2}$ ーリンゴ<br>ディー  $\overline{z}$ 식 ≓

> 灜 盡 삟定

> Bluetooth

 $\vee$ .<br>T

libFLAC

Copyright (C) 2000-2009 Josh Coalson

Copyright (C) 2011-2013 Xiph.Org Foundation

Redistribution and use in source and binary forms, with or without modification, are permitted provided that the following conditions are met:

- -Redistributions of source code must retain the above copyright notice, this list of conditions and the following disclaimer.
- -Redistributions in binary form must reproduce the above copyright notice, this list of conditions and the following disclaimer in the documentation and/or other materials provided with the distribution.
- -Neither the name of the Xiph.org Foundation nor the names of its contributors may be used to endorse or promote products derived from this software without specific prior written permission.

THIS SOFTWARE IS PROVIDED BY THE COPYRIGHT HOLDERS AND ONTRIBUTORS ''AS IS'' AND ANY EXPRESS OR IMPLIED WARRANTIES, INCLUDING, BUT NOT LIMITED TO, THE IMPLIED WARRANTIES OF MERCHANTABILITY AND FITNESS FOR A PARTICULAR PURPOSE ARE DISCLAIMED. IN NO EVENT SHALL THE FOUNDATION OR CONTRIBUTORS BE LIABLE FOR ANY DIRECT, INDIRECT, INCIDENTAL, SPECIAL, EXEMPLARY, OR CONSEQUENTIAL DAMAGES (INCLUDING, BUT NOT LIMITED TO, PROCUREMENT OF SUBSTITUTE GOODS OR SERVICES; LOSS OF USE, DATA, OR PROFITS; OR BUSINESS INTERRUPTION) HOWEVER CAUSED AND ON ANY THEORY OF LIABILITY, WHETHER IN CONTRACT, STRICT LIABILITY, OR TORT (INCLUDING NEGLIGENCE OR OTHERWISE) ARISING IN ANY WAY OUT OF THE USE OF THIS SOFTWARE, EVEN IF ADVISED OF THE POSSIBILITY OF SUCH DAMAGE.

THIS PRODUCT IS LICENSED UNDER THE AVC PATENT PORTFOLIO LICENSE FOR THE PERSONAL USE OF A CONSUMER OR OTHER USES IN WHICH IT DOES NOT RECEIVE REMUNERATION TO ( ⅰ )ENCODE VIDEO IN COMPLIANCE WITH THE AVC STANDARD ("AVC VIDEO") AND/OR ( ⅱ )DECODE AVC VIDEO THAT WAS ENCODED BY A CONSUMER ENGAGED IN A PERSONAL ACTIVITY AND/OR WAS OBTAINED FROM A VIDEO PROVIDER LICENSED TO PROVIDE AVC VIDEO. NO LICENSE IS GRANTED OR SHALL BE IMPLIED FOR ANY OTHER USE. ADDITIONAL INFORMATION MAY BE OBTAINED FROM MPEG LA, L.L.C. SEE <HTTP://WWW.MPEGLA.COM>

THIS PRODUCT IS LICENSED UNDER THE MPEG-4 VISUAL PATENT PORTFOLIO LICENSE FOR THE PERSONAL AND NON-COMMERCIAL USE OF A CONSUMER FOR ( ⅰ ) ENCODE VIDEO IN COMPLIANCE WITH THE MPEG-4 VISUAL STANDARD ("MPEG-4 VIDEO") AND/ OR ( ⅱ ) DECODE MPEG-4 VIDEO THAT WAS ENCODED BY A CONSUMER ENGAGED IN A PERSONAL AND NON-COMMERCIAL ACTIVITY AND/OR WAS OBTAINED FROM A VIDEO PROVIDER LICENSED BY MPEG LA TO PROVIDE MPEG-4 VIDEO. NO LICENSE IS GRANTED OR SHALL BE IMPLIED FOR ANY OTHER USE. ADDITIONAL INFORMATION INCLUDING THAT RELATING TO PROMOTIONAL, INTERNAL AND COMMERCIAL USES AND LICENSING MAY BE OBTAINED FROM MPEG LA, L.L.C. SEE HTTP://WWW.MPEGL [COM](HTTP://WWW.MPEGLA.COM)

THIS PRODUCT IS LICENSED UNDER THE VC-1 PATENT PORTFOLIO LICENSE FOR THE PERSONAL AND NON-COMMERCIAL USE OF A CONSUMER TO ( ⅰ ) ENCODE VIDEO IN COMPLIANCE WITH THE VC-1 STANDARD ("VC-1 VIDEO") AND/OR ( ⅱ ) DECODE VC-1 VIDEO THAT WAS ENCODED BY A CONSUMER ENGAGED IN A PERSONAL AND NON-COMMERCIAL ACTIVITY AND/OR WAS OBTAINED FROM A VIDEO PROVIDER LICENSED TO PROVIDE VC-1 VIDEO. NO LICENSE IS GRANTED OR SHALL BE IMPLIED FOR ANY OTHER USE. ADDITIONAL INFORMATION MAY BE OBTAINED FROM MPEG LA, L.L.C. SEE <HTTP://WWW.MPEGLA.COM>

オプシ шĩ

#### libogg

#### Copyright (c) 2002, Xiph.org Foundation

Redistribution and use in source and binary forms, with or without modification, are permitted provided that the following conditions are met:

- -Redistributions of source code must retain the above copyright notice, this list of conditions and the following disclaimer.
- -Redistributions in binary form must reproduce the above copyright notice, this list of conditions and the following disclaimer in the documentation and/or other materials provided with the distribution.
- -Neither the name of the Xiph.org Foundation nor the names of its contributors may be used to endorse or promote products derived from this software without specific prior written permission.
- THIS SOFTWARE IS PROVIDED BY THE COPYRIGHT HOLDERS AND CONTRIBUTORS ``AS IS'' AND ANY EXPRESS OR IMPLIED WARRANTIES, INCLUDING, BUT NOT LIMITED TO, THE IMPLIED WARRANTIES OF MERCHANTABILITY AND FITNESS FOR A PARTICULAR PURPOSE ARE DISCLAIMED. IN NO EVENT SHALL THE FOUNDATION OR CONTRIBUTORS BE LIABLE FOR ANY DIRECT, INDIRECT, INCIDENTAL, SPECIAL, EXEMPLARY, OR CONSEQUENTIAL DAMAGES (INCLUDING, BUT NOT LIMITED TO, PROCUREMENT OF SUBSTITUTE GOODS OR SERVICES; LOSS OF USE, DATA, OR PROFITS; OR BUSINESS INTERRUPTION) HOWEVER CAUSED AND ON ANY THEORY OF LIABILITY, WHETHER IN CONTRACT, STRICT LIABILITY, OR TORT (INCLUDING NEGLIGENCE OR OTHERWISE) ARISING IN ANY WAY OUT OF THE USE OF THIS SOFTWARE, EVEN IF ADVISED OF THE POSSIBILITY OF SUCH DAMAGE.

libvorbis

Copyright (c) 2002-2008 Xiph.org Foundation

Redistribution and use in source and binary forms, with or without modification, are permitted provided that the following conditions are met:

- -Redistributions of source code must retain the above copyright notice, this list of conditions and the following disclaimer.
- -Redistributions in binary form must reproduce the above copyright notice, this list of conditions and the following disclaimer in the documentation and/or other materials provided with the distribution.
- -Neither the name of the Xiph.org Foundation nor the names of its contributors may be used to endorse or promote products derived from this software without specific prior written permission.

THIS SOFTWARE IS PROVIDED BY THE COPYRIGHT HOLDERS AND CONTRIBUTORS ``AS IS'' AND ANY EXPRESS OR IMPLIED WARRANTIES, INCLUDING, BUT NOT LIMITED TO, THE IMPLIED WARRANTIES OF MERCHANTABILITY AND FITNESS FOR A PARTICULAR PURPOSE ARE DISCLAIMED. IN NO EVENT SHALL THE FOUNDATION OR CONTRIBUTORS BE LIABLE FOR ANY DIRECT, INDIRECT, INCIDENTAL, SPECIAL, EXEMPLARY, OR CONSEQUENTIAL DAMAGES (INCLUDING, BUT NOT LIMITED TO, PROCUREMENT OF SUBSTITUTE GOODS OR SERVICES;

LOSS OF USE, DATA, OR PROFITS; OR BUSINESS INTERRUPTION) HOWEVER CAUSED AND ON ANY THEORY OF LIABILITY, WHETHER IN CONTRACT, STRICT LIABILITY, OR TORT (INCLUDING NEGLIGENCE OR OTHERWISE) ARISING IN ANY WAY OUT OF THE USE OF THIS SOFTWARE, EVEN IF ADVISED OF THE POSSIBILITY OF SUCH DAMAGE.

**Bluetooth** 

 $\vee$ ্য

주는 ーリンゴ<br>バリー Ч

基本操

 $\overline{+}$ 

付説

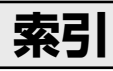

## $\overline{R}$

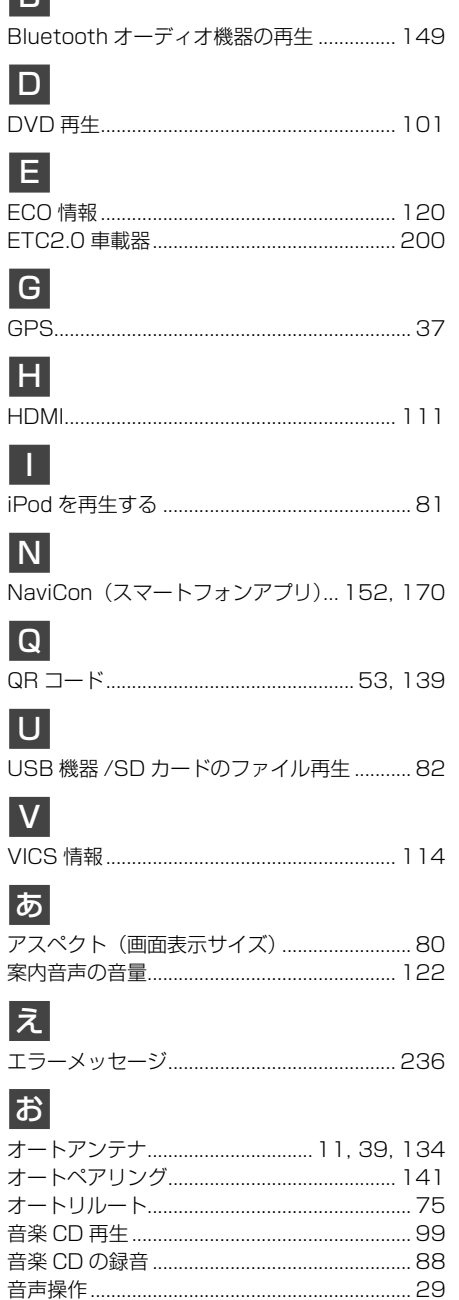

# か画質

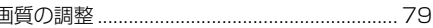

## け

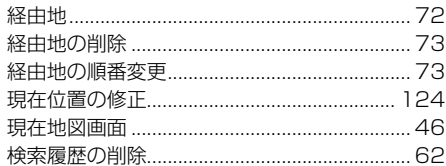

# $\overline{C}$

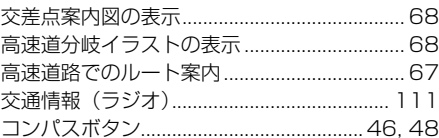

# **さ**

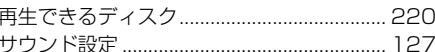

# $\overline{\mathsf{L}}$

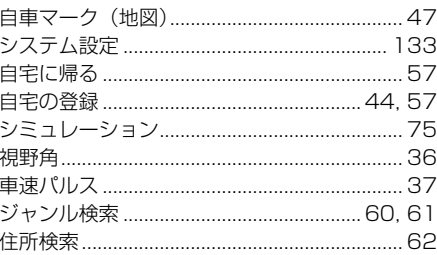

# す

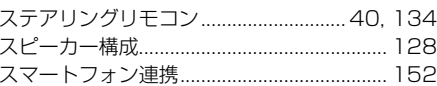

# せ<br>

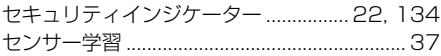

# そ

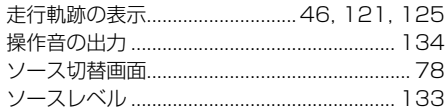

### ち

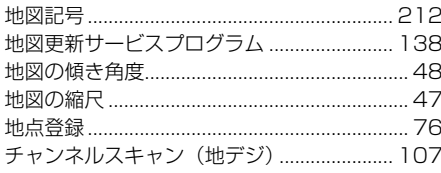

# $|\tau|$

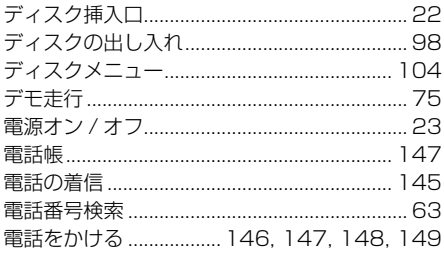

## と

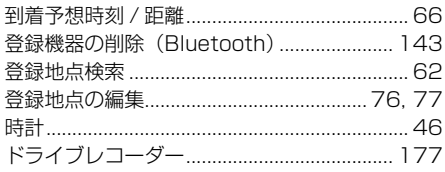

# 15

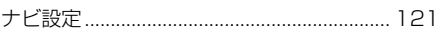

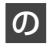

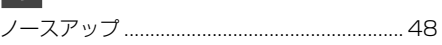

# は

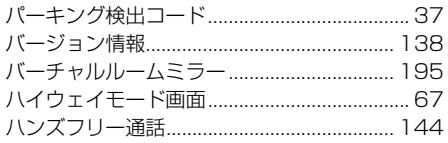

# ふ

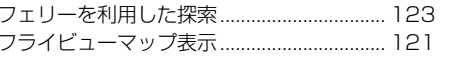

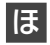

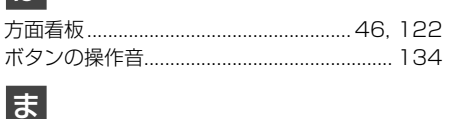

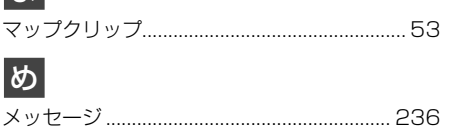

#### $\overline{b}$

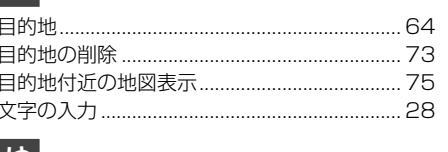

#### <u>|</u> Ю

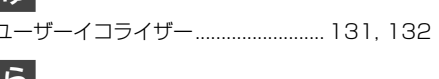

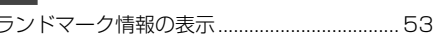

#### $\vert$  b

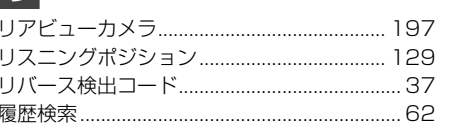

### る

 $\overline{1}$ 

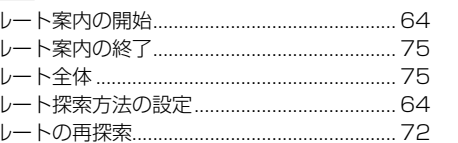

#### $\boldsymbol{\pi}$

.......46 ろ 

基本操作 ナビゲーション オーディオ・<br>ビジュアル

このいけ

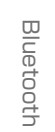

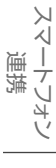

オプション

### 株式会社 JVCケンウッド

〒 221-0022 神奈川県横浜市神奈川区守屋町 3-12

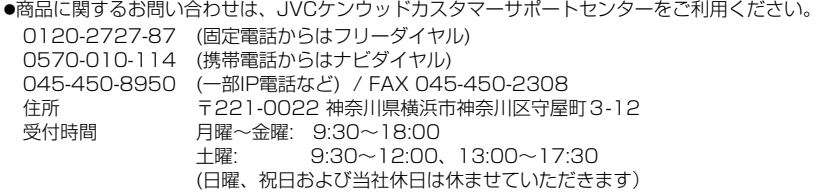

● 修理などアフターサービスについては、当社ホームページ [\(https://www.kenwood.com/jp/cs/service.html\)](https://www.kenwood.com/jp/cs/service.html) またはJVCケンウッドカスタマーサポートセンターにご相談ください。